# Dell EMC Data Protection Advisor

バージョン 18.1

インストールおよび管理ガイド

302-004-935 REV 02

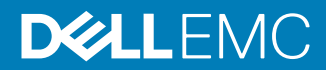

Copyright © 2005 年-2018 年 Dell Inc. その関連会社。 All rights reserved. (不許複製・禁無断転載)

2018 年年 7 月 発行

掲載される情報は、発信現在で正確な情報であり、予告なく変更される場合があります。

本文書に記載される情報は、「現状有姿」の条件で提供されています。本文書に記載される情報に関する、どのような内容についても表明保証条項を設けず、特に、 商品性や特定の目的に対する適応性に対する黙示的保証はいたしません。この資料に記載される、いかなる Dell ソフトウェアの使用、複製、頒布も、当該ソフトウェア ライセンスが必要です。

Dell、EMC、および Dell または EMC が提供する製品及びサービスにかかる商標は Dell Inc.またはその関連会社の商標又は登録商標です。その他の商標は、各社の 商標又は登録商標です。Published in the USA.

EMC ジャパン株式会社 〒 151-0053 東京都渋谷区代々木 2-1-1 新宿マインズタワー www.DellEMC.com/ja-jp/index.htm お問い合わせは www.DellEMC.com/ja-jp/index.htm

# 引次

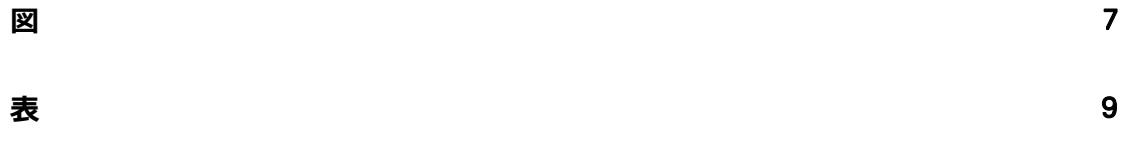

### 序文

第1章

### 11

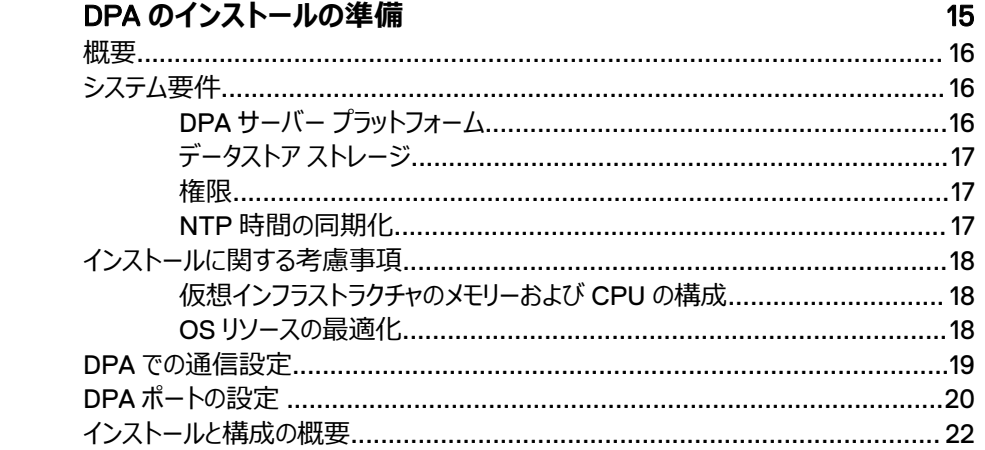

#### 第2章 DPA のインストール

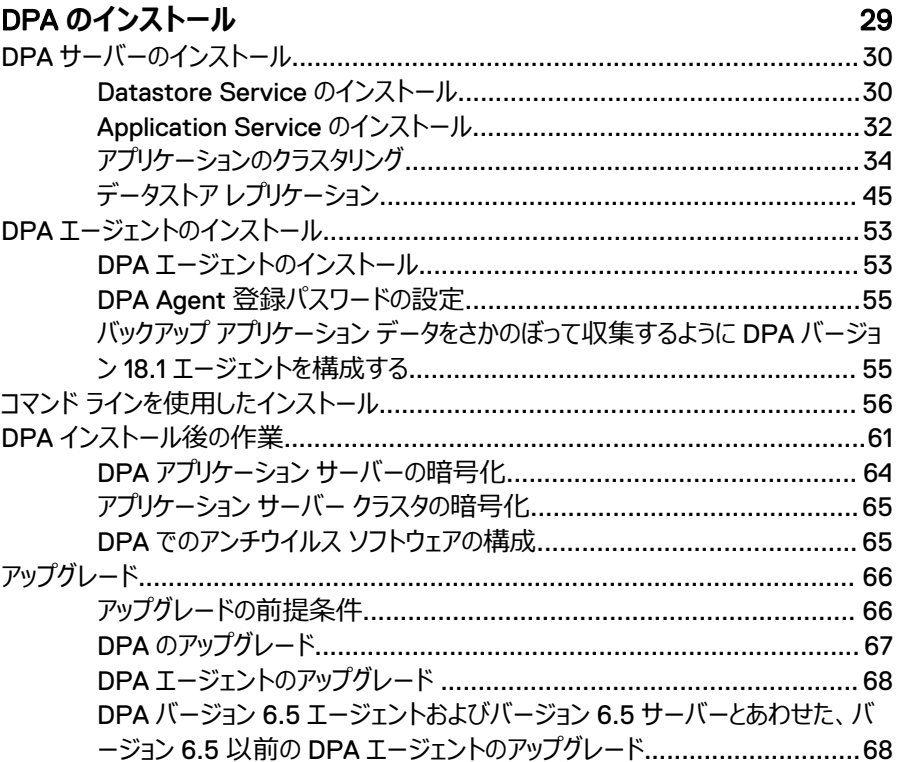

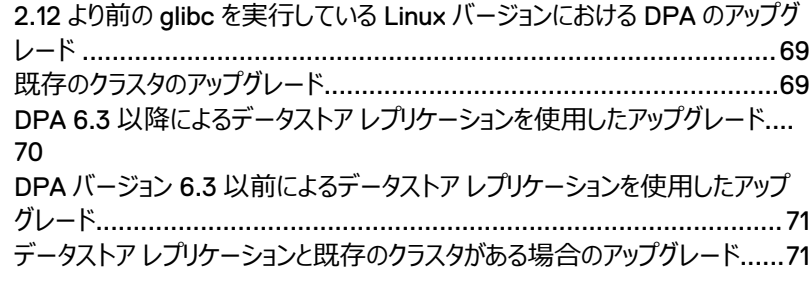

73

第3章

## DPA の管理

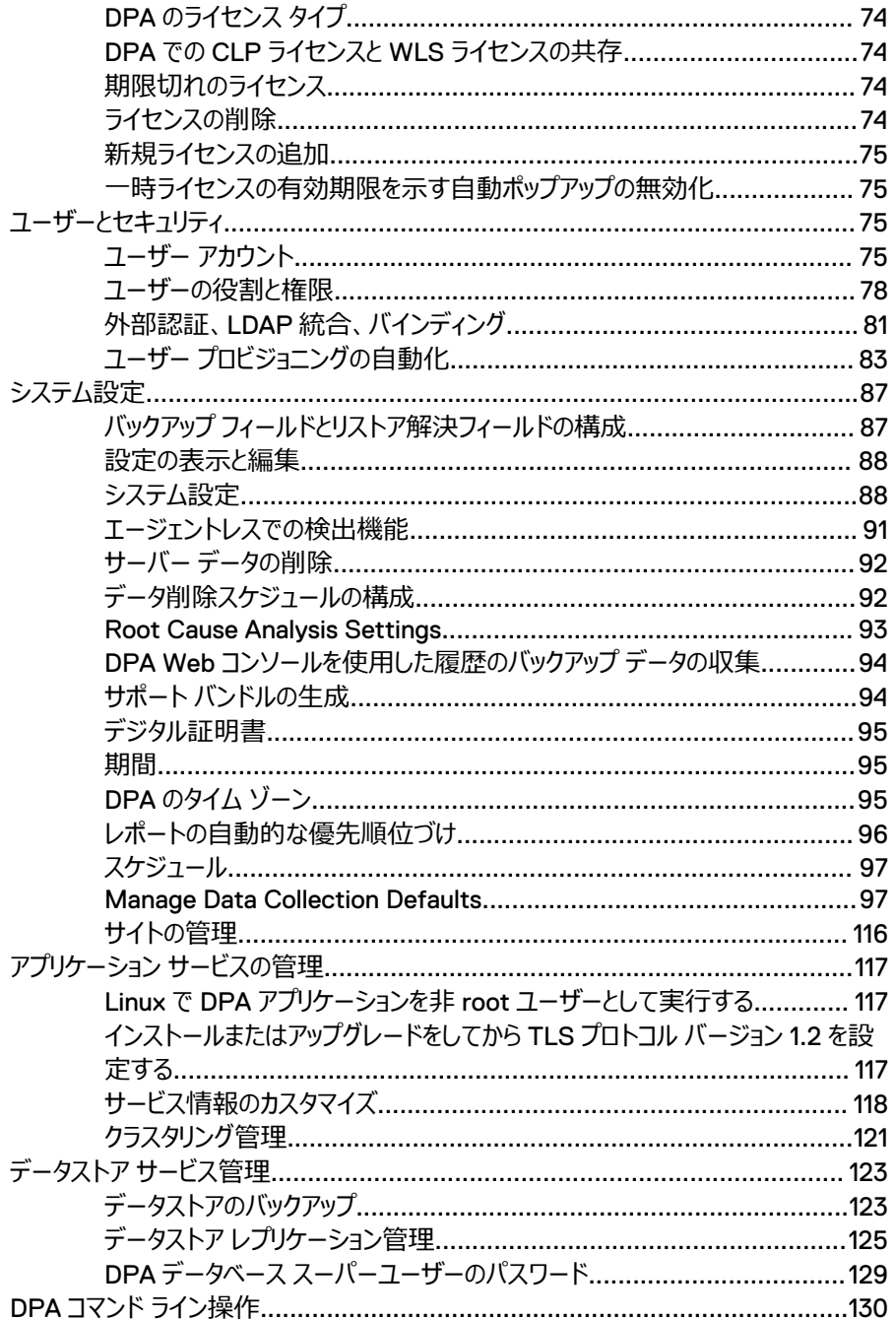

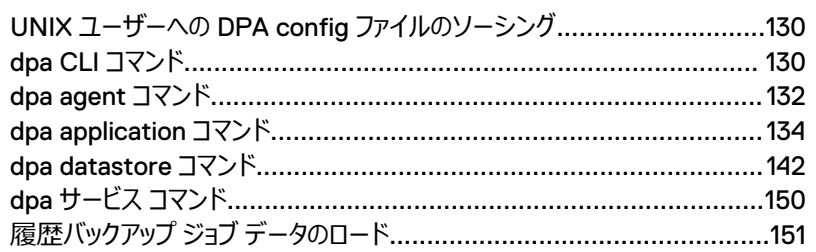

#### 第4章 DPA での環境の検出

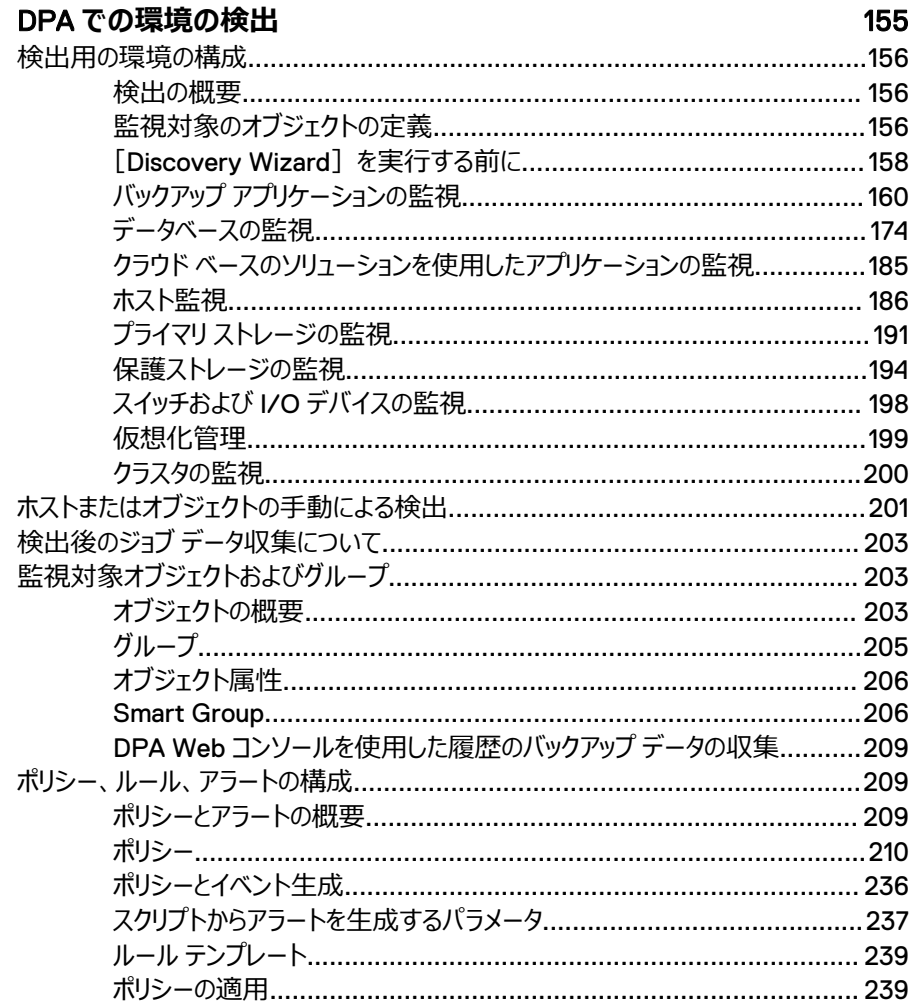

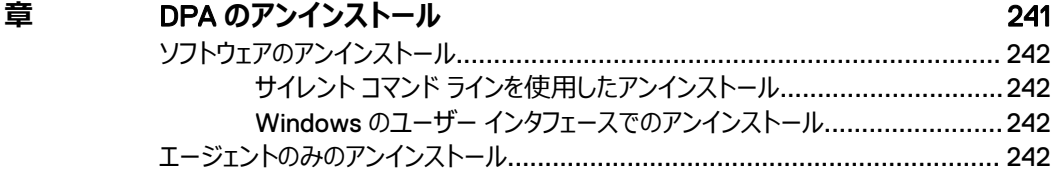

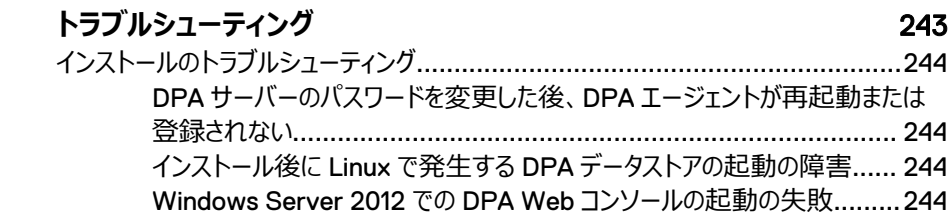

第5

第6章

目次

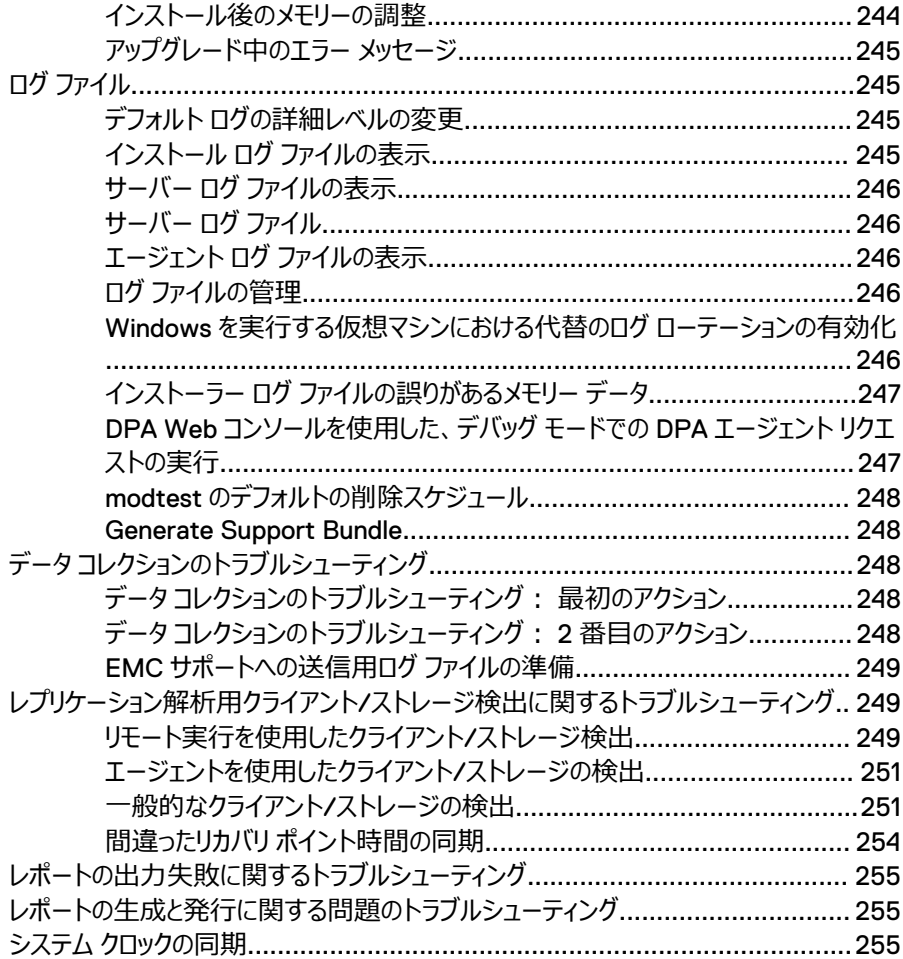

<span id="page-6-0"></span>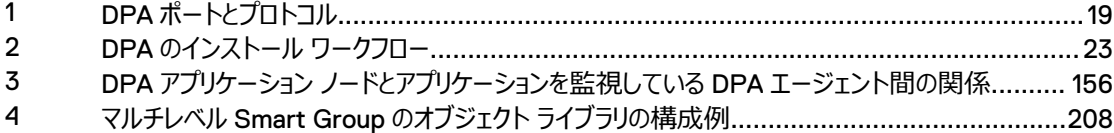

<span id="page-8-0"></span>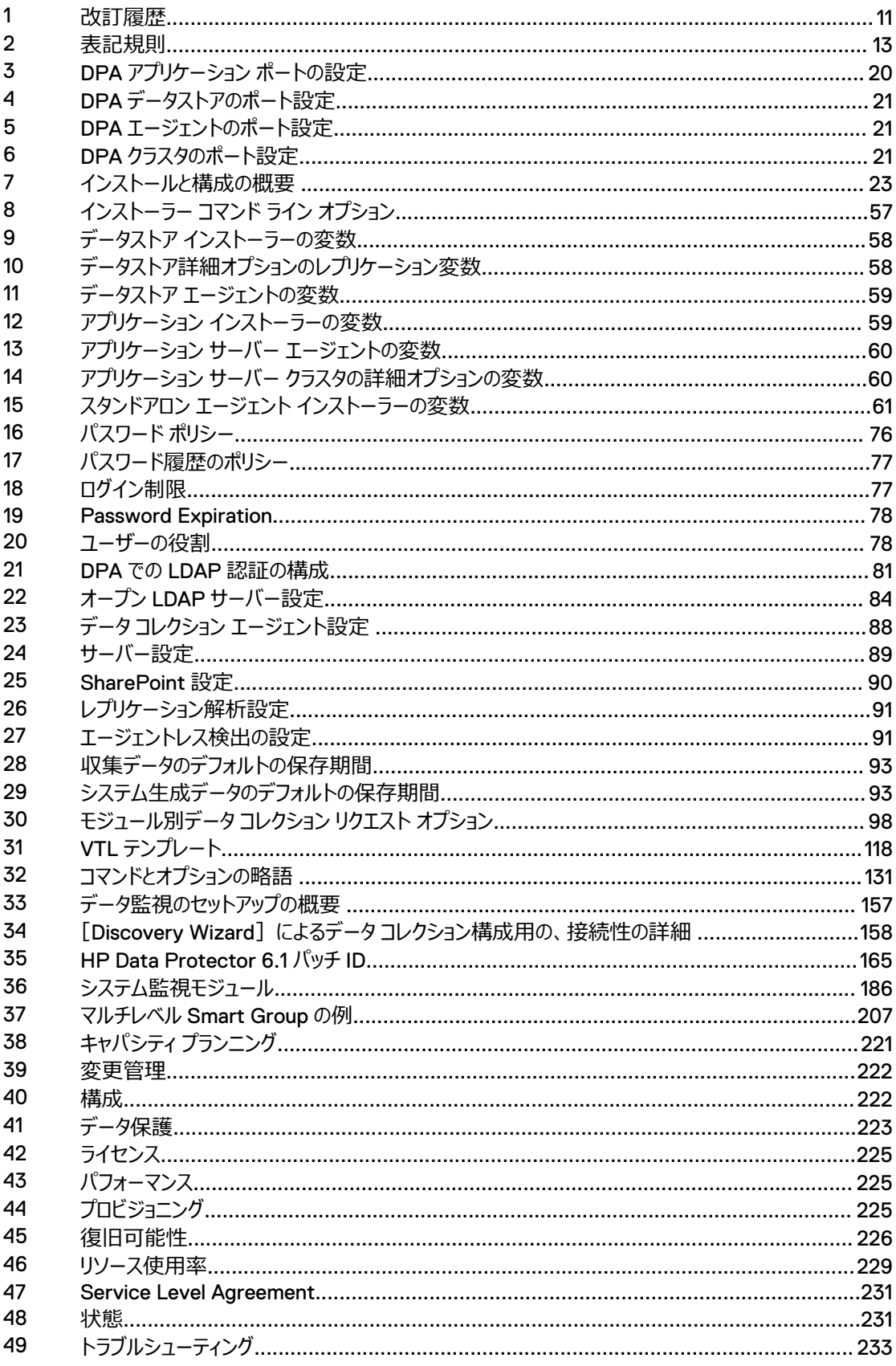

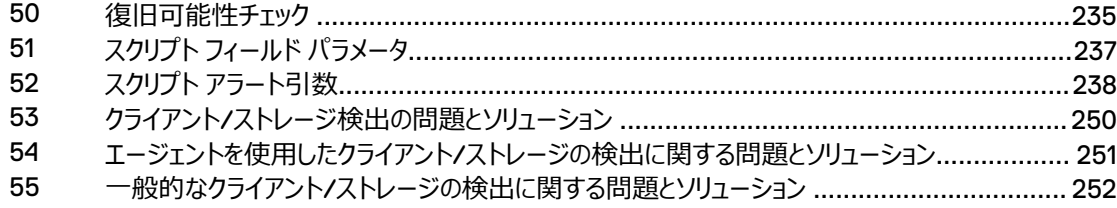

<span id="page-10-0"></span>製品ラインを改善するための努力の一環として、EMC ではソフトウェアおよびハードウェアのリビジョン を定期的にリリースしています。そのため、このドキュメントで説明されている機能の中には、現在お 使いのソフトウェアまたはハードウェアのバージョンによっては、サポートされていないものもあります。製 品のリリース ノートには、製品の機能に関する最新情報が掲載されています。

製品が正常に機能しない、またはこのマニュアルの説明どおりに動作しない場合には、EMC のテク ニカル サポート プロフェッショナルにお問い合わせください。

#### 注

このマニュアルには、発行時点で正確だった情報が記載されています。EMC オンライン サポート ([https://support.emc.com](https://support.emc.com/))にアクセスして、このマニュアルの最新バージョンを使用していること を確認してください。

#### **目的**

このドキュメントでは、DPA をインストールし、データ保護環境を監視する目的で DPA を設定する 方法を説明します。このドキュメントでは、ユーザーとロールの作成、システム設定の更新、ポリシー の作成、データ収集のトラブルシューティングなどの管理機能についても説明します。

#### ISO 9001 **認証**

この製品の設計、開発を管理する管理システムは、ISO 9001:2015 認定を受けています。

#### **対象読者**

このドキュメントは、システム管理者を対象としています。このマニュアルの読者は、次のタスクに精通 している必要があります。

- <sup>l</sup> バックアップおよびレプリケーション環境を構成するさまざまなハードウェアおよびソフトウェアのコン ポーネントを識別する。
- <sup>l</sup> バックアップおよびレプリケーション オペレーションを構成するための手順に従う。
- <sup>l</sup> 問題を特定してソリューションを実装するためのガイドラインに従う。

#### **改訂履歴**

次の表に、このドキュメントの改訂履歴を示します。

#### **表** 1 改訂履歴

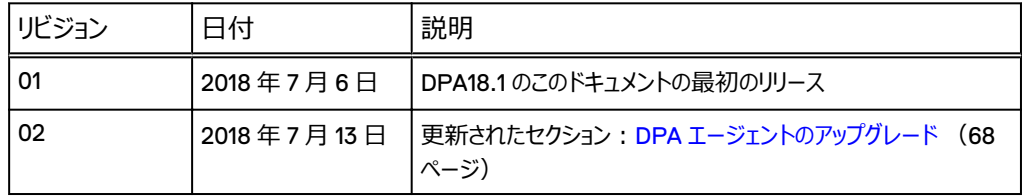

#### **関連ドキュメント**

DPA マニュアル セットには、次のマニュアルが含まれます。

- <sup>l</sup> 「Data Protection Advisor Custom Reporting Guide」
- <sup>l</sup> 「Data Protection Advisor Data Collection Reference Guide」
- 「Data Protection Advisor インストールおよび管理ガイド」
- 「Data Protection Advisor Migrator Technical Notes」
- 「Data Protection Advisor online help system」
- 「Data Protection Advisor 製品ガイド」
- FData Protection Advisor Release Notes」
- 「Data Protection Advisor レポート リファレンス ガイド」
- **•** 「Programmers' Guide to Using Data Protection Advisor REST API」
- 「Data Protection Advisor Security Configuration Guide」
- 「Data Protection Advisor Software Compatibility Guide」
- 「その他のテクニカル ノートおよびホワイト ペーパー」

#### **このマニュアルで使用される特記事項の表記規則**

EMC では、特別な注意を要する事項に次の表記法を使用します。

#### 通知

負傷に関連しない作業を示します。

#### 注

重要ではあるが、危険ではない情報を表します。

<span id="page-12-0"></span>**表** 2 表記規則

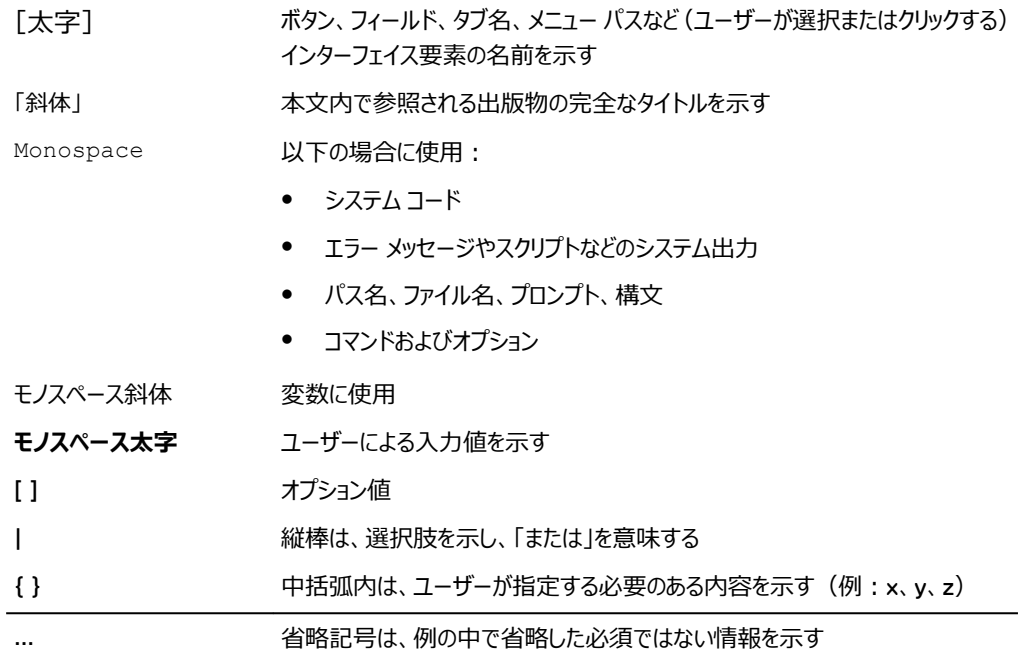

#### **問い合わせ先**

EMC のサポート情報、製品情報、ライセンス情報は、次の場所で入手できます。

#### **製品情報**

ドキュメント、リリース ノート、ソフトウェア アップデートや、EMC 製品の詳細については、EMC オンラ インサポート (<https://support.emc.com>) を参照してください。

#### **テクニカル サポート**

EMC オンライン サポート (<https://support.emc.com>) にアクセスして、[サービス センター]を クリックします。サイト内に EMC テクニカル サポートへの問い合わせ方法がいくつか表示されます。 サービス リクエストを開始するには、有効なサポート契約が必要です。有効なサポート契約を結ぶ 方法の詳細や、アカウントに関する質問については、EMC 担当営業にお問い合わせください。

#### **オンライン コミュニティ**

共通の関心を持つユーザーとの連絡、会話、製品サポート、ソリューションの内容については、EMC コミュニティ ネットワーク(<https://community.emc.com>)にアクセスしてください。すべての EMC 製品について、対話形式により、カスタマー、パートナー、認定専門資格保持者とオンラインで対話 します。

#### **ご意見**

マニュアルの精度、構成および品質を向上するため、お客様のご意見をお待ちしております。本書 についてのご意見は、[DPAD.Doc.Feedback@emc.com](mailto:DPAD.DOC.Feedback@emc.com) までお送りください。

はじめに

# <span id="page-14-0"></span>DPA のインストールの準備

この章は、次のセクションで構成されています。

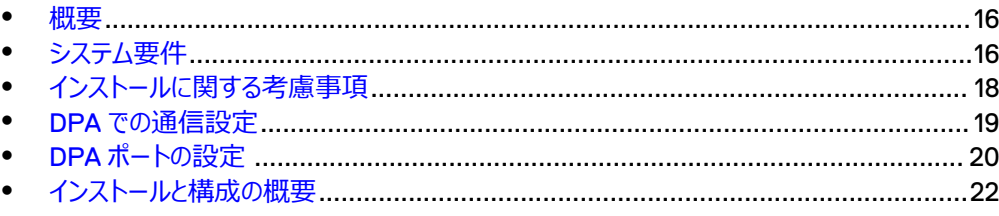

<span id="page-15-0"></span>DPA のすべての導入には、以下のインストールが含まれます。

- 1台のホストへの DPA データストア サーバーと DPA エージェント
- 別のホストへの DPA アプリケーション サーバーと DPA エージェント

DPA をインストールするときは、インストール ウィザードの手順に従ってこれらのコンポーネントを配置 します。

同じホストへのアプリケーション サーバーとデータストア サーバーのインストールはサポートされていませ ん。複数のアプリケーション サーバーを同じデータストア サーバーに接続できます。その場合、各追 加アプリケーション サーバーは専用のホストを使用し、DPA クラスタとしてインストールされます。シス テム監視およびリモート データ コレクションのために、追加の DPA エージェントをインストールできま す。DPA はデータストア レプリケーションをサポートし、継続性があり、安全で信頼性の高いレプリケ ーションを可能にします。これにより、DPA は、プライマリ データストア (マスター) のレプリカ コピー (スレーブ)を維持できるようになり、単一障害点の障害に対する復元性を実現します。

### **システム要件**

DPA での基本的な最小システム要件は次のとおりです。「Data Protection Advisor Software Compatibility Guide」では、システム要件の総合リストが提供されています。

#### DPA サーバー プラットフォーム

DPA サーバーは、64 ビット版のオペレーティング システムのみをサポートしています。お客様のアカウ ント担当者と協力して、ご使用の環境に最適なサイズ設定を確認します。

メモリー要件

- 16 GB RAM/4 コア (DPA データストア サーバー用)
- 16 GB RAM/4 コア (DPA アプリケーション サーバー用)

ハード ディスク ドライブ要件:

- <sup>l</sup> 18GB のローカル接続ディスク ストレージ、アプリケーション サーバー用
- 20GB のローカル接続ディスク ストレージ、データストア サーバー用
- 3 GB の空き領域(データベースのアップグレード用)

#### 注

アプリケーション システムとデータストア システムの同じ場所への配置は、本番システムではサポ ートされません。同じ場所にシステムを配置するオプションがインストーラーで提供されていても、 選択すると、サポートされていないとのダイアログが本番システムのディスプレイに表示されます。

- <sup>l</sup> DPA アプリケーション サーバーと DPA データストア サーバーを使用して、他のアプリケーションを 実行しないでください。DPA アプリケーション サーバー ホストと DPA データストア サーバー ホス トのリソースは、DPA 専用にする必要があります。
- 仮想環境で DPA を実行する場合、割り当てられる CPU およびメモリーは DPA サーバー用に 予約する必要があります
- <span id="page-16-0"></span><sup>l</sup> DPA インストーラーのソフト閾値は 7892 MB、ハード閾値は 5844 MB です。ソフト閾値がイ ンストールの続行を許可しても、ハード閾値が許可しません。
- 内部 DPA リソース使用のサイズ設定とチューニングがインストール時に自動で行われます。イン ストール時にリソース(CPU、メモリー)が他のアプリケーションで使用されていると、DPA のパフ ォーマンスが低下する場合があります。
- オペレーティング システム:
	- 64 ビット オペレーティング システムのみをサポートします
	- Microsoft Windows Server 2008 R2、 2012、 2012 R2 (x64 のみ)、 2016
	- Red Hat Linux ES/AS 6.0、6.2、6.4 (64 ビット)、6.5、6.8、7、7.1、7.2、7.3、7.4 (64 ビット) Update Agent (up2date) を実行して、オペレーティング システムの最新のパッチがインス トールされていることを確認します
	- $\blacksquare$  SUSE Linux 12 x86 (64 ビット)

Update Agent (up2date) を実行して、オペレーティング システムの最新のパッチがインストー ルされていることを確認します

パフォーマンスの向上のため、libaio をシステムにインストールしてシステムの LD LIBRARY PATH で使用できるようにすることをお勧めします

### データストア ストレージ

パフォーマンス上の理由により、NAS ベースのファイル システム (CIFS または NFS 共有)に DPA データストア サーバーをインストールすることは推奨しません。ファイル システムに必要な I/O を管理 する帯域幅がない可能性があるためです。

ほとんどの導入で、標準のデータストア ファイル システム レイアウトを使用できますが、高度なインス トール オプションを使用し、多様なファイル システムを多様なファイル システムに分散させると、インス トール中のパフォーマンスを最適化できます。

#### 権限

インストールが失敗しないように、ソフトウェアをインストールする前に以下の権限があることを確認し てください。

- Windows:
	- 管理者権限 (フルアクセスのあるドメインまたはローカル)
	- UAC (ユーザー アカウント制御) が有効になっている場合は、 「管理者として実行] を使 用します
- UNIX/Linux:
	- root ユーザー
	- セキュリティ ソフトウェアを使用して、root アカウントへのアクセスを管理する場合、root にな った後で権限が新しいユーザーの作成を許可することを確認します。 これには、作成するア カウントのデフォルト ホーム ディレクトリを作成する機能が含まれます。

#### NTP 時間の同期化

DPA サーバーと DPA エージェント ホストを同期するには、Network Time Protocol(NTP)を使 用可能にしておくことをお勧めします。これにより、正確で整合性のとれたデータ コレクションとなりま す。

DPA のユーザー認証プロセスでは、クライアント マシンのシステム クロック時間とサーバーのシステム クロック時間が誤差 1 分以内で同期する必要があります。

### <span id="page-17-0"></span>**インストールに関する考慮事項**

DPA インストール ウィザードには、マスター データストアとスレーブ データストアによるデータストア レ プリケーションの構成、およびクラスタ化されたアプリケーション オブジェクトの構成のための、高度なオ プションがあります。これらのオプションの一方または両方を使用する場合は、以下に従ってください。

- <sup>l</sup> インストールの開始前に、最終導入トポロジーを計画します。
- <sup>l</sup> すべてのホストおよび IP アドレスを決定し、使用できるようにしておきます。

高度なインストールを計画している場合は、担当営業に高度なアーキテクチャ ソリューション設計の 支援を依頼してください。

#### 仮想インフラストラクチャのメモリーおよび CPU の構成

仮想化されたインフラストラクチャに DPA を導入する場合は、次の手順を実行します。

#### **手順**

- <sup>l</sup> 割り当てるメモリーは、各 VM 専用に予約してください。
- <sup>l</sup> DPA のアプリケーション VM およびデータストア VM を、リソース割り当て共有が高に設定され たリソース プールに配置します。または、各個別 VM に対して高共有割り当てを選択します。
- データストアディスクに対しては Thick Provision Eager Zeroed を選択します。ディスク割り 当てを Thick Provision Eager Zeroed にするとすべての領域は事前に割り当てられ、システ ムが利用可能になる前に、フル ディスク ファイルはゼロになります。

#### OS リソースの最適化

#### 一般的なチューニング

インストール中、インストーラーは導入中のホスト環境に対して、DPA Datastore Service をチュー ニングします。このチューニングは、ホストが DPA 専用であることを前提としており、ディスク領域、合 計メモリー、CPU コアなどのリソースが考慮されます。DPA Datastore Service の存続期間中、こ れらの物理リソースのいずれかが増減した場合、データストア ホストで dpa datastore tune コマン ドを実行します。詳細については、[dpa datastore tune](#page-148-0) (149 ページ)を参照してください。

#### チューニングに関するハードウェアの問題

最適なパフォーマンスが問題となる導入では、Datastore ホスト サーバーに使用するハードウェアの タイプと質が Datastore Service の性能に著しく影響を与えます。

通常、システムの RAM およびディスク スピンドルが多いほど性能が向上します。これは、RAM が余 っていれば、ディスクへのアクセスが少なくなるためです。また、スピンドルが余っていれば、読み書きが 複数のディスクに分散され、スループットが向上し、ドライブ ヘッドの輻輳が減少します。

本番に備えて、DPA Application Service と DPA Datastore Service は異なるハードウェアに配 置する必要があります。これにより Datastore Service 専用により多くのハードウェアが割り当てら れるだけでなく、アプリケーション データやシステム データではなく、オペレーティング システムのディスク キャッシュに入る Datastore データの量が増えます。

### <span id="page-18-0"></span>DPA **での通信設定**

DPA サーバーと DPA エージェントの間の通信を確保するには、次の図に示すように、ネットワークに ファイアウォールを構成して、これらのポートでの通信を許可します。監視するものによっては、ファイア ウォールで他のポートの追加構成が必要になる場合があります。たとえば、Avamar を監視する場 合、Avamar サーバーと DPA エージェントの間にポート 5555 を開きます。詳細については「DPA での環境の検出」を参照してください。

**図** 1 DPA ポートとプロトコル

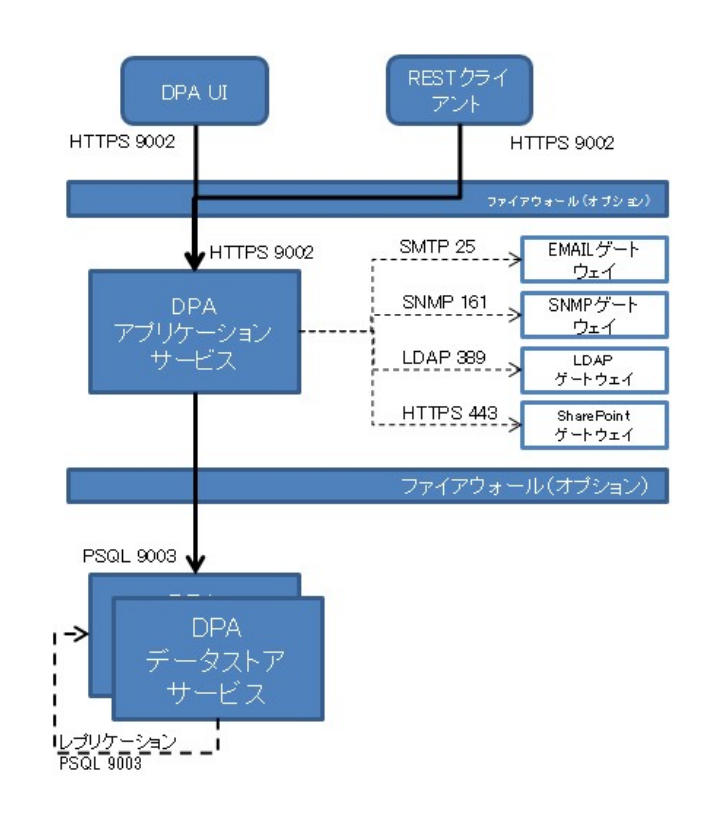

注

\*アプリケーション サーバーとコレクターは 1 台の場合も複数台の場合もあります。

上の図の矢印は、開始の向きを示しています。DPA エージェントは、9002 で DPA アプリケーション サーバーへの接続を開始します。ファイアウォールの場合、これは何がどのポートで接続を開始し、他 の側で何がリスンしているかに基づきます。DPA エージェントから DPA アプリケーション サーバーへの 通信は、9002 および 3741 TCP で行われます。エージェントと DPA サーバーの間の通信は、安 全であり、暗号化され、圧縮されています。

**図** 1 DPA ポートとプロトコル (続き)

次の表では、DPA が正常に機能するために導入ホストで必要となる追加ポートについて詳細が示 されています。示されているポートは、接続を受け付け、確立された接続で応答を返すことができる 必要があります。一部のネットワーク ベンダーは、このようなハンドシェーク通信を双方向と説明して おり、そのようなネットワーク セキュリティ デバイスはこれに対応しているはずです。

### <span id="page-19-0"></span>DPA **ポートの設定**

次の表に DPA が正常に機能するために必要なポートを列挙します。監視対象システムによって は、DPA エージェントに追加ポートが必要になる場合もあります。インストール要件の詳細について は、「Data Protection Advisor インストールおよび管理ガイド」を参照してください。

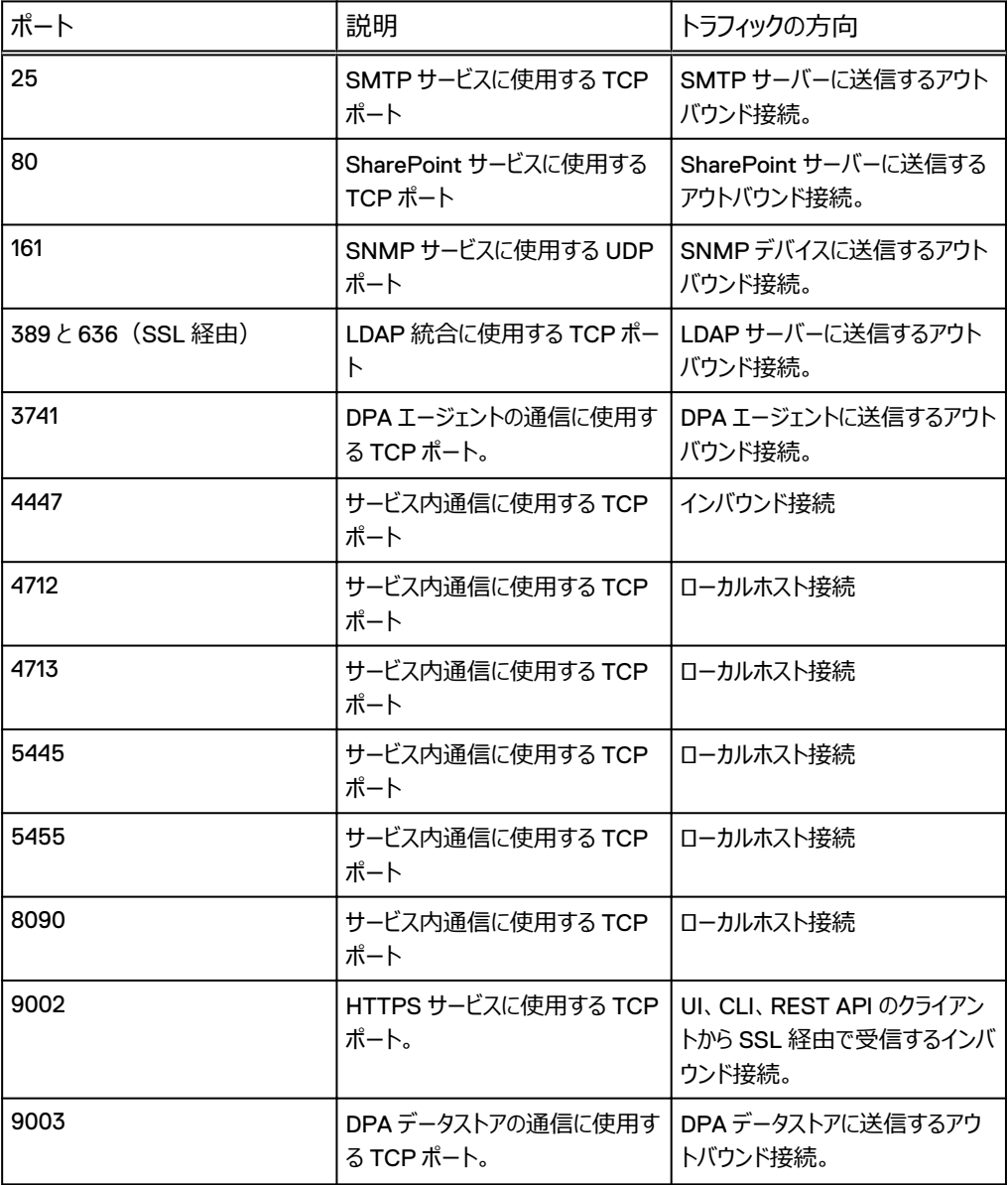

**表** 3 DPA アプリケーション ポートの設定

#### <span id="page-20-0"></span>**表** 3 DPA アプリケーション ポートの設定 (続き)

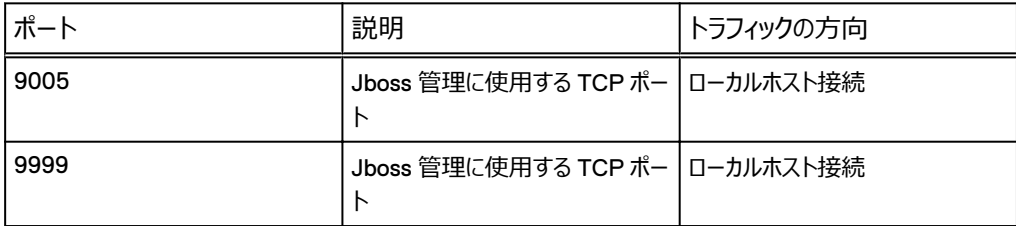

#### **表** 4 DPA データストアのポート設定

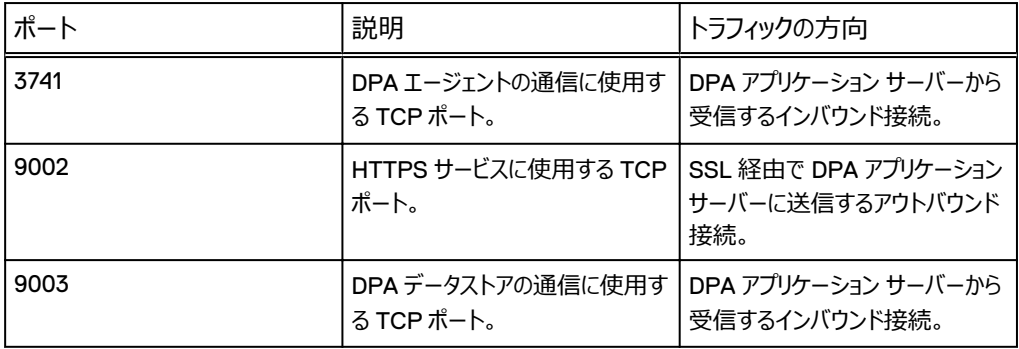

#### **表** 5 DPA エージェントのポート設定

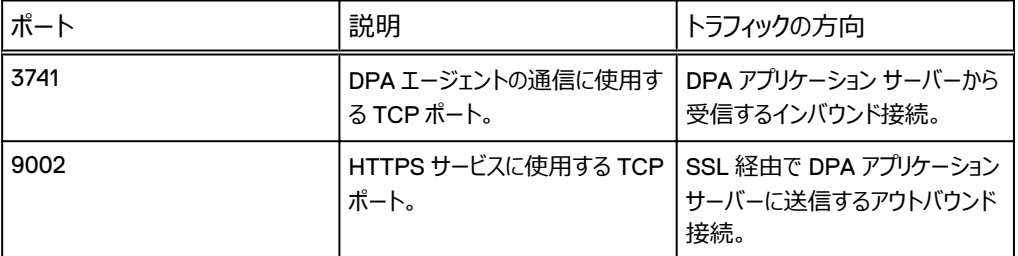

#### **表** 6 DPA クラスタのポート設定

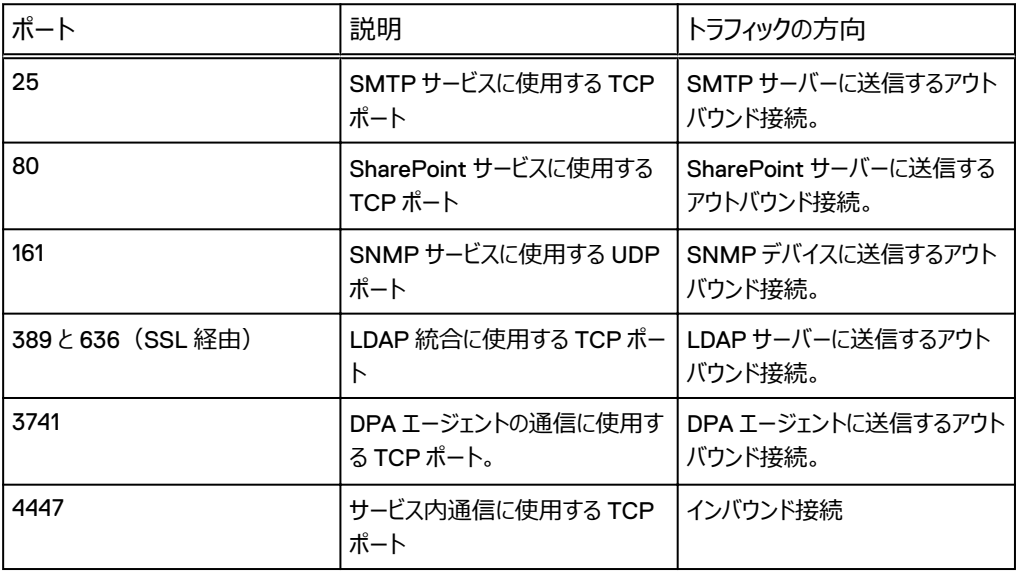

<span id="page-21-0"></span>**表** 6 DPA クラスタのポート設定 (続き)

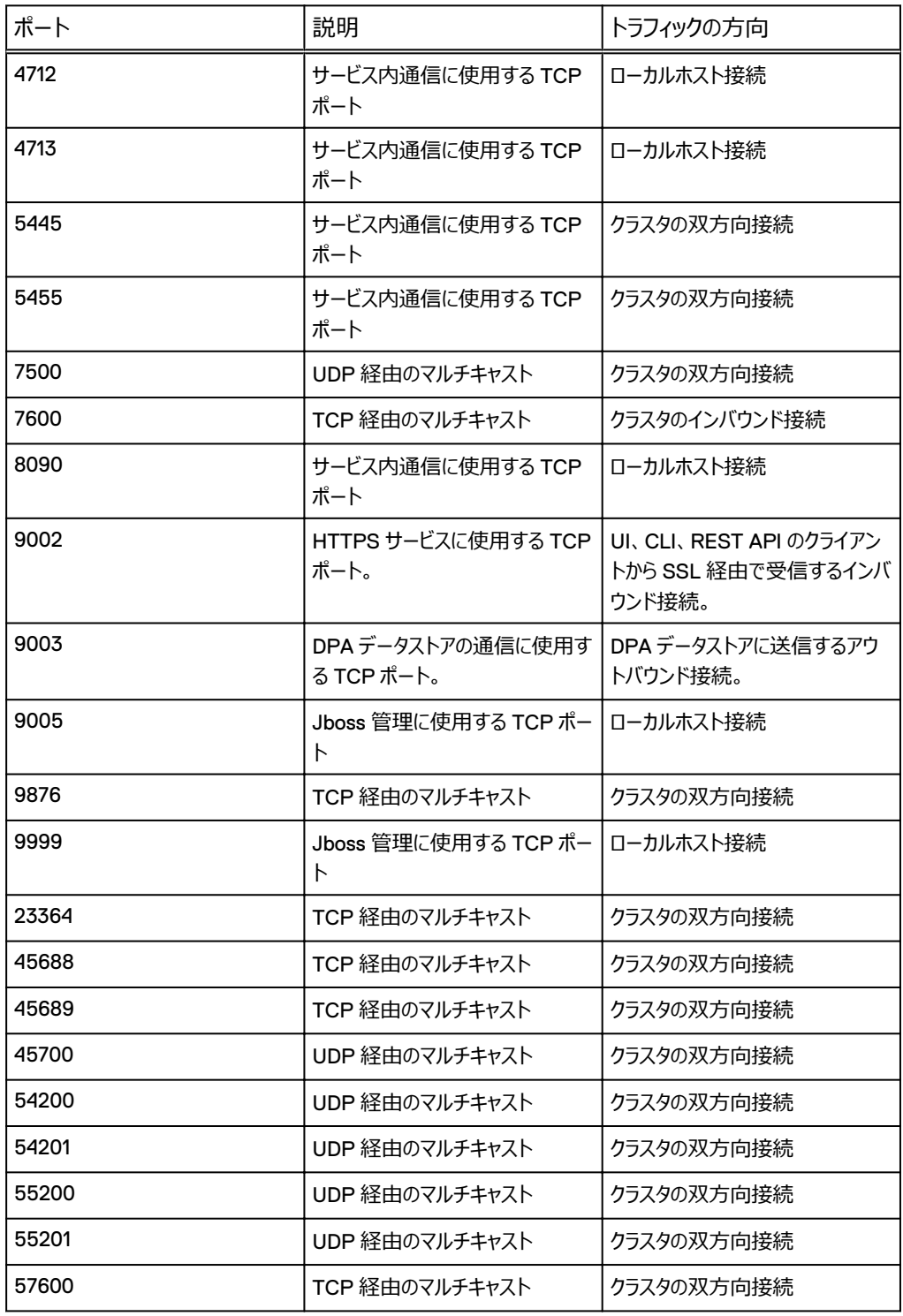

### **インストールと構成の概要**

DPA のインストール ワークフローでは、さまざまな構成で DPA をインストールするためのタスクのおお まかなワークフローが提供されます。

#### **図** 2 DPA のインストール ワークフロー

<span id="page-22-0"></span>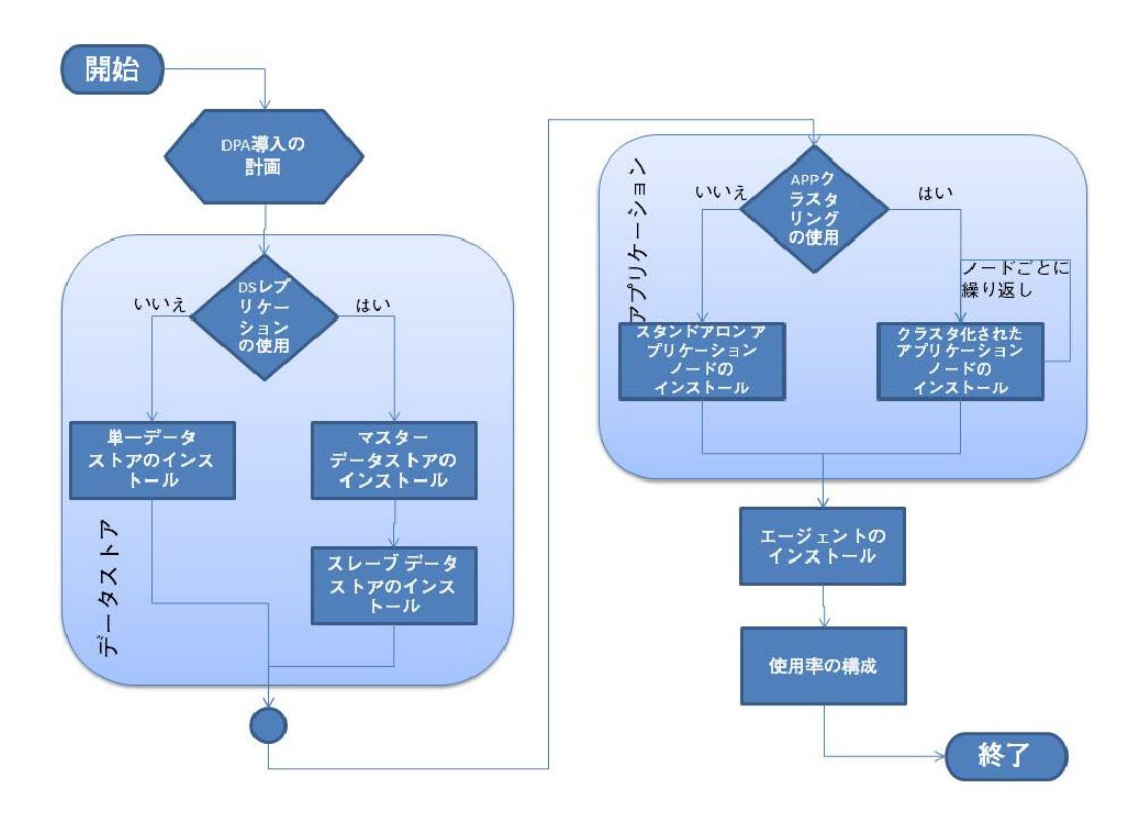

インストールと構成の概要には、DPA のインストールとデータ監視の構成のために実行が必要なタ スクのリストが示されています。

#### **表** 7 インストールと構成の概要

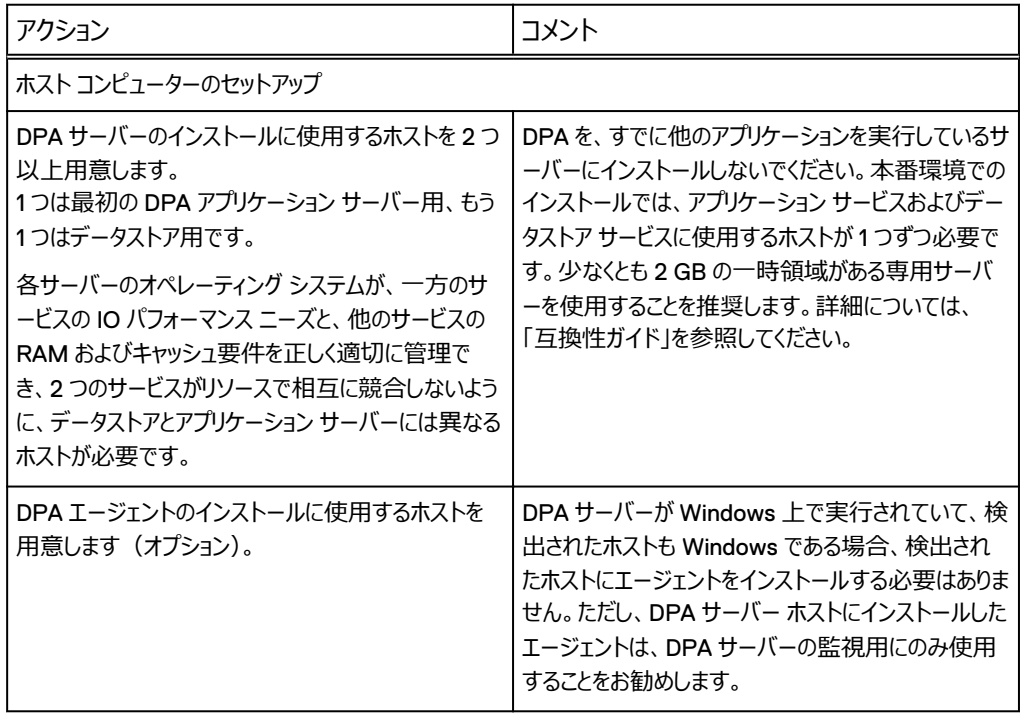

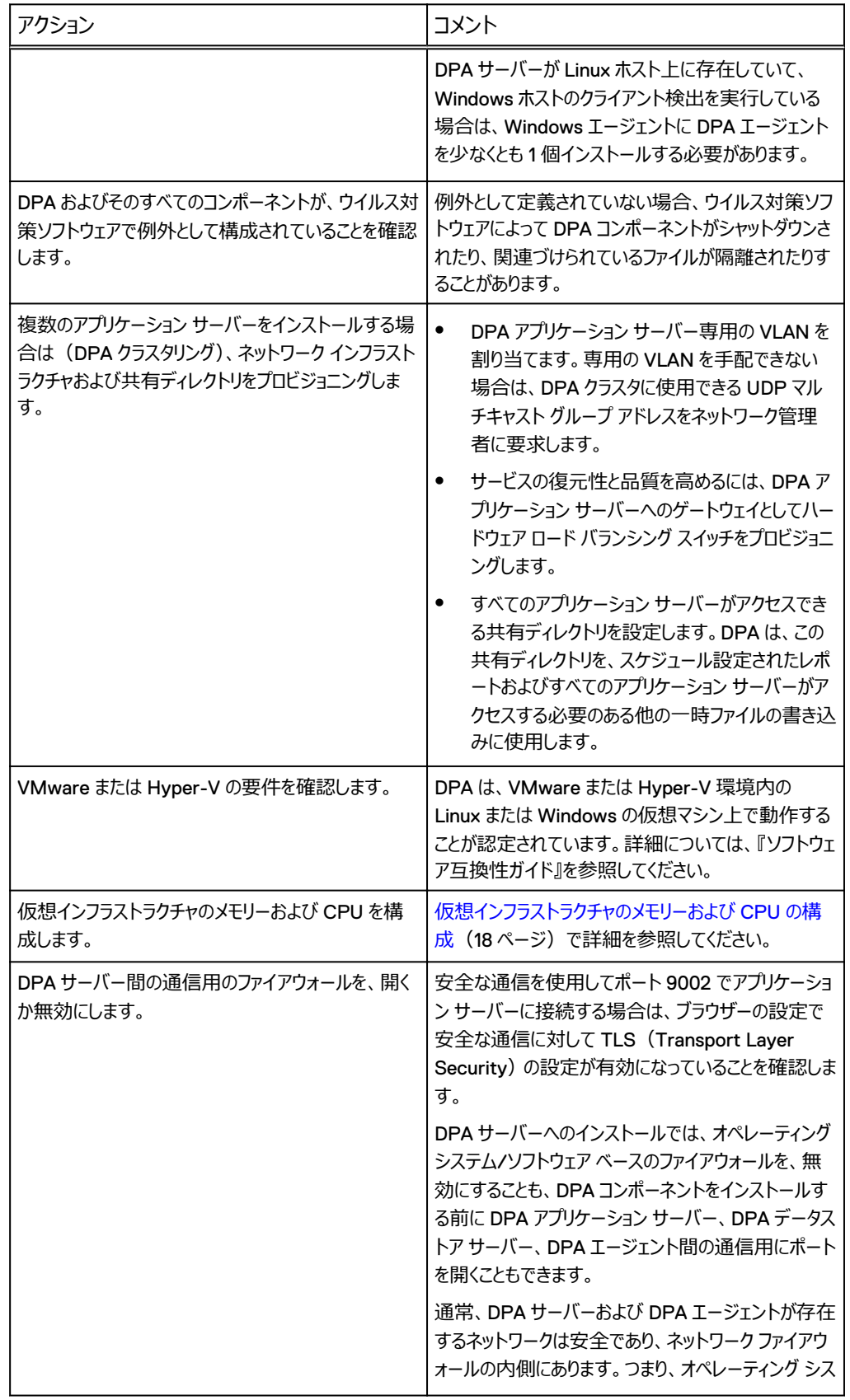

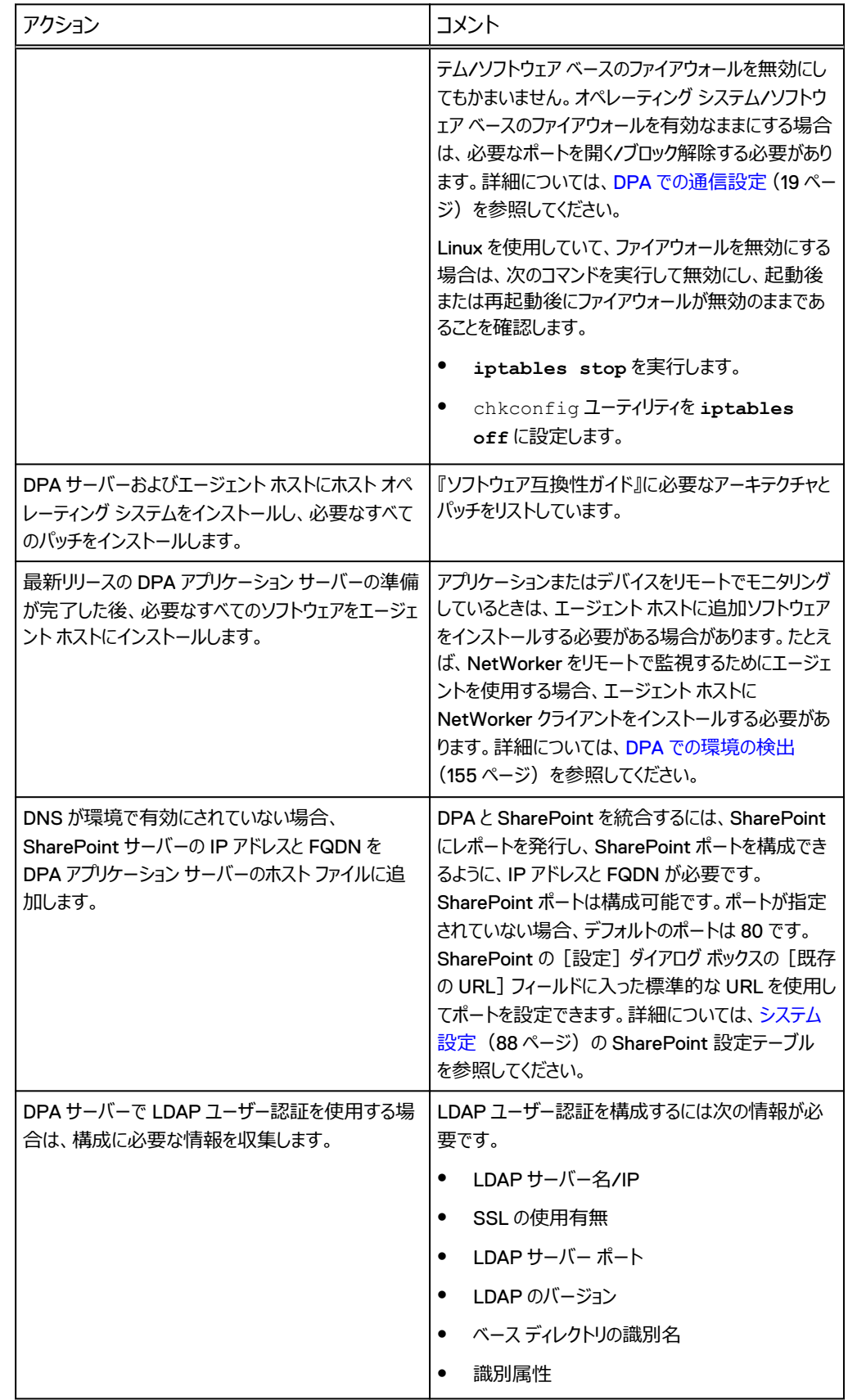

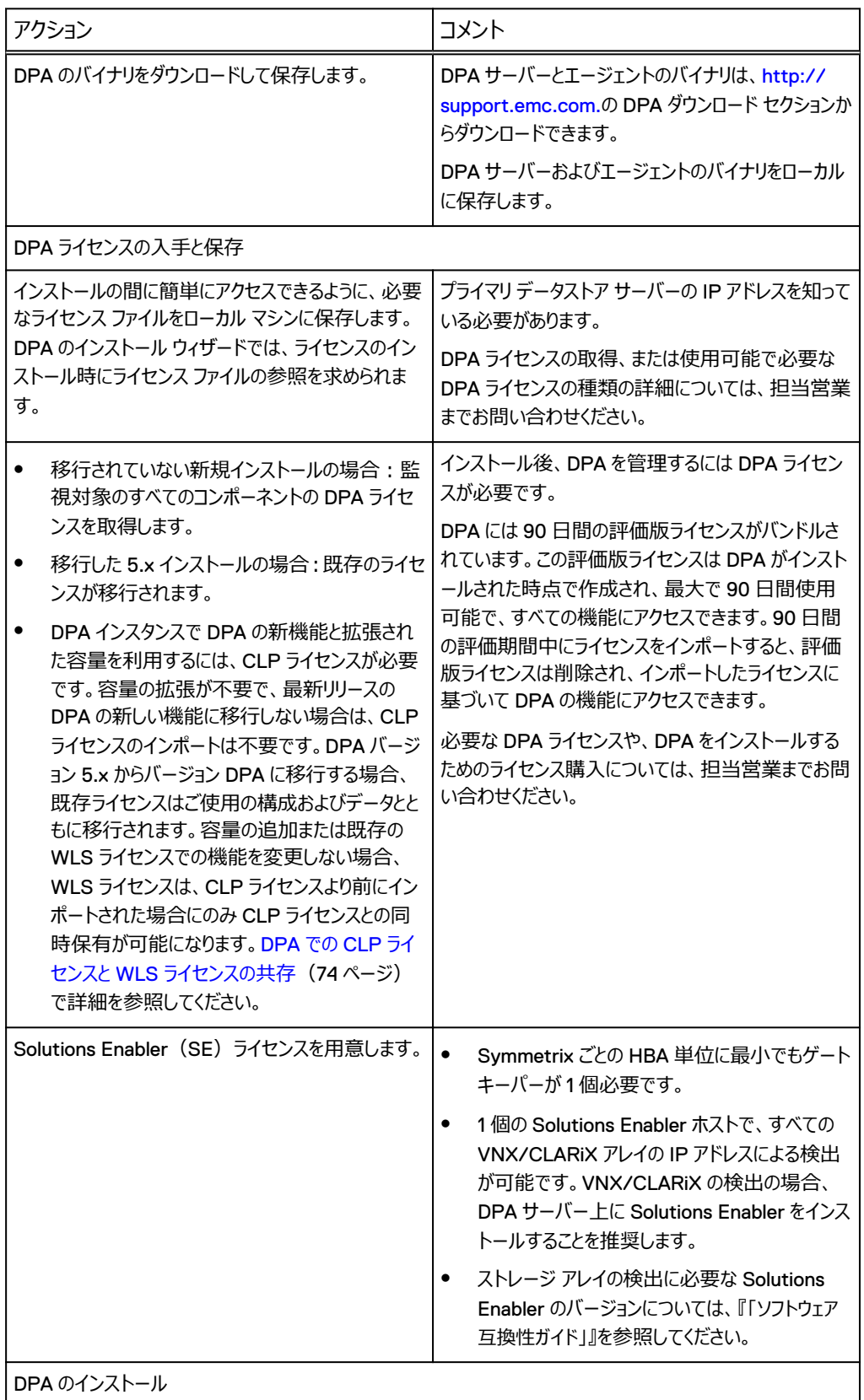

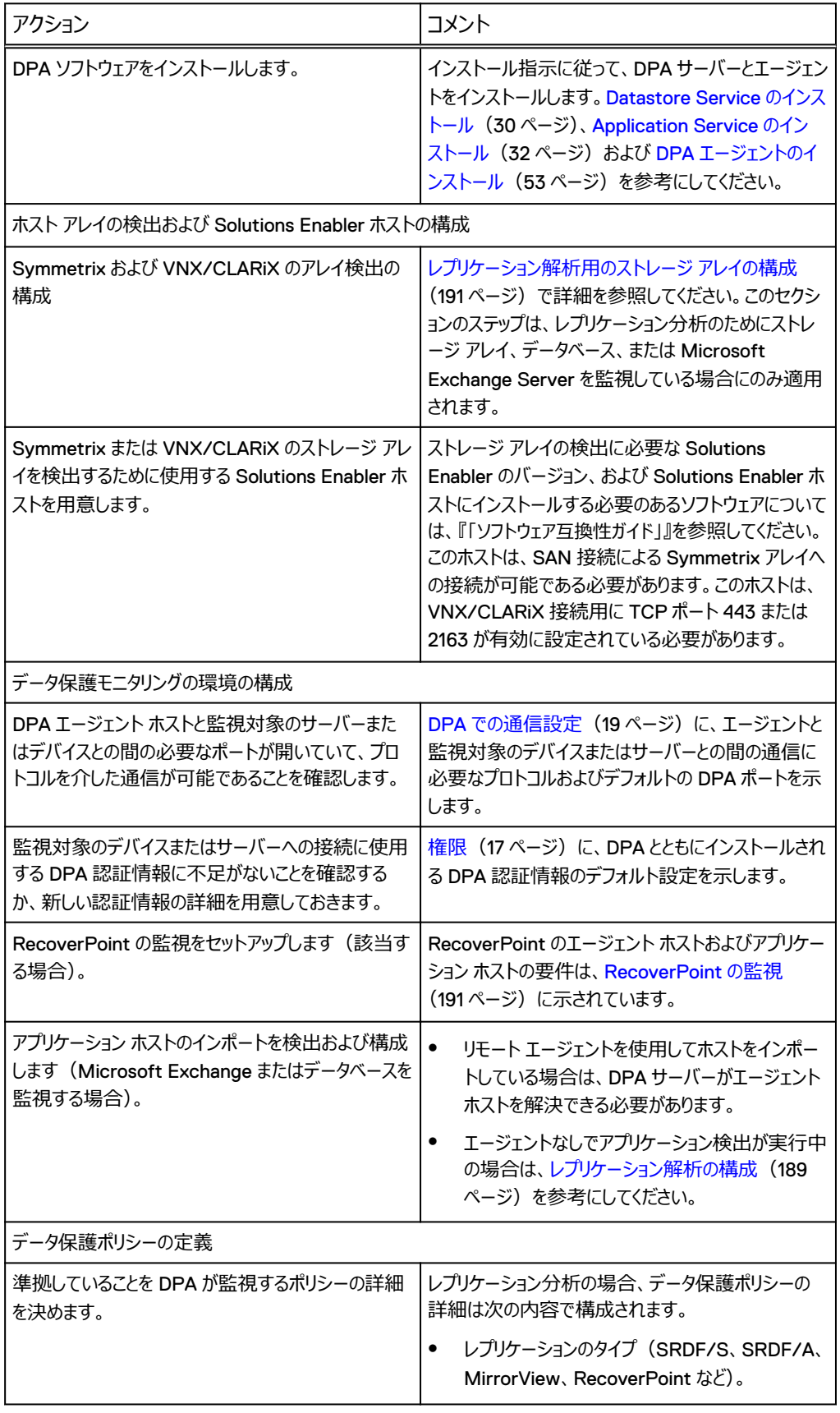

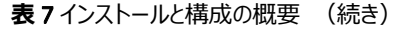

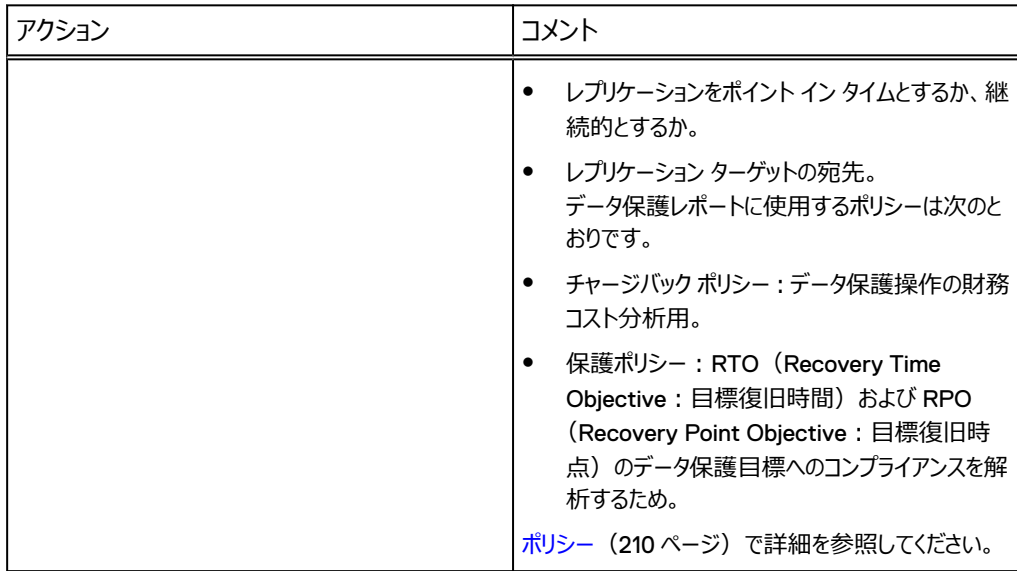

<span id="page-28-0"></span>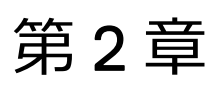

# DPA のインストール

この章は、次のセクションで構成されています。

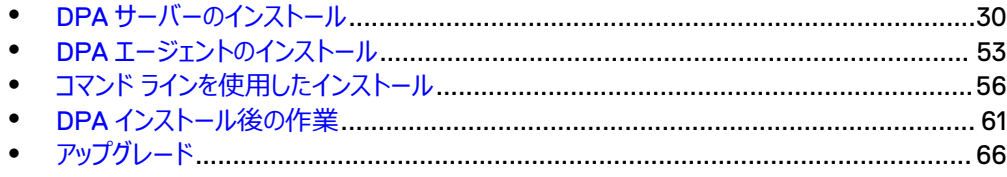

### <span id="page-29-0"></span>DPA **サーバーのインストール**

DPA サーバーのインストールには 2 つの段階があります。

1. Datastore Service のインストール

2. Application Service のインストール

クラスタリングを伴うインストールの詳細については[、アプリケーションのクラスタリング](#page-33-0)(34 ページ) を参照してください。データストア レプリケーションを使用したインストールの詳細については[、データス](#page-44-0) トア [レプリケーション\(](#page-44-0)45 ページ)を参照してください。

データストア サービスの前にアプリケーション サービスをインストールすると、アプリケーション サービスの インストールが失敗します。インストール中に問題が発生した場合は、[トラブルシューティング\(](#page-242-0)243 ページ)を参照してください。

このセクションの処理手順は、新規インストールに適用できます。以前サポートされていた DPA から DPA18.1 にアップグレードし、バージョン 18.1 をインストールするには、「[アップグレード](#page-65-0)」を参照してくだ さい。DPA のリリース ノートに、サポートされているアップグレードに関する情報が記載されています。

Linux インストール環境で UI の実行がサポートされている場合、DPA インストーラーは Windows と Linux で実行されます。次の手順で、Windows 64 ビット環境でのインストールについて説明しま す。

#### Datastore Service のインストール

この手順では、クラスタリングやデータストア レプリケーションを伴わない、通常のデータストア インスト ールを実装します。

#### **はじめに**

- 完全ローカル アクセスが可能なローカル管理者またはドメイン管理者としてログインします。
- <sup>l</sup> UAC が Windows ホスト上で有効な場合、[管理者として実行]でインストーラーを起動しま す。
- <sup>l</sup> インストール バイナリをサーバーまたはローカル マシンにコピーします。
- <sup>l</sup> UNIX/Linux にインストールする場合は、root としてログインしていることを確認してください。特 定の SU タイプのセキュリティ ソフトウェアを通じて root になった後にインストールすると、データ ストア サーバーに関する問題が発生する可能性があります。たとえば、sesu コマンドを使用し た後などです。
- <sup>l</sup> ポートが DPA サーバー間の通信用に開かれているか無効化されているかを確認します。詳細 については[、インストールと構成の概要\(](#page-21-0)22 ページ)を参照してください。
- <sup>l</sup> エージェントが通信するアプリケーション サーバーの IP アドレスが分かっていることを確認してくだ さい。Linux IPv6 でインストールする場合、データストア サーバーの IPv6 インターフェイス ID も 必要です。データストアのインストールの[**Configure Agent**]ウィンドウで、この情報の入力 を求められます。IPv6 インターフェイス ID を取得するには、Linux エージェント マシンで ip addr show コマンドを実行し、出力結果を使用して IPv6 インターフェイス ID を見つけます。 次に例を挙げます。

fe80::9c9b:36f:2ab:d7a2%2

ここで%の前の値はアプリケーション サーバーの IPv6(この例では fe80::9c9b:36f: 2ab:d7a2) を示し、後ろの値はインターフェイス ID (この例では 2) を示します。

**手順**

- 1. DPA サーバーのバイナリをダブル クリックしてインストールを開始します。
- 2. [**Next**]をクリックします。
- 3. [End User License Agreement]を読んで、同意します。契約書の末尾までスクロール し、使用許諾契約書の条項に同意するオプションをアクティブ化します。[**Next**]をクリックし ます。
- 4. [Installation Options]スクリーンで、データストア サービスのインストールを選択し、 [**Next**]をクリックします。
- 5. 高度なインストールを実行しない場合、[Next]をクリックして、インストール ウィザードに従 います。

高度なインストールを実行する場合は、[Advanced Installation]スクリーンの[Show Advanced Installation Options] チェックボックスを選択し、「Next] をクリックして、インス トール ウィザードに従います。

[Advanced Options]は次のとおりです。

- <sup>l</sup> [**Do not register DPA services**]:オペレーティング システム マネージャーによってデ ータストア サービスが登録されないようにします。これにより、ホストの再起動後に、データ ストア サービスが開始されなくなります。サービスをオペレーティング システムにインストー ルするには、DPA コマンド ライン インターフェイスを使用する必要があります。
- <sup>l</sup> [**Do not start DPA services**]:インストール後にデータストア サービスが開始されな いようにします。サービスを開始するには、DPA コマンド ライン インタフェースを使用する 必要があります。
- <sup>l</sup> [**Install with advanced datastore layout**]:さまざまなディスクに分散された必須 ファイル システムでデータストア サービスを構成し、パフォーマンスを最適化します。
- 6. 選択を求められたら、インストール フォルダーを選択します。

デフォルトの場所を選択するか、別のフォルダーの場所を参照します。

7. プリインストール サマリーの、特にディスク領域情報を確認し、[**Install**]をクリックします。 インストールが実行されます。

十分なディスク領域がない場合は、インストールをキャンセルするか、DPA のインストール先 として別のドライブを選択します。

- 8. プロンプトが表示されたら、DPA アプリケーション サーバーからの接続をデータストアがリスン する IP アドレスを選択します。
- 9. プロンプトが表示されたら、ステップ 8 のデータストアを使用する DPA アプリケーション サーバ ーの IP アドレスを入力し、[**Add**]、[**Next**]の順にクリックします。
- 10. プロンプトが表示されたら、データストアのパスワードを指定します。
	- データストアのパスワードに関して次の点に注意してください。
	- <sup>l</sup> 空白のパスワードはサポートされていません。
	- 最小文字数は、9文字です。
	- <sup>l</sup> 必須条件は次のとおりです。
		- 1つ以上の英大文字と1つ以上の英小文字を含んでいること
		- 1つ以上の数字を含んでいること
		- 1つ以上の特殊文字を含んでいること
- <span id="page-31-0"></span>● dpa datastore dspassword コマンドは、DPA データストアのパスワードをリセットするた めに使用できます。[dpa datastore dspassword](#page-143-0) (144 ページ)で詳細を参照してくだ さい。
- 11. プロンプトが表示されたら、DPA エージェントのパスワードを指定します。
	- エージェントのパスワードに関して次の点に注意してください。
	- <sup>l</sup> 空白のパスワードはサポートされていません。
	- 最小文字数は、9 文字です。
	- <sup>l</sup> 必須条件は次のとおりです。
		- 1つ以上の英大文字と1つ以上の英小文字を含んでいること
		- 1つ以上の数字を含んでいること
		- 1つ以上の特殊文字を含んでいること
	- dpa agent --set-credentials コマンドは、DPA エージェントのパスワードをリセットする ために使用できます。詳細は、[dpa agent --set-credentials](#page-132-0) を参照してください。
- 12. DPA データストア サーバーのインストールが完了したら、[**Done**]をクリックします。

#### Application Service のインストール

この手順では、クラスタリングやデータストア レプリケーションを伴わない通常のインストール方法で、 アプリケーション サービスを導入します。

#### **はじめに**

- <sup>l</sup> DPA サーバーとエージェントとの間で安全に通信するには、dpa app agentpwd アプリケー ション サーバー ホストで DPA CLI コマンドを使用し、エージェント登録パスワードを設定しま す。また、すべての DPA エージェント ホストで、このパスワードを設定する必要があります。詳細 については、[dpa application agentpwd](#page-134-0) を参照してください。次に、アプリケーション サービスを 再起動します。このパスワードが、各エージェントに設定されていることを確認します。
- <sup>l</sup> エージェント インストール バイナリを、サーバーまたはローカル マシンにコピーします。
- <sup>l</sup> ポートが DPA サーバー間の通信用に開かれているか無効化されているかを確認します。詳細 については[、インストールと構成の概要\(](#page-21-0)22 ページ)を参照してください。
- データストア サービス オプションがオンになっていること、およびデータストア サービスが稼働してい ることを確認します。
- Linux IPv6 で [Advanced Options] を指定してインストールする際、エージェントが別のアプ リケーション サーバーまたはロードバランサーと通信する必要がある場合は、たとえばクラスタでは エージェントが通信するアプリケーション サーバーの IP アドレスが分かっていることを確認してくだ さい。アプリケーション サーバーのインストールの[**Configure Agent**]ウィンドウで、この情報の 入力を求められます。IPv6 インターフェイス ID を取得するには、アプリケーション サーバーで ip addr show コマンドを実行し、出力結果を使用して IPv6 インターフェイス ID を見つけます。 次に例を挙げます。

fe80::9c9b:36f:2ab:d7a2%2

ここで、%の前の値は、エージェントが接続しようとしているアプリケーション サーバーまたはロード バランサーの IPv6(この例では fe80::9c9b:36f:2ab:d7a2)を示し、後ろの値は、現 在のアプリケーション サーバーのインターフェイス ID(この例では 2)を示します。

<sup>l</sup> ESRS-VE をリモート トラブルシューティング(推奨)に使用する予定がある場合は、DPA をイ ンストールする前に、ESRS-VE 環境をインストールし、構成しておく必要があります。ESRS-VE のインストールについての詳細は、EMC オンライン サポートの EMC セキュア リモート サービ ス ランディング ページ([https://support.emc.com/downloads/37716\\_EMC-Secure-](https://support.emc.com/downloads/37716_EMC-Secure-Remote-Services-Virtual-Edition)[Remote-Services-Virtual-Edition](https://support.emc.com/downloads/37716_EMC-Secure-Remote-Services-Virtual-Edition))を参照してください。

アプリケーション サービスのインストール処理は、データストア サービスのインストールと似ています。

#### **手順**

- 1. DPA サーバーのバイナリをダブル クリックしてインストールを開始します。
- 2. [**Next**]をクリックします。
- 3. [End User License Agreement]を読んで、同意します。契約書の末尾までスクロール し、使用許諾契約書の条項に同意するオプションを有効化します。[**Next**]をクリックしま す。
- 4. [Installation Options]画面で、アプリケーション サービスのインストールを選択し、[**Next**] をクリックします。
- 5. 高度なインストールを実行しない場合、[**Next**]をクリックして、インストール ウィザードに従 います。

[Advanced Options] は次のとおりです。

- <sup>l</sup> [**Do not register DPA services**]:オペレーティング システムのサービス マネージャー にサービスが登録されないようにします。このオプションを使用すると、ホストの再起動後 に DPA サービスが開始されなくなります。
- <sup>l</sup> [**Do not start DPA services**]:インストール後に DPA サービスが開始されないよう にします。サービスを開始するには、DPA コマンド ライン インターフェイスを使用する必要 があります。
- <sup>l</sup> [**Install the DPA services as clusterable**]:存在する DPA クラスタを検出して参 加するように DPA サービスを構成します。

残りのインストールは、データストアのインストールと似ています。

6. プリインストール サマリーの、特にディスク領域情報を確認し、[**Install**]をクリックします。イ ンストールが実行されます。

十分なディスク領域がない場合は、インストールをキャンセルするか、DPA のインストール先 として別のドライブを選択します。

#### 注

アプリケーション サーバーとデータストアの通信に必要なファイアウォールやデータストアが開い ていない場合、データストア接続障害エラーが発生する可能性があります。詳細について は、DPA での通信設定 (19 ページ) を参照してください。

**7. [Connect to Remote DPA Datastore] のステップで、以前にインストールした DPA デ** ータストア サーバーの IP アドレスを入力します。

インストールが再開されます。

8. プロンプトが表示されたら、DPA エージェントが通信する DPA アプリケーション サーバー ホス トの名前または IP アドレスを指定します。デフォルトでは、エージェントは IP アドレス 127.0.0.1 のローカル アプリケーション サーバーと通信します。クラスタ構成の場合は、アプリ ケーション サーバーの前に配置されたロード バランシング スイッチの IP アドレスを指定しま す。[**Next**]をクリックします。

DPA アプリケーション サービスのインストールが完了しました。

- <span id="page-33-0"></span>9. プロンプトが表示されたら、データストアのパスワードを指定します。 データストアのパスワードに関して次の点に注意してください。
	- 空白のパスワードはサポートされていません。
	- <sup>l</sup> 最小文字数は、9 文字です。
	- 必須条件は次のとおりです。
		- 1つ以上の英大文字と1つ以上の英小文字を含んでいること
		- 1つ以上の数字を含んでいること
		- 1つ以上の特殊文字を含んでいること
	- [dpa](#page-136-0) application dspassword は、DPA データストアのパスワードを設定します。dpa [application dspassword](#page-136-0) (137 ページ)で詳細を参照してください。
- 10. プロンプトが表示されたら、管理者のパスワードを指定します。

管理者のパスワードに関して次の点に注意してください。

- <sup>l</sup> 空白のパスワードはサポートされていません。
- <sup>l</sup> 最小文字数は、9 文字です。
- <sup>l</sup> 必須条件は次のとおりです。
	- 1つ以上の英大文字と1つ以上の英小文字を含んでいること
	- 1つ以上の数字を含んでいること
	- 1つ以上の特殊文字を含んでいること
- dpa app adminpassword コマンドを使用すると、DPA データストア サービスの稼働中 に DPA 管理者のパスワードをリセットし、DPA 管理者アカウントを有効にすることができ ます。詳細については、[dpa application adminpassword](#page-133-0) (134 ページ)を参照して ください。
- 11. [**Done**]をクリックします。

インストールが完了したら、DPA サーバーを起動し、サーバーのライセンスを取得します。 DPA [インストール後の作業](#page-60-0) (61ページ)で詳細を参照してください。

### アプリケーションのクラスタリング

DPA は、1 台の DPA データストア サーバーで稼働する複数の DPA アプリケーション サーバーによ り、クラスタ化された構成で設定できます。クラスタリングにより、アプリケーション サーバーを動的に開 始し、他のアプリケーション サーバーと作業負荷をシェアして、需要が減少したときに停止する機能 が得られます。

クラスタ化されたアプリケーション サーバーには、次のような多数のメリットがあります。

- <sup>l</sup> 復元性の向上
- ユーザーが提供するロード バランシング スイッチの背後に配置されたとき、作業負荷のロード バ ランシング
- <sup>l</sup> DPA の導入を迅速に拡張する機能
- 柔軟な、環境に配慮したリソース管理
- 単一障害点の削減

複数のアプリケーション サーバーがクラスタとして構成されたら、月末のレポート作成やその他の使用 量の多い期間に対応して追加のサーバーの電源をオンにするなど、負荷に基づいて、個々のアプリ ケーション サーバーを開始および終了できます。稼働中のクラスタに新しいサーバーを追加して、負 荷の影響を受けたパフォーマンスを改善できます。

すべてのクラスタ ノードが同じ IP タイプの IP アドレス指定 (IPv4 アドレスまたは IPv6 アドレス)を 使用していることを確認します。

以下のようにアプリケーション クラスタリングを構成できます。

- <sup>l</sup> 新規インストールでは、[クラスタリングを伴うマスター](#page-37-0) アプリケーション サービスのインストール (38 ページ)[とクラスタリングを伴うスレーブ](#page-41-0) アプリケーション サービスのインストール(42 ペ ージ)が情報を提供します。
- アップグレード中は[、既存のクラスタのアップグレード](#page-68-0) (69 ページ) とデータストア [レプリケーショ](#page-70-0) [ンと既存のクラスタがある場合のアップグレード](#page-70-0)(71 ページ)が詳細情報を提供します。
- インストールや構成の後は、DPA 導入後にアプリケーション サーバーをクラスタに追加 (121 ペ ージ)が詳細情報を提供します。

#### クラスタリングの制限事項と推奨事項

クラスタを構成するときは、以下の制限事項と推奨事項に従います。

- <sup>l</sup> DPA は 1 つのクラスタに最大で次の 4 つのノードをサポートします。
	- 1つのマスター
	- 3 つのスレーブ
- <sup>l</sup> アプリケーション サーバーの個々のクラスタは、固有の LAN/VLAN 上にある必要があります。
	- LAN のスパニングはできません。
	- クラスタリングは UDP ブロードキャスト ベースです。
- <sup>l</sup> クラスタは LAN 経由でデータストアと通信できます。
- DPA アプリケーション サーバーのオブジェクト間のロードを管理するには、 アプリケーション サーバ ー クラスタの前に物理ロード バランシング スイッチを配置する必要があります。ソフトウェア ロー ド バランシング スイッチの使用は推奨されません。
- DPA Web コンソールからアクセスできる構成は、データストアに保存され、クラスタ全体でアクセ スできます。「dpa application プロモート」など dpa エグゼクティブ ユーティリティの使用が必要 になる構成操作は、実行されるオブジェクトに対してローカルです。DPA [導入後にアプリケーシ](#page-120-0) ョン [サーバーをクラスタに追加](#page-120-0) (121 ページ) および [dpa application](#page-133-0) コマンド (134 ページ) には、dpa application promote コマンドに関する詳細情報が記載されています。
- <sup>l</sup> アプリケーション サーバー クラスタリングを導入する場合は、すべてのクラスタ構成を完了してか らアプリケーション サーバーで暗号化を有効にします。

#### データストア サービスのインストール

この手順には、ロード バランサー、データストア、マスター アプリケーション サーバーと 1 つ以上のスレ ーブ アプリケーション サーバーを使用したクラスタの導入が含まれています。

#### **はじめに**

- <sup>l</sup> 完全ローカル アクセスが可能なローカル管理者またはドメイン管理者としてログインします。
- <sup>l</sup> UAC が Windows ホスト上で有効な場合、[管理者として実行]でインストーラーを起動しま す。
- インストール バイナリをサーバーまたはローカル マシンにコピーします。
- <sup>l</sup> UNIX/Linux にインストールする場合は、root としてログインしていることを確認してください。特 定の SU タイプのセキュリティ ソフトウェアを通じて root になった後にインストールすると、データ ストア サーバーに関する問題が発生する可能性があります。たとえば、sesu コマンドを使用し た後などです。
- UNIX/Linux にインストールする場合は、システムに InstallAnywhere 用の unzip コマンド がインストールされていることを確認してください。
- <sup>l</sup> ポートが DPA サーバー間の通信用に開かれているか無効化されているかを確認します。詳細 については[、インストールと構成の概要\(](#page-21-0)22 ページ)を参照してください。
- 必ずアプリケーション ノードの両方からアクセスできるように一般的なレポート用共有ディレクトリ を作成します。たとえば、Windows クラスタの Datastore1 \ \WinClusterDS1\cluster\_share に作成します。共有ディレクトリは、DPA サービス を所有している ClusterApp1 と CulsterApp2 内のユーザーの読み取り/書き込み権限である 必要があります。
- エージェントが通信するアプリケーション サーバーの IP アドレスが分かっていることを確認してくだ さい。Linux IPv6 でインストールする場合、データストア サーバーの IPv6 インターフェイス ID も 必要です。データストアのインストールの[**Configure Agent**]ウィンドウで、この情報の入力 を求められます。IPv6 インターフェイス ID を取得するには、Linux エージェント マシンで ip addr show コマンドを実行し、出力結果を使用して IPv6 インターフェイス ID を見つけます。 次に例を挙げます。

fe80::9c9b:36f:2ab:d7a2%2

ここで%の前の値はアプリケーション サーバーの IPv6(この例では fe80::9c9b:36f: 2ab:d7a2)を示し、後ろの値はインターフェイス ID (この例では 2)を示します。

- <sup>l</sup> すべてのマシンが vCenter 内の同一のネットワーク アダプタ上にあることを確認します。
- データストア レプリケーションをインストールする場合:
	- インストールの開始前に、最終導入トポロジーを計画します。ECN (EMC コミュニティ ネッ トワーク)に、導入の計画に関するガイダンスとベスト プラクティスが記載されている関連資 料があります。
	- すべてのホストおよび IP アドレスを決定し、使用できるようにしておきます。
	- クラスタ化されたノードを含めて、すべてのデータストア サーバーまたはアプリケーション サーバ ーが同じ IP タイプの IP アドレス指定 (IPv4 アドレスまたは IPv6 アドレス)を使用している ことを確認します。

#### **手順**

- 1. DPA サーバーのバイナリをダブル クリックしてインストールを開始します。
- 2. [**Next**]をクリックします。
- 3. [End User License Agreement]を読んで、同意します。契約書の末尾までスクロール し、使用許諾契約書の条項に同意するオプションをアクティブ化します。[**Next**]をクリックし ます。
- 4. [Installation Options]スクリーンで、データストア サービスのインストールを選択し、 [**Next**]をクリックします。
- 5. 高度なインストールを実行しない場合、[**Next**]をクリックして、インストール ウィザードに従 います。

高度なインストールを実行する場合は、[Advanced Installation]スクリーンの[Show Advanced Installation Options] チェックボックスを選択し、[Next] をクリックして、インス トール ウィザードに従います。
[Advanced Options]は次のとおりです。

- <sup>l</sup> [**Do not register DPA services**]:オペレーティング システム マネージャーによってデ ータストア サービスが登録されないようにします。これにより、ホストの再起動後に、データ ストア サービスが開始されなくなります。サービスをオペレーティング システムにインストー ルするには、DPA コマンド ライン インターフェイスを使用する必要があります。
- <sup>l</sup> [**Do not start DPA services**]:インストール後にデータストア サービスが開始されな いようにします。サービスを開始するには、DPA コマンド ライン インタフェースを使用する 必要があります。
- <sup>l</sup> [**Install with advanced datastore layout**]:さまざまなディスクに分散された必須 ファイル システムでデータストア サービスを構成し、パフォーマンスを最適化します。

[Advanced Installation Options]を選択すると、インストーラで後から、このサーバー のデータストア レプリケーションの構成やレプリケーションの役割の選択も行うことができま す。

6. 選択を求められたら、インストール フォルダーを選択します。

デフォルトの場所を選択するか、別のフォルダーの場所を参照します。

7. プリインストール サマリーの、特にディスク領域情報を確認し、[**Install**]をクリックします。 インストールが実行されます。

十分なディスク領域がない場合は、インストールをキャンセルするか、DPA のインストール先 として別のドライブを選択します。

- 8. [**Datastore Listening Addresses**]ウィンドウで、DPA アプリケーション サービスからの接 続をデータストア サービスがリスンする IP アドレスを指定します。
- 9. [**Configure Datastore Access**]ウィンドウで、データストアを使用する DPA アプリケーシ ョン サーバーの IP アドレスを入力し、[**Add**]、[**Next**]の順にクリックします。

クラスタ構成では各 DPA アプリケーション サーバーの IP アドレスを入力します。

- 10. [**Datastore Agent Address**]ウィンドウで、ロード バランサー IP アドレスとなる、データス トア エージェントの代替アドレスを入力します。
- 11. データストア レプリケーションを構成する場合は、[**Enable datastore replication**] > [を 選択し、このサーバーのレプリケーションの役割] > [**SLAVE**]を選択します。[次へ]を クリックします。
	- a. マスター データストア サーバーの IP アドレスまたは完全修飾ドメイン名を入力します。
	- b.[**Configure Agent**]ウィンドウで入力を求められたら、インストールした DPA エージェ ントが通信する必要がある DPA アプリケーション サービスの完全修飾ドメイン名または IP アドレスを入力します。

デフォルトでは、エージェントはウィザードで前に指定したアプリケーション サーバーと通信 します。

c. Linux IPv6 環境で使用している場合は、次の形式でのロードバランサーの完全修飾ド メイン名または IP アドレスを入力します。**IPV6Address%Interface\_Id**

[**Next**]をクリックします。

12. プロンプトが表示されたら、データストアのパスワードを指定します。

データストアのパスワードに関して次の点に注意してください。

<sup>l</sup> 空白のパスワードはサポートされていません。

- <sup>l</sup> 最小文字数は、9 文字です。
- <sup>l</sup> 必須条件は次のとおりです。
	- 1つ以上の英大文字と1つ以上の英小文字を含んでいること
	- 1つ以上の数字を含んでいること
	- 1つ以上の特殊文字を含んでいること
- dpa datastore dspassword コマンドは、DPA データストアのパスワードをリセットするた めに使用できます。[dpa datastore dspassword](#page-143-0) (144 ページ)で詳細を参照してくだ さい。
- 13. DPA データストア サーバーのインストールが完了したら、[**Done**]をクリックします。
- 14. コマンド プロンプトで dpa svc status コマンドを実行し、データストア サービスが実行 中であることを確認します。
- 15. すべてのデータストア ノードにデータベース接続プールのサイズを設定します。コマンド:

**# dpa ds tune --connections xxx <RAM>GB**(ここで xxx はアプリケーション サー バーあたり約 250 となり、RAM は RAM の容量を示します。たとえば、2 ノード クラスタで は、xxx に 500 という数字を設定します)。

クラスタでデータストア レプリケーションが有効化されている場合は、すべてのデータストア ス レーブに対してこのコマンドを実行します。

クラスタリングを伴うマスター アプリケーション サービスのインストール

### **はじめに**

- <sup>l</sup> インストール バイナリをサーバーまたはローカル マシンにコピーします。
- <sup>l</sup> ポートが DPA サーバー間の通信用に開かれているか無効化されているかを確認します。詳細 については[、インストールと構成の概要\(](#page-21-0)22 ページ)を参照してください。
- <sup>l</sup> データストア サービスが稼働中であることを確認します。
- UNIX/Linux にインストールする場合は、システムに InstallAnywhere 用の unzip コマンド がインストールされていることを確認してください。
- Linux IPv6 で「Advanced Options]を指定してインストールする際、エージェントが別のアプ リケーション サーバーまたはロードバランサーと通信する必要がある場合は、たとえばクラスタでは エージェントが通信するアプリケーション サーバーの IP アドレスが分かっていることを確認してくだ さい。アプリケーション サーバーのインストールの[**Configure Agent**]ウィンドウで、この情報の 入力を求められます。IPv6 インターフェイス ID を取得するには、アプリケーション サーバーで ip addr show コマンドを実行し、出力結果を使用して IPv6 インターフェイス ID を見つけます。 次に例を挙げます。

fe80::9c9b:36f:2ab:d7a2%2

ここで、%の前の値は、エージェントが接続しようとしているアプリケーション サーバーまたはロード バランサーの IPv6(この例では fe80::9c9b:36f:2ab:d7a2)を示し、後ろの値は、現 在のアプリケーション サーバーのインターフェイス ID(この例では 2)を示します。

● インストールの開始前に、最終導入トポロジーを計画します。ECN(EMC コミュニティ ネットワ ーク)に、導入の計画に関するガイダンスとベスト プラクティスが記載されている関連資料があり ます。

- <sup>l</sup> すべてのホストおよび IP アドレスを決定し、使用できるようにしておきます。これには、アプリケー ション サーバーの前に配置するロード バランシング スイッチに構成されている IP アドレスを含み ます。
- すべてのクラスタ ノードが同じ IP タイプの IP アドレス指定 (IPv4 アドレスまたは IPv6 アドレス) を使用していることを確認します。
- すべてのノードで共有される共通のディレクトリを指定します。これは、DPA アプリケーション ノー ドで生成されたレポートが格納される場所です。
- <sup>l</sup> アプリケーション サーバー クラスタリングを UNIX にインストールする場合は、UNIX の NFS また は CIFS ネットワーク共有に割り当てられたローカル ディレクトリに対する共通の共有ディレクトリ を指定してください。
	- クラスタ内のすべてのアプリケーション ノードに、同じ UID および GID を持つユーザー名を作 成してください。インストール時には、有効な UNIX ユーザー名とパスワードでログオンするよ うに求められます。ftpuser や bin などのシステム ユーザー名は使用できません。
	- 指定した共有ディレクトリに対する読み取りおよび書き込みアクセス権を持っていることを確 認してください。
	- パスがネットワーク共有に関連づけられているかどうかを確認してください。
- <sup>l</sup> アプリケーション サーバー クラスタリングを Windows にインストールする場合は、共通の共有デ ィレクトリを UNC(Windows の汎用命名規則)パスとして指定してください。
	- 指定したパスを必ず確認します。
	- ユーザー アカウント (ユーザー名とパスワード) に対して、前のステップで指定した共有の読 み取りおよび書き込みアクセス権を構成および付与します。このユーザー アカウントに対し て、Windows の[サービスとしてログオン]のアクセス権限が有効化されている必要があり ます。
- <sup>l</sup> ESRS-VE をリモート トラブルシューティング(推奨)に使用する予定がある場合は、DPA をイ ンストールする前に、ESRS-VE 環境をインストールし、構成しておく必要があります。ESRS-VE のインストールについての詳細は、EMC オンライン サポートの EMC セキュア リモート サービ ス ランディング ページ([https://support.emc.com/downloads/37716\\_EMC-Secure-](https://support.emc.com/downloads/37716_EMC-Secure-Remote-Services-Virtual-Edition)[Remote-Services-Virtual-Edition](https://support.emc.com/downloads/37716_EMC-Secure-Remote-Services-Virtual-Edition))を参照してください。

アプリケーション サービスのインストール処理は、データストア サービスのインストールと似ています。

#### **手順**

- 1. DPA サーバーのバイナリをダブル クリックしてインストールを開始します。
- 2. **[Next]** をクリックします。
- 3. [End User License Agreement]を読んで、同意します。契約書の末尾までスクロール し、使用許諾契約書の条項に同意するオプションを有効化します。[**Next**]をクリックしま す。
- 4. [Installation Options]画面で、アプリケーション サービスのインストールを選択し、[**Next**] をクリックします。
- 5. [**Show Advanced Installation Options**]が有効であることを確認し、[**Next**]をクリ ックします。

[Advanced Options] は次のとおりです。

<sup>l</sup> [**Do not register DPA services**]:オペレーティング システムのサービス マネージャー にサービスが登録されないようにします。このオプションを使用すると、ホストの再起動後 に DPA サービスが開始されなくなります。

- <sup>l</sup> [**Do not start DPA services**]:インストール後に DPA サービスが開始されないよう にします。サービスを開始するには、DPA コマンド ライン インターフェイスを使用する必要 があります。
- **[Install the DPA services as clusterable]: 存在する DPA クラスタを検出して参** 加するように DPA サービスを構成します。

クラスタにアプリケーション オブジェクトを追加する場合、[Install the DPA services as clusterable]を選択し、ウィザードの手順に従います。

アプリケーション サーバーのレポートに使用する共通の場所を入力するように求められた ら、すべてのノードで共有されている共通のディレクトリを指定します。複数のアプリケーシ ョン ノードを実行している場合、レポートの共有ディレクトリは必ず指定する必要がありま す。

UNIX にインストールする場合、「はじめに」で指定した共有に対する読み取りおよび書 き込みアクセス権を持った、有効なユーザーを表すユーザー アカウントのユーザー名を指 定するようインストーラーで求められます。

Windows にインストールする場合、必要な共通および共有の UNC フォルダーを構成 し、指定したそのディレクトリへのアクセス権を持ったドメインのユーザー名とパスワードを入 力します。詳細については、「はじめに」を参照してください。

残りのインストールは、データストアのインストールと似ています。

- 6. [**Application Advanced Options**]ウィンドウで[**Install the DPA services as clusterable**]が有効であることを確認し、[**Next**]をクリックします。
- 7. [Identify the DPA Datastore to connect to]ウィンドウでデータストアの IP アドレスを指 定し、[**Next**]をクリックします。
- 8. [**Application Cluster Address**]ウィンドウで、アプリケーション サーバーがリスンする IP ア ドレスを選択し、[**Next**]をクリックします。
- 9. [**Application Cluster Options**]ウィンドウで、アプリケーションの役割としてドロップダウン メニューから[**Master**]を選択し、[**Next**]をクリックします。
- 10. [**Choose a Folder**]ウィンドウで、レポートに使用する共有フォルダーを指定し、[**Next**] をクリックします。
- 11. [**Usernamer**]ウィンドウで、DPA サービスの所有者となったユーザーのユーザー名とパスワ ードを指定します。[**Next**]をクリックします

ステップ 11 で指定した共有フォルダーの読み取り権限と書き込み権限がこのユーザーに付 与されていることを確認します。

ドメインの場合、ユーザー名は必ず<Domain\User>の形式にします。ドメイン以外の場 合、ユーザー名は<HOSTNAME\User>の形式にします。

- 12. [**Enter Alternative Agent Address**]ウィンドウで、ロード バランサーの IP アドレスとして 別のエージェントのアドレスを指定し、[**Next**]をクリックします。
- 13. プリインストール サマリーの、特にディスク領域情報を確認し、[**Install**]をクリックします。イ ンストールが実行されます。

十分なディスク領域がない場合は、インストールをキャンセルするか、DPA のインストール先 として別のドライブを選択します。

注

アプリケーション サーバーとデータストアの通信に必要なファイアウォールやデータストアが開い ていない場合、データストア接続障害エラーが発生する可能性があります。詳細について は、DPA での通信設定 (19ページ)を参照してください。

14. [Connect to Remote DPA Datastore]のステップで、以前にインストールした DPA デ ータストア サーバーの IP アドレスを入力します。

インストールが再開されます。

- 15. プロンプトが表示されたら、データストアのパスワードを指定します。 データストアのパスワードに関して次の点に注意してください。
	- <sup>l</sup> 空白のパスワードはサポートされていません。
	- <sup>l</sup> 最小文字数は、9 文字です。
	- 必須条件は次のとおりです。
		- 1つ以上の英大文字と1つ以上の英小文字を含んでいること
		- 1つ以上の数字を含んでいること
		- 1つ以上の特殊文字を含んでいること
	- dpa datastore dspassword コマンドは、DPA データストアのパスワードをリセットするた めに使用できます。[dpa datastore dspassword](#page-143-0) (144 ページ)で詳細を参照してくだ さい。
- 16. プロンプトが表示されたら、管理者のパスワードを指定します。

管理者のパスワードに関して次の点に注意してください。

- 空白のパスワードはサポートされていません。
- <sup>l</sup> 最小文字数は、9 文字です。
- <sup>l</sup> 必須条件は次のとおりです。
	- 1つ以上の英大文字と1つ以上の英小文字を含んでいること
	- 1つ以上の数字を含んでいること
	- 1つ以上の特殊文字を含んでいること
- dpa app adminpassword コマンドを使用すると、DPA データストア サービスの稼働中 に DPA 管理者のパスワードをリセットし、DPA 管理者アカウントを有効にすることができ ます。詳細については、[dpa application adminpassword](#page-133-0) (134 ページ) を参照してく ださい。
- 17. **[Done]** をクリックします。

インストールが完了したら、DPA サーバーを起動し、サーバーのライセンスを取得します。詳 細については、DPA [インストール後の作業](#page-60-0) (61ページ) を参照してください。

18. コマンド プロンプトで dpa app con コマンドを実行し、アプリケーション サーバーの構成を 確認します。

dpa app con コマンドの実行後はバインド アドレスが 0.0.0.0 に設定されています。 DPA はあらゆる接続アドレスに対し、これを行います。

この出力で、オペレーション モードがクラスタであり、クラスタの役割がマスターであることが示さ れます。

19. マルチキャスト アドレスをクラスタに追加する場合は、次の要領でクラスタをスタンドアロンにデ モートしてからクラスタ ノードにプロモートします。

クラスタにマルチキャスト アドレスを追加しない場合は、ステップ 19 に進みます。

a. コマンド プロンプトで、dpa app stop コマンドを実行し、アプリケーション サーバーを 停止させます。

- b. dpa app demote コマンドを実行し、ノードをスタンドアロン ノードにデモートします。
- c. dpa app promote コマンドを実行し、アプリケーションのノードをクラスタにプロモート します。バインド アドレス、マルチキャスト アドレス、共有フォルダーのパスを必ず組み込み ます。役割も必ず指定します。
- 20. コマンド プロンプトで、dpa app start コマンドを実行し、アプリケーション サービスを開 始します。
- 21. server.log ファイルの「DPA master started successfully」というメッセー ジでインストールと構成が正常に行われていることを確認します。

## クラスタリングを伴うスレーブ アプリケーション サービスのインストール

### **はじめに**

- インストール バイナリをサーバーまたはローカル マシンにコピーします。
- <sup>l</sup> ポートが DPA サーバー間の通信用に開かれているか無効化されているかを確認します。詳細 については[、インストールと構成の概要\(](#page-21-0)22 ページ)を参照してください。
- <sup>l</sup> データストア サービスが稼働中であることを確認します。
- UNIX/Linux にインストールする場合は、システムに InstallAnywhere 用の unzip コマンド がインストールされていることを確認してください。
- Linux IPv6 で [Advanced Options] を指定してインストールする際、エージェントが別のアプ リケーション サーバーまたはロードバランサーと通信する必要がある場合は、たとえばクラスタでは エージェントが通信するアプリケーション サーバーの IP アドレスが分かっていることを確認してくだ さい。アプリケーション サーバーのインストールの[**Configure Agent**]ウィンドウで、この情報の 入力を求められます。IPv6 インターフェイス ID を取得するには、アプリケーション サーバーで ip addr show コマンドを実行し、出力結果を使用して IPv6 インターフェイス ID を見つけます。 次に例を挙げます。

fe80::9c9b:36f:2ab:d7a2%2

ここで、%の前の値は、エージェントが接続しようとしているアプリケーション サーバーまたはロード バランサーの IPv6(この例では fe80::9c9b:36f:2ab:d7a2)を示し、後ろの値は、現 在のアプリケーション サーバーのインターフェイス ID (この例では 2) を示します。

- <sup>l</sup> インストールの開始前に、最終導入トポロジーを計画します。ECN(EMC コミュニティ ネットワ ーク)に、導入の計画に関するガイダンスとベスト プラクティスが記載されている関連資料があり ます。
- すべてのホストおよび IP アドレスを決定し、使用できるようにしておきます。 これには、 アプリケー ション サーバーの前に配置するロード バランシング スイッチに構成されている IP アドレスを含み ます。
- すべてのクラスタ ノードが同じ IP タイプの IP アドレス指定 (IPv4 アドレスまたは IPv6 アドレス) を使用していることを確認します。
- <sup>l</sup> すべてのノードで共有される共通のディレクトリを指定します。これは、DPA アプリケーション ノー ドで生成されたレポートが格納される場所です。
- <sup>l</sup> アプリケーション サーバー クラスタリングを UNIX にインストールする場合は、UNIX の NFS また は CIFS ネットワーク共有に割り当てられたローカル ディレクトリに対する共通の共有ディレクトリ を指定してください。
	- クラスタ内のすべてのアプリケーション ノードに、同じ UID および GID を持つユーザー名を作 成してください。インストール時には、有効な UNIX ユーザー名とパスワードでログオンするよ うに求められます。ftpuser や bin などのシステム ユーザー名は使用できません。
- 指定した共有ディレクトリに対する読み取りおよび書き込みアクセス権を持っていることを確 認してください。
- パスがネットワーク共有に関連づけられているかどうかを確認してください。
- <sup>l</sup> アプリケーション サーバー クラスタリングを Windows にインストールする場合は、共通の共有デ ィレクトリを UNC (Windows の汎用命名規則) パスとして指定してください。
	- 指定したパスを必ず確認します。
	- ユーザー アカウント (ユーザー名とパスワード) に対して、前のステップで指定した共有の読 み取りおよび書き込みアクセス権を構成および付与します。このユーザー アカウントに対し て、Windows の[サービスとしてログオン]のアクセス権限が有効化されている必要があり ます。
- <sup>l</sup> ESRS-VE をリモート トラブルシューティング(推奨)に使用する予定がある場合は、DPA をイ ンストールする前に、ESRS-VE 環境をインストールし、構成しておく必要があります。ESRS-VE のインストールについての詳細は、EMC オンライン サポートの EMC セキュア リモート サービ ス ランディング ページ([https://support.emc.com/downloads/37716\\_EMC-Secure-](https://support.emc.com/downloads/37716_EMC-Secure-Remote-Services-Virtual-Edition)[Remote-Services-Virtual-Edition](https://support.emc.com/downloads/37716_EMC-Secure-Remote-Services-Virtual-Edition))を参照してください。

アプリケーション サービスのインストール処理は、データストア サービスのインストールと似ています。

#### **手順**

- 1. DPA サーバーのバイナリをダブル クリックしてインストールを開始します。
- 2. [**Next**]をクリックします。
- 3. [End User License Agreement]を読んで、同意します。契約書の末尾までスクロール し、使用許諾契約書の条項に同意するオプションを有効化します。[**Next**]をクリックしま す。
- 4. [Installation Options]画面で、アプリケーション サービスのインストールを選択し、[**Next**] をクリックします。
- 5. [**Show Advanced Installation Options**]が有効であることを確認し、[**Next**]をクリ ックします。

[Advanced Options] は次のとおりです。

- <sup>l</sup> [**Do not register DPA services**]:オペレーティング システムのサービス マネージャー にサービスが登録されないようにします。このオプションを使用すると、ホストの再起動後 に DPA サービスが開始されなくなります。
- <sup>l</sup> [**Do not start DPA services**]:インストール後に DPA サービスが開始されないよう にします。サービスを開始するには、DPA コマンド ライン インターフェイスを使用する必要 があります。
- **[Install the DPA services as clusterable]: 存在する DPA クラスタを検出して参** 加するように DPA サービスを構成します。

クラスタにアプリケーション オブジェクトを追加する場合、[Install the DPA services as clusterable]を選択し、ウィザードの手順に従います。

アプリケーション サーバーのレポートに使用する共通の場所を入力するように求められた ら、すべてのノードで共有されている共通のディレクトリを指定します。複数のアプリケーシ ョン ノードを実行している場合、レポートの共有ディレクトリは必ず指定する必要がありま す。

UNIX にインストールする場合、「はじめに」で指定した共有に対する読み取りおよび書 き込みアクセス権を持った、有効なユーザーを表すユーザー アカウントのユーザー名を指 定するようインストーラーで求められます。

Windows にインストールする場合、必要な共通および共有の UNC フォルダーを構成 し、指定したそのディレクトリへのアクセス権を持ったドメインのユーザー名とパスワードを入 力します。詳細については、「はじめに」を参照してください。

残りのインストールは、データストアのインストールと似ています。

- 6. [**Application Advanced Options**]ウィンドウで[**Install the DPA services as clusterable**]が有効であることを確認し、[**Next**]をクリックします。
- 7. [Identify the DPA Datastore to connect to]ウィンドウでデータストアの IP アドレスを指 定し、[**Next**]をクリックします。
- 8. [**Application Cluster Address**]ウィンドウで、アプリケーション サーバーがリスンする IP ア ドレスを選択し、[**Next**]をクリックします。
- 9. [**Application Cluster Options**]ウィンドウで、アプリケーションの役割としてドロップダウン メニューから[**Slave**]を選択し、[**Next**]をクリックします。
- 10. [**Application Cluster Option**]ウィンドウで、スレーブの通信相手となるマスター ノードの IP アドレスか FQDN を指定し、[Next] をクリックします。
- 11. [**Usernamer**]ウィンドウで、DPA サービスの所有者となったユーザーのユーザー名とパスワ ードを指定します。[**Next**]をクリックします

ステップ 10 で指定した共有フォルダーの読み取り権限と書き込み権限がこのユーザーに付 与されていることを確認します。

ドメインの場合、ユーザー名は必ず<Domain\User>の形式にします。ドメイン以外の場 合、ユーザー名は<HOSTNAME\User>の形式にします。

- 12. [**Enter Alternative Agent Address**]ウィンドウで、ロード バランサーの IP アドレスとなる 別のエージェント アドレスを指定し、[**Next**]をクリックします。
- 13. プリインストール サマリーの、特にディスク領域情報を確認し、[**Install**]をクリックします。イ ンストールが実行されます。

十分なディスク領域がない場合は、インストールをキャンセルするか、DPA のインストール先 として別のドライブを選択します。

注

アプリケーション サーバーとデータストアの通信に必要なファイアウォールやデータストアが開い ていない場合、データストア接続障害エラーが発生する可能性があります。詳細について は、DPA での通信設定 (19ページ)を参照してください。

**14. [Connect to Remote DPA Datastore] のステップで、以前にインストールした DPA デ** ータストア サーバーの IP アドレスを入力します。

インストールが再開されます。

15. プロンプトが表示されたら、データストアのパスワードを指定します。

データストアのパスワードに関して次の点に注意してください。

- 空白のパスワードはサポートされていません。
- <sup>l</sup> 最小文字数は、9 文字です。
- <sup>l</sup> 必須条件は次のとおりです。
	- 1つ以上の英大文字と1つ以上の英小文字を含んでいること
	- 1つ以上の数字を含んでいること
- 1つ以上の特殊文字を含んでいること
- dpa datastore dspassword コマンドは、DPA データストアのパスワードをリセットするた めに使用できます。[dpa datastore dspassword](#page-143-0) (144 ページ)で詳細を参照してくだ さい。
- 16. プロンプトが表示されたら、管理者のパスワードを指定します。

管理者のパスワードに関して次の点に注意してください。

- 空白のパスワードはサポートされていません。
- <sup>l</sup> 最小文字数は、9 文字です。
- <sup>l</sup> 必須条件は次のとおりです。
	- 1つ以上の英大文字と1つ以上の英小文字を含んでいること
	- 1つ以上の数字を含んでいること
	- 1つ以上の特殊文字を含んでいること
- dpa app adminpassword コマンドを使用すると、DPA データストア サービスの稼働中 に DPA 管理者のパスワードをリセットし、DPA 管理者アカウントを有効にすることができ ます。詳細については、[dpa application adminpassword](#page-133-0) (134 ページ)を参照して ください。
- 17. [**Done**]をクリックします。

インストールが完了したら、DPA サーバーを起動し、サーバーのライセンスを取得します。詳 細については、DPA [インストール後の作業](#page-60-0) (61 ページ) を参照してください。

18. コマンド プロンプトで dpa app con コマンドを実行し、アプリケーション サーバーの構成を 確認します。

この出力で、オペレーション モードがクラスタであり、クラスタの役割がスレーブであることが示 されます。

19. マルチキャスト アドレスをクラスタに追加する場合は、次の要領でクラスタをスタンドアロンにデ モートしてからクラスタ ノードにプロモートします。

クラスタにマルチキャスト アドレスを追加しない場合は、ステップ 19 に進みます。

- a. コマンド プロンプトで、dpa app stop コマンドを実行し、アプリケーション サーバーを 停止させます。
- b. dpa app demote コマンドを実行し、ノードをスタンドアロン ノードにデモートします。
- c. dpa app promote コマンドを実行し、アプリケーションのノードをクラスタにプロモート します。バインド アドレス、マルチキャスト アドレス、共有フォルダーのパスを必ず組み込み ます。必ず役割をスレーブに指定し、マスター ノードの IP アドレスも指定します。次に例 を挙げます。 **dpa app promote --bind 10.10.211.212 --multicast 210.1.2.33 --**

**role SLAVE 10.10.211.213 --path \\WinClusterDS1\cluster\_share**

- 20. コマンド プロンプトで、dpa app start コマンドを実行し、アプリケーション サービスを開 始します。
- 21. server.log ファイルの「DPA slave started successfully」というメッセージ でインストールと構成が正常に行われていることを確認します。

# データストア レプリケーション

DPA データストアレプリケーションは、DPA でプライマリ データストア (Master) のレプリカ コピー (Slave)を維持して単一障害点に対する復旧性を実現することで、継続的、安全、信頼できるレ プリケーションを有効化します。スレーブはカスケード方式で、必要に応じて標準のマスター スレーブ 構成に追加できます。

マスター データストアに障害が発生すると、手動フェイルオーバー コマンドを使用してスレーブをマスタ ーの役割に更新し、その後アプリケーション オブジェクトがこの新しいマスターを使用するように構成 できます。再構成が有効になるまでには通常、DPA アプリケーションやデータストア サービスを起動 する場合と同じくらいの時間がかかります。詳細はデータストア [サーバーのフェイルオーバーの実行](#page-126-0) (127 ページ)で参照してください。

導入あたりのマスター データストア数は 1 個です。インストール時はすべてのデータストアがマスターで す。スレーブ データストアとマスター データストアが通信できると、レプリケーションが有効になります。 アプリケーション サーバーが起動されると、データのレプリケーションが開始されます。

データストア レプリケーションは、以下の要領で構成できます。

- 新規インストールでは、データストア レプリケーションを伴うマスター データストア サービスのインス トールおよびデータストア [レプリケーションを伴うスレーブ](#page-48-0) データストア サービスのインストールが情 報を提供します。
- <sup>l</sup> アップグレード中は、DPA 6.3 以降によるデータストア [レプリケーションを使用したアップグレード](#page-69-0) (70 ページ)とデータストア [レプリケーションと既存のクラスタがある場合のアップグレード\(](#page-70-0)71 ページ)が情報を提供します。
- インストールや導入の後は、導入後のデータストア [レプリケーションの構成](#page-124-0)(125 ページ)が詳 細情報を提供します。

すべてのデータストア ノードで、同じ IP タイプの IP アドレス (IPv4 アドレスまたは IPv6 アドレス) が 使用されるようにします。

データストア レプリケーションの構成

**手順**

- 1. インストール中またはインストール後に、スレーブ データストアを構成します。
- 2. インストール中またはインストール後に、マスター データストアを構成します。
- 3. アプリケーション サーバーをインストールします。すでにインストールされている場合は起動しま す。

データストア レプリケーションを伴うマスター データストア サービスのインストール

この手順では、データストア レプリケーションを実装しながらマスター データストア インストールを実装 します。

#### **はじめに**

- <sup>l</sup> 完全ローカル アクセスが可能なローカル管理者またはドメイン管理者としてログインします。
- <sup>l</sup> UAC が Windows ホスト上で有効な場合、[管理者として実行]でインストーラーを起動しま す。
- インストール バイナリをサーバーまたはローカル マシンにコピーします。
- <sup>l</sup> UNIX/Linux にインストールする場合は、root としてログインしていることを確認してください。特 定の SU タイプのセキュリティ ソフトウェアを通じて root になった後にインストールすると、データ ストア サーバーに関する問題が発生する可能性があります。たとえば、sesu コマンドを使用し た後などです。
- UNIX/Linux にインストールする場合は、システムに InstallAnywhere 用の unzip コマンド がインストールされていることを確認してください。
- <sup>l</sup> ポートが DPA サーバー間の通信用に開かれているか無効化されているかを確認します。詳細 については[、インストールと構成の概要\(](#page-21-0)22 ページ)を参照してください。

<sup>l</sup> エージェントが通信するアプリケーション サーバーの IP アドレスが分かっていることを確認してくだ さい。Linux IPv6 でインストールする場合、データストア サーバーの IPv6 インターフェイス ID も 必要です。データストアのインストールの[**Configure Agent**]ウィンドウで、この情報の入力 を求められます。IPv6 インターフェイス ID を取得するには、Linux エージェント マシンで ip addr show コマンドを実行し、出力結果を使用して IPv6 インターフェイス ID を見つけます。 次に例を挙げます。

fe80::9c9b:36f:2ab:d7a2%2

ここで%の前の値はアプリケーション サーバーの IPv6(この例では fe80::9c9b:36f: 2ab:d7a2) を示し、後ろの値はインターフェイス ID (この例では 2) を示します。

- <sup>l</sup> インストールの開始前に、データストア レプリケーションの最終導入トポロジーを計画します。 ECN (EMC コミュニティ ネットワーク)に、導入の計画に関するガイダンスとベスト プラクティス が記載されている関連資料があります。
- すべてのホストおよび IP アドレスを決定し、使用できるようにしておきます。
- クラスタ化されたノードを含めて、すべてのデータストア サーバーまたはアプリケーション サーバー が同じ IP タイプの IP アドレス指定 (IPv4 アドレスまたは IPv6 アドレス)を使用していることを 確認します。
- 選択したアプリケーション サーバーが、マスター データストアが使用しているものと同一であること を確認します。

#### **手順**

- 1. DPA サーバーのバイナリをダブル クリックしてインストールを開始します。
- 2. **[Next]** をクリックします。
- 3. [End User License Agreement]を読んで、同意します。契約書の末尾までスクロール し、使用許諾契約書の条項に同意するオプションをアクティブ化します。[**Next**]をクリックし ます。
- 4. [Installation Options]スクリーンで、データストア サービスのインストールを選択し、 [**Next**]をクリックします。
- 5. [**Show Advanced Installation Options**]チェックボックスを[**Advanced Installation**]画面で選択し、[**Next**]をクリックします。
- 6. [**Install with advanced datastore layout**]を選択し、[**Next**]をクリックします。
- 7. 選択を求められたら、インストール フォルダーを選択します。

デフォルトの場所を選択するか、別のフォルダーの場所を参照します。

8. プリインストール サマリーの、特にディスク領域情報を確認し、[**Install**]をクリックします。 インストールが実行されます。

十分なディスク領域がない場合は、インストールをキャンセルするか、DPA のインストール先 として別のドライブを選択します。

- 9. [**Datastore Listening Addresses**]ウィンドウで、DPA アプリケーション サービスからの接 続をデータストア サービスがリスンする IP アドレスを指定します。
- 10. [**Configure Datastore Access**]ウィンドウで、データストアを使用する DPA アプリケーシ ョン サーバーの IP アドレスを入力し、[**Add**]、[**Next**]の順にクリックします。

クラスタ構成では各 DPA アプリケーション サーバーの IP アドレスを入力します。

- 11. [**Datastore Agent Address**]ウィンドウで、ロード バランサー IP アドレスとなる、データス トア エージェントの代替アドレスを入力します。
- 12. [**Enable datastore replication**] > [を選択し、このサーバーのレプリケーションの役割 として] > [**SLAVE**]を選択します。[**Next**]をクリックします。
	- a. マスター データストア サーバーの IP アドレスまたは完全修飾ドメイン名を入力します。
	- b.[**Configure Agent**]ウィンドウで入力を求められたら、インストールした DPA エージェ ントが通信する必要がある DPA アプリケーション サービスの完全修飾ドメイン名または IP アドレスを入力します。

デフォルトでは、エージェントはウィザードで前に指定したアプリケーション サーバーと通信 します。

c. クラスタ化された DPA アプリケーション サーバーを使用する場合は、ロードバランサーの 完全修飾ドメイン名/IP アドレスを入力します。アプリケーション サーバー/ロードバランサ ーの IPV6 アドレスを次の形式で入力します。**IPV6Address%Interface\_Id**

クラスタの場合およびクラスタ化された DPA アプリケーション サーバーまたは Linux IPv6 アプリケーション サーバーを使用する場合、IPV6%Interface\_Id を手動で入力する必 要があるため、完全修飾ドメイン名/IP アドレスのデフォルト値は空白です。その他すべ ての場合、完全修飾ドメイン名/IP アドレスとして、アプリケーション サーバーの IP アドレ スのデフォルト値が自動的に入力されます。

[**Next**]をクリックします。

13. プロンプトが表示されたら、データストアのパスワードを指定します。

データストアのパスワードに関して次の点に注意してください。

- <sup>l</sup> 空白のパスワードはサポートされていません。
- <sup>l</sup> 最小文字数は、9 文字です。
- <sup>l</sup> 必須条件は次のとおりです。
	- 1つ以上の英大文字と1つ以上の英小文字を含んでいること
	- 1つ以上の数字を含んでいること
	- 1つ以上の特殊文字を含んでいること
- dpa datastore dspassword コマンドは、DPA データストアのパスワードをリセットするた めに使用できます。[dpa datastore dspassword](#page-143-0) (144 ページ)で詳細を参照してくだ さい。
- 14. DPA データストア サーバーのインストールが完了したら、[**Done**]をクリックします。
- 15. コマンド プロンプトで dpa svc status コマンドを実行し、データストア サービスが実行 中であることを確認します。
- 16. すべてのデータストア ノードにデータベース接続プールのサイズを設定します。コマンド:

**# dpa ds tune --connections xxx <RAM>GB**(ここで xxx はアプリケーション サー バーあたり約 250 となり、RAM は RAM の容量を示します。たとえば、2 ノード クラスタで は、xxx に 500 という数字を設定します)。

クラスタでデータストア レプリケーションが有効化されている場合は、すべてのデータストア ス レーブに対してこのコマンドを実行します。

```
データストア レプリケーションを伴うスレーブ データストア サービスのインストール
```
この手順では、データストア レプリケーションを実装しながらスレーブ データストア インストールを実装 します。

#### **はじめに**

- <sup>l</sup> 完全ローカル アクセスが可能なローカル管理者またはドメイン管理者としてログインします。
- <sup>l</sup> UAC が Windows ホスト上で有効な場合、[管理者として実行]でインストーラーを起動しま す。
- インストール バイナリをサーバーまたはローカル マシンにコピーします。
- <sup>l</sup> UNIX/Linux にインストールする場合は、root としてログインしていることを確認してください。特 定の SU タイプのセキュリティ ソフトウェアを通じて root になった後にインストールすると、データ ストア サーバーに関する問題が発生する可能性があります。たとえば、sesu コマンドを使用し た後などです。
- UNIX/Linux にインストールする場合は、システムに InstallAnywhere 用の unzip コマンド がインストールされていることを確認してください。
- <sup>l</sup> ポートが DPA サーバー間の通信用に開かれているか無効化されているかを確認します。詳細 については、インストールと構成の概要 (22 ページ) を参照してください。
- エージェントが通信するアプリケーション サーバーの IP アドレスが分かっていることを確認してくだ さい。Linux IPv6 でインストールする場合、データストア サーバーの IPv6 インターフェイス ID も 必要です。データストアのインストールの[**Configure Agent**]ウィンドウで、この情報の入力 を求められます。IPv6 インターフェイス ID を取得するには、Linux エージェント マシンで ip addr show コマンドを実行し、出力結果を使用して IPv6 インターフェイス ID を見つけます。 次に例を挙げます。

fe80::9c9b:36f:2ab:d7a2%2

ここで%の前の値はアプリケーション サーバーの IPv6(この例では fe80::9c9b:36f: 2ab:d7a2) を示し、後ろの値はインターフェイス ID (この例では 2) を示します。

- <sup>l</sup> インストールの開始前に、データストア レプリケーションの最終導入トポロジーを計画します。 ECN (EMC コミュニティ ネットワーク) に、導入の計画に関するガイダンスとベスト プラクティス が記載されている関連資料があります。
- <sup>l</sup> すべてのホストおよび IP アドレスを決定し、使用できるようにしておきます。
- クラスタ化されたノードを含めて、すべてのデータストア サーバーまたはアプリケーション サーバー が同じ IP タイプの IP アドレス指定(IPv4 アドレスまたは IPv6 アドレス)を使用していることを 確認します。
- 選択したアプリケーション サーバーが、マスター データストアが使用しているものと同一であること を確認します。

#### **手順**

- 1. DPA サーバーのバイナリをダブル クリックしてインストールを開始します。
- 2. [**Next**]をクリックします。
- 3. [End User License Agreement]を読んで、同意します。契約書の末尾までスクロール し、使用許諾契約書の条項に同意するオプションをアクティブ化します。[**Next**]をクリックし ます。
- 4. [Installation Options]スクリーンで、データストア サービスのインストールを選択し、 [Next] をクリックします。
- 5. [**Show Advanced Installation Options**]チェックボックスを[**Advanced Installation**]画面で選択し、[**Next**]をクリックします。
- 6. [**Install with advanced datastore layout**]を選択し、[**Next**]をクリックします。
- 7. 選択を求められたら、インストール フォルダーを選択します。
	- デフォルトの場所を選択するか、別のフォルダーの場所を参照します。
- 8. プリインストール サマリーの、特にディスク領域情報を確認し、[**Install**]をクリックします。 インストールが実行されます。

十分なディスク領域がない場合は、インストールをキャンセルするか、DPA のインストール先 として別のドライブを選択します。

- 9. [**Datastore Listening Addresses**]ウィンドウで、DPA アプリケーション サービスからの接 続をデータストア サービスがリスンする IP アドレスを指定します。
- 10. [**Configure Datastore Access**]ウィンドウで、データストアを使用する DPA アプリケーシ ョン サーバーの IP アドレスを入力し、[**Add**]、[**Next**]の順にクリックします。

クラスタ構成では各 DPA アプリケーション サーバーの IP アドレスを入力します。

- 11. [**Datastore Agent Address**]ウィンドウで、ロード バランサー IP アドレスとなる、データス トア エージェントの代替アドレスを入力します。
- 12. [**Enable datastore replication**] > [を選択し、このサーバーのレプリケーションの役割 として] > [**SLAVE**]を選択します。[**Next**]をクリックします。

a. マスター データストア サーバーの IP アドレスまたは完全修飾ドメイン名を入力します。

b.[**Configure Agent**]ウィンドウで入力を求められたら、インストールした DPA エージェ ントが通信する必要がある DPA アプリケーション サービスの完全修飾ドメイン名または IP アドレスを入力します。

デフォルトでは、エージェントはウィザードで前に指定したアプリケーション サーバーと通信 します。

c. クラスタ化された DPA アプリケーション サーバーを使用する場合は、ロードバランサーの 完全修飾ドメイン名/IP アドレスを入力します。アプリケーション サーバー/ロードバランサ ーの IPV6 アドレスを次の形式で入力します。**IPV6Address%Interface\_Id**

クラスタの場合およびクラスタ化された DPA アプリケーション サーバーまたは Linux IPv6 アプリケーション サーバーを使用する場合、IPV6%Interface\_Id を手動で入力する必 要があるため、完全修飾ドメイン名/IP アドレスのデフォルト値は空白です。その他すべ ての場合、完全修飾ドメイン名/IP アドレスとして、アプリケーション サーバーの IP アドレ スのデフォルト値が自動的に入力されます。

[**Next**]をクリックします。

- 13. DPA データストア サーバーのインストールが完了したら、[**Done**]をクリックします。
- 14. コマンド プロンプトで dpa svc status コマンドを実行し、データストア サービスが実行 中であることを確認します。
- 15. すべてのデータストア ノードにデータベース接続プールのサイズを設定します。コマンド:

**# dpa ds tune --connections xxx <RAM>GB**(ここで xxx はアプリケーション サー バーあたり約 250 となり、RAM は RAM の容量を示します。たとえば、2 ノード クラスタで は、xxx に 500 という数字を設定します)。

クラスタでデータストア レプリケーションが有効化されている場合は、すべてのデータストア ス レーブに対してこのコマンドを実行します。

データストア レプリケーションを伴うアプリケーション サービスのインストール

アプリケーション サービスのインストールには、完全性を維持するためにこのインストール手順が含ま れています。データストア レプリケーションには、アプリケーション サービスを実装する特別な方法はあ りません。

## **はじめに**

- インストール バイナリをサーバーまたはローカル マシンにコピーします。
- <sup>l</sup> ポートが DPA サーバー間の通信用に開かれているか無効化されているかを確認します。詳細 については[、インストールと構成の概要\(](#page-21-0)22 ページ)を参照してください。
- データストア サービス オプションがオンになっていること、およびデータストア サービスが稼働してい ることを確認します。
- UNIX/Linux にインストールする場合は、システムに InstallAnywhere 用の unzip コマンド がインストールされていることを確認してください。
- Linux IPv6 で [Advanced Options] を指定してインストールする際、エージェントが別のアプ リケーション サーバーまたはロードバランサーと通信する必要がある場合は、たとえばクラスタでは エージェントが通信するアプリケーション サーバーの IP アドレスが分かっていることを確認してくだ さい。アプリケーション サーバーのインストールの[**Configure Agent**]ウィンドウで、この情報の 入力を求められます。IPv6 インターフェイス ID を取得するには、アプリケーション サーバーで ip addr show コマンドを実行し、出力結果を使用して IPv6 インターフェイス ID を見つけます。 次に例を挙げます。

fe80::9c9b:36f:2ab:d7a2%2

ここで、%の前の値は、エージェントが接続しようとしているアプリケーション サーバーまたはロード バランサーの IPv6(この例では fe80::9c9b:36f:2ab:d7a2)を示し、後ろの値は、現 在のアプリケーション サーバーのインターフェイス ID(この例では 2)を示します。

<sup>l</sup> ESRS-VE をリモート トラブルシューティング(推奨)に使用する予定がある場合は、DPA をイ ンストールする前に、ESRS-VE 環境をインストールし、構成しておく必要があります。ESRS-VE のインストールについての詳細は、EMC オンライン サポートの EMC セキュア リモート サービ ス ランディング ページ([https://support.emc.com/downloads/37716\\_EMC-Secure-](https://support.emc.com/downloads/37716_EMC-Secure-Remote-Services-Virtual-Edition)[Remote-Services-Virtual-Edition](https://support.emc.com/downloads/37716_EMC-Secure-Remote-Services-Virtual-Edition))を参照してください。

アプリケーション サービスのインストール処理は、データストア サービスのインストールと似ています。

### **手順**

- 1. DPA サーバーのバイナリをダブル クリックしてインストールを開始します。
- 2. [**Next**]をクリックします。
- 3. [End User License Agreement]を読んで、同意します。契約書の末尾までスクロール し、使用許諾契約書の条項に同意するオプションを有効化します。[**Next**]をクリックしま す。
- 4. [**Installation Options**]画面で、アプリケーション サービスのインストールを選択し、 [**Next**]をクリックします。
- 5. 高度なインストールを実行しない場合、[**Next**]をクリックして、インストール ウィザードに従 います。

6. プリインストール サマリーの、特にディスク領域情報を確認し、[**Install**]をクリックします。イ ンストールが実行されます。

十分なディスク領域がない場合は、インストールをキャンセルするか、DPA のインストール先 として別のドライブを選択します。

㽷

アプリケーション サーバーとデータストアの通信に必要なファイアウォールやデータストアが開い ていない場合、データストア接続障害エラーが発生する可能性があります。詳細について は、DPA での通信設定 (19 ページ) を参照してください。

**7. [Connect to Remote DPA Datastore] のステップで、以前にインストールした DPA マ** スター データストア サーバーの IP アドレスを入力します。

インストールが再開されます。

8. プロンプトが表示されたら、DPA エージェントが通信する DPA アプリケーション サーバー ホス トの名前または IP アドレスを指定します。デフォルトでは、エージェントは IP アドレス 127.0.0.1 のローカル アプリケーション サーバーと通信します。クラスタ構成の場合は、アプリ ケーション サーバーの前に配置されたロード バランシング スイッチの IP アドレスを指定しま す。[**Next**]をクリックします。

DPA アプリケーション サービスのインストールが完了しました。

- 9. プロンプトが表示されたら、データストアのパスワードを指定します。 データストアのパスワードに関して次の点に注意してください。
	- 空白のパスワードはサポートされていません。
	- 最小文字数は、9 文字です。
	- 必須条件は次のとおりです。
		- 1つ以上の英大文字と1つ以上の英小文字を含んでいること
		- 1つ以上の数字を含んでいること
		- 1つ以上の特殊文字を含んでいること
	- dpa datastore dspassword コマンドは、DPA データストアのパスワードをリセットするた めに使用できます。[dpa datastore dspassword](#page-143-0) (144 ページ)で詳細を参照してくだ さい。
- 10. 管理者のパスワードを設定します。

管理者のパスワードに関して次の点に注意してください。

- 空白のパスワードはサポートされていません。
- 最小文字数は、9 文字です。
- 必須条件は次のとおりです。
	- 1つ以上の英大文字と1つ以上の英小文字を含んでいること
	- 1つ以上の数字を含んでいること
	- 1つ以上の特殊文字を含んでいること
- dpa app adminpassword コマンドを使用すると、DPA データストア サービスの稼働中 に DPA 管理者のパスワードをリセットし、DPA 管理者アカウントを有効にすることができ ます。詳細については、[dpa application adminpassword](#page-133-0) (134 ページ)を参照して ください。

11. [**Done**]をクリックします。

インストールが完了したら、DPA サーバーを起動し、サーバーのライセンスを取得します。詳 細については、DPA [インストール後の作業](#page-60-0) (61ページ) を参照してください。

# データストア レプリケーションのベスト プラクティス

データストア レプリケーションでは、次のベスト プラクティスに従います。

- <sup>l</sup> マスター データストアとスレーブ データストア間の役割が変更された場合は、必ずデータストア サービスを再開する必要があります。
- <sup>l</sup> レプリケーション構成コマンド dpa ds rep を使用して、レプリケーションのステータスを確認しま す。マスター データストアで dpa ds rep コマンドを実行すると、レプリケーションがストリーミングさ れているか、何がスレーブ データストアであるかが表示されます。スレーブ データストアでこのコマ ンドを実行すると、何がマスター データストアであるかが表示されます。
- データストアをエクスポートする前に、データストア ファイル セットのエクスポート先となる空のディ レクトリを必ずデータストアに作成します。たとえば、/tmp/export などです。
- マスター データストアとスレーブ データストアのパフォーマンス仕様は同じであり、同じバージョンの DPA にインストールする必要があります。

# DPA **エージェントのインストール**

このセクションでは、エージェント専用インストール パッケージを使用して DPA エージェントをインスト ールする方法について説明します。これは、新規インストールに適用できます。

エージェントは DPA アプリケーション サーバーとデータストア サーバーに自動的にインストールされま す。したがって、DPA サーバーではこの手続きを実行しないでください。以前の DPA サービス パック から DPA18.1 にアップグレードし、最新バージョンの DPA18.1 をインストールするには、[「アップグレー](#page-65-0) [ド](#page-65-0)」を参照してください。

# DPA エージェントのインストール

次の手順では、Windows 環境での DPA エージェントのインストールについて説明します。

#### **はじめに**

- <sup>l</sup> ポートが DPA サーバー間の通信用に開かれているか無効化されているかを確認します。詳細 については、インストールと構成の概要 (22 ページ) を参照してください。
- エージェントが通信する DPA アプリケーション サーバーの IP アドレスが分かっていることを確認 してください。Linux IPv6 でインストールする場合、エージェントの IPv6 インターフェイス ID も必 要です。エージェントのインストールの[**Configure Agent**]ウィンドウで、この情報の入力を求 められます。IPv6 インターフェイス ID を取得するには、Linux エージェント マシンで ip addr show コマンドを実行し、出力結果を使用して IPv6 インターフェイス ID を見つけます。次に例 を挙げます。

fe80::9c9b:36f:2ab:d7a2%2

ここで%の前の値は DPA アプリケーション サーバーの IPv6(この例では fe80::9c9b: 36f:2ab:d7a2) を示し、後ろの値はエージェントのインターフェイス ID (この例では 2) を示 します。

#### **手順**

- 1. DPA エージェントのバイナリをダブル クリックしてインストールを開始します。
- 2. [**Next**]をクリックします。
- 3. [End User License Agreement]を読んで、同意します。[**Next**]をクリックします。
- 4. インストール フォルダーを選択して[**Next**]をクリックします。
- 5. プリインストール サマリーを確認して [Install] をクリックします。
- 6. エージェント インストール オプションを選択します。
	- <sup>l</sup> [**Do not start DPA Agent service**]:このオプションにより、インストール後に DPA エ ージェント サービスが開始されません。

このオプションを選択する場合、コマンド ラインから DPA エージェントを手動で開始する 必要があります。

[Do not start DPA Agent service]を選択した場合は[**Next**]をクリックします。

DPA エージェントと通信する DPA サーバーの完全修飾ドメイン名または IP アドレスを 入力します。

<sup>l</sup> [エージェントは **Oracle Database** の監視に使用されます。] DPA エージェントを使用 して Oracle Database を監視するには、このオプションを選択します。

このオプションを選択した場合は、DPA エージェントが Oracle Database のデバイス ド ライバ ファイルを見つけることができるディレクトリを参照します。

- 7. [**Next**]をクリックします。
- 8. [**Configure Agent**]ウィンドウで、DPA エージェントと通信する DPA アプリケーション サー バーの完全修飾ドメイン名または IP アドレスを入力します。

Linux IPv6 でインストールし、Linux エージェントをインストールする場合、Linux エージェン トの IPv6 インターフェイス ID を入力します。

[**Next**]をクリックします。

- 9. DPA データストアのインストール時に設定したものと同じエージェント パスワードを設定しま す。
	- エージェントのパスワードに関して次の点に注意してください。
	- <sup>l</sup> 空白のパスワードはサポートされていません。
	- 最小文字数は、9文字です。
	- <sup>l</sup> 必須条件は次のとおりです。
		- 1つ以上の英大文字と1つ以上の英小文字を含んでいること
		- 1つ以上の数字を含んでいること
		- 1つ以上の特殊文字を含んでいること
- 10. [**Done**]をクリックしてインストールを完了します。

11. エージェント サービスを再起動します。

#### **必要条件**

DPA Agent 登録パスワードの設定 (55 ページ)の手順に従って操作します。

# <span id="page-54-0"></span>DPA Agent 登録パスワードの設定

DPA Agent をインストールしたら、パスワードを設定します。

**手順**

1. **dpaagent --set-credentials** を実行し、DPA Agent パスワードを設定します。

コマンドの詳細については、「[dpaagent --set-credentials](#page-132-0)」を参照してください。

# バックアップ アプリケーション データをさかのぼって収集するように DPA バージョン 18.1 エージェン トを構成する

デフォルトでは、新しくインストールされた DPA エージェントは、現在の日付と時刻からバックアップ ア プリケーション データの収集を開始します。監査またはその他の理由により、過去数日内の失敗し たバックアップのアラートを確認する場合、または何らかの理由により数日分のバックアップ アプリケー ション データを収集する場合、ユーザーが定義した時間数に従ってデータを収集するように、新しく インストールした DPA エージェントを構成できます。

#### **はじめに**

この手順では、DPA18.1 以降がインストールされている必要があります。

Linux の場合

#### **手順**

- 1. DPA エージェントのインストール ただし、DPA エージェントは起動しないでください。
- 2. 次の 2 行を dpa.config ファイルに追加します。

VARIABLE NAME=NUMBER OF BACKUP HOURS

#### **export VARIABLE\_NAME**

ここで、VARIABLE\_NAME は、各バックアップ アプリケーションで次のようになります。

NetWorker: AGENT\_NSR\_JOB\_STARTTIME

Avamar: AGENT\_AXION\_JOB\_STARTTIME

TSM: AGENT\_TSM\_JOB\_STARTTIME

HPDP: AGENT\_DP\_JOB\_STARTTIME

CommVault:AGENT\_CV\_JOB\_STARTTIME

NetBackup: AGENT\_NB\_JOB\_STARTTIME

ArcServe: AGENT\_AS\_JOB\_STARTTIME

DB2: AGENT\_DB2\_JOB\_STARTTIME

SAP HANA: AGENT\_SAP\_HANA\_JOB\_STARTTIME

RMAN: AGENT\_RMAN\_JOB\_STARTTIME

MSSQL:AGENT\_MSSQLDB\_JOB\_STARTTIME

NUMBER\_OF\_BACKUP\_HOURS は、現在の時間からさかのぼるバックアップ時間数で す。

たとえば、dpa.config の次の 2 行により、DPA エージェントは 14 日前のデータから収集 を開始するようになります。

AGENT\_AXION\_JOB\_STARTTIME=336 export AGENT AXION JOB STARTTIME

3. DPA エージェントを起動します。

## Windows の場合

#### **手順**

1. 次の情報を使用して、システム レジストリ キーをレジストリ パス HKEY\_LOCAL\_MACHINE \SOFTWARE\emc\DPA\AGENT にエクスポートします。

VARIABLE NAME=NUMBER OF BACKUP HOURS

ここで、VARIABLE\_NAME は、各バックアップ アプリケーションで次のようになります。

NetWorker: NSR\_JOB\_STARTTIME

Avamar: AXION\_JOB\_STARTTIME

TSM:TSM\_JOB\_STARTTIME

HPDP: DP\_JOB\_STARTTIME

CommVault:CV\_JOB\_STARTTIME

NetBackup: NB\_JOB\_STARTTIME

ArcServe: AS\_JOB\_STARTTIME

DB2:DB2\_JOB\_STARTTIME

SAP HANA: SAP\_HANA\_JOB\_STARTTIME

RMAN: RMAN\_JOB\_STARTTIME

MSSQL: MSSQLDB\_JOB\_STARTTIME

NUMBER\_OF\_BACKUP\_HOURS は、現在の時間からさかのぼるバックアップ時間数で す。

たとえば、 avamar.reg ファイルの内容として次の 3 行を追加し、それを cmd から起動 してレジストリにエクスポートすると、DPA エージェントは 14 日前の NetWorker のデータか ら収集を開始するようになります。

Windows Registry Editor Version 5.00 [HKEY\_LOCAL\_MACHINE\SOFTWARE\emc\DPA\AGENT] NSR\_JOB\_STARTTIME="336"

2. DPA エージェントをインストールして起動します。

# **コマンド ラインを使用したインストール**

適切なコマンド ラインを使用します。

## **はじめに**

DPA をいずれかの UNIX OS にインストールする場合は、chmod 755 コマンドを実行して、バイ ナリ実行権限を変更してください。

• Linux

DPA-<component>-Linux-<architecture>-<version>.xxx.install.bin [option]

ここで、option は、表 7 でサイレントまたは対話型インストールに表示されているオプションのい ずれかです。

次に例を挙げます。**DPA-Agent-Linux-x86\_64-6.5.0.1.bin -i silent - DUSER\_INSTALL\_DIR="/opt/custom/emc/dpa"**

• AIX

./DPA-<component>-AIX-<architecture>-<version>.bin

次に例を挙げます。**./DPA-Agent-AIX-PPC64-6.5.0.1.bin**

**Windows** 

```
DPA-<component>-Windows-<architecture>-
<version>.xxx.install.exe [option]
```
ここで、option は、表 7 でサイレントまたは対話型インストールに表示されているオプションのい ずれかです。

次に例を挙げます。**DPA-Agent-Windows-x86\_64-6.5.0.1.exe -i silent - DUSER\_INSTALL\_DIR="C:\custom\emc\dpa"**

DPA インストール後の作業 (61ページ) にあるステップを必ず実行します。

**表** 8 インストーラー コマンド ライン オプション

| オプション                              | 説明                                                                                                    |
|------------------------------------|----------------------------------------------------------------------------------------------------|
| -?                                 | オンライン ヘルプを表示します                                                                                                |
| -i [swing   console   silent]      | インストーラのユーザー インタフェース モードを指定します。                                                                                 |
|                                    | swing: グラフィカル インターフェイス                                                                                         |
|                                    | console : コンソールのみ                                                                                              |
|                                    | silent: ユーザーとの対話操作なし                                                                                           |
| -D <name>="<value>"</value></name> | コマンド ラインに設定して(-D オプションを使用) デフォルトのインストーラーの値を上書きするか、またはレス<br>ポンス ファイルに記載して-f オプションとともに使用できるインストーラーの名前と値のペアを示します。 |
|                                    | 値の前後に引用符を使用する必要があります。                                                                                          |
|                                    | 例:                                                                                                    |
|                                    | -D <variable name="">="<value>"</value></variable>                                                             |
|                                    | ここで、                                                                                                    |

## **表** 8 インストーラー コマンド ライン オプション (続き)

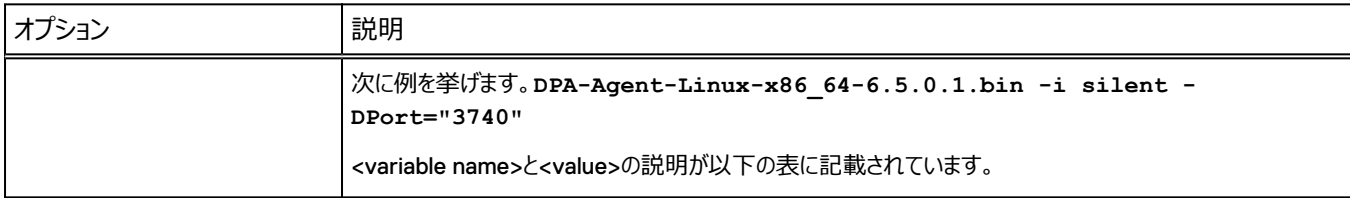

## **表** 9 データストア インストーラーの変数

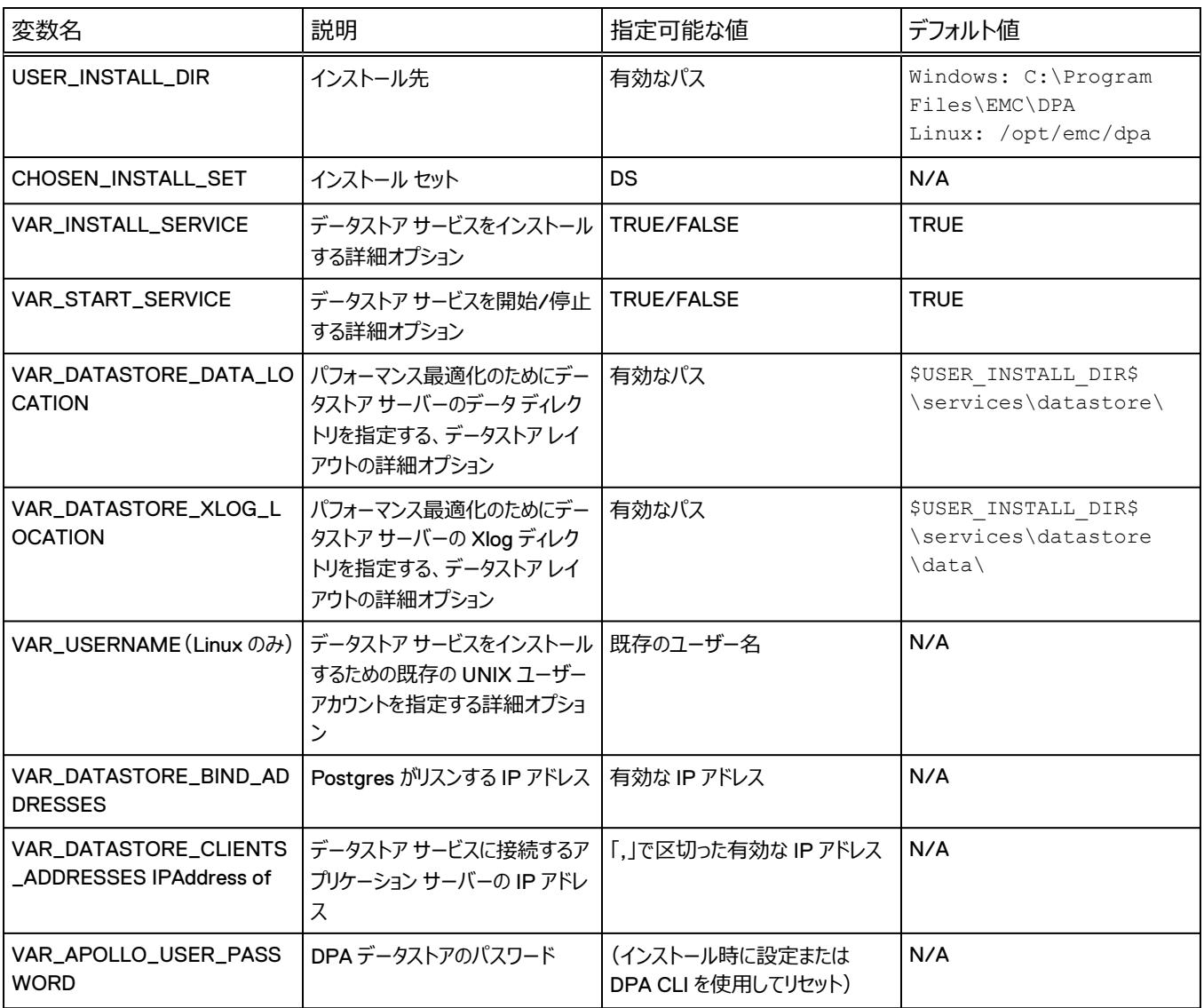

## **表** 10 データストア詳細オプションのレプリケーション変数

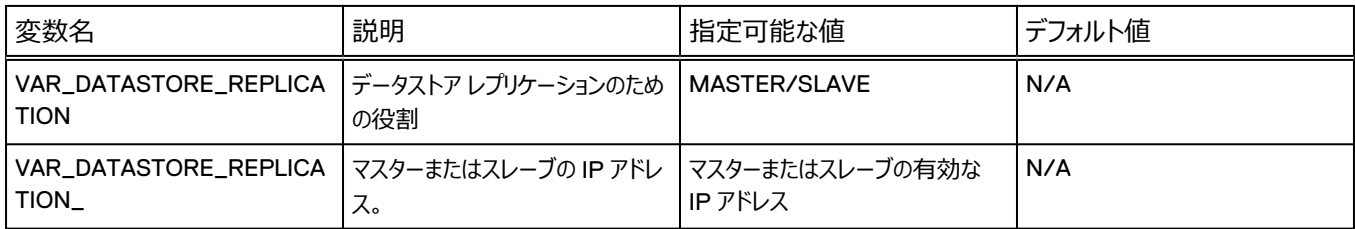

## **表** 10 データストア詳細オプションのレプリケーション変数 (続き)

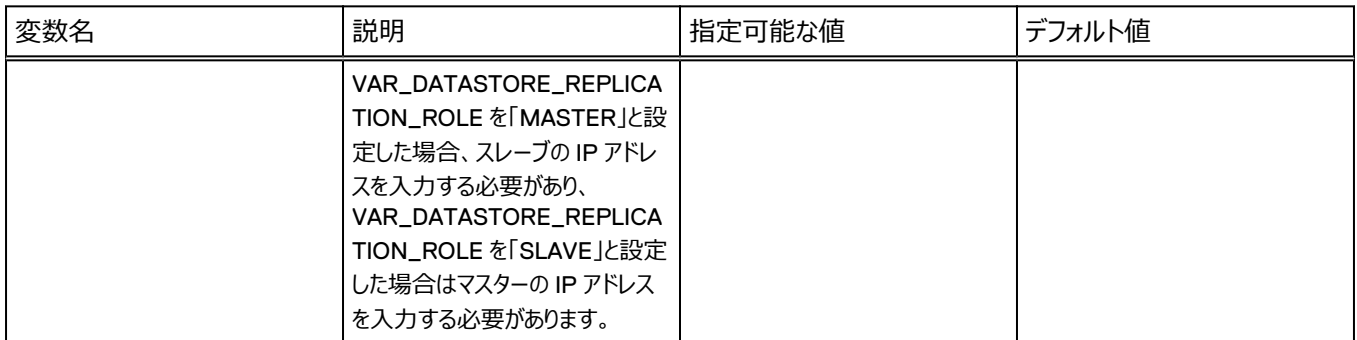

# **表** 11 データストア エージェントの変数

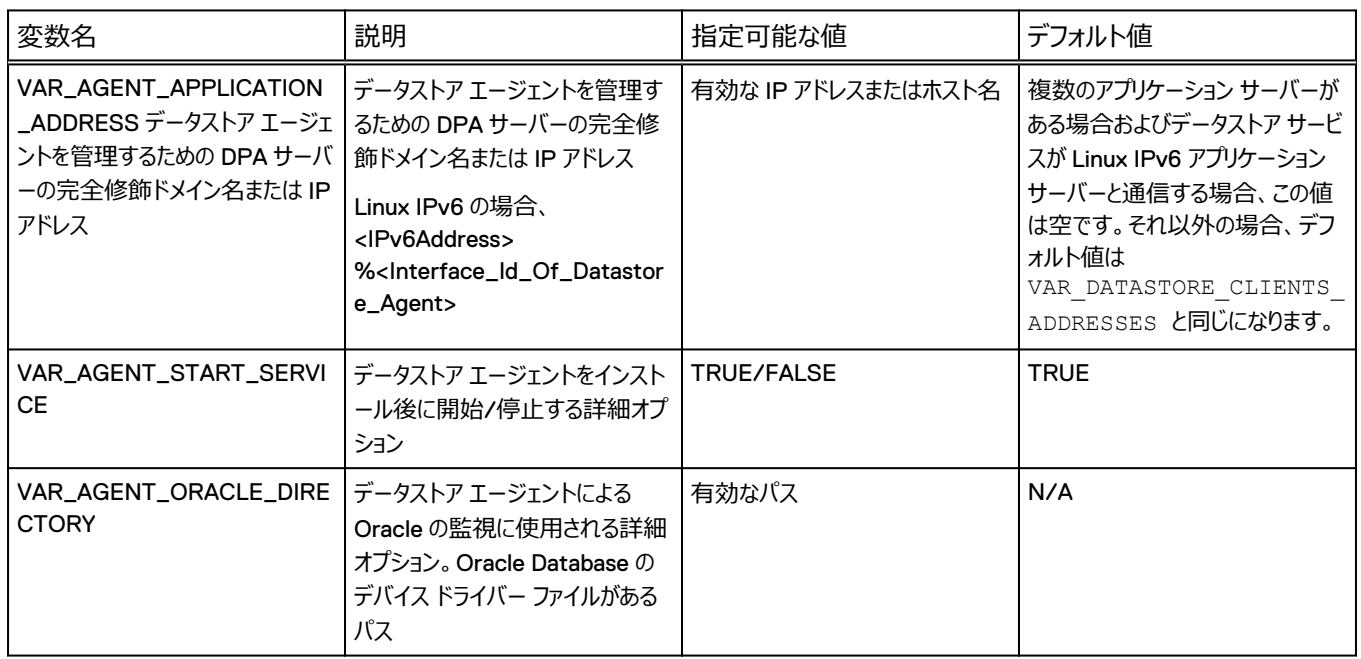

## **表** 12 アプリケーション インストーラーの変数

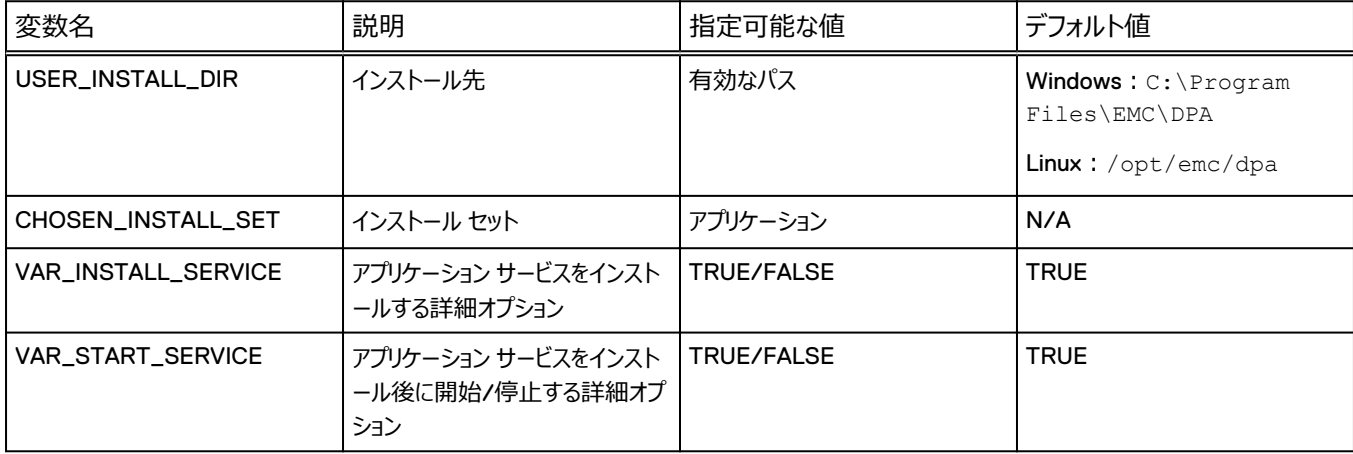

## **表** 12 アプリケーション インストーラーの変数 (続き)

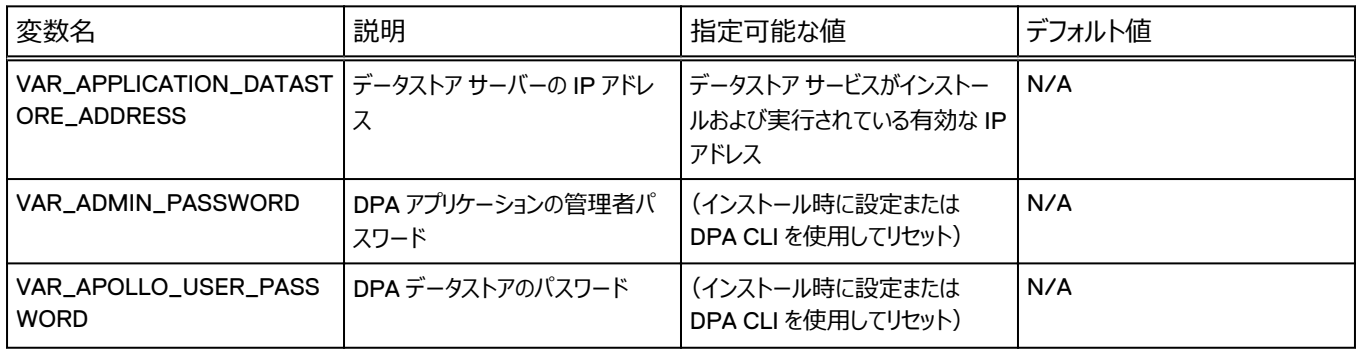

## **表** 13 アプリケーション サーバー エージェントの変数

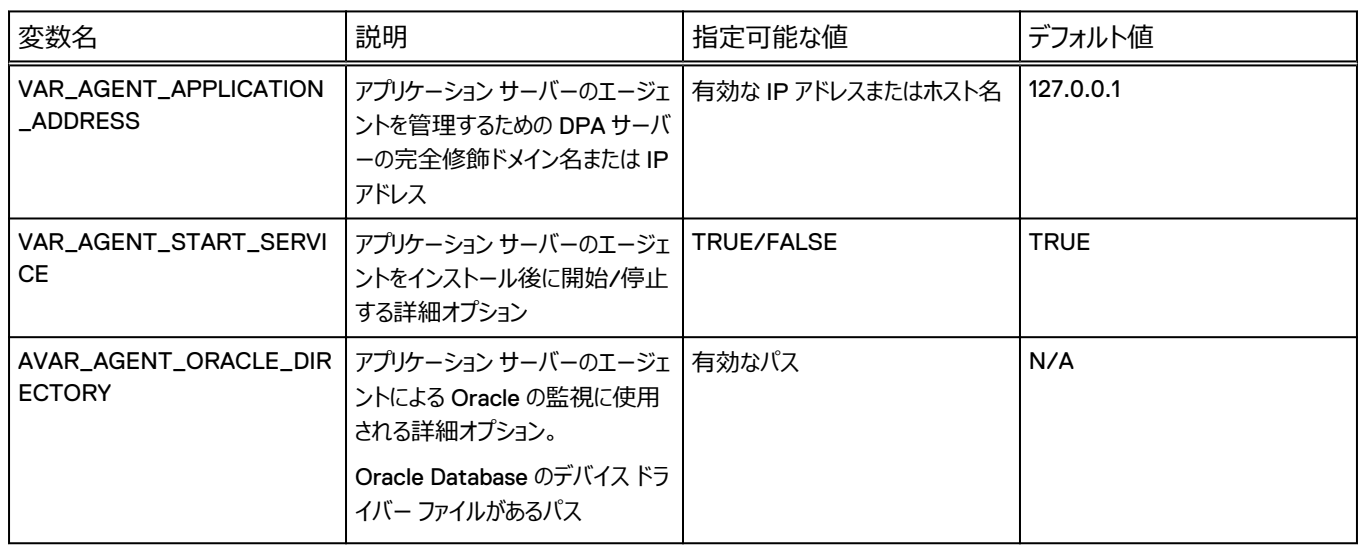

## **表** 14 アプリケーション サーバー クラスタの詳細オプションの変数

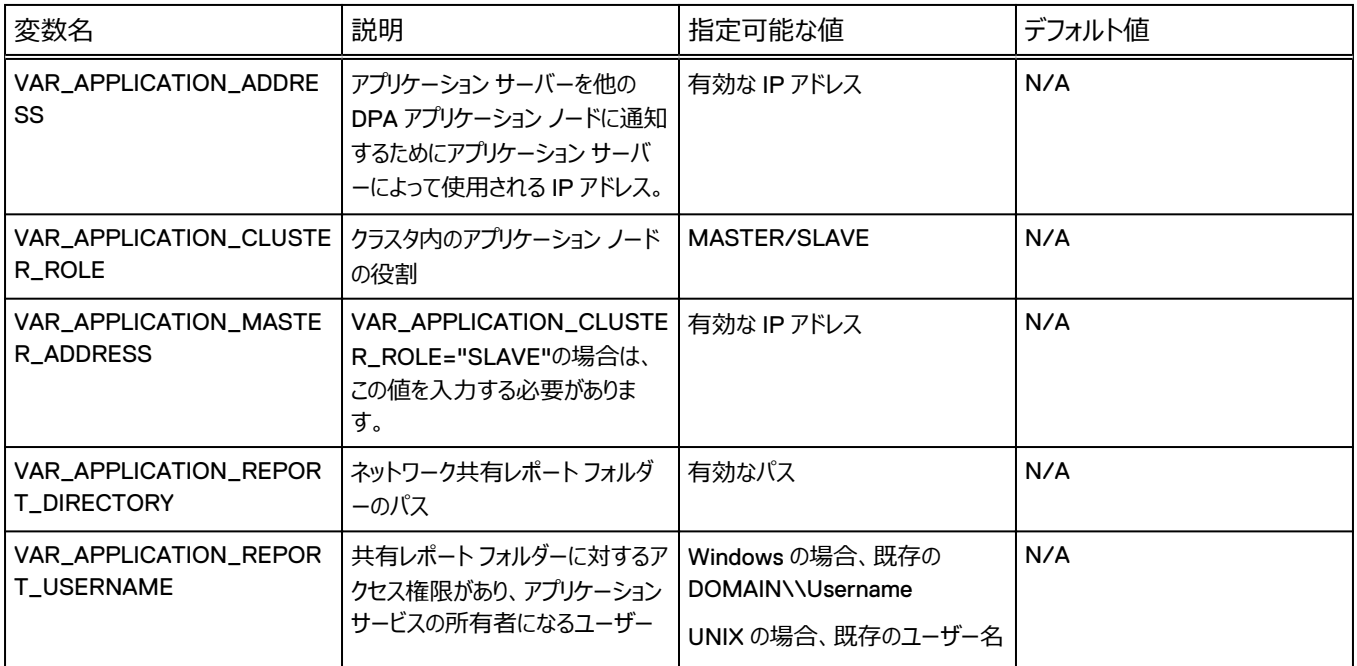

#### **表** 14 アプリケーション サーバー クラスタの詳細オプションの変数 (続き)

<span id="page-60-0"></span>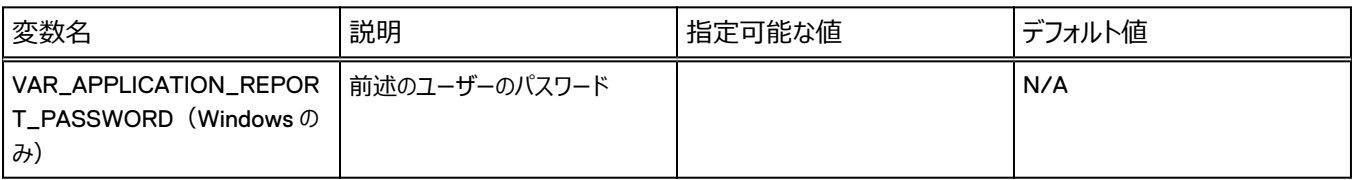

#### **表** 15 スタンドアロン エージェント インストーラーの変数

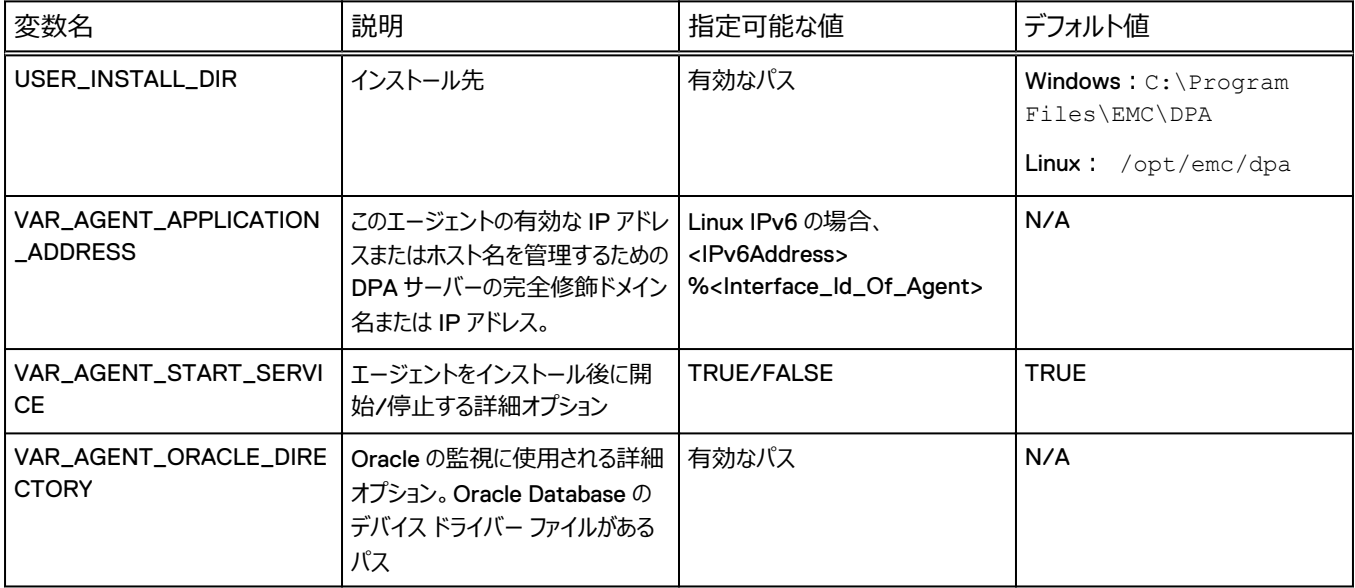

# DPA **インストール後の作業**

DPA をインストールまたはアップグレードして DPA Web コンソールにアクセスすると、DPA サーバー の初期化プロセスの状態を示すメッセージが表示されます。この初期化プロセスが完了するまでに 10 分ほどかかります。

初期化中、DPA によってデータベース スキーマ、テーブル、ビュー、DPA データストアが作成されま す。また、さまざまなシステム レポートとダッシュボード テンプレート、デフォルトのシステム ユーザー、 解析エンジン ルールセットや、その他さまざまなデフォルトおよび初期オブジェクトが作成されます。ネ ットワーク接続時間はこれらすべてのアクションが完了する速度に影響します。DPA のインストール 後に、必ず次のステップを実行してください。

#### **手順**

- 1. DPA18.1 にアップグレードまたは移行した場合、DPA18.1 を使用する前に、ブラウザの参照 履歴/キャッシュを削除します。
- 2. (オプション)次のステップを実行して、初期化が進行中であるか完了しているかを確認しま す。
	- a. Linux へのインストールで、デフォルト以外の場所にインストールした場合は、ログアウトし てセッションに戻ります。または、新しいログイン ウィンドウから実行してください。

dpa.sh svc status を実行する前に実行コマンド パスを見つけるため、新しいシェルが 必要です。

b. DPA アプリケーション サーバーで、<install\_dir>\services\applications に移動しま す。

- c. \*.rar、\*.ear、\*.war の各ファイルについて、\*.deployed、\*.isdeploying、.failed 拡 張子を確認します。
	- <sup>l</sup> ファイルの拡張子が\*.isdeploying である場合、サーバーの初期化が進行中です。
	- <sup>l</sup> ファイルの拡張子が\*.deployed の場合はサーバーの初期化が完了しており、DPA Web コンソールにログインできます。
	- <sup>l</sup> ファイルの拡張子が\*.failed である場合、サーバーの初期化が失敗しています。テク ニカル サポートに問い合わせください。
- 3. Web コンソールを起動して DPA インストールの成功を確認します。

Web コンソールを起動するときは、すべての DPA サービスが実行されている必要がありま す。Web コンソールを起動するには、Web ブラウザーに Adobe Flash のプラグインが必要 です。

a. ブラウザーを起動し、ポート 9002 で https を経由して DPA サーバーに接続します。必 ずポップアップ ブロッカーをすべて無効にしてください。次に例を挙げます。

https://<server name>:9002

ここで、server\_name はサーバーまたは localhost の名前または IP アドレスです。

または、

https://<server name>:9002/flexui url

を使用します(引き続き Flex ベースの DPA18.1 Web コンソールを使用する場合)。

- b. ユーザー名とパスワードを入力します。ユーザー名とパスワード フィールドでは、大文字と 小文字が区別されます。
- c.[**Login**]をクリックします
- 4. DPA サーバーにライセンスを追加します。

DPA サーバーは、90 日間の一時ライセンスでインストールされます。

アップグレードしていても、容量を追加しない場合や、DPA18.1 の新機能に変更しない場 合は、ライセンスの変更は必要ありません。

DPA インスタンスで DPA18.1 の新機能と拡張された容量を利用するには、CLP ライセンス が必要です。DPA のバージョン 5.x からバージョン DPA18.1 に移行する場合は、ご使用の 構成やデータと一緒に既存ライセンスも移行されます。詳細については [DPA](#page-73-0) での CLP ライ センスと WLS ライセンスの共存 (74 ページ) を参照してください。

CLP ライセンスを追加する場合は、ファイル拡張子.lic のライセンス ファイルを選択してくださ い。

WLS ライセンスを追加する場合は、ファイル拡張子.wls のライセンス ファイルを選択してくだ さい。

ライセンス ファイルをインストールした後、ライセンス ファイルを登録するために DPA Web コン ソールを終了するように求められます。

5. DPA Web コンソールに再度ログインします。

6. (推奨)手順 4 で CLP ライセンスを追加した場合は、DPA アプリケーション サーバーを ESRS-VE に登録してください。登録することで、カスタマー サポートによる DPA インスタンス のサポートが有効になります。

次の点に注意してください。

<sup>l</sup> 以前に登録された ESRS をアップグレードする場合、その ESRS がすでに登録されてい ることを知らせる次のエラーが表示される可能性があります。 [ERROR] This node is already registered with an EMC Secure Remote Support Service.

その後、ESRS に、ホスト IP が使用できなくなっていることを知らせる以下のエラーが表 示されます。

[ERROR] This node failed to delete with EMC Secure Remote Support Service.

Offline: Validation error

詳細については、EMC ナレッジ ベース記事「xxxxxx」([http://](http://www.support.emc.com) [www.support.emc.com](http://www.support.emc.com) で入手可能)を参照してください。これは環境の問題で、 DPA とは無関係です。

- <sup>l</sup> 新規インストール後に ESRS を登録するには、ESRS-VE がインストール済みで、DPA アプリケーション サーバーからアクセスできる必要があります。ESRS-VE をリモート トラブ ルシューティング(推奨)に使用する予定がある場合は、DPA をインストールする前に、 ESRS-VE 環境をインストールし、構成しておく必要があります。ESRS-VE のインストー ルについての詳細は、EMC オンライン サポートの EMC セキュア リモート サービス ランデ ィング ページ([https://support.emc.com/downloads/37716\\_EMC-Secure-](https://support.emc.com/downloads/37716_EMC-Secure-Remote-Services-Virtual-Edition)[Remote-Services-Virtual-Edition](https://support.emc.com/downloads/37716_EMC-Secure-Remote-Services-Virtual-Edition)) を参照してください。「Data Protection Advisor Software Compatibility Guide」に、サポートされている ESRS-VE モジュールとバージョ ン情報が記載されています。
- <sup>l</sup> 1 つのアプリケーション サービスを登録してください。登録には、DPA データストアとアプリケ ーション サーバーがともに含まれます。
- <sup>l</sup> クラスタ環境を使用している場合は、マスター アプリケーション サーバーを ESRS に登録 してください。アプリケーション サーバーがマスターとスレーブのどちらのサーバーかを確認す るには、dpa app con コマンドを使用します。詳細については、CLI のセクションを参 照してください。
- EMC Secure Remote Support のユーザー名とパスワードの入力を促されたら、EMC オンライン サポートの登録用認証情報を入力します。次に例を挙げます。

```
dpa app support --register 10.11.110.111
Dell EMC Data Protection Advisor
Enter Data Protection Advisor Administrator username : 
Enter Data Protection Advisor Administrator password :
Enter EMC Secure Remote Support username : 
Enter EMC Secure Remote Support password :
```
- <sup>l</sup> 次の点に注意してください。クラスタ環境では、ESRS に登録したアプリケーション サーバ ーを使用してスケジュール レポートを作成しないでください。リスナーのスケジュール レポー トまたはデータ コレクションに関連した問題はすべて、クラスタ内のアプリケーション サーバ ーに伝播します。
- a. アプリケーション サーバーへのログインは、Windows または PuTTY for Linux のリモート デスクトップ接続を使用して行ってください。
- b. DPA サーバーを登録するには、 dpa app support --register ESRS\_IP コマンドを入力してください。

ESRS\_IP は、ESRS ゲートウェイの IP アドレスです。次に例を挙げます。

```
C:\Program Files\EMC\DPA\services\bin>dpa app support --
register 10.11.110.111
```
c. 指示が出たら、EMC セキュア リモート サポートのユーザー名とパスワードを入力します。

入力した IP アドレスによる DPA サーバーの登録リクエストが承認され、コマンドが正しく実 行されたことが出力に示されます。

7. (推奨)手順 6 で、DPA アプリケーション サーバーを ESRS-VE に登録した場合は、DPA アプリケーション サーバーで正常稼働サービスを有効にします。DPA アプリケーション サーバ ーで、次のように入力します。

a. **\$ dpa health install**

b. **\$ dpa health start**

- 8. (オプション)レプリケーションの監視に関するアラートを構成する場合は、必ず解析ポリシー に対応する復旧可能性ルールを作成し、ルールを目的のオブジェクトに割り当てます。 [**Policies**] > [**Analysis Policies**]の順に移動します。
- 9. (オプション)以前の 6.x バージョンからアップグレードした場合に、「Data Domain Overview] ダッシュボードと [Data Domain Details] ダッシュボードを表示するには、次の 手順を実行します。
	- a.[**Dashboard**] > [**+**アイコン] > [**Open Existing Dashboard**]の順に移動しま す。

[**Open Existing Dashboard**]ウィンドウが表示されます。

- b.[**Data Domain**]を選択し、[OK]をクリックします。
- 10. (オプション)Data Domain OS 5.7 以降を監視する場合、以下の手順で物理容量レポー トのデータ収集の構成を確認できます。
	- a. Data Domain OS 5.7 のボックスに、リクエストを手動で割り当てます。
	- b. Data Domain の統計情報が収集され、スケジュールが作成されるようにリクエストを実 行します。その後、最初のレポートを実行する準備が整うと、データが返されます。

## DPA アプリケーション サーバーの暗号化

アプリケーション サーバーと DPA Web コンソール間で送受される情報を暗号化するには、アプリケ ーション サーバーに証明書をインストールする必要があります。

DPA アプリケーション サーバーの暗号化

初期設定では、DPA アプリケーション サーバーと DPA Web コンソール間をフローする情報は、 DPA アプリケーション サーバーに組み込まれた自己署名証明書を使用して暗号化されます。この 証明書は、キー ストア パスワードとともにインストール時に生成されます。

開始する前に

- <sup>l</sup> アプリケーション サーバー用の信頼できる証明書とプライベート キーを CA にリクエストして取得 します。
- <sup>l</sup> 信頼できる証明書とキーストア ファイル内部のプライベート キーをマージします。詳細について は、CA ベンダーのドキュメントを参考にしてください。
- <sup>l</sup> アプリケーション サーバー クラスタリングを導入する場合は、すべてのクラスタ構成を完了してか らデータストアとアプリケーション サーバーで暗号化を有効にします。

**手順**

1. dpa app impcert -kf コマンドを使用して自己署名証明書をインポートします。

**dpa app impcert -kf "C:\work\new.keystore" -al newkey -pw password**

これは、新しく生成されたキーストア ファイルのパスワードです。このパスワードは、C:\work \new.keystore にあります。

- 2. DPA アプリケーション サービスをリスタートします。dpa app --help コマンドを実行する と追加情報を確認できます。
- 3. (オプション) DPA のアクセスに使用するブラウザに証明書をインストールします。選択したブ ラウザーの手順に従います。

安全な接続を使用すると、初期接続を確立して DPA を開くのに数分かかる場合がありま す。

# アプリケーション サーバー クラスタの暗号化

アプリケーション サーバー クラスタの暗号化には、CA の 1 つのドメイン (ワイルドカード) の証明書が 必要です。DPA アプリケーションのすべてのクラスタ ノードにこの証明書をインストールします。

クラスタ内アプリケーションのノードごとに個別の証明書をインストールする必要があります。

# DPA でのアンチウイルス ソフトウェアの構成

次のアンチウイルス設定を構成します。特定のアンチウイルス ソフトウェアのマニュアルを参照し、これ らのプロセスのリアルタイム監視や読み取りファイルの監視が発生しないようにソフトウェアを構成する 方法を確認します。

すべての DPA ファイル システムをアンチウイルス ソフトウェアの監視対象とする必要はなく、特定の ファイル システムやプロセスのスキャンでディスク IO アクティビティが増加した結果、全体のパフォーマ ンスが引き下げられる可能性もあります。

#### **手順**

1. 次のファイルとプロセスはアンチウイルスの監視から除外します。

Linux でアンチウイルス ソフトウェアを構成している場合、次のファイル名には.exe 拡張子 が付いていません。

- DPA アプリケーション サーバー:
	- <install dir>services\executive\wrapper.exe
	- <install dir>\agent\bin\dpaagent.exe
	- n <install dir>\services\ jre\bin\java.exe
- DPA データストア サーバー:
	- <install dir>\services\datastore\engine\bin \postgres.exe
	- <install dir>\agent\bin\dpaagent.exe
- 2. 以下の特定のディレクトリは、アンチウイルス ソフトウェアの監視対象から除外します。
	- DPA アプリケーション サーバー:
		- <install dir>\services\standalone\\*\*
- <span id="page-65-0"></span>n <install dir>\services\tmp\\*\*
- <install dir>\services\shared\\*\*
- DPA データストア サーバーのファイル スペース:

#### 注

データストアのインストールで高度なファイル システム レイアウトを選択した場合は、次の デフォルト値とは異なる代替ディレクトリが使用される可能性があります。

- n <install dir>\services\datastore\data\\*\*
- n <install\_dir>\services\datastore\data\pg\_log\\*\*

# **アップグレード**

以前の DPA リリースから、DPA DPA18.1 およびマイナー リリースにアップグレードが可能です。 「Data Protection Advisor Release Notes」に、サポートされているアップグレードの情報が記載さ れています。

DPA18.1 アップグレード インストーラには、TLS プロトコル バージョン 1.2 のみを使用するオプションを 提供していない点に注意してください。また DPA は、アップグレード後も既存の TLS プロトコル バー ジョン設定を保持します。アップグレード後のみ、TLS プロトコル バージョンを 1.2 に変更できます。 詳しくは[、インストールまたはアップグレードをしてから](#page-116-0) TLS プロトコル バージョン 1.2 を設定するを参 照してください。

# アップグレードの前提条件

DPA サーバーのアップグレードを実行するための、一連の推奨されるベスト プラクティスが用意され ています。

- dpa ds export コマンドで DPA データストアをバックアップします。詳細については[、データ](#page-122-0) [ストアのバックアップ](#page-122-0)(123 ページ)を参照してください。DPA インストーラーにより操作が指示 されます。
- <sup>l</sup> データストアやアプリケーション サーバーのアップグレードでは、サーバー アップグレードの一環で、 対象サーバーの DPA エージェントもアップグレードされます。スタンドアロンの DPA エージェント のみの場合は、DPA エージェント単体に対し、個別にアップグレードを実行する必要がありま す。
- <sup>l</sup> DPA サーバーとエージェントとの間で安全に通信するには、dpa app agentpwd アプリケー ション サーバー ホストで DPA CLI コマンドを使用し、エージェント登録パスワードを設定しま す。また、すべての DPA エージェント ホストで、このパスワードを設定する必要があります。詳細 については、[dpa application agentpwd](#page-134-0) を参照してください。次に、アプリケーション サービスを 再起動します。このパスワードが、各エージェントに設定されていることを確認します。バージョン 6.5 より前の DPA エージェントを実行しながら、バージョン 18.1 のエージェントにアップグレードす る場合を除きます。詳細については、DPA バージョン 6.5 [エージェントおよびバージョン](#page-67-0) 6.5 サー バーとあわせた、バージョン 6.5 以前の DPA [エージェントのアップグレード\(](#page-67-0)68 ページ)を参 照してください。
- [dpa app ver]を実行し、出力を記録して、システムにインストールされている以前の DPA 6.x のビルドをメモします。この出力は、パッケージのインストールを確認するときに重要です。
- <sup>l</sup> DPA アプリケーション サーバーを停止します。DPA アプリケーション サーバーを実行しているホス トのフル バックアップを実行することをお勧めします。
- <span id="page-66-0"></span>● DPA データストアを停止します。DPA データストア サーバーを実行しているホストのフル バック アップを実行することをお勧めします。
- <sup>l</sup> インフラストラクチャが VM で実行されている場合、DPA のアプリケーション サーバーとデータスト ア サーバーを停止し、アップグレードの問題が発生した際に簡単にリストアできるように、DPA のアプリケーション サーバーとデータストア サーバーのスナップショットを作成します。
- <sup>l</sup> ブラウザ キャッシュをクリアします。
- <sup>l</sup> 管理者/root 権限があることを確認します。
- <sup>l</sup> UNIX/Linux でアップグレードする場合は、システムに InstallAnywhere 用の unzip コマンド がインストールされていることを確認してください。
- <sup>l</sup> クラスタ環境でパッチをアップグレードまたはインストールする場合は、すべてのサーバーで DPA アプリケーション サービスを停止します。まずデータストアをアップグレードし、次にアプリケーション サーバーをアップグレードします。アプリケーション サービスを停止する必要があります。サービスが 別々のマシン上にある場合にインストーラがサービスを停止できないためです。 アップグレードした DPA アプリケーションを起動します。残りのクラスタ アプリケーション サーバーを アップグレードする前に、初期化が完了し、DPA Web コンソールにログインできることを確認し ます。
- <sup>l</sup> データベースのアップグレードに関連して、次の点に留意してください。
	- データベースのアップグレード用に、3 GB の空き領域があることを確認します。
	- glibc のバージョンが 2.12 以上の Linux バージョンを実行していることを確認します。glibc のバージョンが 2.12 未満の Linux バージョンを実行している場合は、2.12 [より前の](#page-68-0) glibc を実行している Linux [バージョンにおける](#page-68-0) DPA のアップグレード (69 ページ)に記載され ている手順を使用してください。
- <sup>l</sup> 現在、既存の DPA バックアップ ライセンスで RMAN レポート用の DPA を使用している場合 は、エンタープライズ アプリケーション ライセンス用の DPA についてアカウント担当者にお問い合 わせください。エンタープライズ アプリケーションの DPA ライセンスでは、DPA 6.3 およびマイナー リリースへのアップグレード時に、DPA に報告される RMAN サーバーの数を増やすことができま す。インストール後に、DPA 6.3 およびマイナー リリースに DDBEA ライセンスを入力します。 DPA 6.2 Release Notes に DDBEA のライセンスに関する詳細情報が記載されています。
- <sup>l</sup> DPA 6.1 からアップグレードする場合は、アップグレードする前に、必ず収集リクエストの保存期 間を確認し、組織のポリシーに合わせて編集します。データ コレクション リクエストには、DPA 6.1 の異なるデフォルトの保存期間が含まれています。

# DPA のアップグレード

この DPA アップグレード手順は、クラスタまたはデータストア レプリケーションが構成されておらず、実 行している Linux バージョンの glibc バージョンが 2.12 以上の場合に使用します。

## **はじめに**

データベースのテーブルスペースが異なるファイル システムに存在するように構成されている場合の、 アップグレード インストールのサポートを追加します。

- [アップグレードの前提条件](#page-65-0) (66ページ) で指定された前提条件を必ず実行します。
- <sup>l</sup> インストーラーは、admin/root ユーザーとして実行します。

glibc のバージョンが 2.12 未満の Linux バージョンを実行している場合は、2.12 [より前の](#page-68-0) glibc を 実行している Linux [バージョンにおける](#page-68-0) DPA のアップグレード (69ページ)に記載されている手 順に従ってください。

### <span id="page-67-0"></span>**手順**

- 1. まだ行っていない場合は、アプリケーション サービスをシャットダウンします。
- 2. データストアをアップグレードします。インストーラーで指示されているインストールのステップに 従います。既存の DPA インストール ディレクトリが正しく指定されていることを確認します。

DPA 更新パッケージは、既存の DPA パッケージと同じインストール ディレクトリにインストー ルする必要があります。

3. アプリケーション サーバーをアップグレードします。インストーラーで指示されているインストール のステップに従います。インストーラーで既存の DPA インストール ディレクトリが正しく指定さ れていることを確認します。

DPA 更新パッケージは、既存の DPA パッケージと同じインストール ディレクトリにインストー ルする必要があります。

- 4. DPA Web コンソールをリスタートします。
- 5. ファイルがインストール フォルダーに配置されるまで待ちます。

Windows の場合: C:\Program Files\EMC\DPA\<install dirservices \applications

Linux の場合: /opt/emc/dpa/services/applications

[DPA web console UI spash]ページにアップグレードのステータスが表示されます。

6. DPA [インストール後の作業](#page-60-0) (61ページ)に記載されているステップを実行します。

# DPA エージェントのアップグレード

#### **手順**

- 1. DPA エージェント サービスをシャットダウンします。
- 2. 使用している OS 用のエージェント インストーラーを使用して、エージェントをアップグレードし ます。インストーラーで指示されているインストールのステップに従います。

DPA 更新パッケージは、既存の DPA パッケージと同じインストール ディレクトリにインストー ルする必要があります。

アップグレード中は、エージェントを停止することを検討してください。保持しているリクエストが アップグレード中に失敗する場合があります。アップグレードが完了すると、DPA エージェント は正常に動作を続けます。

# DPA バージョン 6.5 エージェントおよびバージョン 6.5 サーバーとあわせた、バージョン 6.5 以前 の DPA エージェントのアップグレード

エージェント パスワードをサポートしていない、DPA エージェントを 6.5 より前のバージョンの実行が 必要になる場合があります。このような状況では、DPA サーバーにエージェント登録パスワードを設 定すると、エージェント パスワードをサポートしない、旧バージョンの DPA エージェントがすべて接続 に失敗します。このような状況を回避するには、以下の手順に従ってください。

サポートされなくなったシステムでバージョン 6.5 より前の DPA エージェントを実行し、収集する必要 があります。また、エージェントの数が多すぎると一度にアップグレードすることができない場合がありま す。

**手順**

1. DPA サーバーをバージョン 6.5 にアップグレードします。

エージェントの登録パスワードは設定しないでください。3. 旧バージョンのエージェントをアンイ ンストールしてから 6.5 をインストールしないでください。

2. 通常のアップグレード プロセスに従って、バージョン 6.5 にアップグレードする必要がある DPA エージェントをアップグレードします。

DPA エージェントをアップグレードするプロセスでは、エージェント パスワードを設定する必要 はありません。これは、エージェント パスワードを設定するように要求する、新規インストール とは異なります。

# <span id="page-68-0"></span>2.12 より前の glibc を実行している Linux バージョンにおける DPA のアップグレード

#### **はじめに**

- [アップグレードの前提条件](#page-65-0)(66 ページ)で指定された前提条件を必ず実行します。
- <sup>l</sup> インストーラーは、admin/root ユーザーとして実行します。

#### **手順**

- 1. アプリケーション サービスを停止します。
- 2. データストアをエクスポートします。詳細については、[データストアのバックアップ](#page-122-0) (123 ページ) を参照してください。
- 3. DPA の最新バージョン、および glibc バージョン 2.12 を実行している Linux バージョンを使 用して、新しいデータストアをインストールします。
- 4. 新しくインストールされたデータストア(DPA の最新バージョン、および glibc バージョンが 2.12 であるサポート対象の Linux バージョンを使用)に、既存のデータストアをインポートし ます。
- 5. 新たにインストールされ、インポートされたデータストアに、DPA アプリケーション サーバーをポ イントします。**dpa app configure --master <datastore\_ip>**を実行します。
- 6. データストアをアップグレードします。DPA [のアップグレード](#page-66-0) (67 ページ) の処理手順に従い ます。

# 既存のクラスタのアップグレード

この手順により、既存のクラスタをアップグレードします。

### **はじめに**

- [アップグレードの前提条件](#page-65-0) (66ページ) で指定されたすべての手順を必ず実行します。
- <sup>l</sup> UNIX マシンを実行している場合は、root ユーザーであることを確認してください。
- DPA アプリケーションとデータストア サーバーのロードバランサーを停止します。ロードバランサー を停止するコマンドは OS によって異なります。各 OS のマニュアルを参考にしてください。

#### **手順**

1. 次のクラスタ アプリケーション ノードのアプリケーション サービスを停止します。

a. スレーブ アプリケーション サーバーを停止します。

b. マスター アプリケーション サーバーを停止します。

コマンド:

**# dpa app stop**

2. DPA データストア サーバーをアップグレードします。

- <span id="page-69-0"></span>a. DPA インストーラーを起動して、指示に従います。
- b. データストアがインストールされ、正しく開始されたことを確認してください。 詳細については、DPA [インストール後の作業](#page-60-0) (61ページ) を参照してください。
- 3. マスター アプリケーション ノードをアップグレードします。

a. DPA インストーラーを起動して、指示に従います。

- b. アプリケーション サービスが開始するまで待ちます。server.log ファイルに DPA master started successfully のような出力が含まれることを確認します。
- 4. スレーブ アプリケーション ノードをアップグレードします。

a. DPA インストーラーを起動して、指示に従います。

- b. アプリケーション サービスが開始するまで待ちます。server.log ファイルに DPA slave started successfully のような出力が含まれることを確認します。
- 5. DPA アプリケーション サーバーとデータストア サーバーのロードバランサー アプリケーションを再 起動します。ロードバランサーを起動するコマンドは OS によって異なります。各 OS のマニュ アルを参考にしてください。

# DPA 6.3 以降によるデータストア レプリケーションを使用したアップグレード

データストア レプリケーションを有効にしてアップグレードするには、次の処理手順に従います。 **はじめに**

- [アップグレードの前提条件](#page-65-0) (66ページ) で指定されたすべての手順を必ず実行します。
- <sup>l</sup> UNIX マシンを実行している場合は、root ユーザーであることを確認してください。
- <sup>l</sup> 次のステップに進む前に、各ステップのすべてのプロセスを確実に完了してください。

#### **手順**

1. まだ行っていない場合は、アプリケーション サーバーでアプリケーション サービスを停止します。 コマンド:

**# dpa app stop**

2. スレーブ データストアをアップグレードします。

DPA インストーラーを起動して、指示に従います。

カスケード レプリケーションを実装する場合は、まずチェーンの終端に位置するデータストアを アップグレードします。

- 3. マスター データストアをアップグレードします。 DPA インストーラーを起動して、指示に従います。
- 4. アプリケーション サーバーをアップグレードします。 DPA インストーラーを起動して、指示に従います。
- 5. データストア レプリケーションが実行されていることを確認します。コマンド:

**# dpa ds rep**

出力には STREAMING と表示されます。

# <span id="page-70-0"></span>DPA バージョン 6.3 以前によるデータストア レプリケーションを使用したアップグレード

レプリケーション スレーブ データストアをアップグレードする場合を除き、データストア レプリケーション のアップグレードは自動化され、ユーザーの操作は必要ありません。

#### **はじめに**

- [アップグレードの前提条件](#page-65-0) (66ページ) で指定されたすべての手順を必ず実行します。
- <sup>l</sup> UNIX マシンを実行している場合は、root ユーザーであることを確認してください。
- <sup>l</sup> 次のステップに進む前に、各ステップのすべてのプロセスを確実に完了してください。

#### **手順**

- 1. すべてのサービスを終了します。
	- a. アプリケーション サーバで# dpa app stop を実行します。
	- b. マスター データストアで# dpa ds stop を実行します。
	- c. スレーブ データストアで、# dpa ds stop を実行します。
- 2. マスター データストアをアップグレードします。

a. DPA インストーラーを起動して、指示に従います。

- b. データストア レプリケーションが実行されていることを確認します。**# dpa ds rep** を実 行します。
- 3. マスター データストアのコピーを作成します。「**dpa ds rep -e <empty\_dir>**」と入力し ます。
- 4. 既存のスレーブ データストアをアンインストールします。
- 5. マスター データストアと同じインストール場所に、データストア サーバを新規インストールし、 新しくインストールしたデータストア サーバをスレーブ データストアとして構成します。 「**dpa.sh ds rep --role SLAVE <IP of master>**」と入力します。 サービスを開始または停止しないでください。
- 6. マスター コピーを使用して、スレーブ データストアを初期化します。「**dpa ds rep -i <master\_copy>**」と入力します。
- 7. スレーブ データストアを起動します。
- 8. アプリケーション サーバをアップグレードします。

# データストア レプリケーションと既存のクラスタがある場合のアップグレード

データストア レプリケーションと既存のクラスタを使用しているシステムのアップグレードは、この手順に 従って行います。

#### **はじめに**

- [アップグレードの前提条件](#page-65-0)(66 ページ)で指定されたすべての手順を必ず実行します。
- <sup>l</sup> UNIX マシンを実行している場合は、root ユーザーであることを確認してください。
- <sup>l</sup> DPA アプリケーションとデータストア サーバーのロードバランサーを停止します。ロードバランサー を停止するコマンドは OS によって異なります。各 OS のマニュアルを参考にしてください。

#### **手順**

1. まだ行っていない場合は、クラスタ アプリケーション ノード上のアプリケーション サービスを停止 します。

a. スレーブ アプリケーション サーバーを停止します。 b. マスター アプリケーション サーバーを停止します。

コマンド:

**# dpa app stop**

2. DPA 6.3 以降によるデータストア レプリケーションを使用したアップグレード (70 ページ)に 記載されているステップを実行します。

DPA バージョン 6.3 以前を使用してアップグレードする場合、「DPA バージョン 6.3 以前に よるデータストア レプリケーションを使用したアップグレード」に記載されている手順で実行して ください。

3. スレーブ アプリケーション ノードをアップグレードします。

a. DPA インストーラーを起動して、指示に従います。

- b. アプリケーション サービスが開始するまで待ちます。server.log ファイルに DPA slave started successfully のような出力が含まれることを確認します。
- 4. DPA アプリケーション サーバーとデータストア サーバーのロードバランサー アプリケーションを再 起動します。ロードバランサーを起動するコマンドは OS によって異なります。各 OS のマニュ アルを参考にしてください。
# DPA の管理

この章は、次のセクションで構成されています。

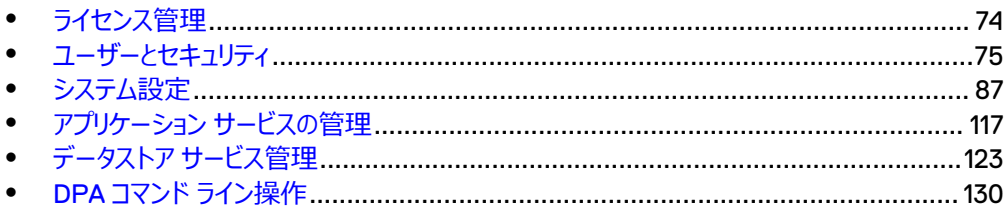

# <span id="page-73-0"></span>**ライセンス管理**

このセクションでは、DPA でのライセンス管理方法について説明します。

# DPA にバンドルされた評価版ライセンス

DPA には 90 日間の評価版ライセンスがバンドルされています。

この評価版ライセンスは DPA がインストールされた時点で作成され、最大で 90 日間使用可能 で、すべての機能にアクセスできます。90 日間の評価期間中にライセンスをインポートすると、評価 版ライセンスは削除され、インポートしたライセンスに基づいて DPA の機能にアクセスできます。

# DPA のライセンス タイプ

DPA は、[CLP] ([Common Licensing Platform]) ライセンス タイプを使用します。

CLP ライセンスは、製品名が DPA に変更されるまで DPA で使用されていた「WLS]([Wysdm Licensing System])ライセンス タイプと共存し、特定の状況においてはリプレースされます。

# DPA での CLP ライセンスと WLS ライセンスの共存

DPA 機能を利用するには、CLP ライセンスが必要です。

容量の拡張が不要であるか、DPA 6.2 より後の DPA バージョンの DPA 機能に変更しない場合 は、CLP ライセンスのインポートは不要です。ただし、DPA 6.2 より前の DPA バージョンから DPA の最新バージョンにアップグレードする場合は、アップグレードまたは移行後に [licensing@emc.com](mailto:licensing@emc.com) に問い合わせて、すべての WLS ライセンスについてレガシー ライセンスから CLP ライセンスへの移 行のサポートを受けてください。DPA バージョン 5.x から DPA の最新バージョンに移行する場合、 既存ライセンスはご使用の構成およびデータとともに移行されます。CLP ライセンスの追加は、DPA の最新バージョンの機能を使用する場合と現在のライセンスの容量を拡張する場合にのみ必要で す。

CLP ライセンスはリプレース モデルで機能します。CLP ライセンスをインポートすると、同じタイプの既 存のライセンスがすべてリプレースされます。さらに、ベースとエンタープライズ ライセンスの機能は、各 CLP ライセンスに移動されます。同じタイプの CLP ライセンスを注文する際には既存のライセンス数 を把握している必要があり、その後新しく必要な容量を追加して注文の合計を出します。DPA イン ストールのライセンスを購入する方法については、担当営業までお問い合わせください。

以前の旧 DPA のバージョンから移行またはアップグレードされたシステムには、WLS ライセンスが含 まれます。WLS と CLP は、同じ機能用でない場合に限り、共存が可能です。

# 期限切れのライセンス

ライセンスの期限が切れた場合、期限切れのライセンスで有効化されているすべてのオブジェクトで 実行されたレポートのレポート タイトルにライセンス違反の警告が表示されます。 また、期限切れの ライセンスで有効化されているモジュール コンポーネントについては、新しいオブジェクトを Web コン ソールに追加することができません。

# ライセンスの削除

ライセンスを削除すると、そのライセンスの対象オブジェクトに対してレポートを実行したときにライセン ス違反の警告が表示されます。 そのタイプの新しいオブジェクトは、交換用ライセンスが提供される まで Web コンソールに追加できません。

有効期限がある一時ライセンスを使用する場合、[License Expiration]ダイアログが表示され、 一時ライセンスの有効期限を通知します。 パーマネント ライセンスは表示されません。

<span id="page-74-0"></span>新規ライセンスの追加

[Admin] > [System] の順にクリックし、[Manage Licenses] をクリックします。

一時ライセンスの有効期限を示す自動ポップアップの無効化

[**User Properties**] > [**Show License Expiration**]の順にクリックしてチェックボックスをオフ にします。

# **ユーザーとセキュリティ**

ユーザー アカウント

DPA にはデフォルトで 4 つのデフォルト ユーザーがあります。それは、アドミニストレーター、アプリケー ション所有者、エンジニア、そしてユーザーです。

管理者アカウントは、DPA インストール後に有効となっている唯一のアカウントです。ユーザーは、 DPA のインストール処理中に管理者アカウントのパスワードを設定します。

DPA にアクセスするには、事前に管理者が他のデフォルト ユーザー アカウント用にパスワードを設定 する必要があります。管理者が他のユーザー アカウントのパスワードを設定しない場合、アカウント は無効な状態のままになります。

## ユーザーの管理

**DPA 管理者は、[Manage Users] セクションでユーザー アカウントを管理できます。** [**Admin**] > [**Users & Security**] > [**Manage Users**]の順にクリックします。このセクション で、管理者はユーザー アカウントの作成、編集、表示、削除を実行できます。

新規ユーザー アカウントの作成

#### **手順**

- 1. [**Admin**] > [**Users & Security**] > [**Manage Users**]の順にクリックします。
- 2. [Create User] をクリックします。

または、既存のユーザーを選択し、[**Save As**]をクリックして既存ユーザーのコピーを作成し ます。

- 3. [**Create User Properties**]タブで、それぞれのタブの情報を更新します。
	- a.[**User Properties**]タブで、名前、ログオン名、役割、認証タイプ、パスワードを指定し ます。
	- b. LDAP を使用してユーザーを認証する場合は、LDAP 認証タイプを選択します。
	- c.[**Report Preferences**]、[**Preferences and Appearance**]タブで、環境設定や 表示設定を割り当てます。ユーザーに割り当てる役割によって、アクセスできる DPA の 領域が決まります。
	- d.[**OK**]をクリックして、設定を確認します。
- 4. [Close] をクリックします。

ユーザー アカウントの編集と削除

DPA 管理者は、デフォルトの管理者アカウントを除き、任意の DPA ユーザー アカウントを編集、 削除できます。

#### **手順**

- 1. [**Admin**] > [**Users & Security**] > [**Manage Users**]の順にクリックします。
- 2. 編集または削除するユーザーを選択します。
	- <sup>l</sup> [**Edit**]をクリックし、ユーザーの名前、役割、パスワード、レポートや表示の設定など、目 的の項目をカスタマイズします。
	- <sup>l</sup> 削除するには[**Delete**]、[**Yes**]の順にクリックします。
- 3. [**Close**]をクリックします。

#### ユーザー アカウントのパスワードの変更

DPA 管理者は[**Manage Users**]でユーザー アカウントのパスワードを変更できます。非管理者 ユーザーは、DPA Web コンソールの右上にあるギア アイコンをクリックし、[**View User Properties**]で自分のパスワードを変更できます。

#### **手順**

- 1. [**Admin**] > [**Users and Security**] > [**Manage Users**]の順にクリックします。
- 2. パスワードを変更するユーザー アカウントを選択し、[**Edit**]をクリックします。
- 3. [**Edit User Properties**]に移動し、[**Authentication Type**]として[**Password**] に設定します。
- 4. [**Password**]フィールドに新しいパスワードを入力し、同じパスワードを[**Confirm Password**]フィールドに再度入力します。

DPA のパスワードに関して、次の点に注意してください。

- <sup>l</sup> 空白のパスワードはサポートされていません。
- <sup>l</sup> 最小文字数は、9 文字です。
- <sup>l</sup> 必須条件は次のとおりです。
	- 1つ以上の英大文字と1つ以上の英小文字を含んでいること
	- 1つ以上の数字を含んでいること
	- 1つ以上の特殊文字を含んでいること
- 5. [**OK**]をクリックします。

## セキュリティの設定

ユーザー セキュリティ設定を構成できます。[**Admin**] > [**Users & Security**]の順に移動しま す。

**表** 16 パスワード ポリシー

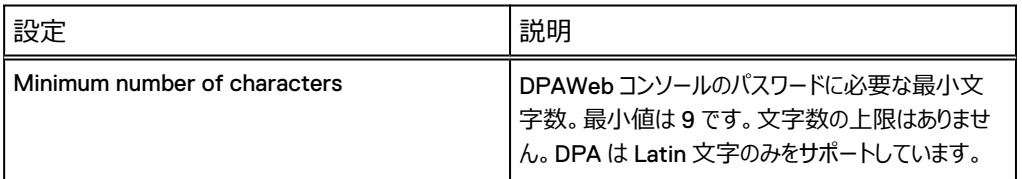

## **表** 16 パスワード ポリシー (続き)

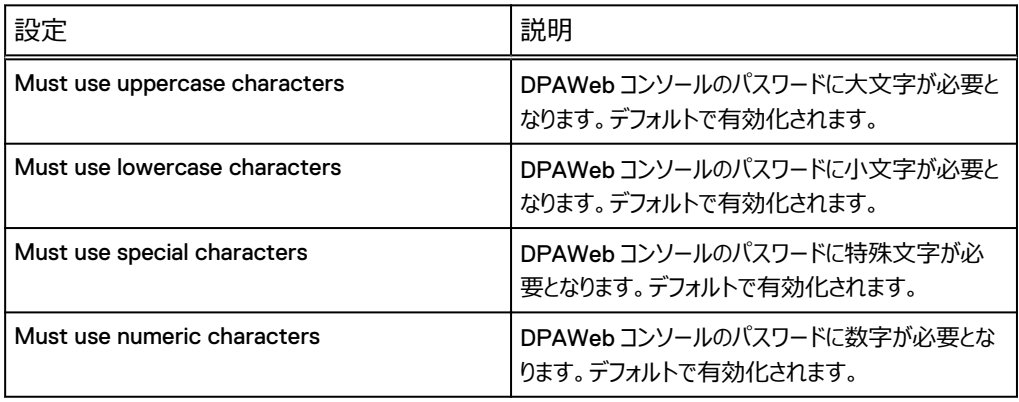

## **表** 17 パスワード履歴のポリシー

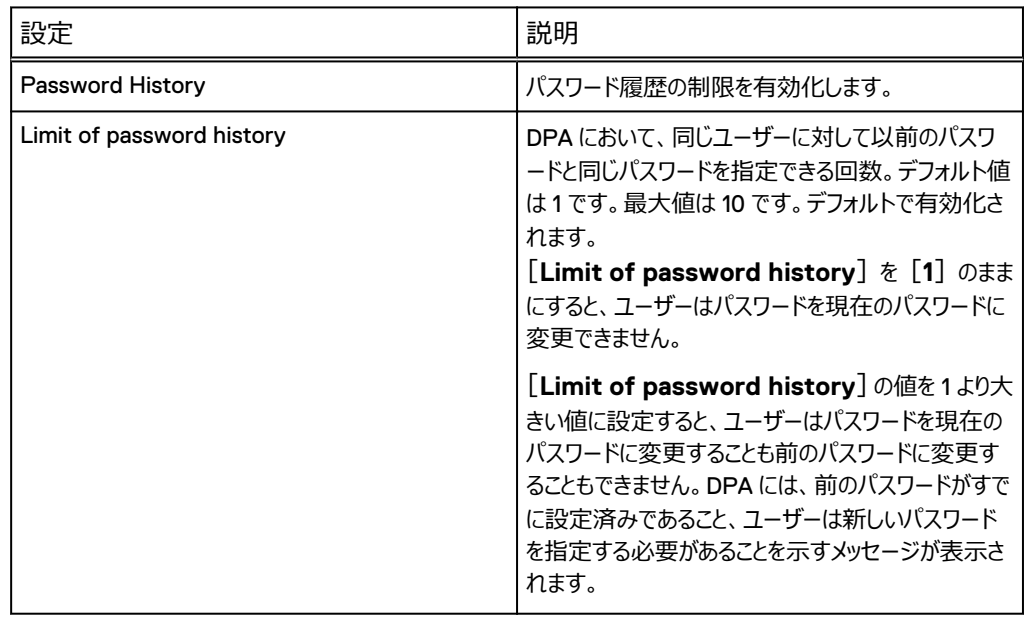

## **表** 18 ログイン制限

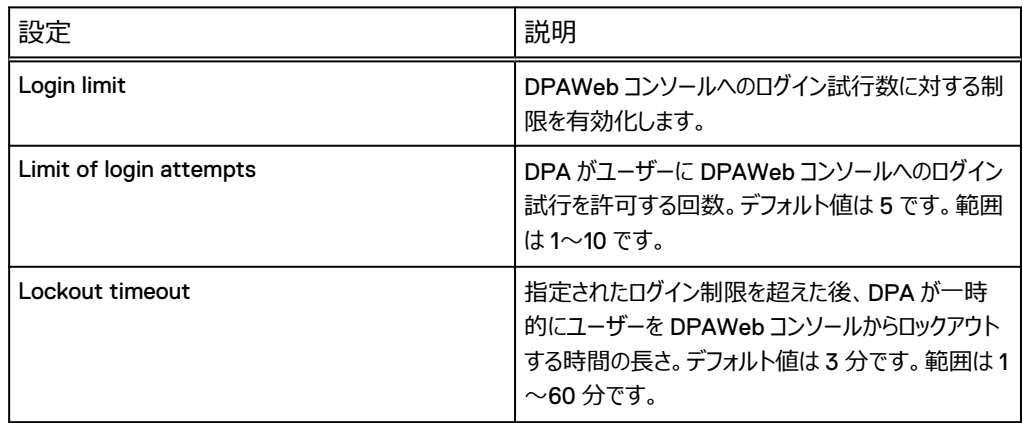

#### **表** 19 Password Expiration

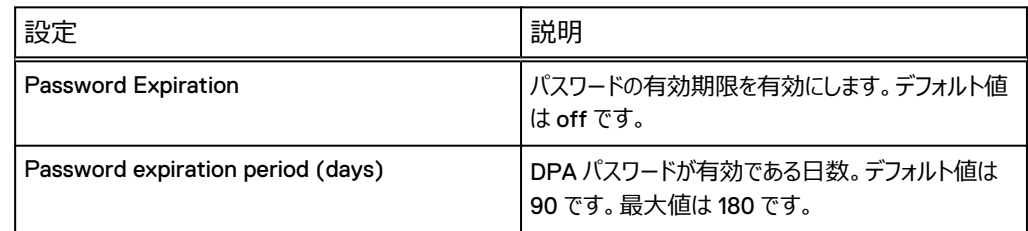

# ユーザーの役割と権限

役割は、ユーザーに許可される権限を処理するために使用します。ユーザーは、適切な役割に割り 当てられることで、自身の権限を取得します。

DPA ではデフォルトで次の 4 つの役割が提供されます。それは、アドミニストレーター、アプリケーショ ン所有者、エンジニア、そしてユーザーです。デフォルトのユーザーの役割が設定されており、変更で きません。

次の表でデフォルトの役割の権限について説明します。

**表** 20 ユーザーの役割

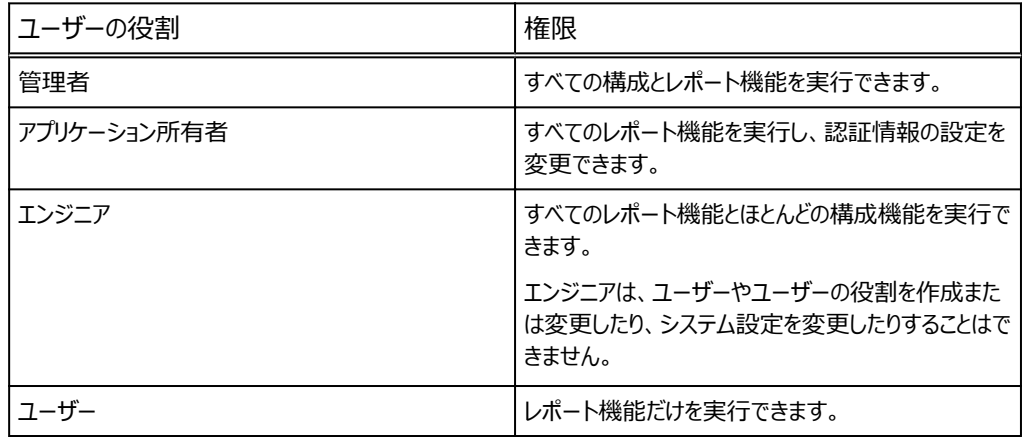

#### 新しいユーザーの役割の作成

DPA 管理者は、許可や設定をカスタマイズしたカスタム ユーザーの役割を新規作成できます。

#### **手順**

- 1. [**Admin**] > [**Users & Security**] > [**Manage Roles**]の順にクリックします。
- 2. **[Create Role]** をクリックするか、既存の役割をクリックして [Save As] をクリックします。 [**Save As**]を選択し、コピーを作成します。
- 3. [**User Role Properties**]ウィンドウで、
	- a.[**Name**]フィールド、[**Description**]フィールドに新しい役割の名前と説明を入力し ます。
	- b. 権限、アクセス可能なグループ、ダッシュボード、メニューを設定します。
	- c.[**OK**]をクリックして、設定を確認します。
- 4. [**Close**]をクリックします。

#### ユーザーの役割の編集と削除

DPA 管理者は、カスタム ユーザーの役割のみを編集、削除できます。デフォルトのユーザーの役割 の編集、削除はできません。削除対象の役割を割り当て済みのユーザーに別の役割を割り当てる までは、役割は削除できません。

#### **手順**

- 1. [**Admin**] > [**Users & Security**] > [**Manage Roles**]の順にクリックします。
- 2. 編集または削除するカスタム ユーザーの役割を選択します。
	- <sup>l</sup> [**Edit**]をクリックして、権限、アクセス可能なグループ、ダッシュボード、メニューをカスタマ イズします。
	- <sup>l</sup> ユーザーの役割を削除するには、[**Delete**]、[**Yes**]の順にクリックします。

## ユーザーの役割でのユーザーの表示

[**Admin**] > [**Users & Security**] > [**Manage Roles**]の順にクリックします。DPA 管理者 は、[**Manage Roles**]タブで、特定のユーザー役割名を選択すると、ユーザーの役割と関連づけ られたユーザーを表示できます。デフォルトの役割のリスト(管理者、アプリケーション所有者、エンジ ニア、ユーザー)が、インストール以降に追加された新規の役割とともに表示されます。

### 特定のグループのみを表示するユーザー制限

レポートの実行中に特定のグループまたはバックアップの構成アイテムを表示できる DPA ユーザーを 設定できます。

#### **はじめに**

対象は既存のグループに限定されます。

ユーザーは、デフォルトでは DPA オブジェクト インベントリの全体を表示できます。その一方で、特 定のユーザーが表示できる DPA オブジェクト インベントリを制限することもできます。たとえば、サー ビス プロバイダーは DPA オブジェクト インベントリに個々の顧客に応じたグループを構成することがあ ります。サービス プロバイダーは、個々の顧客が DPA にログインしたとき、自分が所属する顧客グル ープ内で構成された特定のオブジェクト インベントリのみを対象とするレポートを表示、実行するよう に構成することができます。

#### **手順**

- 1. [**Admin**] > [**Users & Security**] > [**Manage Roles**]の順にクリックします。
- 2. 必要なカスタム役割を作成するか、編集するカスタム ユーザーの役割を選択し、[**Edit**]を クリックします。
- 3. [**Accessible Groups**]タブを選択します。

用意されたすべてのグループの一覧が表示されます。

- 4. 役割ごとにアクセス可能なグループを選択し、[**>**]または[**>>**]をクリックして、すべてのグ ループを移動します。
- 5. [OK] をクリックして、設定を確認します。
- 6. [**Close**]をクリックします。

## ユーザー グループの制限

特定のユーザー グループまたはロールが、システム属性を更新したりグループを作成または変更した りする権限なしに、カスタム属性の値を設定できるようにするよう、ユーザー グループを制限できま す。

#### **はじめに**

<sup>l</sup> 管理者として DPA サーバーにログインします。

#### **手順**

- 1. Read Inventory ロールを作成します。
	- a.[**Admin**] > [**Users & Security**] > [**Manage Roles**]の順に選択し、[**Create Role**]をクリックします。

[**User Role Properties**]ダイアログ ボックスが表示されます。

b. 次のように各フィールドに入力します。

[**Name**]フィールドで、ロールに付与する名前を入力します。たとえば、[**Read Inventory**] などです。

必要に応じて、[**Description**]フィールドに説明を入力します。

- c.[**Inventory**]以下の[**Privilges**]タブで、[**View existing objects and group management**]を選択します。
- d.[**Accessible Groups**]で、表示させたいグループを選択し、[**Move selected groups**]をクリックして、[**Close**]をクリックします。
- 2. Read Inventory ユーザーを作成します。
	- a.[**Admin**] > [**Users & Security**] > [**Manage Users**]の順に選択し、[**Create Role**]をクリックします。

[**Create User Properties**]ダイアログ ボックスが表示されます。

b. 次のように各フィールドに入力します。

[**Name**]フィールドで、ユーザーに付与する名前を入力します。たとえば、[**Read**]と入 力します。

[**Logon**]フィールドで、ユーザーが入力すべきログオンを指定します。たとえば、**Read** と 入力します。

[**Role**]フィールドで、ステップ 1 の[Read Inventory]ロールに対して作成したものを 選択します。

[**Authentication**]フィールドで、ドロップダウンから希望の認証タイプを選択します。 [Password]を選択した場合、パスワードを指定し、確定します。

- c.[**OK**]をクリックします。
- 3. Assign Attribute and Read Inventory ロールを作成します。
	- a.[**Admin**] > [**Users & Security**] > [**Manage Roles**]の順に選択し、[**Create Role**]をクリックします。

[**User Role Properties**]ダイアログ ボックスが表示されます。

b. 次のように各フィールドに入力します。

[**Name**]フィールドで、ロールに付与する名前を入力します。たとえば、[**Assign Attribute and Read Inventory Role**] などです。

必要に応じて、[**Description**]フィールドに説明を入力します。

c.[**Privileges**]タブの[**Inventory**]で、[**Assign/unassign attributes**]を選択 します。

[View existing objects and group management] 権限が自動的に選択されま す。

- d.[**Accessible Groups**]タブで、表示させたいグループを選択し、[**Move selected groups**]をクリックして、[**Close**]をクリックします。
- 4. Assign Attribute and Read Inventory ユーザーを作成します。
	- a.[**Admin**] > [**Users & Security**] > [**Manage Users**]の順に選択し、[**Create Role**]をクリックします。

[**Create User Properties**]ダイアログ ボックスが表示されます。

b. 次のように各フィールドに入力します。

[**Name**]フィールドで、ユーザーに付与する名前を入力します。たとえば、[**Assign**]な どです。

[**Logon**]フィールドで、ユーザーが入力すべきログオンを指定します。たとえば、**Assign** などです。

[**Role**]フィールドで、Assign Attribute and Read Inventory ロールに対してステップ 3 で作成したものを選択します。

[**Authentication**]フィールドで、ドロップダウンから希望の認証タイプを選択します。 [Password]を選択した場合、パスワードを指定し、確定します。

c.[**OK**]をクリックします。

#### **必要条件**

# 外部認証、LDAP 統合、バインディング

DPA は、LDAP(Lightweight Directory Access Protocol)を介して外部認証方式の構成を サポートします。DPA は、LDAP サーバーとして Microsoft Active Directory と OpenLDAP をサ ポートします。

内部認証方法が構成されている場合にのみ、ユーザー アカウントのパスワードが、DPA データスト アに保存されます。外部認証の方法では、パスワードは LDAP サーバーに保存されます。LDAP 認証を有効化するには、[**Admin**] > [**Users & Security**] > [**Manage External Authentication**]の順に選択します。

DPA は 2 種類の LDAP バインド方法 (匿名バインドと簡易バインド) をサポートしています。匿名 バインドを構成するには、[外部認証の管理] タブで [匿名バインド] チェックボックスをオンにしま す。簡易バインドでは、必ず 「匿名のバインド] チェックボックスをオフにします。また、読み取りアクセ スを持つユーザーの名前とパスワードが設定されていることを確認します。

#### LDAP 認証の構成

次のフィールドは、DPA の LDAP 認証の構成で使用します。

**表** 21 DPA での LDAP 認証の構成

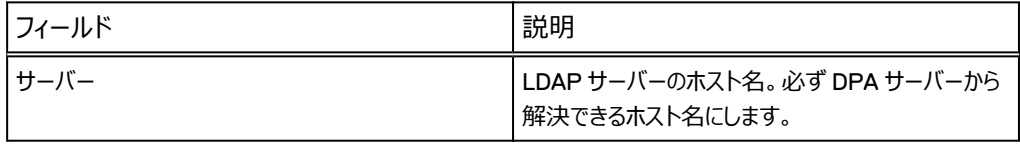

#### **表** 21 DPA での LDAP 認証の構成 (続き)

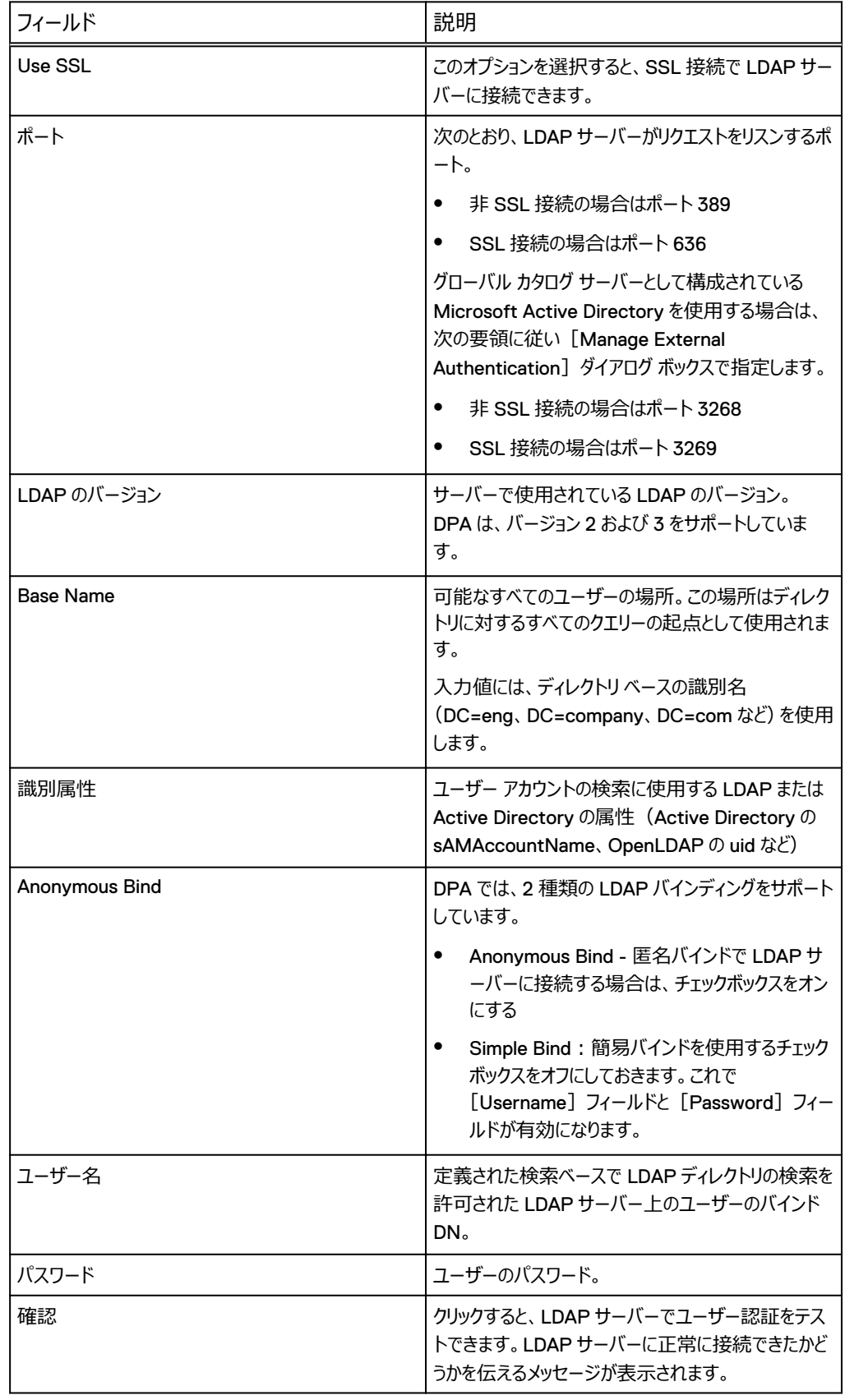

## LDAP 認証を使用した新規ユーザー アカウント作成

DPA 管理者は、LDAP バインドを構成しテストすると、LDAP サーバーの認証を必要とするユーザ ー アカウントを作成、編集できるようになります。

**手順**

- 1. [Admin] > [Users & Security] > [Manage External Authentication] の順 に移動します。
- 2. [**Authentication type**]フィールドで、[**LDAP**]値を設定します。
- 3. ユーザーの識別名 (DN) または識別属性の値を [External Name] フィールドに入力し ます。

Active Directory が統合されている場合は、識別属性の値は sAMAccountName とな るのが一般的です。OpenLDAP の場合は UID が一般的です。

# ユーザー プロビジョニングの自動化

ユーザー プロビジョニングの自動化が LDAP サーバーに組み込まれている場合、DPA で使用できま す。自動ログイン機能を有効にしておくと、新しいユーザーが DPA へのログインに成功したとき、 DPA がユーザー アカウントを自動的に新規作成できるようになります。

新しいユーザーに割り当てられたユーザーの役割は、[自動ログイン]タブで構成できます。管理者 は、デフォルトのユーザーの役割か LDAP グループ マッピングに基づく役割を構成できます。

## 自動ログイン:デフォルトのユーザーの役割

[Auto login]タブにデフォルトのユーザーの役割が設定されている場合は、DPA が自動作成した すべての新規ユーザーにこの役割が割り当てられます。自動ログイン機能で作成されたユーザーの 完全なリストは[**Manage Users**]タブで表示できます。[Authentification type]フィールドに は値 LDAPAUTO が入力されます。

#### **手順**

- 1. DPA で LDAP 統合を構成、テストします。
- 2. [**Admin** ] > [**Users & Security**] > [**Manage External Authentication**] > [ **Auto-login Properties** ] > [**Edit**]の順に開き、[**Enable Auto-login**]にフラグを立てます。
- 3. [Default User Role]ドロップダウン リストで役割を選択します。
- 4. [**OK**]をクリックして、設定を確認します。
- 5. [**Manage External Authentication**]タブで[**OK**]をクリックして閉じます。

自動ログインによる認証に成功すると、DPA により、DPA 内にユーザー アカウントが自動作 成されます。

# 自動ログイン:LDAP グループのマッピング

DPA 管理者は、自動ログイン設定で特定の LDAP グループに DPA ユーザーの役割を割り当てる ことができます。

#### **手順**

1. 自動ログインをデフォルトのユーザーの役割で構成します。

- 2. 以下の要領で [Enable Group Mapping] チェックボックスをオンにし、グループ マッピング を有効にします。
	- <sup>l</sup> [**Group Base**]フィールドで、対象グループの識別名を指定します。例: **cn=users,dc=eng,dc=company,dc=com**
	- <sup>l</sup> [**Group Attribute**]フィールドで、グループ検索に使用する LDAP 属性を指定しま す。通常、Active Directory なら CN か sAMAccountName、OpenLDAP なら uid がこれに相当します。
	- <sup>l</sup> [**Group Member Attribute**]フィールドで、グループ内のメンバーを特定する属性を 指定します。通常、Active Directory なら member、OpenLDAP なら memberUid がこれに相当します。
- 3. [**Add**]をクリックし、[**Group Mapping**]セクションに新しく 1 行を追加します。
- 4. [**LDAP Group Name**]で、このユーザー役割を割り当てるグループの名前を設定します。
- 5. [User Role]のドロップダウン リストに用意された役割の1つを選択します。
- 6. [**Add**]、[**Remove**]、[**Up**]、[**Down**]でグループ マッピングを整理します。
- 7. [**OK**]をクリックし、設定を確認します。
- 8. [**Manage External Authentication**]タブで[**OK**]をクリックして閉じます。

# **グループ マッピング**

DPA は、グループ マッピング機能を使用して、指定された LDAP グループを DPA の役割に割り当 てることで、ユーザーが所属する LDAP グループに応じた DPA の役割をユーザーに割り当てることが できます。

複数の LDAP グループに所属するメンバーには、マッピング テーブルで最初のグループに割り当てら れた DPA の役割が付与されます。より多くの権限を持つ DPA の役割に割り当てられる LDAP グ ループを必ずリストの一番上に配置します。グループ マッピング リストに含まれるグループのメンバー ではないユーザーには、デフォルトのユーザーの役割が割り当てられます。 [上へ]ボタンと [下へ] ボタンがあり、表内で目的とする場所に表のエントリーを移動させることができます。

#### LDAP 統合の構成:シナリオの設定

次の LDAP 統合シナリオには、次の設定が使用されています。これらの設定値はただのサンプルで す。

**表** 22 オープン LDAP サーバー設定

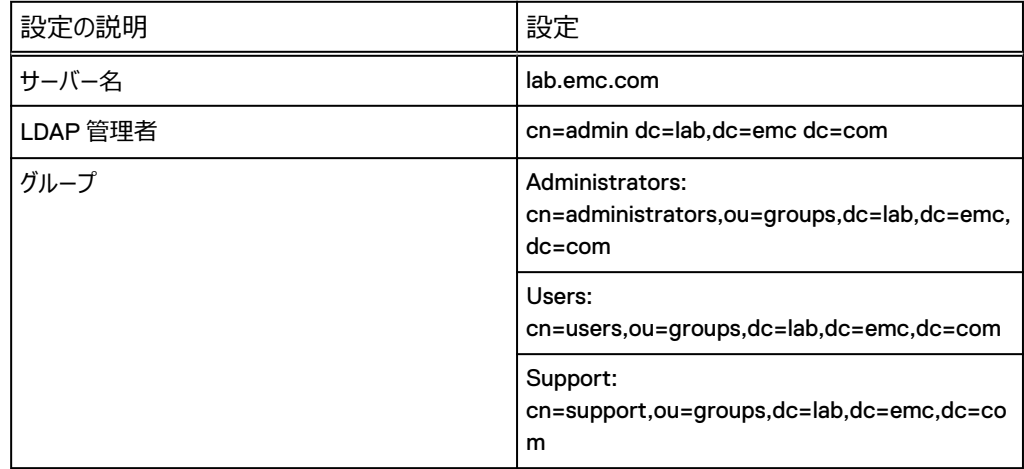

**表** 22 オープン LDAP サーバー設定 (続き)

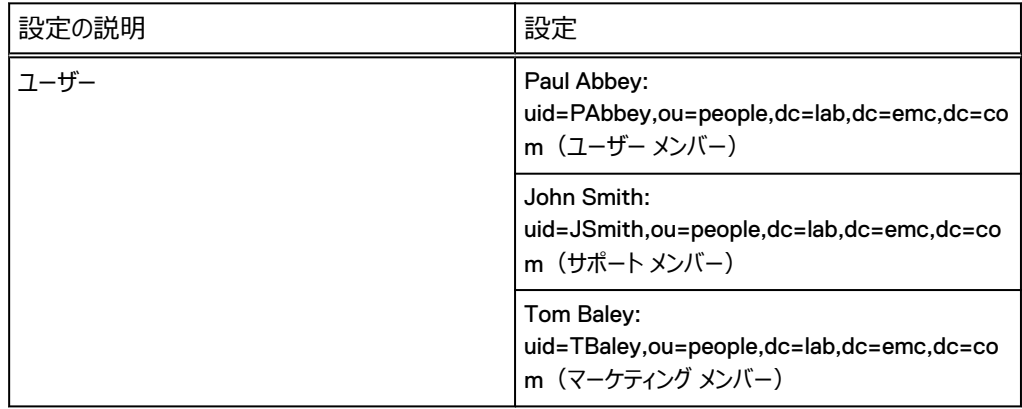

## **シナリオ:簡易バインドと** LDAP **の統合の構成**

#### **手順**

- 1. [Admin] > [Users & Security] > [Manage External Authentication] の順 に選択します。
- 2. [User] フィールドで次の値を確認または入力します。
	- <sup>l</sup> [**Use LDAP Authentication**]:選択
	- <sup>l</sup> [**Server**]:**lab.emc.com**
	- <sup>l</sup> [**Use SSL**]:選択(オプション)
	- <sup>l</sup> [**Port**]:**686**
	- <sup>l</sup> [**LDAP Version**]:**3**
	- <sup>l</sup> [**Base Name**]:**dc=lab,dc=emc,dc=com**
	- <sup>l</sup> [**Identification Attribute**]:**uid(Active Directory を統合する場合は sAMAccountName)**
	- <sup>l</sup> [**Anonymous Bind**]:選択解除
	- <sup>l</sup> [**Username**]:**cn=admin,dc=lab,dc=emc,dc=com**
	- **•** [パスワード]: <admin\_password>
- 3. [**Validate**]をクリックし、LDAP バインドの妥当性を確認します。

妥当性検査に失敗した場合は、DPA アプリケーション サーバーからの LDAP 接続性と LDAP サーバーのパラメーターを確認します。

4. [**Test user**]をクリックし、LDAP バインドの妥当性を確認します。

次のユーザー名とパスワードを使用します。

ユーザー名:**PAbbey**

パスワード:**<PAbbey\_password>**

- 5. [**OK**]をクリックし、LDAP ユーザー認証を確認します。 認証に失敗した場合は、LDAP サーバーのユーザー名とパスワードが正しいかどうかを確認 します。
- 6. [**Manage External Authentication**]で:[**OK**]をクリックし、設定を確認して閉じま す。
- 7. [**Admin**] > [**Users & Security**] > [**Manage Users**]の順に選択し、[**Create User**]をクリックします。
- 8. [**User Properties**]タブに次の値を入力します。
	- <sup>l</sup> [**Name**]:**Paul Abbey**
	- <sup>l</sup> [**Logon**]:**Pabbey**
	- <sup>l</sup> [**External Name**]:**PAbbey**
	- $\bullet$  Role:  $[1-\overline{1}]$
	- Authentication Type: [LDAP]
- 9. [**OK**]をクリックし、このアカウントがユーザー アカウント リストに含まれていることを確認しま す。
- 10. [ Close] をクリックします。

# **シナリオ:グループ マッピングを伴う自動ユーザー プロビジョニングの構成 手順**

- 1. [Admin] > [Users & Security] > [Manage External Authentication] の順 に選択します。
- 2. [User] フィールドで次の値を確認または入力します。
	- <sup>l</sup> [**Use LDAP Authentication**]:選択
	- <sup>l</sup> [**Server**]:**lab.emc.com**
	- **「Use SSL**]:選択(オプション)
	- <sup>l</sup> [**Port**]:**686**
	- <sup>l</sup> [**LDAP Version**]:**3**
	- <sup>l</sup> [**Base Name**]:**dc=lab,dc=emc,dc=com**
	- <sup>l</sup> [**Identification Attribute**]:**uid(Active Directory を統合する場合は sAMAccountName)**
	- <sup>l</sup> [**Anonymous Bind**]:選択解除
	- <sup>l</sup> [**Username**]:**cn=admin,dc=lab,dc=emc,dc=com**
	- **•** [パスワード]: <admin\_password>
- 3. [**Validate**]をクリックし、LDAP バインドの妥当性を確認します。

妥当性検査に失敗した場合は、DPA アプリケーション サーバーからの LDAP 接続性と LDAP サーバーのパラメーターを確認します。

4. [**Test user**]をクリックし、LDAP バインディングを確認します。

次のユーザー名とパスワードを使用します。

ユーザー名:**PAbbey**

パスワード:**<PAbbey\_password>**

- 5. [**Edit**]をクリックします。
- 6. [**Enable Auto Login**]チェックボックスをオンにし、デフォルトのユーザーの役割として [**User**]が選択されていることを確認します。
- 7. [**Enable Group Mapping**]チェックボックスをオンにし、次の値を確認または入力します。
- <span id="page-86-0"></span><sup>l</sup> [**Group Base**]:**ou=groups,dc=lab,dc=emc,dc=com**
- <sup>l</sup> [**Group Attribute**]:**cn**
- <sup>l</sup> [**Group Member Attribute**]:[**memberUid**(**Active Directory** 統合対象のメ ンバー)]
- 8. [**Add**]をクリックします。

[**LDAP Group Name**:][**Support**]

[**Role**:][**Engineer**]

- 9. **[Close]** をクリックします。
- 10. John Smith としてログインします。

エンジニアの役割を持つ新規ユーザー アカウント「JSmith」を作成する必要があります。

- 11. ログアウトします。
- 12. Tom Baley としてログインします。

ユーザーの役割を持つ新規ユーザー アカウント「TBaley」を作成する必要があります。

# **システム設定**

DPA エージェント、サーバー、データストアに関するデフォルトのシステム設定を変更できます。

# バックアップ フィールドとリストア解決フィールドの構成

DPA では、失敗ジョブに解決策を追加できるように、最大 5 つまでカスタム バックアップとリストアに よる解決のフィールドを作成しておき、後日、解決策を表示して障害の原因を確認できます。

たとえば、失敗したバックアップの詳細な解決情報を含む外部チケット システムを参照するフィールド を作成できます。管理者は、カスタム フィールドの形式を制御し、フィールドを必須フィールドまたは オプション フィールドに設定できます。

#### **手順**

- 1. [**Admin**] > [**System**] > [**Manage Custom Resolutions**]の順に選択します。 [Manage Custom Solutions]ダイアログ ボックスが表示されます。
- 2. リスト内の適切な行を選択し、[**Edit**]をクリックします。

**「Resolution Custom Field**]ダイアログ ボックスが表示されます。

- 3. カスタム フィールドを有効にする場合は、[**Active**]を選択します。
- 4. フィールドのラベルを入力します。 このフィールド ラベルは[**Backup Resolution**]および[**Add Resolution**]ダイアログ ボ ックスで使用されます。
- 5. [**Input Cast**]フィールドで、カスタム フィールドに保存されるデータのタイプを選択します。 データ タイプ例:
	- フラグ (True または False)
	- <sup>l</sup> 整数値
	- 10 進値
	- テキスト
- 6. (オプション)[**Mandatory**]を選択すると、解決策の作成または追加時にテキスト タイプ フィールドへの入力を管理者に義務付けることができます。他のフィールド タイプでは、ユーザ ーが値を指定しない場合は、解決にデフォルト値が使用されます。
- 7. [**OK**]をクリックします。

#### **必要条件**

適宜、バックアップやリストアによる解決をドリルダウン レポートに組み込みます。

[Job Details Popup]ドリルダウン メニューを使用する、すべてのシステム レポートに Add/View Backup Resolution アクションを組み込むこともできます。

- 1.[**Reports**]、[**Report Templates**]、[**Custom Report Templates**]の順に移動し、バ ックアップによる解決策を追加するレポートを選択して、「Edit]をクリックします。
- 2. [Preview] タブを選択します。
- 3.[**Drilldowns**]をクリックしてドリルダウン レポート メニューを表示し、[**Same drilldown menu for all Columns**]を選択します。
- 4. 次のとおり、解決オプションを使用してポップアップ メニューを編集、または作成します。
	- a.[**Action**]を選択し、次のバックアップ、リストアによる解決オプションの 1 つを選択します。
		- <sup>l</sup> バックアップによる解決の追加
		- <sup>l</sup> リストアによる解決の追加
		- <sup>l</sup> バックアップによる解決の表示
		- リストアによる解決の表示

以上のほかに、選択済みアラートの表示、除外編集、ギャップの詳細、関連アラートの表 示、履歴のリクエストなどのオプションもあります。

- b.[**Automatic**]を選択します。
- c.[**OK**]をクリックします。

## 設定の表示と編集

システム設定を表示または編集するには、[**Admin**]>[**System**]>[**Configure System Settings**]の順に選択します。

# システム設定

DPA システムには、データ コレクション エージェント、サーバー、SharePoint、レプリケーション解析、 エージェントレス検出についての設定があります。次の表は、各エージェント設定を示しています。

**表** 23 データ コレクション エージェント設定

| 設定                                             | 説明                                                                           |
|------------------------------------------------|------------------------------------------------------------------------------|
| [Data Collection Agent<br>Status <sup>1</sup>  | ログファイルの収集を有効にします。デフォルトで有効化されます。                                              |
| [Data Collection Agent<br>Version <sup>1</sup> | 現在ホストにインストールされている DPA データ コレクション エージェント<br>のバージョン。                           |
|                                                | [Data Collection Agent Port]   データ コレクション エージェントがリクエストをリスンする際に使用するポー<br>トです。 |

**表** 23 データ コレクション エージェント設定 (続き)

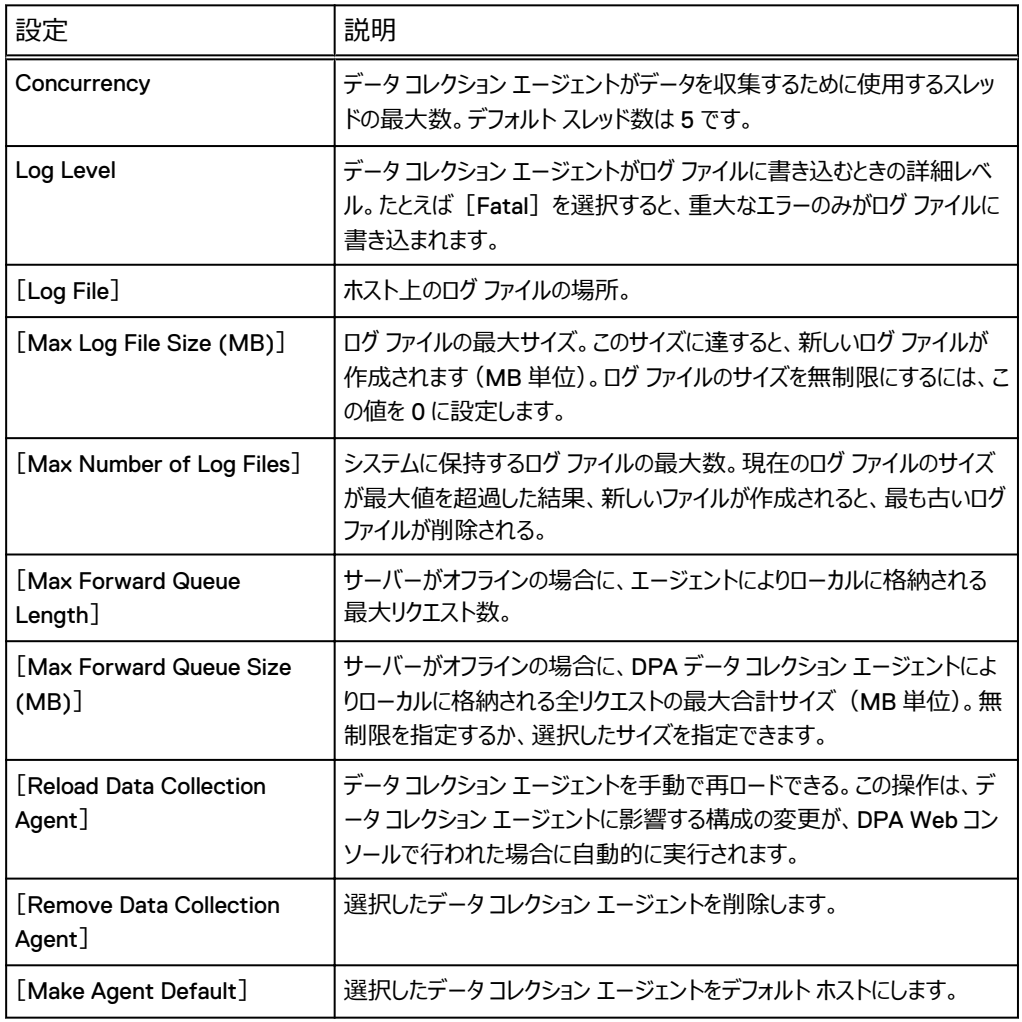

**表** 24 サーバー設定

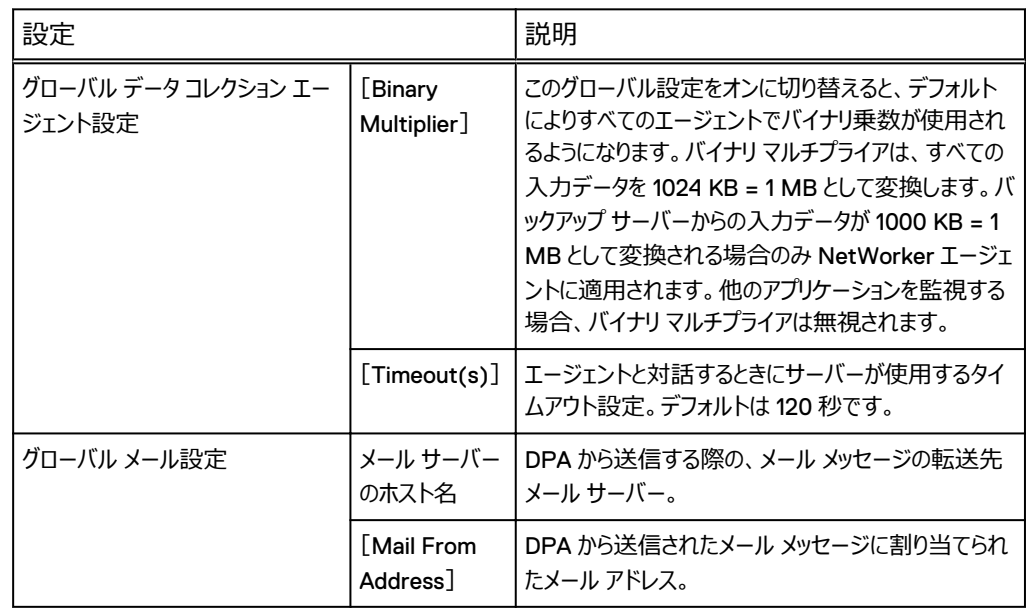

**表** 24 サーバー設定 (続き)

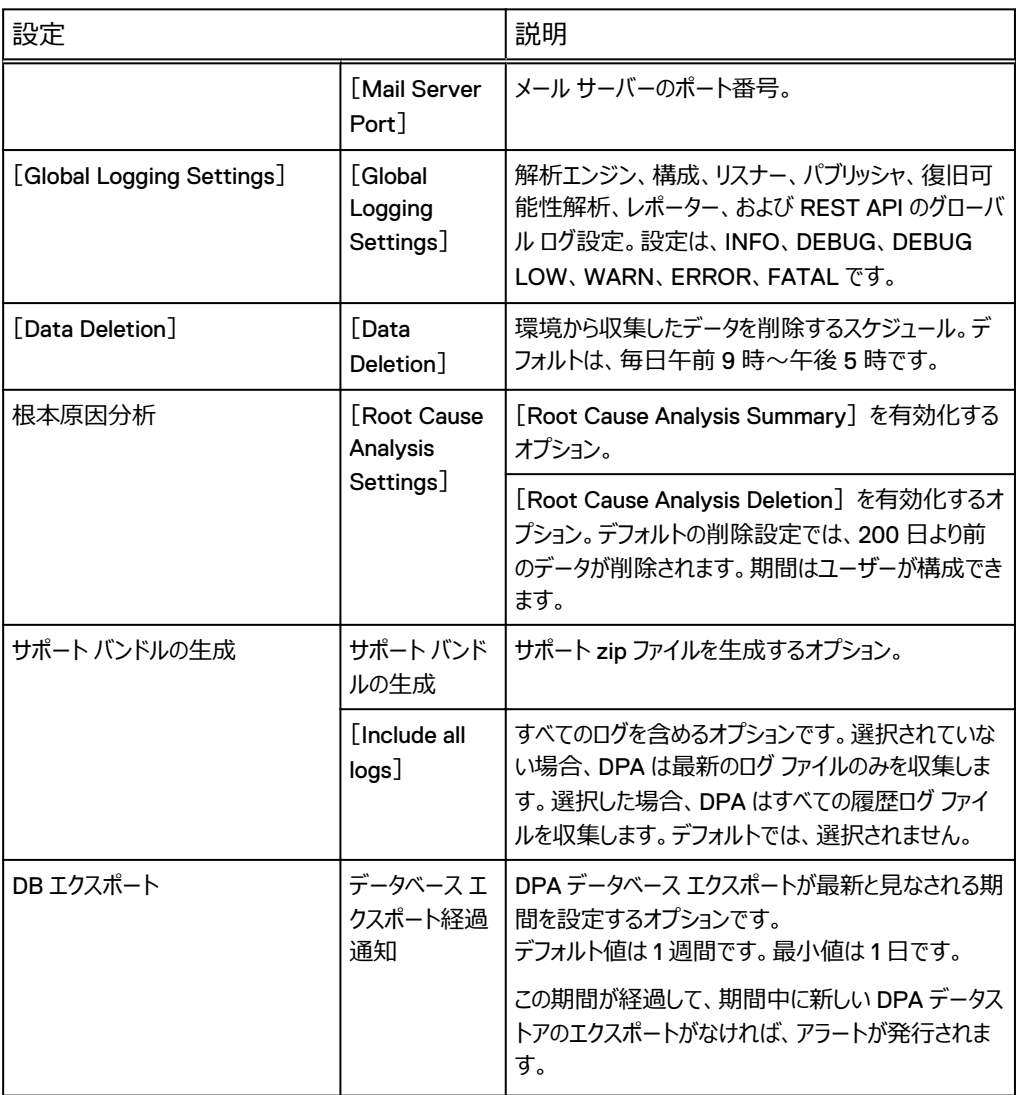

#### **表** 25 SharePoint 設定

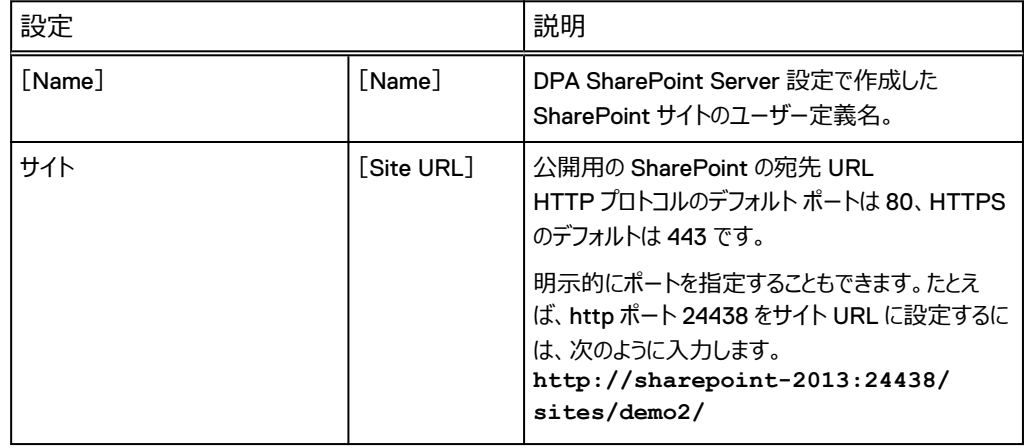

#### **表** 25 SharePoint 設定 (続き)

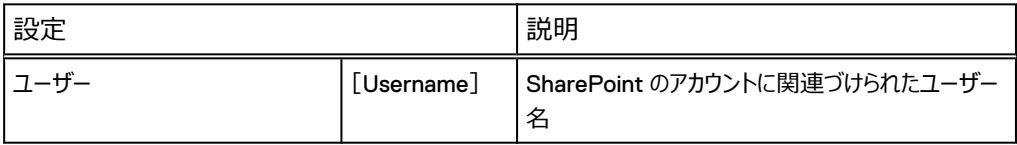

#### **表** 26 レプリケーション解析設定

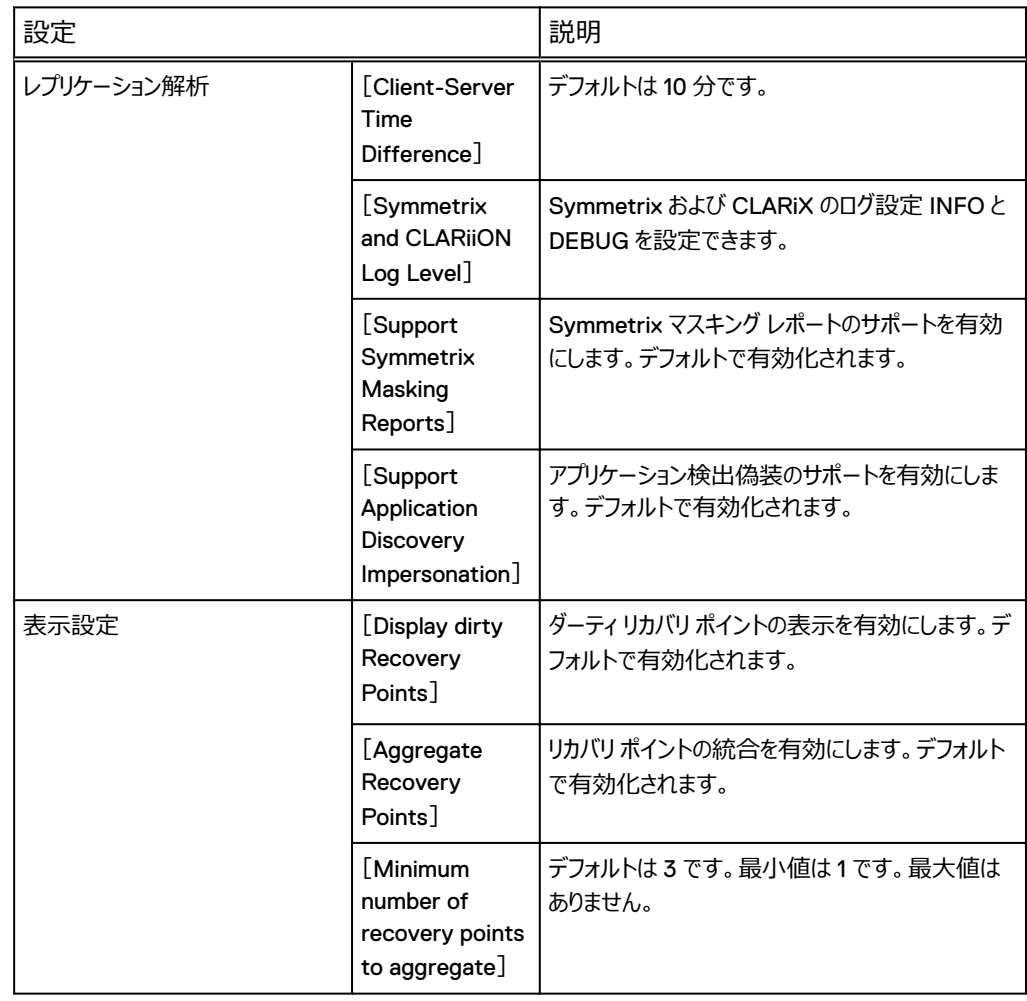

# エージェントレスでの検出機能

エージェントレスでの検出設定を次の表で説明します。

#### **表** 27 エージェントレス検出の設定

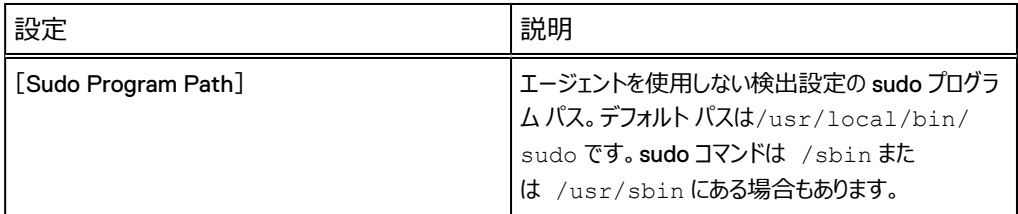

#### **表** 27 エージェントレス検出の設定 (続き)

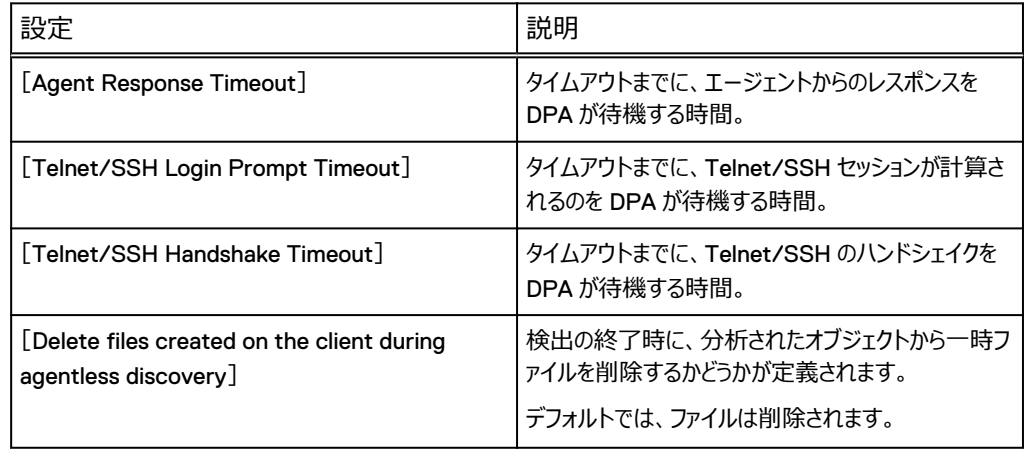

# サーバー データの削除

DPA には、収集データおよびシステム生成データの、デフォルトのデータ削除スケジュールが実装さ れています。収集データとは、[Manage Data Collection Defaults]内で構成されるリクエストに よって収集されるデータです。システム生成データとは、ログ メッセージ、レポート履歴、アラートなど のシステム プロセスによって生成されるデータです。

データが保存期間を過ぎると、削除の対象となります。このデータは、データ削除スケジュールに基づ いて消去されます。未処理項目は次のスケジュール設定された開始時刻までキューに残り、この時 点でデータの削除が続行されます。

収集データの削除ジョブのスケジュール設定に現在使用されているスケジュールは削除できません。 削除しようとすると、エラー メッセージが表示されます。

削除される収集データやシステム生成データは、たとえば次のように server.log でトラッキングさ れます。

Deleted 10 rows from table host\_config Deleted 10 rows from Request History Deleted 10 rows from reportlogentry Deleted 10 rows from dpa\_request\_statistics Deleted 10 rows from reporterjob

デフォルトのデータ削除スケジュールは、毎日午前9時~午後5時です。

# データ削除スケジュールの構成

[Schedule Properties]で、使用する新しいスケジュールを構成および指定できます。

データ削除を構成するには、[**Admin**] > [**System**] > [**Configure System Settings**] > [**Server**] > [**Data Deletion**]の順に選択します。詳細については、DPA オン ライン ヘルプを参照してください。

## デフォルトの保存期間

次の表に、収集データのデフォルトの保存期間に関する情報を示します。

**表** 28 収集データのデフォルトの保存期間

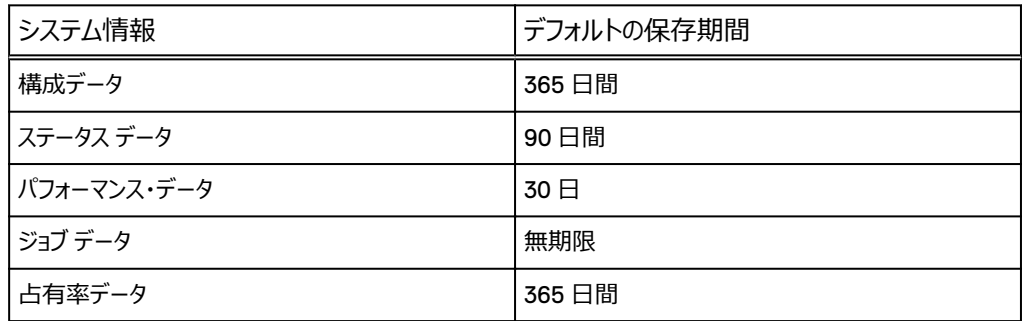

収集データのデフォルトの保存期間は、[**Admin**] > [**System**] > [**Manage Data Collection Defaults**]でユーザーが構成できます。

次の表に、システム生成データのデフォルトの保存期間に関する情報を示します。 システム生成デ ータのデフォルトの保存期間を、ユーザーが構成することはできません。

**表** 29 システム生成データのデフォルトの保存期間

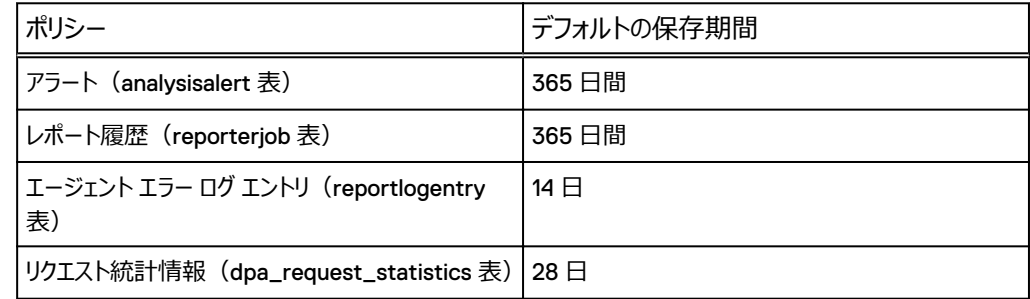

## Root Cause Analysis Settings

[Root Cause Analysis Summary]を設定して、[Systems Settings]から定期的なスケジュ ールで可能性のある根本原因を判断できます。 根本原因解析の結果データを削除するようにシ ステムをスケジュールすることもできます。 [Root Cause Analysis Deletion]設定では、200日 より前のデータが削除されます。 期間はユーザーが構成できます。 [Root Cause Analysis Summary] および [Root Cause Analysis Deletion] はデフォルトで有効化されます。

#### [Root Cause Analysis Summary]の無効化

[**Admin**] > [**System**] > [**Configure System Settings**] > [**Server**] > [**Root Cause Analysis Settings**] > [**Disable Root Cause Analysis**]の順に選択し、[**OK**]を クリックします。

[Root Cause Analysis Deletion]の無効化

[**Admin**] > [ **System**] > [**Configure System Settings**] > [**Server**] > [**Root Cause Analysis Settings**] > [**Disable Root Cause Analysis Deletion**]の順に選択し、 [**OK**]をクリックします。

# DPA Web コンソールを使用した履歴のバックアップ データの収集

Avamar、BackupExec、DB2、HP DataProtector、NetWorker、NetBackup、Oracle RMAN、SAP HANA、TSM では、履歴のバックアップ データを収集できます。

DPA Web コンソールを使用して履歴のバックアップ データを収集するときは、次の点を考慮しま す。

- ホスト単位では履歴のバックアップ データを収集できません。構成ツリーで 1 段階下に相当する アプリケーション オブジェクトのレベルで対応する必要があります。たとえば、NetWorker から履 歴のデータを収集するには、ホスト レベル オブジェクトの下に相当する Networker のアプリケー ション オブジェクトを選択します。
- <sup>l</sup> 履歴のバックアップは、JobMonitor リクエストからのみ収集できます。

#### **手順**

- 1. Web コンソールで、[**Inventory** ] > [**Group Management**]の順に選択します。
- 2. 構成ツリーで、履歴のバックアップ データを収集するアプリケーション オブジェクトを選択しま す。

アプリケーション オブジェクトの[**Details**]ウィンドウが開きます。

- 3. ホスト詳細ウィンドウで、[**Data Collection**]タブを選択します。
- 4. [**Data Collection**]で、JobMonitor リクエストを選択します。
- 5. [**Run**]を右クリックし、[**Gather historical data**]を選択します。
- **6. [ Gather historical data ] ウィンドウで「OK]をクリックします。**

同じ認証情報とデータ オプションはリクエスト自体で使用できます。

- 7. [**Close**]をクリックすると、DPA が履歴のバックアップ データを収集していることを確認するダ イアログ ボックスが表示されます。
- 8. [**History**]をクリックして収集されたテストを表示します。オレンジ色でハイライト表示されて いる行に、履歴のバックアップの収集結果が示されています。

# サポート バンドルの生成

[Generate Support Bundle]オプションはサポート ツールです。[Generate Support Bundle] では、ファイル システムに提供されているリソースの zip アーカイブを DPA Web コンソールから直接 生成および保存します。

分析のために、EMC テクニカル サポート エンジニアから、サポート バンドルの生成とその送信を求め られることがあります。zip ファイルは、support.zip フォルダに次のローカル エージェント ログとし て保存されています。

- <sup>l</sup> dpaagent.log
- dpaagent.log.0
- dpaagent.log.1

デフォルトの場所はユーザーが構成できます。

## サポート バンドルの生成

#### **手順**

1. [**Admin**] > [**System**] > [**Configure System Settings**] > [**Server**] > [**Generate Support Bundle] の順に選択し、[OK] をクリックします。** 

2. プロンプトが表示されたら、DPA 管理者資格情報を入力します。

# デジタル証明書

DPA では、識別および暗号化のために自己署名デジタル証明書が使用されます。DPA [アプリケー](#page-63-0) ション [サーバーの暗号化](#page-63-0) (64 ページ)に情報が提供されています。

# 期間

レポートを実行するか、スケジュール設定されたレポートを作成する場合は、どの期間についてレポ ートを実行するのか、たとえば直ちに、または先週、を決定する必要があります。 デフォルトでは定 義済みの期間がいくつか提供されおり、カスタム期間を作成することができます。

#### レポートのカスタム期間の作成

カスタム期間を作成するには、[**Admin**] > [**System**] > [**Manage Time Periods**]の順 に選択します。

# DPA のタイム ゾーン

DPA は環境のデータを収集し、収集したデータを UTC 形式で DPA データベースに格納します。

DPA データベースがバックアップ サーバー、アプリケーション、ホスト、またはスイッチから受信するタイ ムスタンプが東部標準時など、ローカル タイム ゾーンで付与される場合、DPA エージェントはそのタ イム スタンプを UTC に変換してから DPA サーバーに送信します。そのデータに関するレポートの作 成については、設定可能な設定がいくつかあります。レポートのタイム ゾーンの設定 (95 ページ) で詳細を参照してください。

## レポートのタイム ゾーンの設定

次のタイム ゾーン設定により、DPA レポートに確実に目的のタイム ゾーンを表示できます。

#### **検出されたオブジェクトの詳細**

[Discovery Wizard]を使用してオブジェクトを検出した後は、プロパティを選択し、そのオブジェクト の配置場所のタイム ゾーンを指定できます。検出されたオブジェクトの[**Details**]ウィンドウで、ドロ ップダウン リストから[**Time zone**]を選択します。

#### **ユーザー環境設定**

[**User Preferences**] > [**View User Properties**] > [**Preferences**]の順に移動して、 データを表示するタイム ゾーンを選択できます。[Global Settings]セクションの[**Time zone**] ドロップダウン リストで、タイム ゾーンを選択します。

#### Windows **のプロパティ**

タイム ゾーンに対応した期間を作成できます。[**Window Properties**]ウィンドウで、新しい期間 を作成し、[**Adjust for time zone**]オプションが選択されていることを確認します。[**Adjust for time zone**]が選択され、オブジェクトがバックアップ クライアントの場合、そのバックアップ クライアン ト自体にまだタイム ゾーンが明示的に設定されていなければ、DPA は親バックアップ サーバーをチェ ックして、タイム ゾーンに対応したレポートを作成します。

#### **表形式のレポート**

表形式のレポートを構成することを選択し、バックアップ サーバーの名前を検索するために参照する フィールドを指定することにより、タイムスタンプ付きで実行された Time Zone オブジェクトを表示で きます。レポート エディターで、[**Report Format**] > [**Table Format**] > [**Table Styles**] の順に移動します。[Data Fields]セクションの下で[**Time Zone from Report Field**]オプシ ョンが選択されていることを確認します。

## 例:All Jobs レポートのタイム ゾーンの設定

この例では、All Jobs レポートのタイム ゾーンを、米国/ニューヨークのタイム ゾーンに配置された NetWorker サーバー向け、および欧州/ロンドンのタイム ゾーンに配置されたデータベース管理者 向けに設定する方法を示しています。

何も設定を変更しないうちは、すべてのレポートと表示出力は UTC で表示されます。

#### **手順**

1. [**User Preferences** ] > [**View User Properties**] > [ **Preferences**]の順に移 動し、[Global Settings]セクションの[**Time zone**]ドロップダウン リストから[**Europe/ London**]を選択します。[**OK**]をクリックします。

NetWorker サーバーで All Jobs レポートを実行すると、DPA が結果レポートを UTC で表 示します。

- 2. New York にある NetWorker サーバーのタイム ゾーンを以下の手順で更新します。
	- a. [Inventory] > [Object Library] の順に選択して、NetWorker ホストまで移動 します。
	- b. 目的の NetWorker ホストを選択し、[**Details**]ウィンドウで[**Time zone**]ドロップ ダウン リストから[**America/New York**]を選択します。
	- c.[**OK**]をクリックします。

ユーザーのタイム ゾーン設定やレポートの設定がまだ変更されていないため、この時点での 出力は UTC のままです。米国/ニューヨークのタイム ゾーンには変更されません。

3. タイム ゾーンに対応したカスタム期間を作成します。[**Window Properties**]に移動して、 カスタム タイム ゾーンを作成します。Adjust for time zone オプションを選択してい ることを確認します。

この結果、オブジェクトのタイム ゾーンを基準とした時刻のレポート クエリーが作成されます。 したがって、NetWorker サーバーがニューヨークにあるため、DPA はニュー ヨークのタイム ゾ ーンで、カスタム期間のクエリーを実行します。

- 4. 各日付フィールドが、[Server]フィールドのタイム ゾーンで目的の日付形式で表示される ように、レポートの表形式を編集します。
	- a. レポート エディターで[**Report Format**] > [**Table Format**] > [**Table Styles**] の順に移動します。
	- b.[Date Fields]セクションの下で[**Date Format**]ドロップダウンから目的の日付形式 を選択し、Time Zone from Report Field オプションが選択されていることを 確認します。
	- c.[**OK**]をクリックします。

DPA が、NetWorker サーバーのタイム ゾーン (この例では米国/ニューヨーク)のタイム ス タンプで、レポートを更新します。

# レポートの自動的な優先順位づけ

DPA アプリケーション サーバーあたりの同時実行できるレポートのデフォルト数は 10 です。このデフォ ルト設定は構成できます。DPA アプリケーション サーバーあたりの同時実行できるレポートの最大 数は 50、最小数は 2 です。

DPA では、同時実行がスケジュール設定されているレポートや同時実行されているレポートが自動 的にキューに入れられ、前にスケジュール設定されているレポートの実行後に、自動的にレポートが 再試行されます。また、Web コンソールから開始するレポートは、サーバーから実行される自動的な スケジュール設定されたレポート(スケジュール設定されたアラートのテストを含む)より優先されま す。

Web コンソールから実行されるレポートが優先されるほか、これらのレポート用に、最低 30%の固 定の同時スペースがサーバー上に予約されます。たとえば、同時セットが 10 個の場合、サーバー上 では 3 個の同時実行スペースが Web コンソール レポート用に予約されます。このため、最大 10 個の Web コンソール レポートのうち、3 個以上を特定の時点で同時に実行できます。同時に実 行できるスケジュール設定されたレポートは、7 個しかありません。

# コンカレント レポートの設定

#### **手順**

1. コンカレント レポートの設定を構成するには、[**Admin**] > [**System**] > [**Configure Report Settings**] > [Concurrency] の順に選択します。

#### **必要条件**

DPA Web コンソールで同時使用率の設定を変更した後は、必ず DPA アプリケーション サービスを リスタートします。クラスタ環境では、すべての DPA アプリケーション サーバーをリスタートします。これ で、レポート エンジン サービスに同時使用率の新しい値を反映させることができます。

# スケジュール

スケジュールは、スケジュール設定されたレポートをいつ実行するのか、またはダッシュボード ビュー ブ ロックをいつ生成するのかを定義したり、[Protection Policy]で指定されたバックアップ ウィンドウ を定義したりするために使用されます。 デフォルトでは定義済みのスケジュールがいくつか提供されて おり、カスタム スケジュールを作成することもできます。

スケジュールは、各スケジュールが特定の結果を生成したり、特定のレポートを実行する時刻を定 義するコンポーネントで構成されています。 スケジュール エディタを使用すると、2 種類の方法でスケ ジュールを作成できます。

- <sup>l</sup> 基本エディタ:週単位でのみスケジュールを作成し、スケジュールの日時を編集できます。
- <sup>l</sup> 拡張エディタ:スケジュール パラメータを手作業で編集することにより、さらに複雑なスケジュール を作成できます。

基本エディタで作成したスケジュールは、拡張エディタを使用して編集できます。 ただし、拡張エディ タで作成し保存したスケジュールを基本エディタで編集できません。

## スケジュールの作成

スケジュールを作成するには、[**Admin**] > [**System**] > [**Manage Schedules**]の順に選 択します。

#### Manage Data Collection Defaults

DPA リクエストには、いつ、どのようにデータをオブジェクトから収集するかについてのデータが入ってい ます。データ コレクションのデフォルトは、 [Discovery Wizard] がオブジェクトへのリクエストの割り当 てに使用するテンプレートです。[**Admin**]>[**System**]>[**Manage Data Collection Defaults**]でグローバル デフォルト設定を設定できます。

すべてのリクエストには、データ収集頻度とリクエストに関連する一連のオプションがデフォルトとして 設定されています。特定のオブジェクトについて、[Discovery Wizard]で取得するグローバル デー タ コレクションのデフォルト値を編集できます。DPA オンライン ヘルプでは、リクエストの編集に関する 情報が提供されています。

監視対象デバイスにエージェントを配置せずに、DPA を使用して特定のタイプのデータを収集でき ます。これを行うには、別のコンピューター (DPA サーバーなど) にあるエージェントで、データをリモー

スケジュール 97

トで収集します。リモートでデータを収集する場合は、エージェントのホストはプロキシ サーバーと見 なされます。エージェントはプロトコルを使用してリモート コンピューターからデータを収集し、そのデー タを DPA サーバーに転送して戻します。使用されるプロトコルは、収集するデータのタイプに応じて 異なります。

IP スイッチやファイバー チャネル スイッチなどの特定のデバイス タイプでは、スイッチにエージェントを直 接インストールすることができないため、常にリモートでデータを収集する必要があります。

DPA 内でリモート データ収集を構成するには、リクエストの割り当て時に詳細を構成します。 [Discovery Wizard]でオブジェクトを作成した場合は、この構成はすでに作成されています。ただ し、プロキシまたは認証情報の詳細を変更した場合は、必要に応じてその詳細を変更します。 [Retention Periods on Requests] が、[Edit Request] ダイアログ ボックスを使用して個々の リクエストに設定されています。データ コレクション ポリシーのデフォルトの保存期間については、表 15 を参照してください。

# モジュール別データ コレクション リクエスト オプション

以下の表では、モジュール別データ コレクション リクエスト オプションについて説明します。

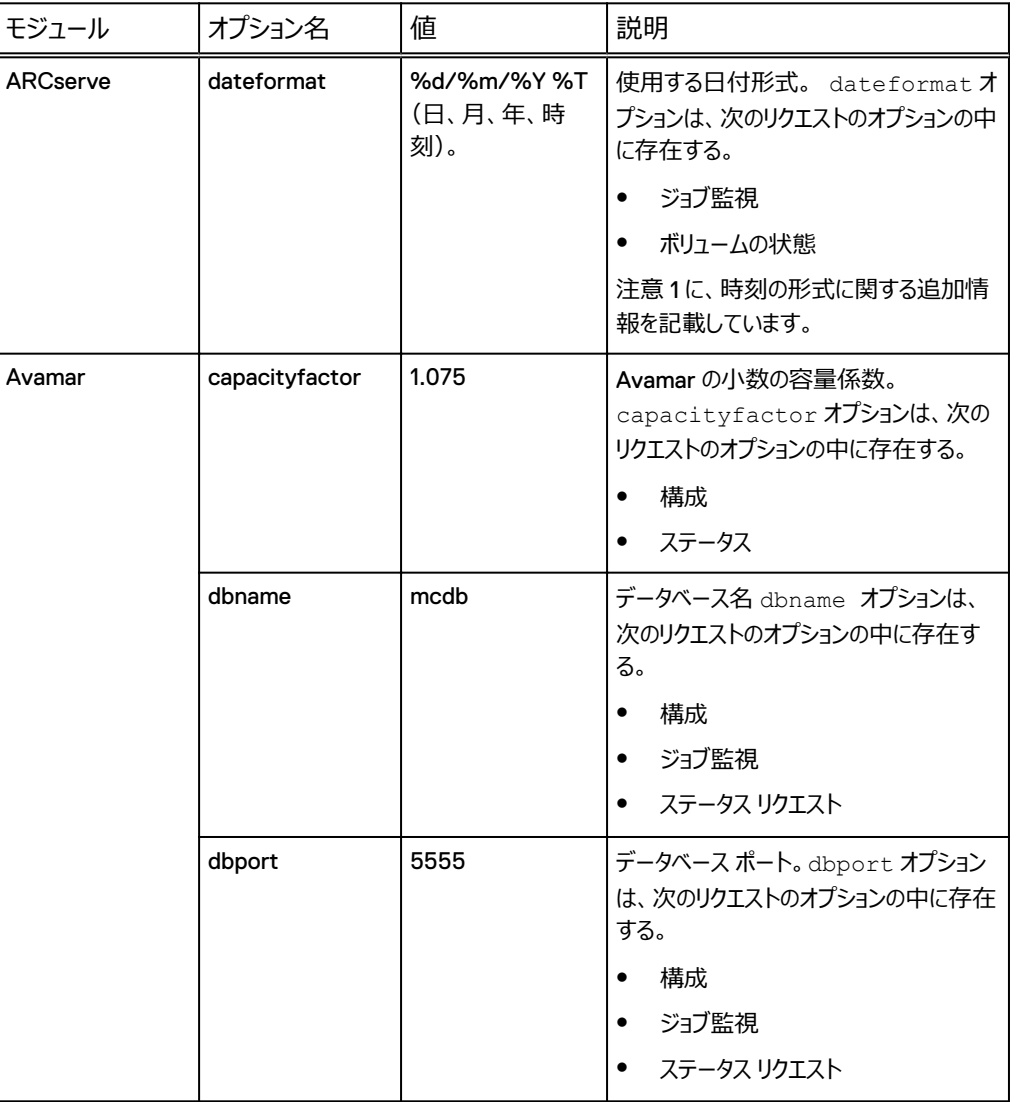

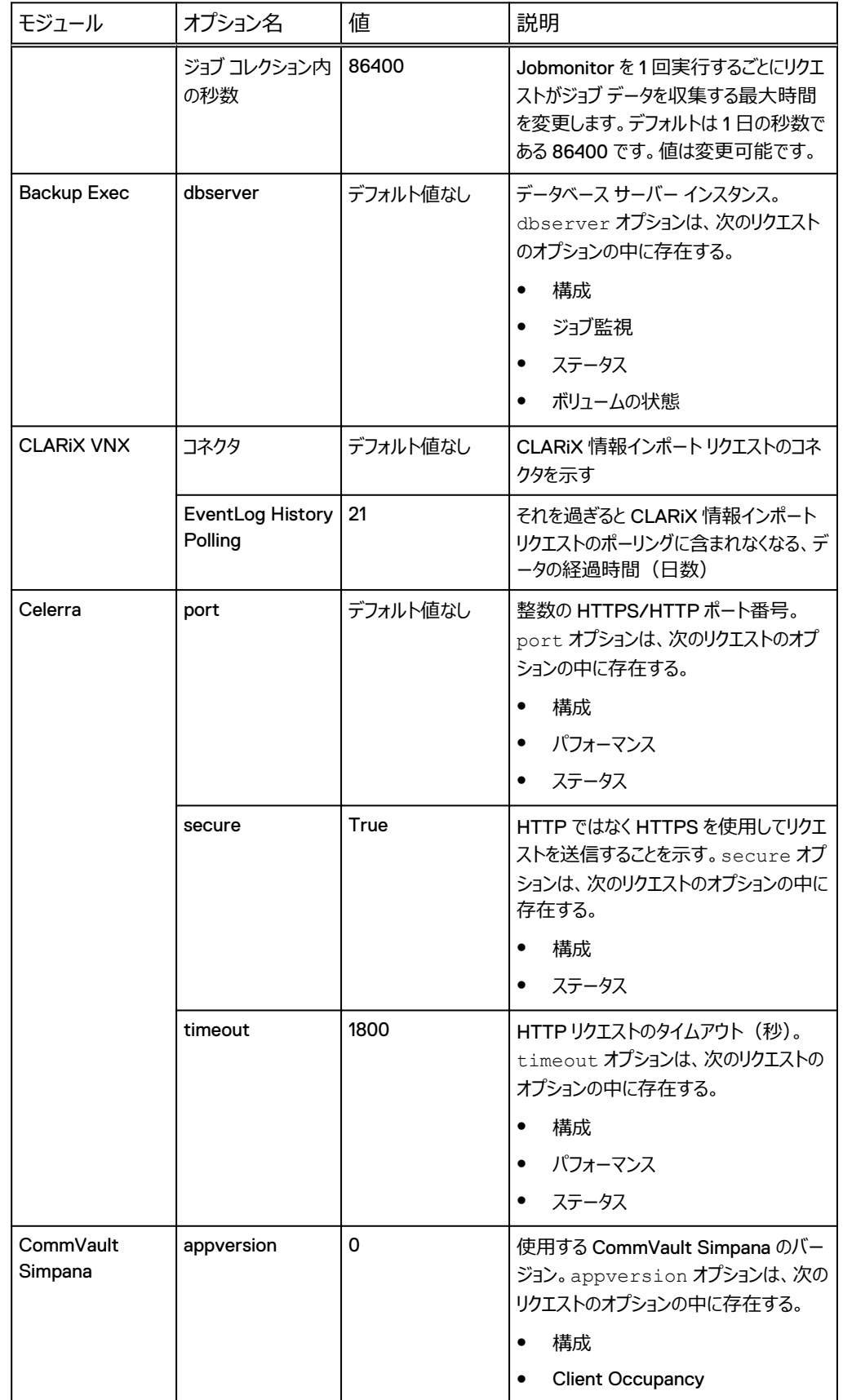

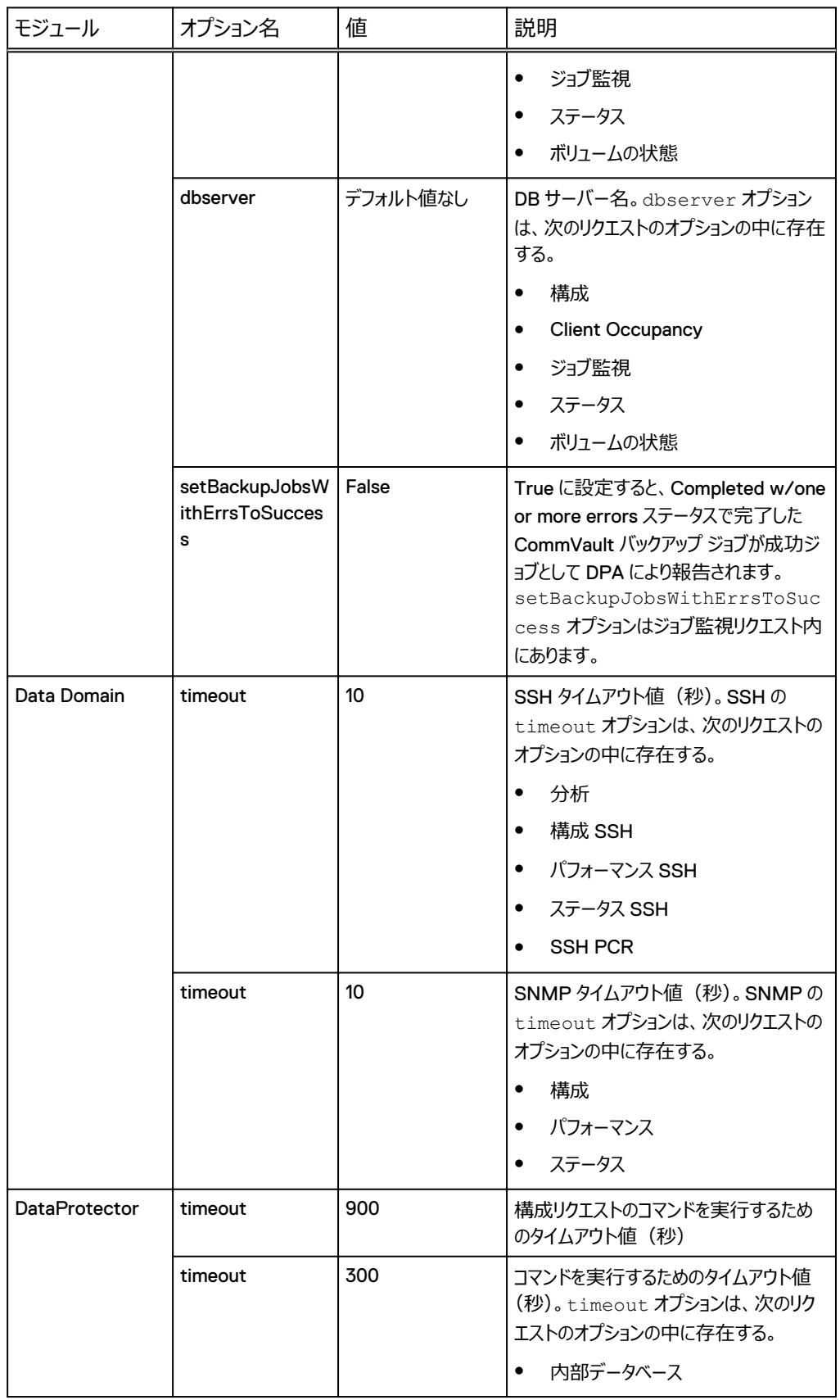

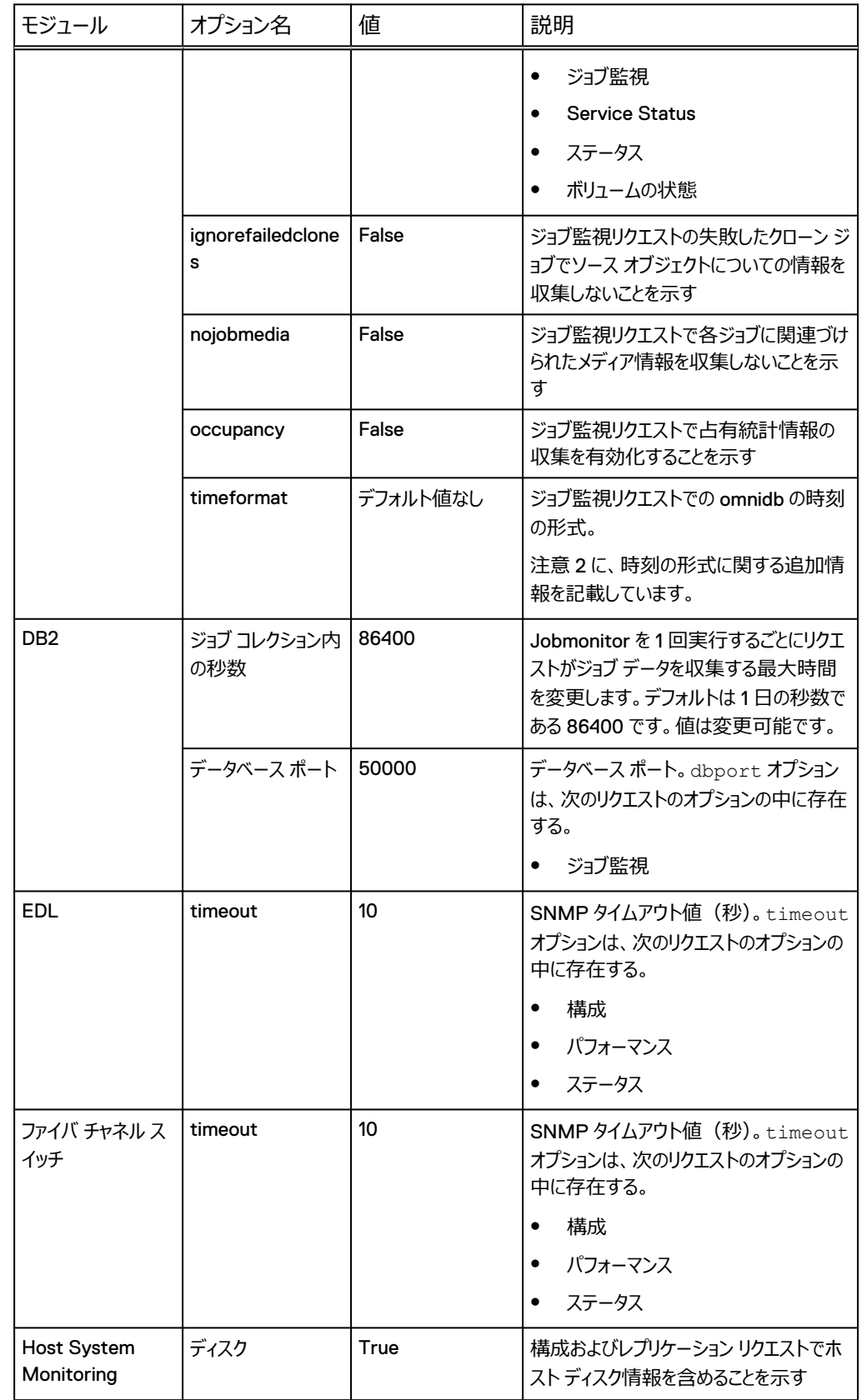

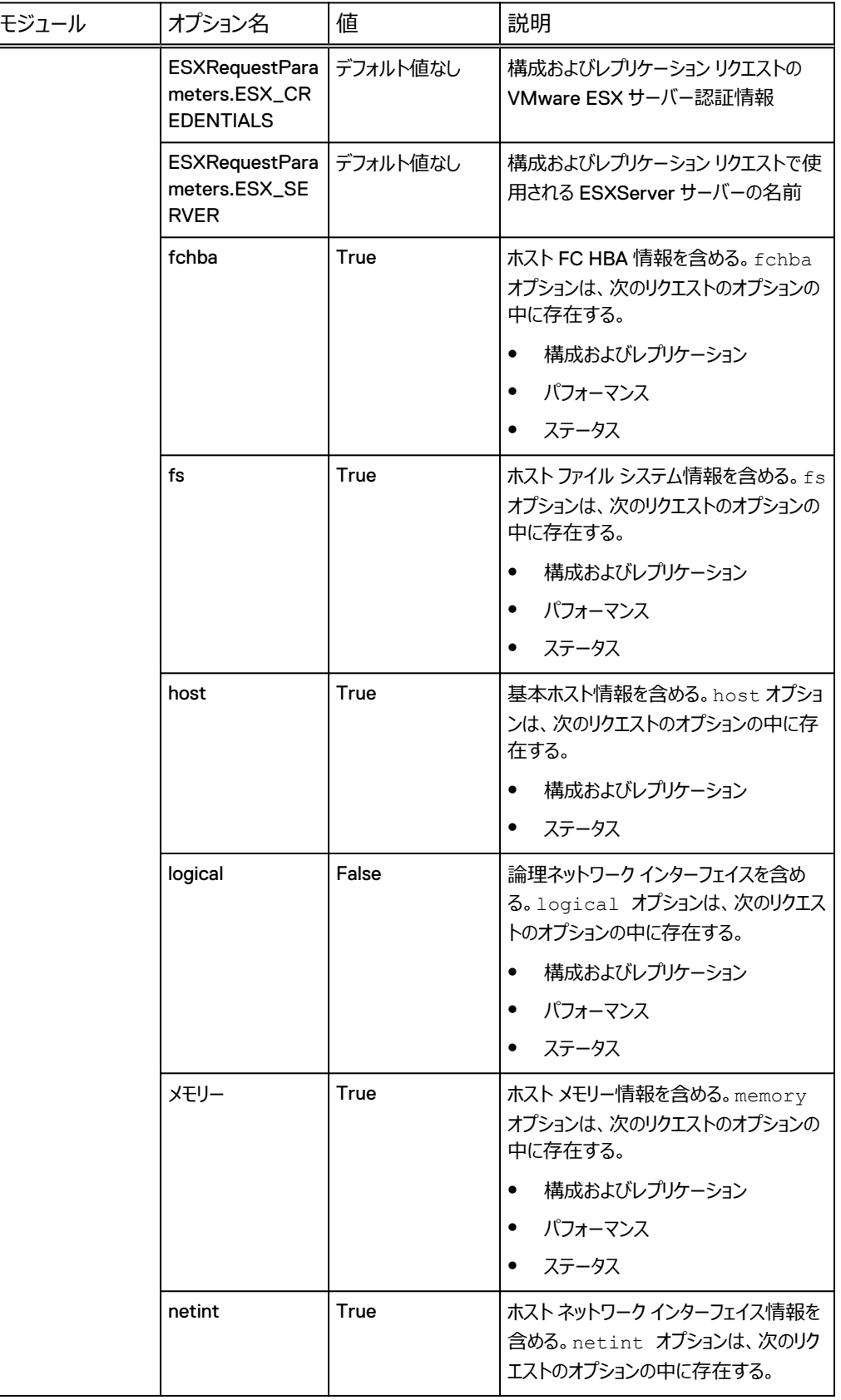

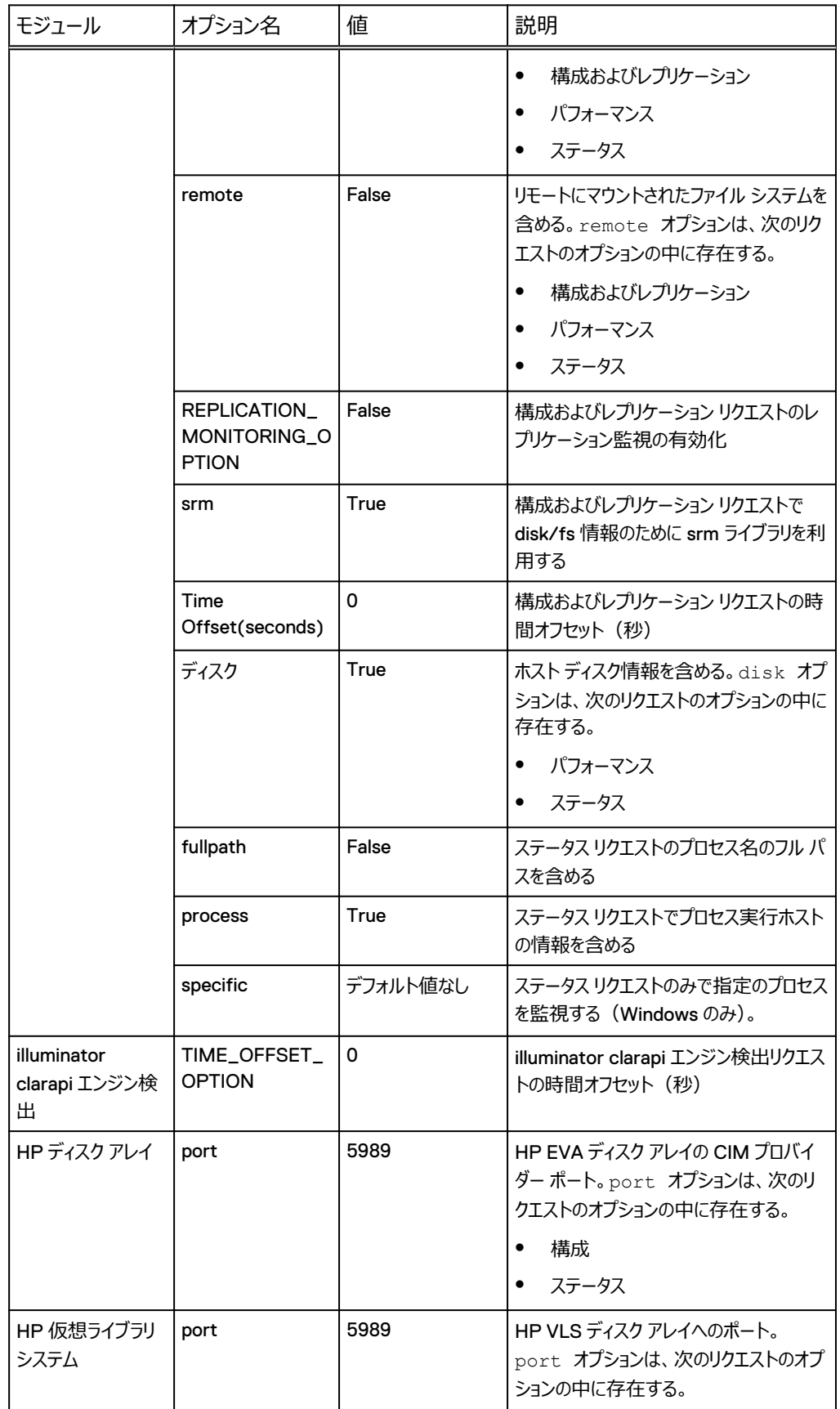

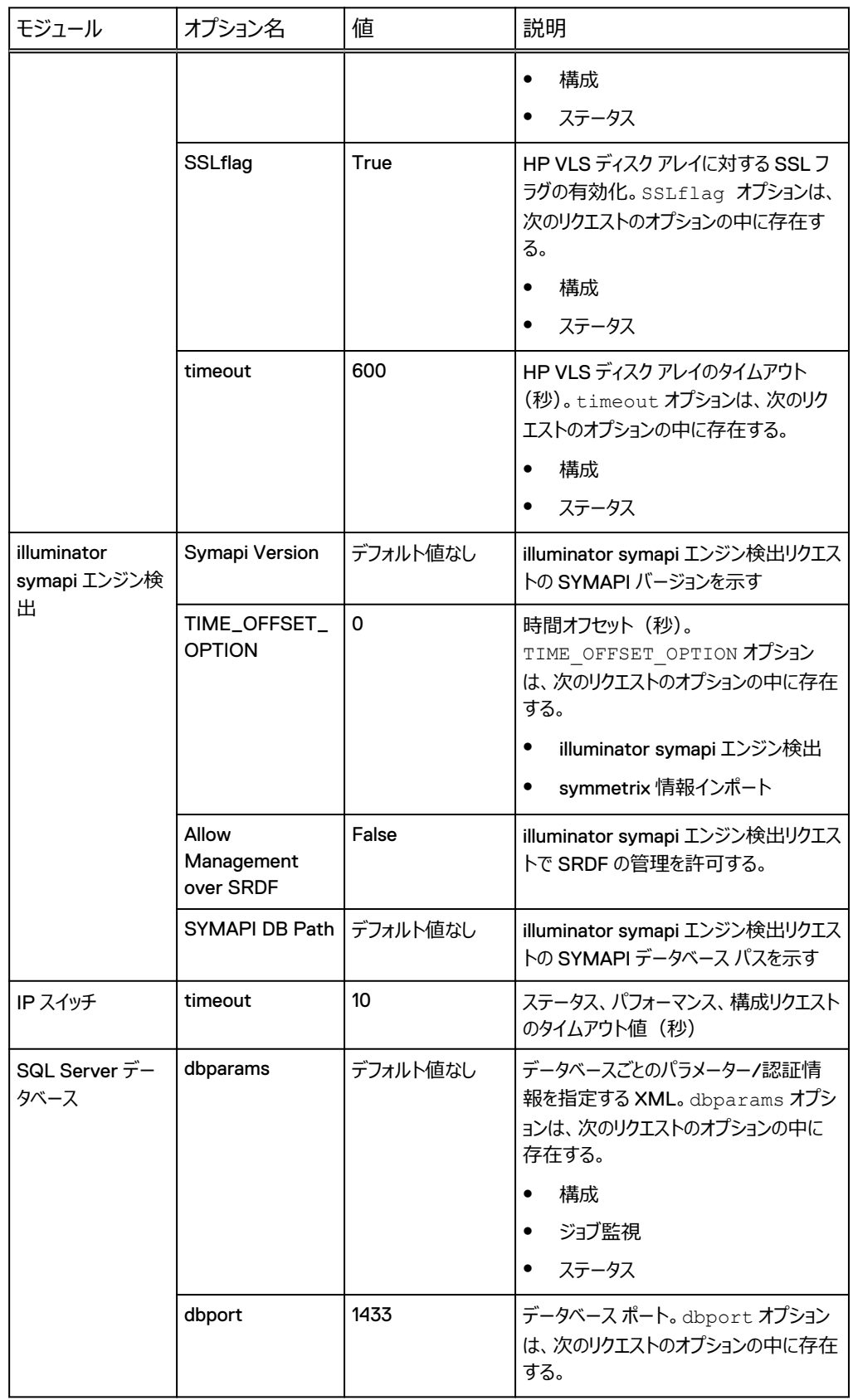

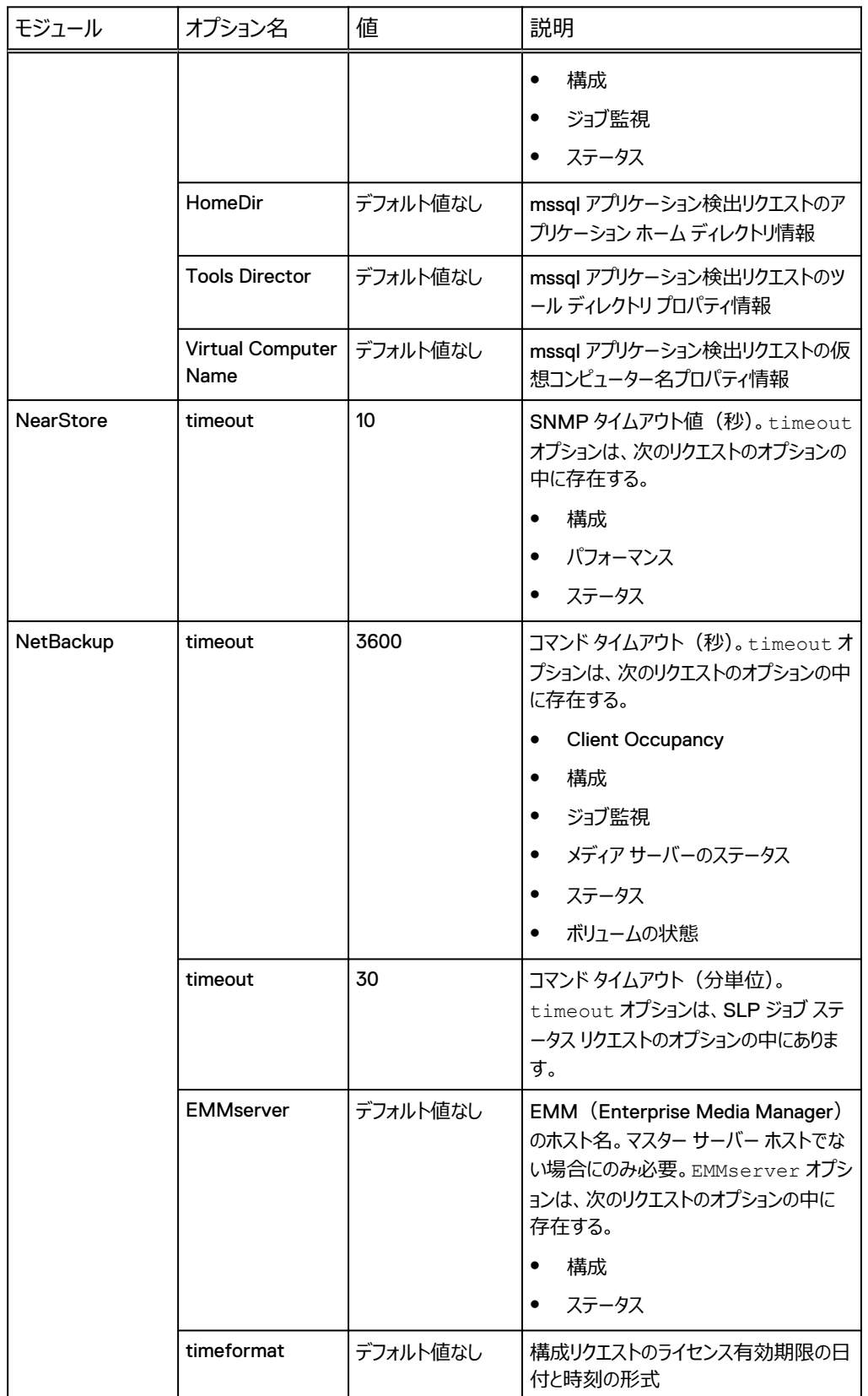

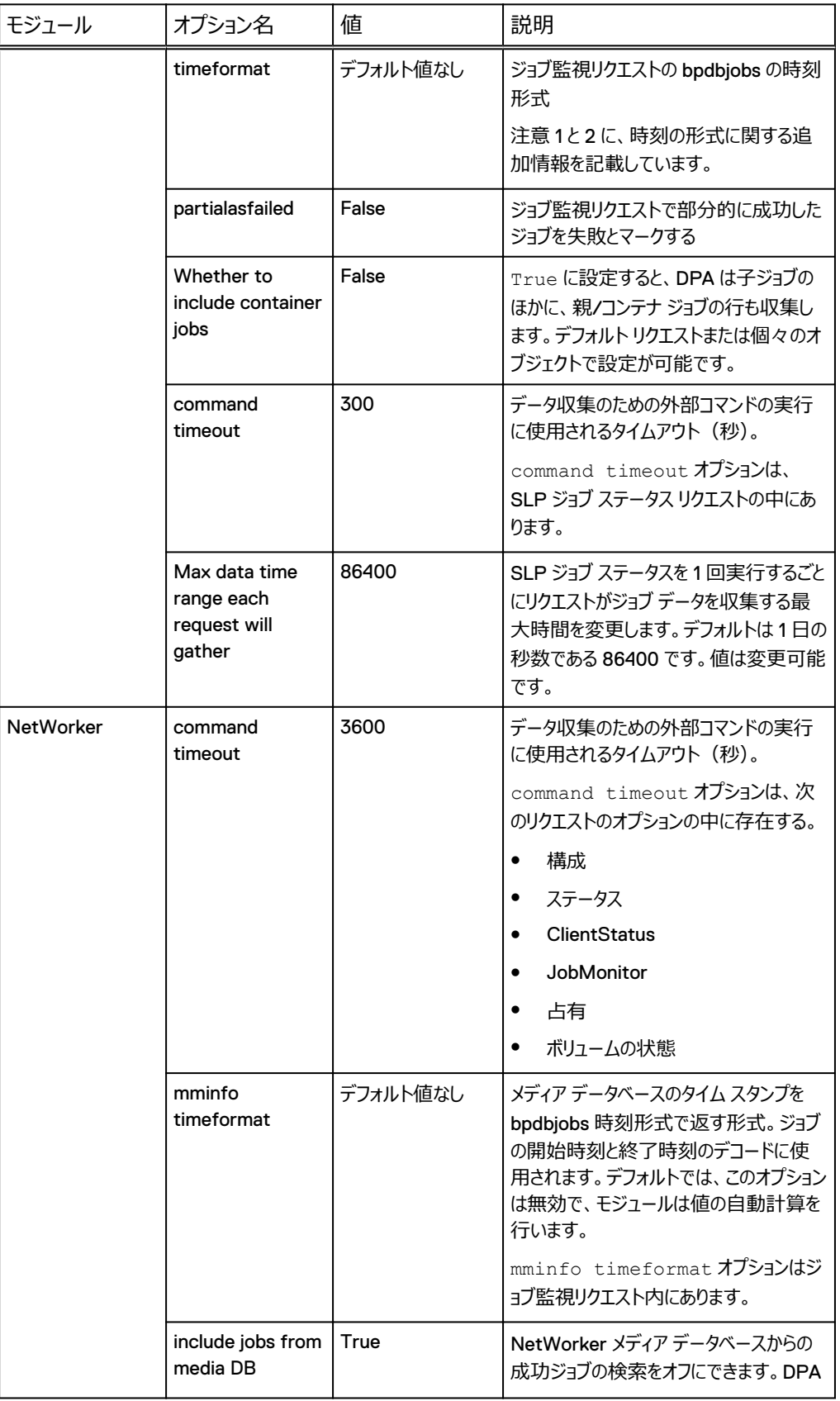

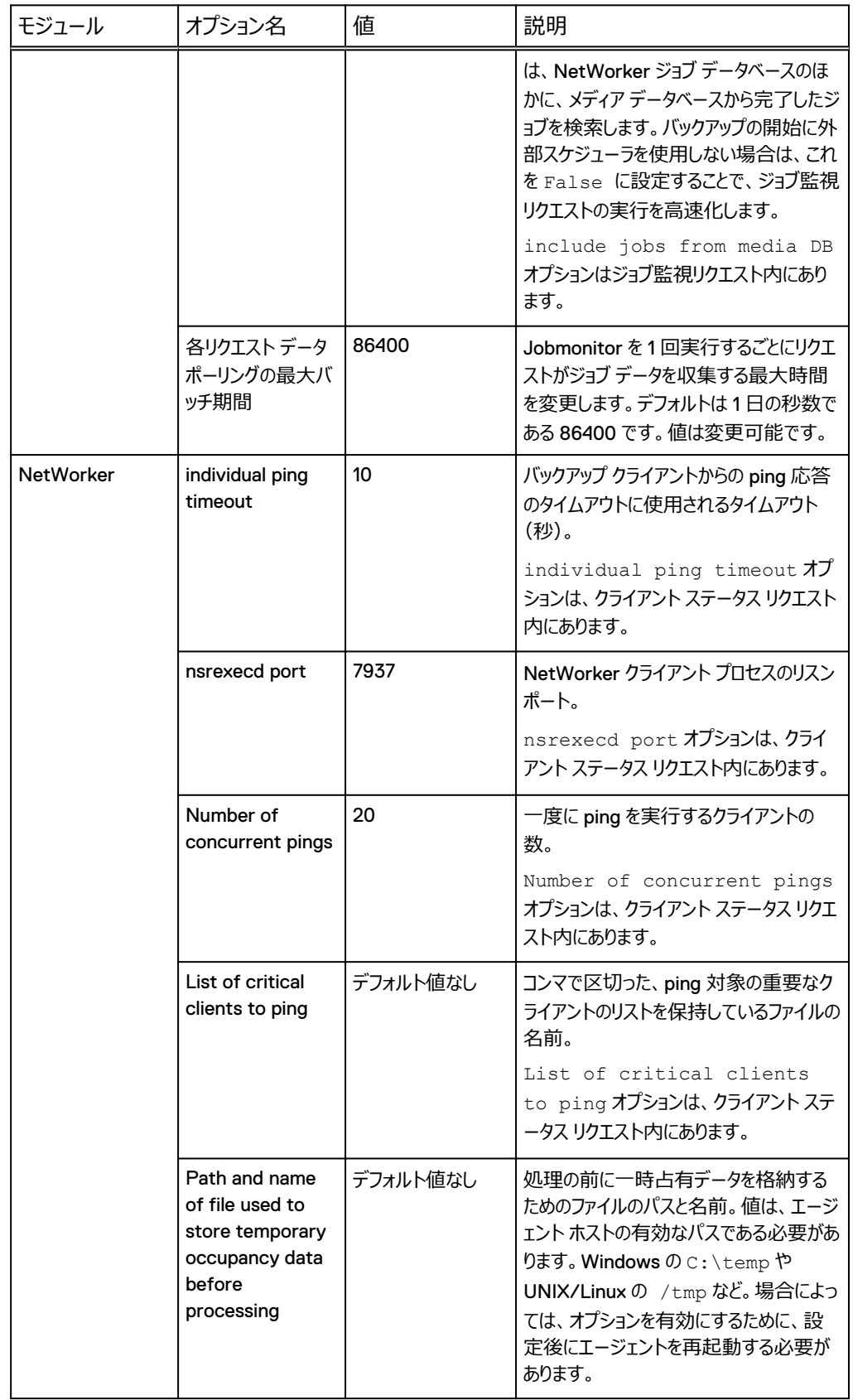

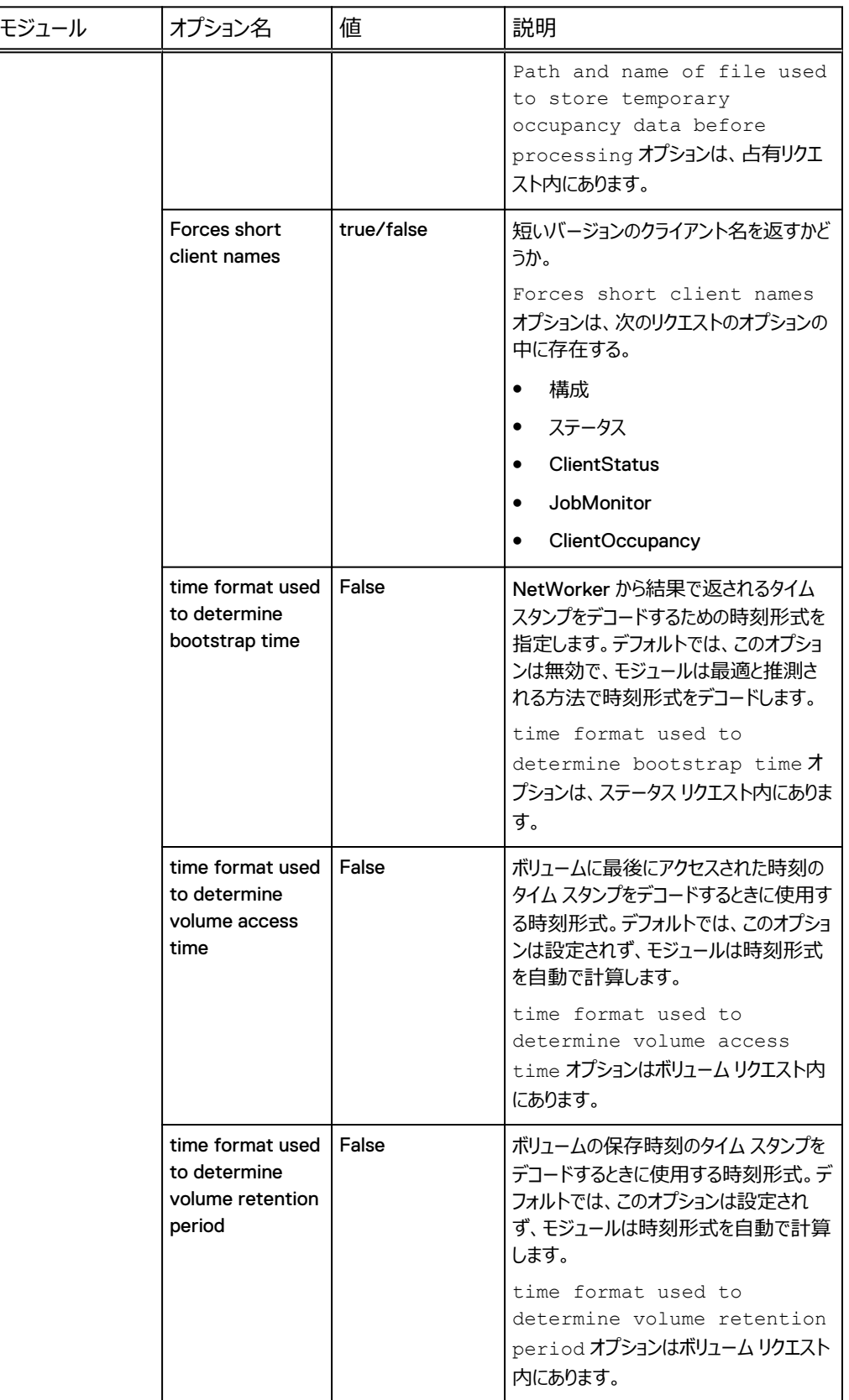
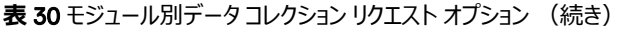

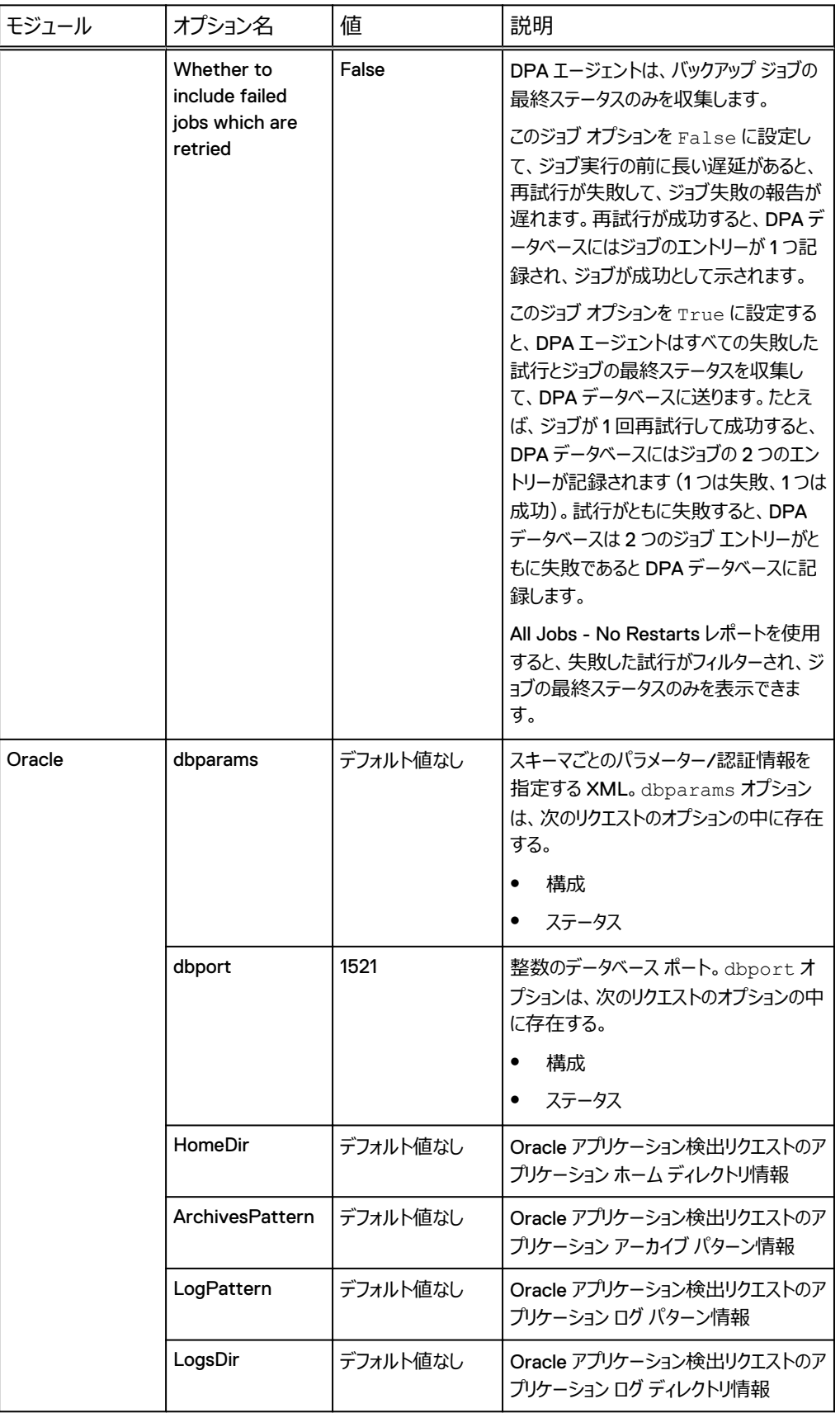

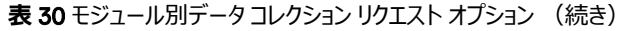

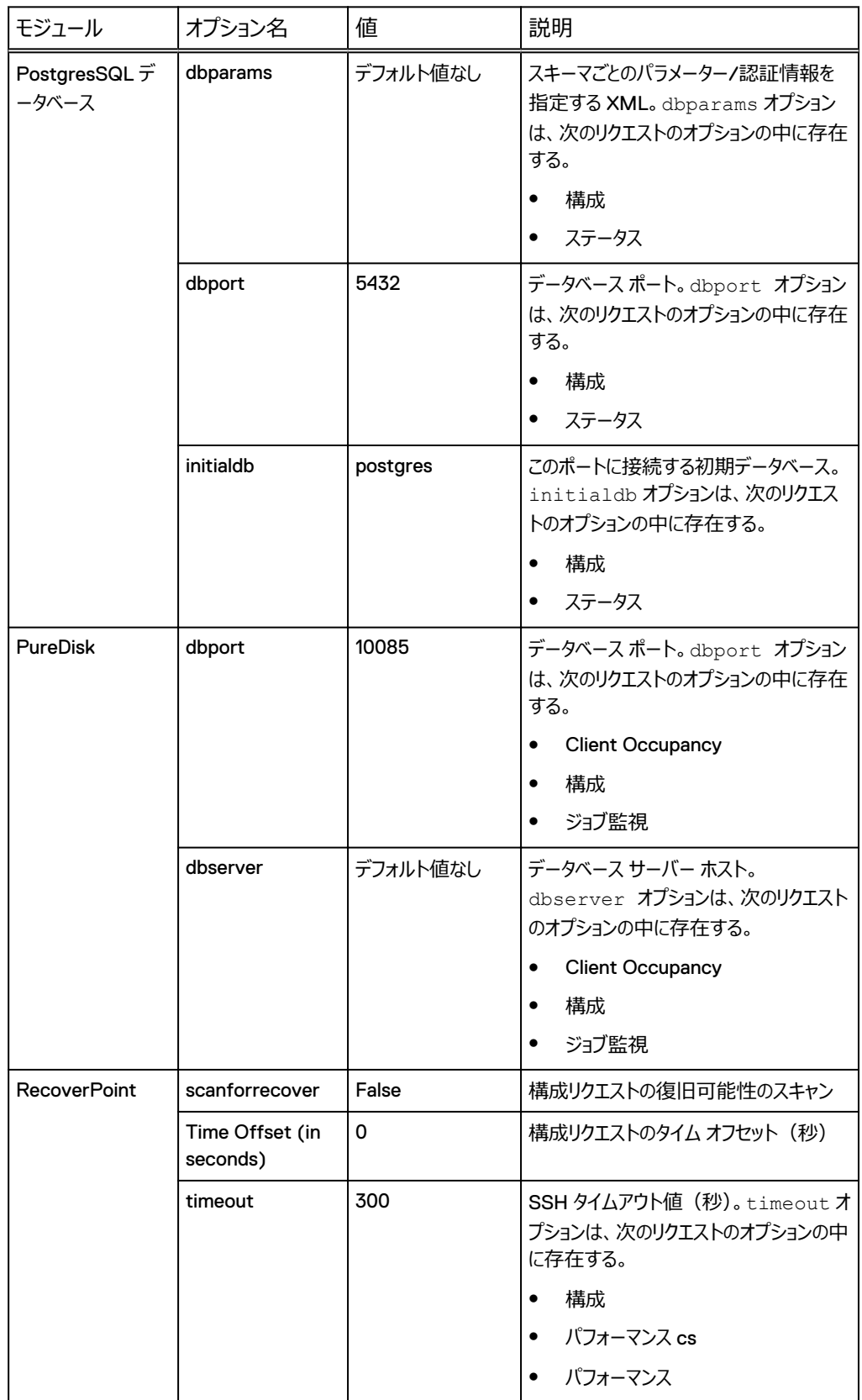

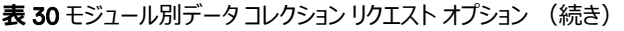

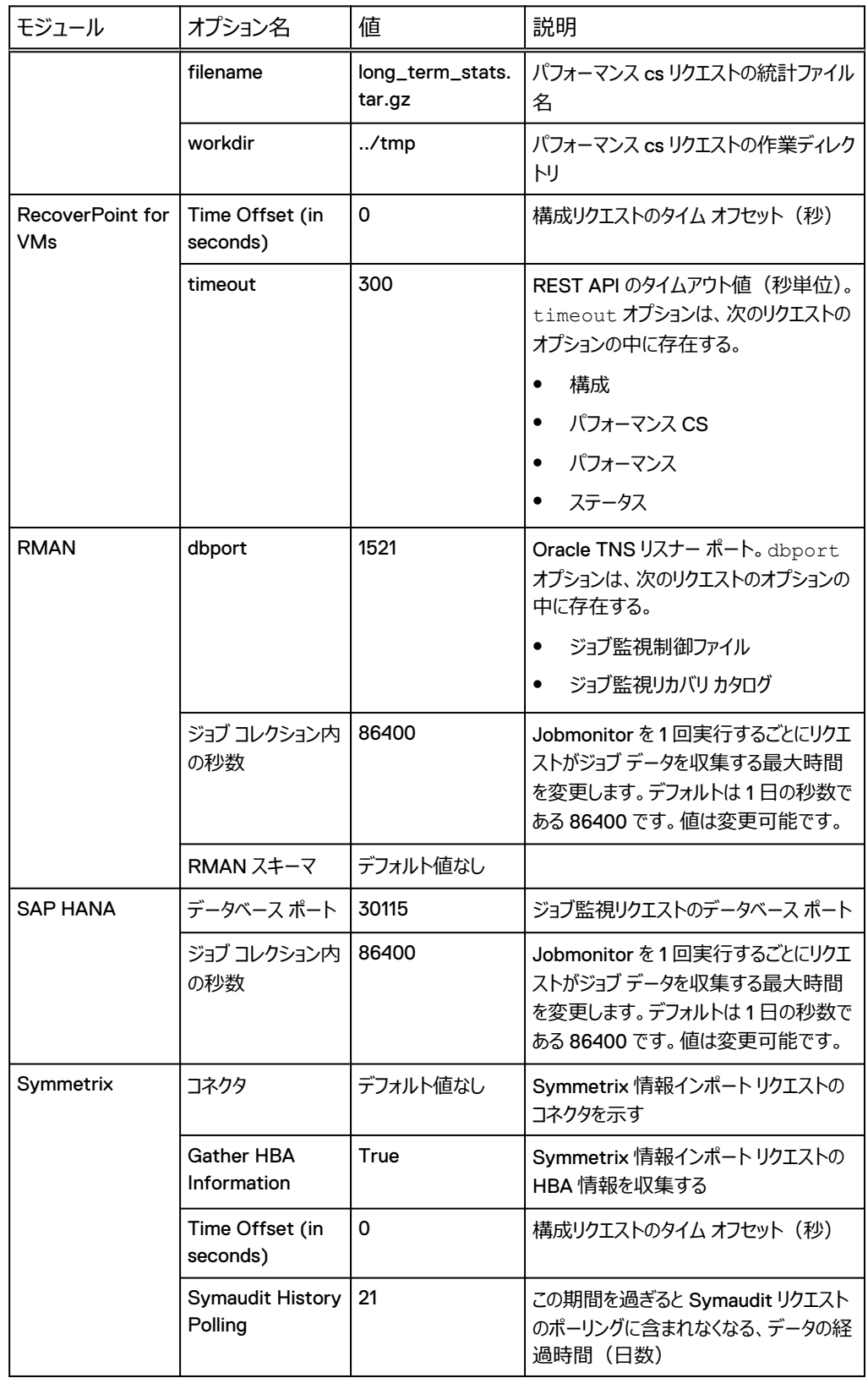

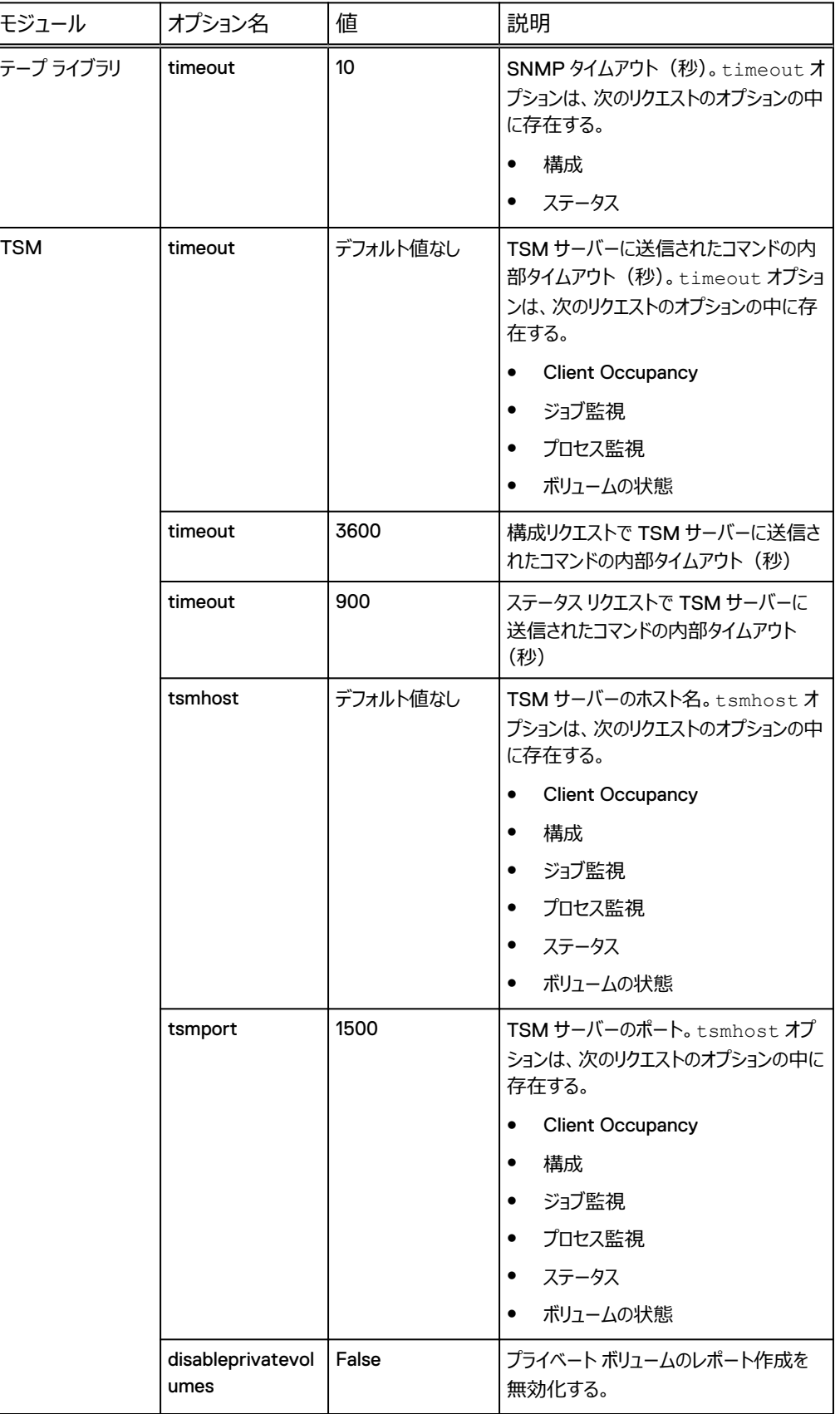

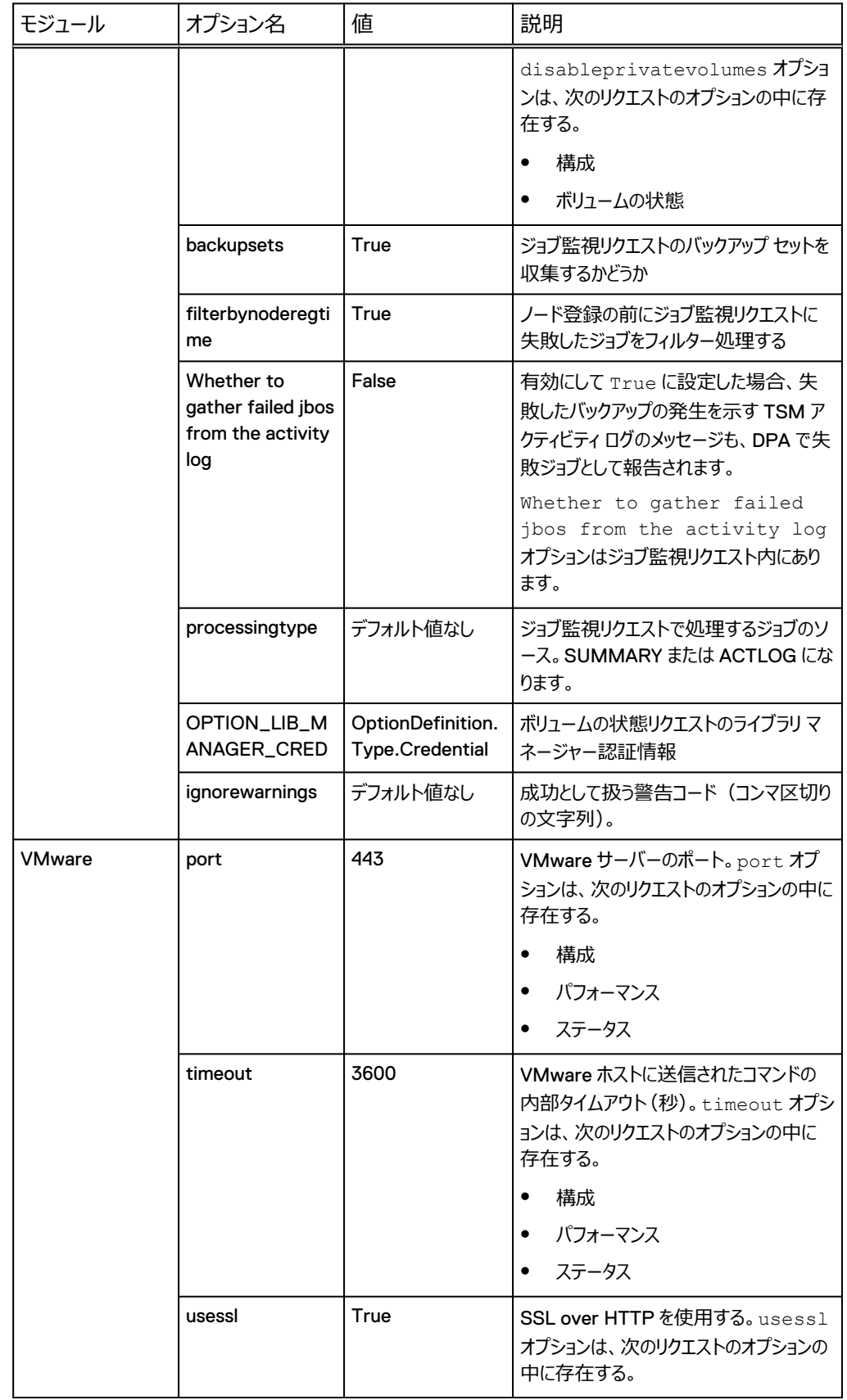

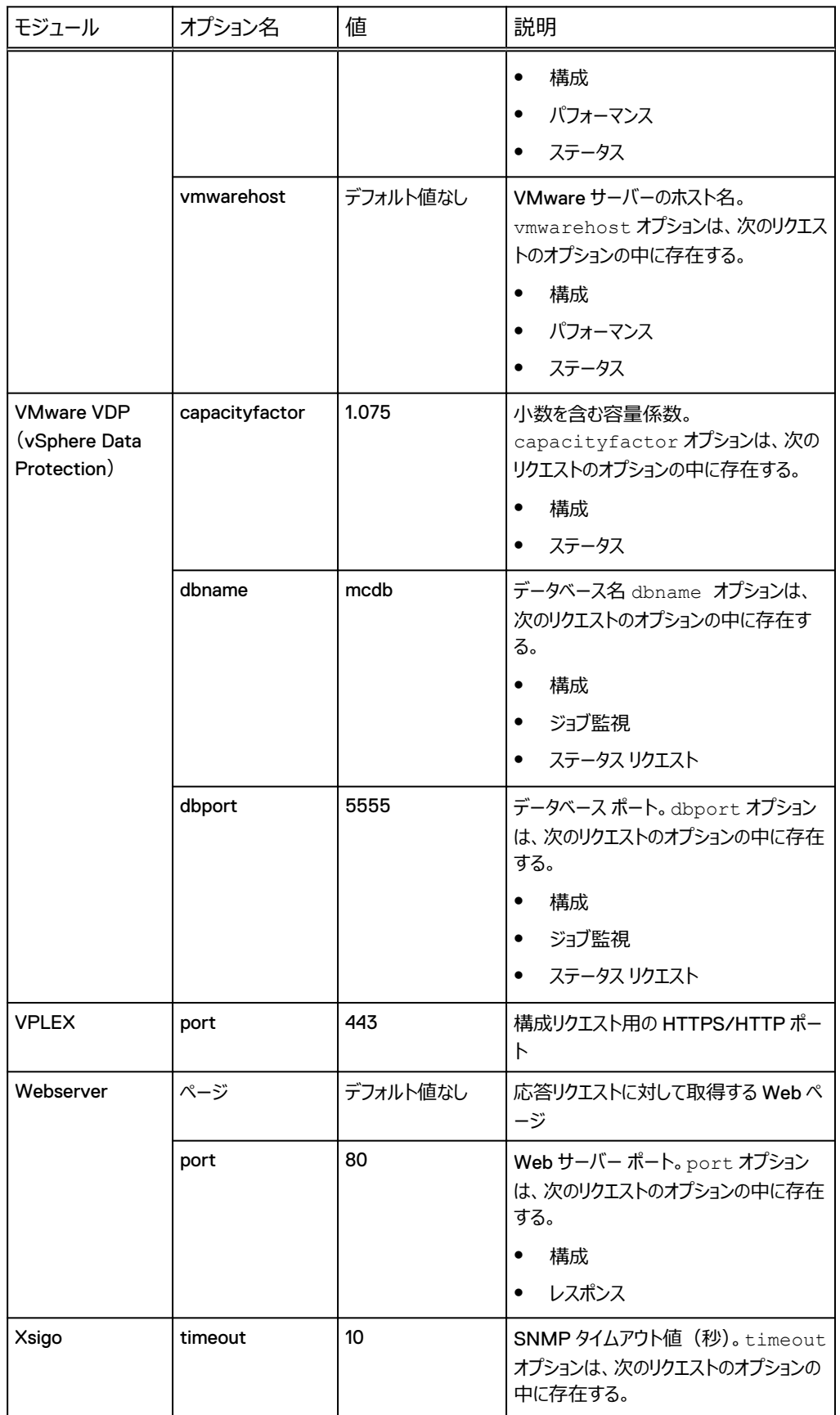

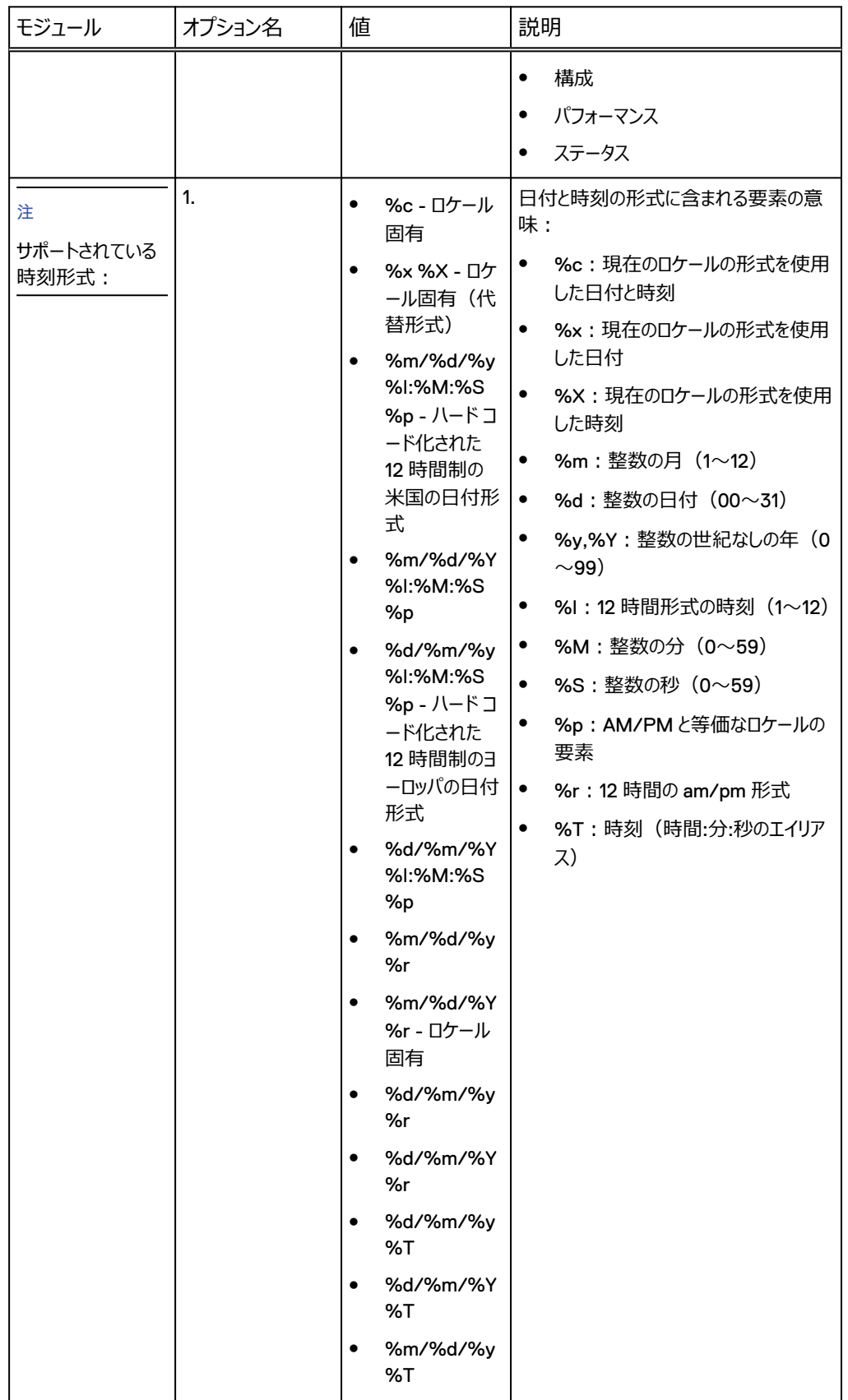

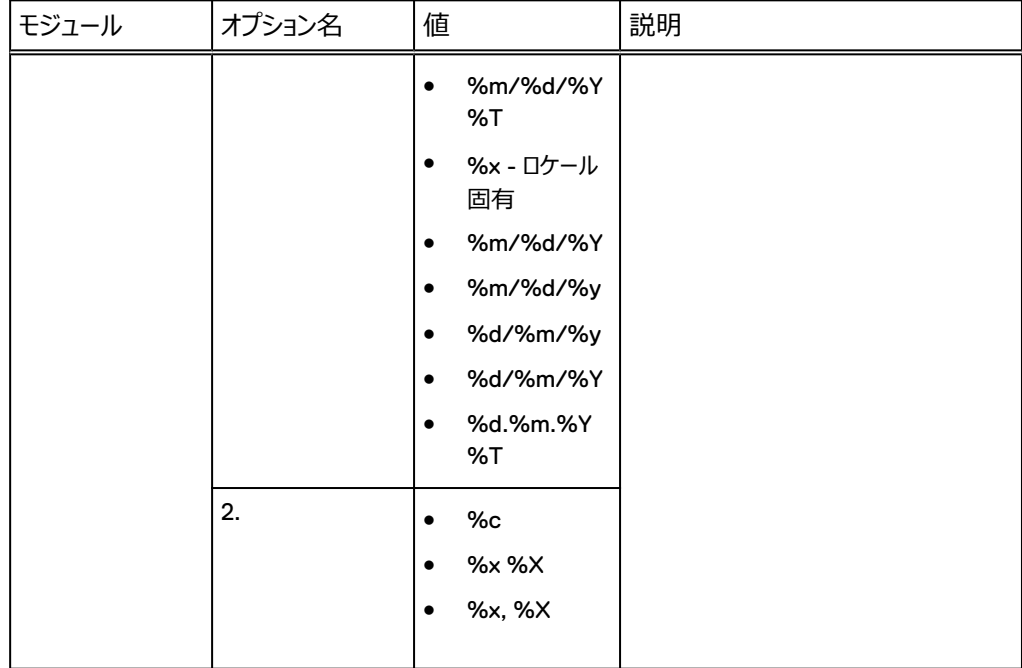

# サイトの管理

Site 属性は、Credentials や Schedule といった他の属性と同様、オブジェクト プロパティ ダイアログ内で設定できます。Site 属性は、すべての上位オブジェクトやコンポーネント オブジェクト に割り当てることができます。DPA では、Site 属性をグループ オブジェクトに割り当てることはでき ません。オブジェクトは Site 属性によって検索できます。

[**Admin**] > [**System**] > [**Manage Sites**]の順に選択して、サイトの追加、編集、削除を 行います。

# サイトの作成、編集、削除

## **手順**

- 1. [**Admin**] > [**System**] > [**Manage Sites**]の順に選択します。 [**Manage Sites**]ウィンドウが表示されます。
- 2. 以下のとおり、目的に合わせて各手順を実行します。
	- サイトの作成:
		- a. **[Create Site]** をクリックします。 [Create Site] ダイアログが表示されます。
		- b.[**Site Name**]フィールドで、サイトの名前を入力します。
		- c.[**Location**]フィールドで、ご自分のサイトに一番近い地理的場所の名前を 3 文字 以上入力し、表示されるリストから適切な場所を選択します。
		- d.[**Select Location**]をクリックして、[**OK**]を選択します。
	- サイトの編集:
		- a. サイトのリストから、編集するサイトを選択します。 [Edit Site] ダイアログが表示さ れます。
- b. 目的のフィールドを編集して、[**OK**]をクリックします。
- サイトの削除:
	- a. サイトのリストから、削除するサイトを選択します。[**Delete Site**]ダイアログが表示 されます。
	- b. 適宜、サイトの削除を確定またはキャンセルします。

# **アプリケーション サービスの管理**

# Linux で DPA アプリケーションを非 root ユーザーとして実行する

Linux ではデフォルトで、DPA アプリケーションは root ユーザーの下で実行されます。非 root ユー ザーとして実行されるように DPA アプリケーションを構成するには、DPA アプリケーション サーバーで 次の手順を実行します。

## **手順**

- 1. DPA アプリケーション サービスを停止します。**dpa app stop** と入力します。
- 2. DPA アプリケーションを実行するために使用する OS ユーザーを作成します。

または、apollosuperuser アプリケーションを実行するために使用される OS ユーザー 名 dpaservices を DPA グループから選択します。

apollosuperuser ユーザーは、DPA のインストール時に作成されます。

- 3. DPA サービスのインストール ディレクトリの所有権を、DPA アプリケーションを実行する OS ユーザーに移転します。**chown --dereference -LR <user\_to\_run\_dpa>:<group\_of\_user> <dpa\_install\_dir>/services** と入 力します。
- 4. <dpa\_install\_dir>/services/executive/applnsvc.sh ファイルを変更 します。**RUN\_AS\_USER=**の行を **RUN\_AS\_USER=<user\_to\_run\_dpa>**に変更します。
- 5. DPA アプリケーション サービスを起動します。**dpa app start** と入力します。
- 6. (オプション) サードパーティのスクリプト(スケジュールされたレポート用の前処理スクリプト、発 行設定の後処理スクリプト、分析ポリシー用のスクリプトなど)を構成した場合は、ステップ 4 で示すように、スクリプトの OS ユーザーを<user\_to\_run\_dpa>に変更します。

以前は root ユーザーの下で実行していたスクリプトを新しい OS ユーザーの下で実行する と、DPA アプリケーションが権限拒否エラーになる場合があります。

# インストールまたはアップグレードをしてから TLS プロトコル バージョン 1.2 を設定する

DPA のインストールまたはアップ グレードを行った後でのみ、dpa application tlslevel コマンドを使用して TLS プロトコル バージョンを 1.2 に設定できます。

#### **手順**

1. DPA アプリケーション サーバーを停止します。タイプ:

## dpa app stop

- 2. dpa application tlslevel コマンドを実行し、TLSプロトコル バージョンをバージ ョン 1.2 のみに設定します。「**dpa app tls 1.2**」と入力します。
- 3. DPA アプリケーション サーバーを起動します。タイプ:

dpa app start

# サービス情報のカスタマイズ

このセクションでは、管理者のみが実行できるタイプの DPA サービスのカスタマイズについて説明しま す。DPA を実行しているホストに物理的にアクセスできる必要があります。

「Data Protection Advisor 製品ガイド」で、ビューレット、ダッシュボード、レポートのカスタマイズに関 する詳細を参照してください。ユーザーはこれらのカスタマイズを実行できます。

# VTL テンプレート

HTML に公開する際にパブリッシャー プロセスがレポートを作成する場合、レポートのデフォルト レイ アウトおよびスタイルを特定するために DPA サーバー上の vtltemplates ディレクトリにある VTL テンプレートが使用されます。デフォルトでは、DPA サーバーのプロセスは次のテンプレート ファ イルを使用します。reportcard.vtl, chart.vtl、および table.vtl ですが、別のテンプ レート ファイルも使用できます。DPA サーバー プロセスによって公開されたレポートの外観を変更す るテンプレート ファイルを作成することができます。

テンプレートのタイプは次のとおりです。

- <sup>l</sup> Default は、Renderer にデフォルトの VTL を使用します。
- <sup>l</sup> pivot は、ピボット テーブルを生成するためのものです。
- <sup>l</sup> pivot.css は、CSS を使用してピボット テーブルを生成するためのものです。
- pivot.controlpanel.css は、CSS を使用してコントロール パネル内にピボット テーブルを生成 するためのものです。

次の表に、VTL テンプレートを示します。

## **表** 31 VTL テンプレート

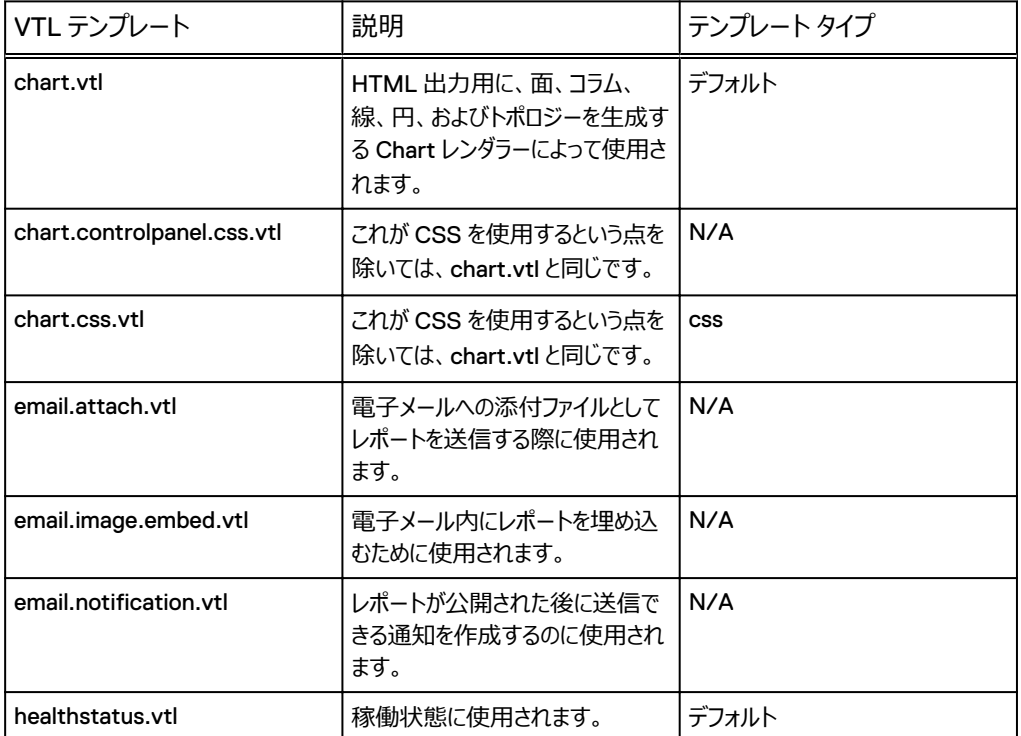

**表** 31 VTL テンプレート (続き)

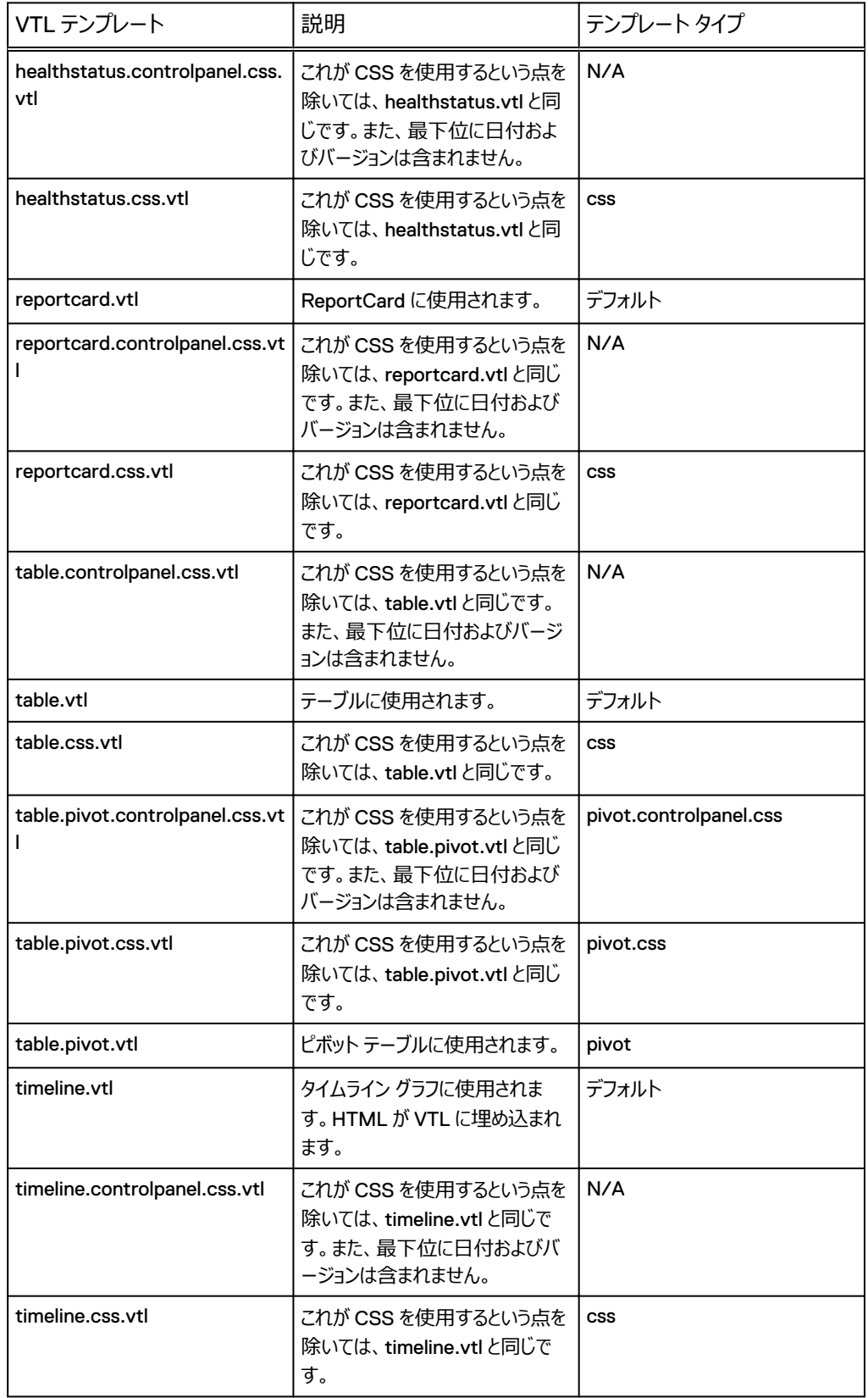

# **例:パート** 1**:テーブル** VTL **テンプレートにメッセージと会社の詳細を追加する**

日次または週次レポートを顧客に HTML 形式で送信する必要がある場合は、スケジュールされた レポートでこれを行います。その後、カスタム VTL テンプレートを作成することにより、スケジュールさ れたレポートにカスタム テキスト(メッセージや会社の連絡先情報など)を追加できます。カスタム テ キストは、このテンプレートを使用するすべての HTML レポートで表示されます。

#### **手順**

- 1. DPA サーバー上の styles または vtltemplates ディレクトリの中にテーブル テンプレ ート、table.vtl をコピーし、名前を変更します。たとえば、会社の EMC に関するテーブ ル レポート用の VTL テンプレートを作成している場合、 table.<companyName.vtl という命名標準を使用し、その後、テーブル テンプレー トを次の名前に変更します:table.emc.vtl
- 2. テキスト エディターで VTL を開きます。
- 3. HTML タグを使用して、本文に次のようなテキストを追加します。

```
<body bgcolor="$background"><font face="Arial, Verdana,
                   Helvetica, Sans-serif" color="$foreground">
<body>
Dear customer,
pYour daily system status report is below.
<br>\n<math>\rho</math>Thank you,<br>
EMC Corporation
<br><math>pp</math>US Phone:1-800-555-5555<br>
Email:support@EMC.com<br>
Website: www.EMC.com
<\rho><table> 
... 
</table> 
</body>
```
4. Save the VTL.

# **例:パート** 2**:スケジュール レポートでカスタム** VTL **テンプレートを使用する**

カスタム VTL テンプレートが存在するので、スケジュール レポート ウィザードでこの VTL を選択しま す。

#### **手順**

- 1. DPA Web コンソールで、スケジュール レポートを新規に作成するか、既存のスケジュール レ ポートを更新します。
- 2. [**Publish Settings**]で、Web ページ(.html)レポート形式を選択し、残りのフィールド を完成させます。
- 3. [**Advanced**]で、EMC テンプレートを選択し、[**OK**]をクリックします。Default という名 前のテンプレートは、未編集の table.vtl です。
- 4. テスト アイコンをクリックし、パブリッシャーにスケジュール レポートを送信します。ファイルに公 開する場合は、デフォルトのディレクトリに進んでレポートを表示してから、VTL テンプレートに 必要な更新を行います。レポートのデフォルト ディレクトリは、<install-dir \services\shared\report-results\scheduled です。

5. これ以上 VTL テンプレートに更新が必要でない場合は、保存し、スケジュール レポート エ ディタを終了します。

カスタム テンプレートのインポートとエクスポート

[Custom Templates]セクションでは、カスタム レポート テンプレートおよびカスタム ダッシュボードを DPA 5.5.1 以降からインポートし、WDS ファイルからの DPA にエクスポートすることができます。 XML に対するインポートとエクスポートはサポートされていません。システム テンプレートをインポート またはエクスポートすることはできません。インポートされるレポートは DPA でサポートされている必要 があります。

次のニーズを満たすために、カスタム レポート テンプレートおよびカスタム ダッシュボードをインポートお よびエクスポートできます。

- <sup>l</sup> DPA5.x からのカスタム レポートのインポート
- <sup>l</sup> EMC プロフェッショナル サービスによって作成されたカスタム レポートのインポート
- カスタム レポートをバックアップするためのエクスポート
- <sup>l</sup> 動作していないカスタム レポートを EMC カスタマー サポートに送信し、トラブルシューティングし てもらうためのエクスポート

カスタム レポート テンプレートをインポートおよびエクスポートする方法の詳細については、「Data Protection Advisor online help system」システムを参照してください。

# クラスタリング管理

# DPA 導入後にアプリケーション サーバーをクラスタに追加

DPA CLI を使用して DPA を導入し、DPA が動作可能になった後で、デフォルトのインストール状 態であるスタンドアロン サーバーとしてインストール済みである DPA アプリケーション サーバーをクラス タの一部になるように変更する場合、この処理手順を使用します。

## **はじめに**

- <sup>l</sup> DPA エージェントを停止します。
- <sup>l</sup> UNIX マシンを実行している場合は、root ユーザーであることを確認してください。

この処理手順のコマンドは、UNIX 用の形式になっています。

## **手順**

1. スレーブになるノードを構成しない場合は、ステップ 2 に進みます。スタンドアロンのアプリケー ション サーバーがクラスタ内のスレーブ ノードとなる場合は、メッセージ キューを空にします。

a. データ コレクション エージェントを停止します。

- b. フォルダ/opt/emc/dpa/services/standalone/data/ messaginglargemessages にメッセージがないことを確認します。メッセージがな い場合は、ステップ d に進みます。
- c. /opt/emc/dpa/services/standalone/data/ messaginglargemessages フォルダが空でない場合は、アプリケーションのマスタ ー ノードとスレーブ ノードの両方で、次の REST コールを実行します。

**HTTPS 操作: GET** 

REST URL:https://<hostname>:9002/dpa-api/support/queues?name=DLQ

出力には次のような 1 行が含まれることになります。 <currentTotalMessageCount>21</currentTotalMessageCount> たとえば、この例では「>21<」が messaginglargemessages folder /opt/emc/dpa/services/standalone/data/ messaginglargemessages フォルダーのファイル数と一致する必要があります。フ ァイル数が一致しない場合は、メッセージング キューが空になるまで待機します。

2. すべてのデータストア ノードにデータベース接続プールのサイズを設定します。コマンド:

**# dpa ds tune --connections xxx <RAM>GB** ここで xxx はアプリケーション サーバ ーあたり約 250 となります。たとえば、2 ノード クラスタでは 500 となります。

クラスタでデータストア レプリケーションが有効化されている場合は、すべてのデータストア ス レーブに対してこのコマンドを実行します。

- 3. UNIX を実行していない場合は、ステップ 4 に進みます。UNIX マシンの稼働中は、次の要 領で UNIX アプリケーション サーバーのファイル記述子の数を増やします。
	- a. edit /etc/sysctl.conf ファイルを編集して **fs.file-max = 512000** という 行を追加します。
	- b. プロンプトで、**# sysctl -p** を実行します。
	- c. /etc/security/limits.conf ファイルを編集して**\* nofile 65535** という 行を追加します。

d. プロンプトで、**# ulimit -n 65535** を実行します。

4. 最初のノードでアプリケーション サーバーを停止します。コマンド:

**# dpa app stop**

5. アプリケーション サーバーをクラスタ化が可能な状態にプロモートします。コマンド:

**dpa app promote --role MASTER --bind <MASTER\_IP> --path <Path to network share>**

dpa app promote コマンドは、デフォルトのマルチキャスト ポート 239.1.2.10 を使用し ます。このコマンドに、オプション パラメーターとして別のマルチキャスト ポートを指定することも できます。すべてのクラスタ ノードで同じマルチキャスト アドレスを使用していることを確認して ください。

6. アプリケーション サーバーを起動します。コマンド:

**# dpa app start**

7. ノードがマスターとして開始していることを server.log で確認します。

1 つのクラスタに設定できるマスター ノードは 1 つだけです。

8. 追加のスレーブ ノードをインストールします。

#### **必要条件**

アップグレード後に次の構成を適用します。

- <sup>l</sup> レポート構成の設定
	- 1. DPA Web コンソールにログインします。
	- 2.[**Admin**] > [**System**]に移動し、[**Configure Report Settings**] > [Concurrency]に移動します。
	- 3. クラスタの [Maximum Concurrent Reports per Application server] を [6] に 設定します。

クラスタからのアプリケーション サーバーの削除

DPA CLI を使用してアプリケーション サーバーをクラスタから削除し、変換してスタンドアロンに戻しま す。

# **手順**

- 1. アプリケーション サーバーで、「**dpa application stop**」と入力して、アプリケーション サー ビスを停止します。アプリケーション サービスはクラスタから削除する前に停止する必要があり ます。
- 2. アプリケーション サーバーで、「**dpa application demote**」と入力し、アプリケーションを 稼働中のクラスタからデモートします。
- 3. アプリケーション サーバーで、「**dpa application configure**」と入力して、アプリケーシ ョンがクラスタから削除されていることを確認します。

タイプ STANDALONE として表示されます。

4. アプリケーション サーバーで、「**dpa application start**」と入力してアプリケーション サー ビスを開始し、アプリケーション サーバー機能をリストアします。

[dpa CLI](#page-129-0) コマンド (130 ページ)で、DPA クラスタリングの CLI コマンドに関する詳細を参 照してください。

## パスワードの変更に関するクラスタの考慮事項

ドメイン ユーザーのパスワードが変更された場合は、DPA アプリケーション ノードをアンインストールお よび再インストールする必要がある。

<sup>l</sup> 次のコマンドを実行します。

```
dpa app uninstall
dpa app install --user (DOMAIN\username) --password (password)
```
ここで、

- (DOMAIN\username) は、アプリケーション サービスの実行に使用するユーザー アカウン ト。[サービスとしてログオン]Windows 権限も有効化する必要があります。
- <password>は、ユーザーが指定したパスワード。

# **データストア サービス管理**

レプリケーションには次の制限があります。

- <sup>l</sup> ビジー環境でのベスト プラクティスは、エクスポートが完了し、スレーブ データストアにインポートさ れたら、マスター データストアと再同期できるように、データストア レプリケーションのエクスポート に合わせてアプリケーション サーバーを停止する方法です。
- <sup>l</sup> DPA は、マスター データストアからのデータストア レプリケーション エクスポートのみをサポートし ています。DPA は、スレーブ データストアから実行されるデータストア レプリケーション エクスポー トをサポートしていません。

データストアのバックアップ

ベスト プラクティスとして、DPA データストアを定期的にバックアップすることをお勧めします。特に、新 しいバージョンへのアップグレードや新しいハードウェアへの移行などの大規模な変更を DPA に加え

る前に、バックアップするようにしてください。データストアの内容のエクスポートは、DPA インスタンス 全体のバックアップの一部分です。

エクスポートした DPA データストアのインポートは、同じバージョンの DPA データストアでのみサポー トされます。

# DPA データストアのエクスポート

このエクスポート コマンドを使用すると、完全で一貫したデータストアのコピーが、ローカル ファイル シ ステムの、オプションとして指定できる場所にエクスポートされます。

エクスポートのデフォルトのフォルダー/サブディレクトリは、datastore-<バージョン> <日付と時刻>で す。

例: datastore-6\_3\_0\_90597-2017-10-01-1135

コマンド ライン プロンプトから次のコマンドを入力します。**dpa datastore export [options]**

デフォルトでは、エクスポートされるデータストア フォルダーは、エクスポート コマンドを実行したときと同 じディレクトリに保存されます。

エクスポートされたデータストア ディレクトリを特定のディレクトリに保存するには、コマンド ラインの末 尾で場所を指定します。たとえば、次のコマンド ラインでは、指定された場所である C:\にフォルダ ーをエクスポートします。**C:\Program Files\EMC\DPA\services\bin>dpa datastore export C:\**

# DPA データストアのパイプへのエクスポート

このエクスポート形式を使用すると、Avamar が内容を読み取ることができる場所から、完全で一 貫したデータストアのコピーが名前付きパイプにストリーミングされます。

コマンド ライン プロンプトから次のコマンドを入力します。**dpa datastore export - pipeline**

#### 例:**dpa datastore export --pipeline /mydir/mypipe**

DPA では、ds export コマンドを使用した Avamar へのバックアップと、Avamar に対するバック アップの直接パイプ処理がサポートされます。詳細については、「名前付きパイプ」を使用した Avamar へのバックアップのパイプ処理方法に関する Avamar のドキュメントを参照してください。

# データストアのエクスポート後

dpa ds export コマンドは、DPA データストアのすべてのエクスポート ファイルを含むフォルダーを 作成します。このフォルダーに対して推奨されるアクションは次のとおりです。

DPA データストアのすべてのエクスポート ファイルを含むフォルダーは、Avamar、NetWorker、また は他のバックアップ アプリケーションを使用してバックアップする必要があります。

Avamar を使用している場合、まずコンテンツを復元してから、DPA へのインポートを実行する必要 があります。

NetWorker を使用している場合は、これらのデータストアのエクスポート フォルダーを別個のファイル システムに配置し、NetWorker ブロック ベースのバックアップ方法を使用して、このフォルダーを効率 的にバックアップすることを検討してください。

# DPA データストアのインポート

dpa datastore import コマンド ライン オプションは、データストア ファイルの内容を DPA デ ータストアにインポートするために使用されます。

#### **手順**

1. DPA アプリケーション サービスを停止します。

- 2. データストアをインポートします。
- 3. DPA アプリケーション サーバーを起動します。
- 4. コマンド ライン プロンプトから次を入力します。

**dpa app stop dpa datastore import [options] <filename> dpa app start** この場合、[<filename>]は事前にエクスポートされたデータストア ファイルです。 import コマンドにより、既存のデータストアの内容が、データストア エクスポート ファイルに 含まれる内容でリプレースされます。

#### **必要条件**

DPA CLI コマンドの完全なリストを表示するには、コマンド ライン プロンプトで **dpa --help** と入力 します。詳細については、DPA コマンド ライン操作 (130 ページ) を参照してください。

# データストア レプリケーション管理

# 導入後のデータストア レプリケーションの構成

すでにインストール済みで動作可能なシステムにデータストア レプリケーションを構成する場合は、こ の処理手順を使用します。 このセクションの CLI コマンドは、Linux RHEL 用にフォーマットされてい ます。

#### **手順**

- 1. データストア サーバーがスレーブとしてインストールされていることを確認します。 そうでない場 合は、データストア サーバーをスレーブ データストアとして構成します。 **dpa.sh ds rep --role SLAVE <IP of master>**を実行してデータストア サーバーをスレーブにします。
- 2. スレーブ [データストアがオフラインになった後の統合](#page-127-0) (128 ページ) にある処理手順に従って ください。

## カスケード データストア レプリケーションの構成

カスケード データストア レプリケーションは、DPA CLI を使用してインストールした後でのみ、構成す ることができます。カスケード データストア レプリケーションを使用すると、マスター データストアからスレ ーブ データスト チェーン (いずれか 1 つはリモートにすることができます) へのレプリケーションが実行さ れます。このセクションの CLI コマンドは、Linux RHEL 用にフォーマットされています。

### **はじめに**

- <sup>l</sup> すべてのアプリケーション サーバーを停止します。**dpa.sh app stop** と入力します。
- <sup>l</sup> すべてのデータストア サーバーを停止します。**dpa.sh ds stop** と入力します。
- <sup>l</sup> インポート/エクスポート機能が動作するためには、データストアのインストール ディレクトリが各デ ータストア マシンで同じである必要があります。

#### **手順**

1. マスター データストアで、次のコマンドを実行します。

**<DPA\_HOME>/emc/dpa/services/bin/dpa.sh ds rep --role master <DPA\_HOME>/emc/dpa/services/bin/dpa.sh ds rep --addSlave <ip\_of\_replicating\_slave> <DPA\_HOME>/emc/dpa/services/bin/dpa.sh ds start**

2. レプリケーション元のスレーブ データストアで、次のコマンドを実行します。

**<DPA\_HOME>/emc/dpa/services/bin/dpa.sh ds rep --role replicating\_slave <ip\_of\_master> <DPA\_HOME>/emc/dpa/** **services/bin/dpa.sh ds rep --addSlave <ip\_of\_slave> <DPA\_HOME>/emc/dpa/services/bin/dpa.sh ds start**

3. スレーブ データストアで、次のコマンドを実行します。

**<DPA\_HOME>/emc/dpa/services/bin/dpa.sh ds rep --role slave <ip\_of\_replicating\_slave> <DPA\_HOME>/emc/dpa/services/bin/dpa.sh ds start**

- 4. スレーブ データストアをマスター データストアの最新データストア コピーと同期します。
	- a. 各データストアについて、マスター データストアに、マスター データストアのファイル セットの エクスポート先となる空のディレクトリを作成します。
		- 例: /tmp/export
	- b. マスター データストアで次のコマンドを実行し、次のコマンド実行時にマスター データスト アの動作が止まらないようにします。

**dpa.sh ds rep --export /tmp/export**

- c. 適切なプラットフォームを使用して、スレーブ データストア上の空のディレクトリへのファイル のコピーを指示します。
- d. レプリケーション元のスレーブ データストアで、次のコマンドを実行します。

**<DPA\_HOME>/emc/dpa/services/bin/dpa.sh ds rep --import /tmp/ export <DPA\_HOME>/emc/dpa/services/bin/dpa.sh ds start**

e. スレーブ データストアで、次のコマンドを実行します。

**<DPA\_HOME>/emc/dpa/services/bin/dpa.sh ds rep --import /tmp/ export <DPA\_HOME>/emc/dpa/services/bin/dpa.sh ds start**

5. データストアでレプリケーションが実行されていることを確認します。次のコマンドを実行しま す。

**<DPA\_HOME>/emc/dpa/services/bin/dpa.sh ds rep**

レプリケーション元のスレーブ データストアの出力結果は、次のようになります。

<DPA\_HOME>/emc/dpa/services/logs # /binary/emc/dpa/ services/bin/dpa.sh ds rep

Data Protection Advisor

[INFO] Replication State : REPLICATING\_SLAVE (for 10.11.111.110) [INFO] Defined Slaves

: 10.11.111.111/12

[INFO] [INFO] SLAVE BYTES LAG STATUS<br>[INFO] [INFO] 10.11.111.111 0 streaming [INFO] SLAVE is behind the MASTER by 0 [HH:MM:SS] Command completed successfully.

6. アプリケーション サーバーを起動します。タイプ:**dpa.sh app start**

#### **必要条件**

マスター データストアが失敗した場合は、DPA が引き続き機能するように、レプリケーション元のスレ ーブ データストアまたはスレーブ データストアを新しいマスターに設定することができます。詳細につい てはデータストア サーバーのフェイルオーバーの実行 (127 ページ) を参照してください。

データストア サーバーのフェイルオーバーの実行

マスター データストアに障害が発生した場合は、スレーブ データストアへのフェイルオーバーを実行し ます。

## **はじめに**

スレーブ データストアが稼働していることを確認します。

#### **手順**

1. スレーブ データストアで次のように入力します。

```
dpa.sh ds rep --failover
```
2. アプリケーション サーバを停止します。次のように入力します。

**dpa.sh app stop**

3. アプリケーション サーバが新しいマスター データストアをポイントするように再構成します。次の ように入力します。

**dpa.sh app con -m <hostname/IP of new MASTER>**

4. データストアが実行されていることを確認します。次のように入力します。

**dpa.sh ds status** 出力は INSTALLED、STOPPED、または RUNNING です。

- 5. 稼働していない場合は、起動してください。次のように入力します。 **<DPA\_HOME>/emc/dpa/services/bin/dpa.sh ds start**
- 6. アプリケーション サーバを起動します。次のように入力します。

**dpa.sh app start**

# データストアの再構成

スレーブ データストアにフェイルオーバーし、前のマスター データストアをスレーブ データストアとして再 構成する場合は、この手順を使用します。

## **手順**

1. 新しいマスター データストアで、新しいマスター データストアの IP で[**addSlave**]コマンドを 使用します。次のように入力します。

**dpa.sh ds rep --addSlave <ip\_of\_master>**

2. 新しいマスター データストアを再開します。次のように入力します。

**dpa.sh ds restart**

3. 新しいマスター データストアをエクスポートします。次のように入力します。

**dpa.sh ds rep --export /export**

4. 新しいスレーブ データストアを SLAVE として構成します。次のように入力します。 **dpa.sh ds rep --role SLAVE <ip of MASTER>**

<span id="page-127-0"></span>5. スレーブ データストアを停止します。次のように入力します。

**dpa.sh ds stop**

6. マスター データストアをスレーブ データストアにインポートします。次のように入力します。

**dpa.sh ds rep --import c:\import**

7. スレーブ データストア サーバを起動します。次のように入力します。

**dpa.sh ds start**

## スレーブ データストアがオフラインになった後の統合

この手順は、データストア レプリケーションが構成済みであり、スレーブ データストアが停止している 場合に適用できます。この処理手順は、すでに動作可能になっている導入環境にデータストア レプ リケーションを導入する場合にも適用できます。次に、スレーブ データストアを再統合します。

データストア レプリケーションは、短時間オフラインになった後(たとえば、アプリケーション サーバーの 再起動後)、自動的に再開されます。データストアは、再インストールが必要になる前に約 6 時間 のダウンタイムが許可されるように構成されています。ただし、これはおよその値であり、負荷の高い サーバーは、ダウンした時間がこれより短くても再インストールが必要になる場合があります。ご使用 の導入環境の閾値を決定するためにテストを実行することをお勧めします。

この手順は、スタンドアロンのスレーブ データストアを分離後に再同期する場合にも適用できます。 分離の例としては、ネットワークの停止や、マスター データストアとスレーブ データストア間の通信の 切断などがあります。

#### **手順**

- 1. マスター データストアに、マスター データストアのファイル セットのエクスポート先となる空のディ レクトリを作成します。例: /tmp/export
- 2. 実行中のマスター データストアから、マスター データストアのファイル セットをエクスポートしま す。タイプ:

**dpa.sh ds rep --export /tmp/export**

- 3. スレーブ データストアに、マスター データストアのファイル セットのコピー先となる空のディレクト リを作成します
- 4. 適切なプラットフォームを使用して、スレーブ データストア上の空のディレクトリへのファイルのコ ピーを指示します。
- 5. スレーブ データストアをインポートします。タイプ:

**<DPA\_HOME>/emc/dpa/services/bin/dpa.sh ds rep --import /tmp/ import** ここで、 <DPA\_Home>は DPA のインストール場所です。

6. スレーブ データストア サーバーを起動します。タイプ:

**<DPA\_HOME>/emc/dpa/services/bin/dpa.sh ds** が起動します。この <DPA\_Home>は、DPA のインストール場所になります。この時点で、スレーブ データストア のステータスは STARTED です。

7. レプリケーションが正常に機能していることを確認します。マスター データストアで次のように 入力します。

#### **bin/dpa.sh ds rep**

スレーブ データストアに関する次のような出力が表示されます。EMC Data Protection Advisor [INFO] Replication State : SLAVE (for 10.11.111.112) Command completed successfully.

スレーブがダウン後に再起動された場合、マスター データストアでの catchup の遅延バイト 数とステータスを示す次のような出力が表示されます。

EMC Data Protection Advisor [INFO] Replication State : MASTER [INFO] Defined Slaves : 10.11.111.111/12 [INFO] SLAVE BYTES LAG STATUS<br>[INFO] discribing the set of the set of the set of the set of the set of the set of the set of the set of the set of <br>  $\frac{10.11.111.111}{2000}$ 11245376

Command completed successfully.

遅延が解消されると、streaming というステータスを示す次のような出力が表示されます。

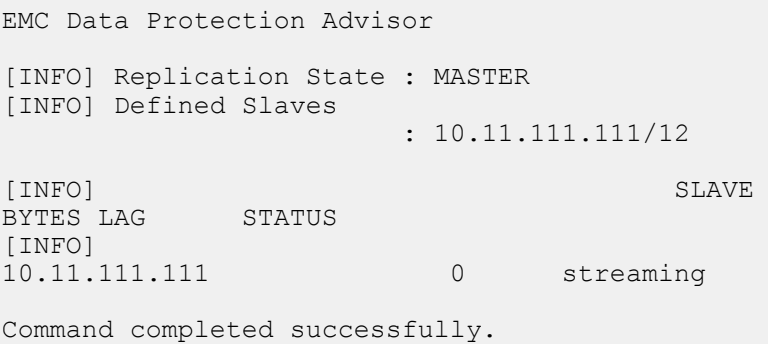

データストア レプリケーションの停止

データストア レプリケーションを停止するには、スレーブ データストアを停止します。 スレーブ データス トアで、「**dpa.sh ds stop**」と入力します。

# DPA データベース スーパーユーザーのパスワード

DPA データストアでは、1 つの DPA データベース スーパーユーザー アカウント apollosuperuser が 提供されます。apollosuperuser は、実際に DPA データベースを所有するユーザーであり、DPA データベース内のすべてのアクセス制限をオーバーライドできます。

デフォルトでは、DPA データベースにはローカル マシンからのみ、そのアカウントを使用してアクセスで きます。dpa datastore superpassword CLI コマンドにより、apollosuperuser のパスワ ードを変更できます。詳細については、「Data Protection Advisor インストールおよび管理ガイド」の dpa datastore コマンドのセクションを参照してください。

# <span id="page-129-0"></span>DPA **コマンド ライン操作**

# UNIX ユーザーへの DPA config ファイルのソーシング

テクニカル サポート エンジニアは、エージェント バイナリ(デバッグ モードと bkupjob での DPA エージ ェント リクエストを含む)を実行する前の DPA config ファイルと UNIX でのコマンド ライン操作のソ ーシングを要求することがあります。

## **手順**

- 1. DPA インストール ディレクトリの /etc フォルダーに移動します。
- 2. 次のコマンドを実行します。

## **結果**

cd <DPA install dir>/agent/etc . ./dpa.config

DPA config ファイルは、DPA エージェントで使用されるさまざまな環境変数とパスを設定します。 指示されたときに実行すると、ユーザーが作業しているシェルが正しく設定されることが保証されま す。テクニカル サポート エンジニアによって指示されたときにこの処理手順を実行しないと、CLI コマ ンドの障害が発生することがあります。

dpa CLI コマンド

デフォルトの DPA インストールでは、dpa CLI コマンドは、UNIX および Linux の場合は <install dir>/services/bin に、Windows の場合は<install dir> \services\bin にあります。

次のシンタクスを使用します。 Windows の場合:

```
dpa <service_part> <command> [options]
```
Linux/UNIX の場合:

```
 dpa.sh <service_part> <command> [options]
```
<service\_part>は、アプリケーション、データストア、エージェント、サービスのいずれかです。サービス コンポーネントには、アプリケーション サービス、データストア サービス、エージェント サービスがすべて 含まれます。

```
dpa application <command> [options]
```
dpa datastore <command> [options]

dpa agent <command>

dpa service <command> [options]

DPA server start/stop/restart コマンドは、現在のホストにインストールされているサービ スにのみ適用されます。たとえば、DPA データストアで **dpa server stop** を実行した場合、DPA アプリケーション サーバーで実行されているサービスは停止しません。

## コマンドとオプションの略語の例

dpa コマンドでは、コマンドの略語がサポートされます。 次の表は、いくつかの略語を示しています。 コマンドで利用できるオプションについては、各 dpa コマンドを参照してください。

**表** 32 コマンドとオプションの略語

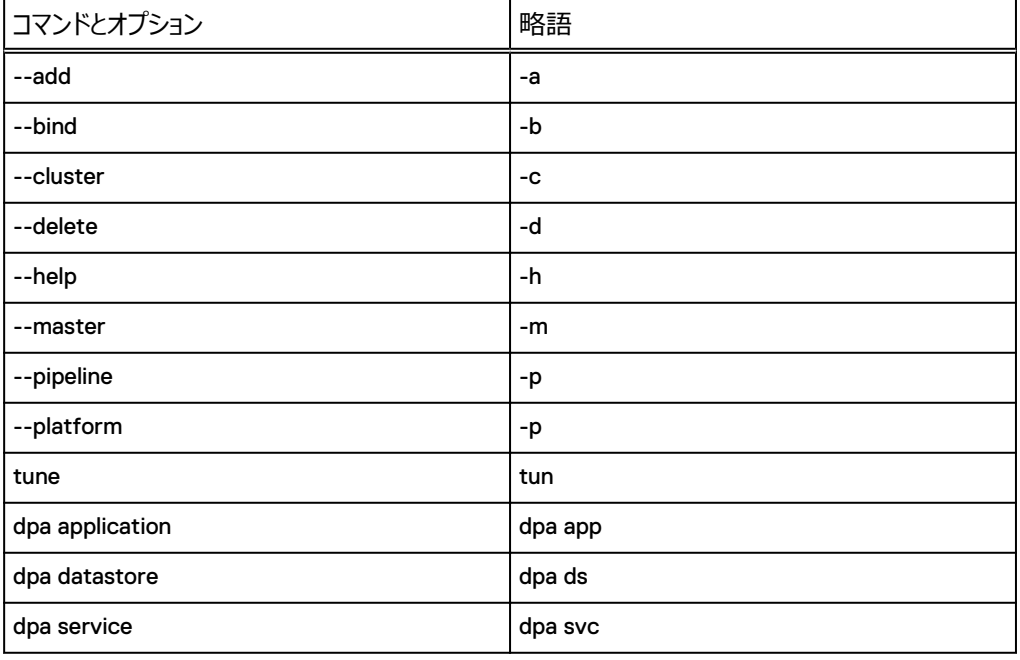

# dpa agent コマンド

dpa agent コマンドを使用して、DPA エージェント サービスを管理します。dpa agent コマンドは、ロ ーカル エージェントにのみ適用できます。

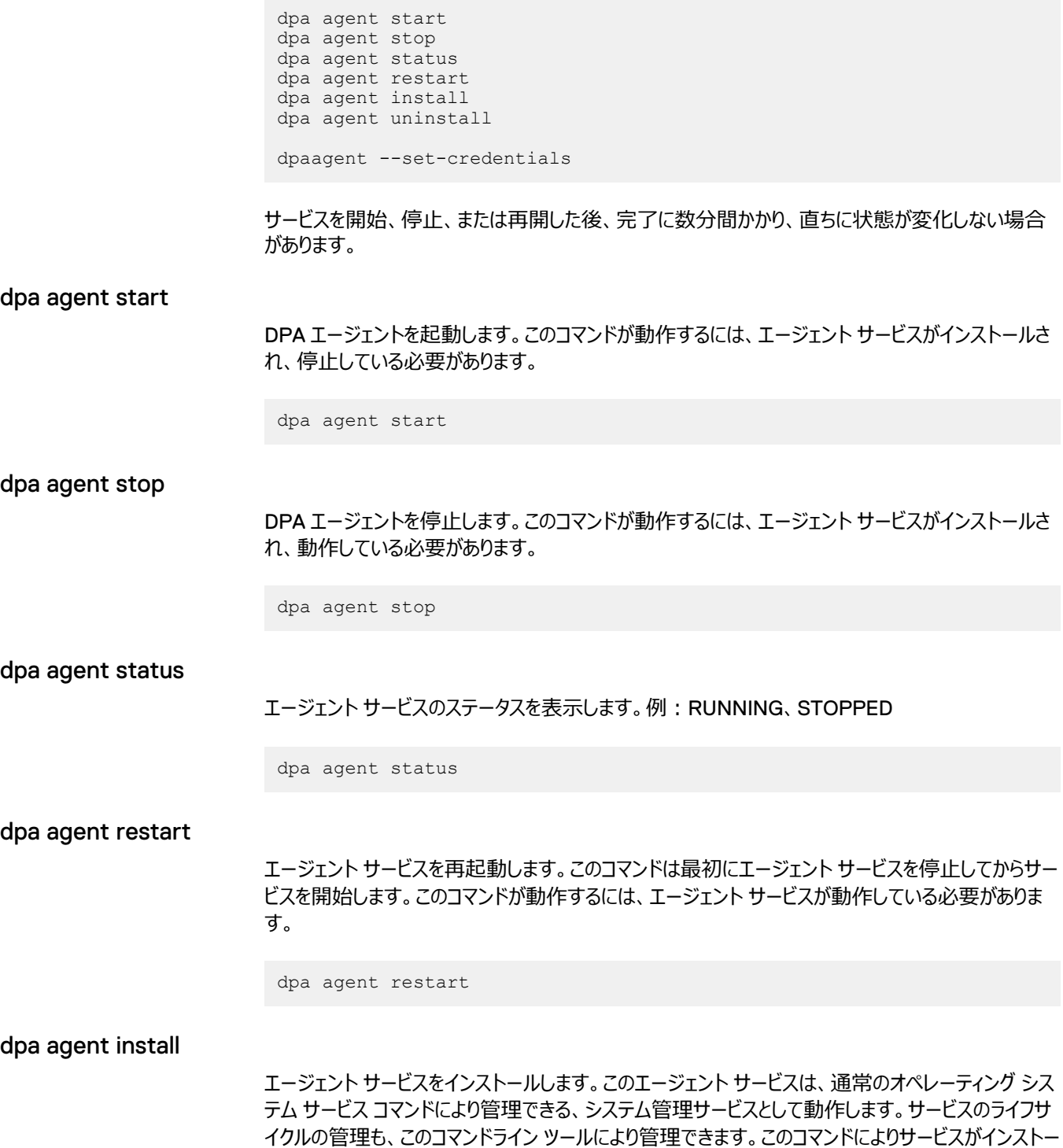

ルされますが、サービスは自動的に起動されません。エージェント サービスがすでにインストールされて いる場合、このコマンドは失敗します。

dpa agent install

## dpa agent uninstall

エージェント サービスをアンインストールします。

dpa agent uninstall

#### dpaagent --set-credentials

DPA エージェントの登録パスワードを設定します。このコマンドは、次のファイルの場所にあります。

- UNIX および Linux の場合: <agent\_install\_dir>/agent/bin
- Windows の場合: <agent\_install\_dir>\agent\bin

dpaagent --set-credentials

エージェントのパスワードに関して、次の点に注意してください。

- <sup>l</sup> 空白のパスワードはサポートされていません。
- <sup>l</sup> 最小文字数は、9 文字です。
- <sup>l</sup> 必須条件は次のとおりです。
	- 1つ以上の英大文字と1つ以上の英小文字を含んでいること
	- 1つ以上の数字を含んでいること
	- 1つ以上の特殊文字を含んでいること

#### 例

**C:\Program Files\EMC\DPA\agent\bin>dpaagent --set-credentials**

```
DPA
Enter new password for the agent connection.
The password must have:
 - at least 9 characters
 - at least 1 uppercase letter
 - at least 1 lowercase letter
 - at least 1 special character
 - at least 1 digit
Retype new password for the agent connection :
[INFO] Your new password has been applied to the configuration. 
[INFO] For this new password to be used you must ensure that all 
agents use the same new password value.
Command completed succcessfully.
Completed in : 1min 25secs
```
# dpa application コマンド

dpa application コマンドを使用して、DPA アプリケーション サービスを管理します。

```
dpa application [options]
dpa application agentpwd [options]
dpa application adminpassword [options]
dpa application configure [options]
dpa application dspassword [options]
dpa application demote [options]
dpa application install [options]
dpa application importcertificate [options]
dpa application ping [options]
dpa application promote [options] [<Application Server_IP_Address>]
dpa application restart [options]
dpa application start [options]
dpa application status [options]
dpa application stop [options]
dpa application support [options] <ESRS_IP address>
dpa application tls [options]
dpa application tune <value>MB|GB [options]
dpa application uninstall [options]
dpa application version [options]
```
サービスを開始、停止、または再開した後、完了に数分間かかり、直ちに状態が変化しない場合 があります。

## dpa application adminpassword

DPA 管理者パスワードをリセットします。データストア サービスの稼働中にコマンドを実行する必要 があります。

dpa application adminpassword [options] dpa app pwd [options]

## コマンド オプション

--help (-h):ヘルプ スクリーンを表示します

- --version:ツールのバージョン情報を表示します
- --quiet:警告とエラー メッセージ以外の出力を表示しません

管理者のパスワードに関して次の点に注意してください。

- <sup>l</sup> 空白のパスワードはサポートされていません。
- 最小文字数は、9 文字です。
- 必須条件は次のとおりです。
	- 1つ以上の英大文字と1つ以上の英小文字を含んでいること
	- 1つ以上の数字を含んでいること
	- 1つ以上の特殊文字を含んでいること

例

#### **C:\Program Files\EMC\DPA\services\bin>dpa app adminpassword**

```
DPA
Enter new administrator password.
The password must have:
  - at least 9 characters
  - at least 1 uppercase letter
  - at least 1 lowercase letter
 - at least 1 special character
 - at least 1 digit
Retype new admin password :
[INFO] Your new password has been set. 
[INFO] You must restart all DPA application nodes for this new 
password to be used.
Command completed succcessfully.
Completed in : 1min 25secs
```
#### dpa application agentpwd

アプリケーション側で DPA エージェント登録パスワードを設定します。

```
dpa application agentpassword [options]
dpa app agentpwd [options]
```
コマンド オプション

- --help (-h):ヘルプ スクリーンを表示します
- --version:ツールのバージョン情報を表示します
- --quiet: 警告とエラー メッセージ以外の出力を表示しません
- エージェントのパスワードに関して、次の点に注意してください。
- <sup>l</sup> 空白のパスワードはサポートされていません。
- 最小文字数は、9 文字です。
- 必須条件は次のとおりです。
	- 1つ以上の英大文字と1つ以上の英小文字を含んでいること
	- 1つ以上の数字を含んでいること
	- 1つ以上の特殊文字を含んでいること

#### 例

```
C:\Program Files\EMC\DPA\services\bin>dpa app agentpwd
```
DPA Enter new password for the agent connection. The password must have: - at least 9 characters - at least 1 uppercase letter - at least 1 lowercase letter - at least 1 special character - at least 1 digit Retype new password for the agent connection : [INFO] Your new password has been applied to the configuration. [INFO] For this new password to be used you must ensure that all agents use the same new password value.

Command completed succcessfully. Completed in : 1min 25secs

#### dpa application configure

通信相手のデータストアおよびクラスタの指定を含め、アプリケーション サービスを構成します。このコ マンドが動作するには、アプリケーション サービスが停止している必要があります。

```
dpa application configure [options]
dpa app con [options]
```
コマンド オプション

--master (-m) <IP\_address>:通信相手のデータストアを特定します。

--bind (-b) <IP\_address>:アプリケーション サービスにバインド アドレスを設定します。

--httprotocol (-hp) <http status>: HTTP プロトコルをオンまたはオフにします。使用できる値 は、TRUE(HTTP プロトコルをオンにする)と FALSE(HTTP プロトコルをオフにする)です。

オプションを指定しないでコマンドを実行した場合、出力にはアプリケーション サーバーが現在どのよ うに構成されているかに関する情報が表示されます。出力のオペレーション モードは、アプリケーショ ンがクラスタ内にあるか、スタンドアロンかを特定します。

例

スタンドアロン クラスタ サーバーの出力:

```
C:\Program Files\EMC\DPA\services\bin>dpa app con
DPA
[INFO] Bind Address : 0.0.0.0
[INFO] Datastore Service : 127.0.0.1
[INFO] Operation Mode : STANDALONE
```
マスターの出力:

DPA [INFO] Bind Address : 0.0.0.0 [INFO] Datastore Service : 127.0.0.1 [INFO] Operation Mode : CLUSTER [INFO] Cluster Role : MASTER [INFO] Cluster Address : 10.64.213.61 [INFO] Multicast Address : 239.1.2.61

#### dpa application demote

クラスタ環境からアプリケーション サービスをデモートします。 アプリケーション サービスはスタンドアロン オブジェクト インスタンスとして動作します。 このコマンドが動作するには、アプリケーション サービスが インストールされ、停止している必要があります。

dpa application demote [options]

コマンド オプション --help (-h):ヘルプ スクリーンを表示します --version:ツール バージョン情報を表示します

--quiet:警告とエラー メッセージ以外の出力を表示しません

例

```
dpa application demote
dpa app demote
```
#### dpa application dspassword

DPA データストアのパスワードを構成します。

```
dpa application dspassword [options]
dpa app dspwd [options]
```
コマンド オプション

--help (-h):ヘルプ スクリーンを表示します

--version:ツールのバージョン情報を表示します

--quiet : 警告とエラー メッセージ以外の出力を表示しません

データストアのパスワードに関して次の点に注意してください。

- <sup>l</sup> 空白のパスワードはサポートされていません。
- <sup>l</sup> 最小文字数は、9 文字です。
- 必須条件は次のとおりです。
	- 1つ以上の英大文字と1つ以上の英小文字を含んでいること
	- 1つ以上の数字を含んでいること
	- 1つ以上の特殊文字を含んでいること
- 例

**C:\Program Files\EMC\DPA\services\bin>dpa app dspassword**

```
DPA
Enter new password for the datastore connection.
The password must have:
  - at least 9 characters
  - at least 1 uppercase letter
  - at least 1 lowercase letter
  - at least 1 special character
  - at least 1 digit
Retype new password for the datastore connection :
[INFO] Your new password has been applied to the configuration. 
[INFO] For this new password to be used you must ensure that all 
datastore nodes use the same new password value.
Command completed succcessfully.
Completed in : 1min 25secs
```
## dpa application install

アプリケーション サービスをインストールします。アプリケーション サービスは、通常のオペレーティング システム サービス コマンドにより管理できる、システム管理サービスとして動作します。サービスのライ フサイクルの管理も、このコマンドライン ツールにより管理できます。このコマンドによりサービスがインス

トールされますが、自動的に開始されません。アプリケーション サービスがすでにインストールされてい る場合、このコマンドは失敗します。

```
dpa application install [options]
```
コマンド オプション

--user (-U) (DOMAIN\username):指定された共有パスへの読み取りおよび書き込みアクセス 権を持つユーザー アカウント。指定されたユーザーは、サービスとしてログオン Windows 権限が有 効化されている必要があります。

--password (-pass) <password>:指定されたユーザーのパスワード (Windows のみ)。ユーザ ーは、パスワードを変更した場合、アプリケーション サービスをアンインストールし、再びインストールす る必要があります。

--help (-h):ヘルプ スクリーンを表示します

--version:ツール バージョン情報を表示します

--quiet:警告および警告とエラーのみを表示します

#### dpa application importcertificate

DPA で提供された証明書を使用せずに、独自の証明書を DPA アプリケーションにインポートして データを暗号化できます。

```
dpa application importcertificate [options]
dpa app impcert [options]
```
#### コマンド オプション

--certificatefile (-cf) <certificatefile>:インポートする証明書(X.509 形式)のパスを設定 します。

--keystorefile (-kf) <keystorefile>:インポートする証明書を含むキーストアのパスを設定しま す。

--alias (-al) <alias>:特定のキーストアにアクセスする際に使用する証明書のエイリアスを設定し ます。

--password (-pw) <password>:特定のキーストアにアクセスする際に使用するパスワードを設 定します。

--quiet: 警告とエラー メッセージ以外の出力を表示しません

例

dpa app impcert -kf "C:\work\new.keystore" -al newkey -pw password

## dpa application ping

送信元のアプリケーション オブジェクトと定義されたマスター データストア サービスの間の接続をテス トします。

dpa application ping [options] dpa app pin [options]

コマンド オプション

--help (-h):ヘルプ スクリーンを表示します

--quiet:警告とエラーのみを表示します

### dpa application promote

クラスタ環境にアプリケーション サービスをプロモートします。 アプリケーション サービスは、オブジェクト のクラスタ内のオブジェクトとして動作します。 サービスのライフサイクルの管理も、このコマンドライン ツールにより管理できます。 このコマンドが動作するには、アプリケーション サービスがインストールさ れ、停止している必要があります。

dpa application promote [options]

#### コマンド オプション

--bind (-b) <IP\_address>:アプリケーション サービスにバインド アドレスを設定します。

--user (-u) <username>:UNIX の場合:(username)は、共有フォルダーの読み取りおよび 書き込みアクセス権を持つユーザー アカウントです。 省略されている場合は、ルート ユーザーが使 用されます。 Windows の場合: (DOMAIN\Username)は、共有フォルダーの読み取り/書き 込みアクセス権を持つユーザー アカウントです。 省略されている場合は、ローカル システム ユーザー が使用されます。 このユーザー アカウントは、 [サービスとしてログオン] Windows 権限が有効化さ れている必要があります。

--path (-p) <path>:クラスター間で共有されているパス

--multicast (-m) <multicast address>:相互に通信するクラスター アプリケーション ノードによっ て使用されるマルチキャスト アドレスを設定します。 クラスター内のすべてのアプリケーション ノードは 同じマルチキャスト アドレスを使用する必要があります。

--help (-h):ヘルプ スクリーンを表示します

--role (-r) <role>:クラスター内のアプリケーションの役割を定義します。 可能な値は MASTER と SLAVE <MASTER\_IP>です。

--quiet:警告とエラー メッセージ以外の出力を表示しません

例

dpa app promote --bind 192.168.1.0 --role MASTER --user user1 - path \\shared

## dpa application restart

アプリケーション サービスを再開します。 このコマンドは最初にアプリケーション サービスを停止してか らサービスを開始します。 このコマンドが動作するには、アプリケーション サービスが動作している必 要があります。

dpa application restart [options]

コマンド オプション

-platform (-p):プラットフォームのバージョン情報を含みます --help (-h):ヘルプ スクリーンを表示します quiet: 警告とエラー メッセージ以外の出力を表示しません

#### dpa application start

アプリケーション サービスを起動します。 このコマンドが動作するには、アプリケーション サービスがイン ストールされ、停止している必要があります。

dpa application start [options]

コマンド オプション

--help (-h):ヘルプ スクリーンを表示します

--quiet : 警告とエラー メッセージ以外の出力を表示しません

## DPA **サービスを開始および停止するときの遅延**

DPA サービスを開始するときに、Web コンソールの起動が遅く感じる場合があります。DPA サービ スをインストールしたばかりの場合、Web コンソールの起動の際に最長 10 分間の遅延が発生しま す。同様に、DPA サービスを再起動する場合、Web コンソールの起動の際に約 3 分間の遅延が 発生する場合があります。

#### 注

DPA Web コンソールを起動する場合は、DPA サービスを実行している必要があります。

#### dpa application status

アプリケーション サービスのステータスを表示します。例:RUNNING (STARTING...)、 RUNNING、STOPPED

dpa application status [options]

## コマンド オプション

--help (-h):ヘルプ スクリーンを表示します

--quiet : 警告とエラー メッセージ以外の出力を表示しません

例

# dpa application status DPA The status of the Application Service is RUNNING

## dpa application stop

アプリケーション サービスを停止します。 このコマンドが動作するには、アプリケーション サービスがイン ストールされ、動作している必要があります。

dpa application stop [options]

コマンド オプション

--help (-h):ヘルプ スクリーンを表示します

--quiet:警告とエラー メッセージ以外の出力を表示しません

#### dpa application support

DPA アプリケーション サーバーに ESRS(EMC セキュア リモート サポート) ゲートウェイを構成しま す。

ESRS-VE をリモート トラブルシューティング(推奨)に使用する予定がある場合は、DPA をインス トールする前に、ESRS-VE 環境をインストールし、構成しておく必要があります。ESRS-VE のイン ストールについての詳細は、EMC オンライン サポートの EMC セキュア リモート サービス ランディング ページ([https://support.emc.com/downloads/37716\\_EMC-Secure-Remote-Services-](https://support.emc.com/downloads/37716_EMC-Secure-Remote-Services-Virtual-Edition)[Virtual-Edition](https://support.emc.com/downloads/37716_EMC-Secure-Remote-Services-Virtual-Edition))を参照してください。.

dpa application support [options]

dpa app support [options]

#### コマンド オプション

--register (-r) <ESRS\_IP address>:DPA アプリケーションを ESRS ゲートウェイに登録します

--update (-u) <DPA\_new\_IP address>: 新しい DPA サーバー IP アドレスで ESRS ゲートウェ イを更新します

--deregister (-d):DPA アプリケーション サーバーを ESRS ゲートウェイから登録解除します

--ping (-p) <ESRS\_IP address> : ping を実行して DPA アプリケーション サーバー/ノード情報 を取得します

--help (-h):ヘルプ スクリーンを表示します

例

**C:\Program Files\EMC\DPA\services\bin>dpa app support --register 10.11.110.111**

#### dpa application tlslevel

DPA アプリケーション サービスの TLS プロトコル バージョンを設定します。このコマンドによりサービス がインストールされますが、サービスは自動的に開始されません。アプリケーション サービスがすでにイ ンストールされている場合、このコマンドは失敗します。

dpa application tlslevel [options] dpa app tls [options]

#### コマンド オプション

1.2 — DPA アプリケーション サービスの TLS プロトコル バージョンを、TLS バージョン プロトコル 1.2 のみに設定します。

1.0 — DPA アプリケーション サービスの TLS プロトコル バージョンを、TLS バージョン プロトコル 1.0、1.1、1.2 に設定します。

--help (-h):ヘルプ スクリーンを表示します --version:ツール バージョン情報を表示します --quiet:警告および警告とエラーのみを表示します 例

**dpa app tls 1.2**

## dpa application tune

使用可能なホスト メモリ リソースのアプリケーション サービスの調整可能パラメーターを構成します。

dpa application --tune <size> MB|GB dpa app tune <size> MB|GB

コマンド オプション

--help (-h):ヘルプ スクリーンを表示します

--quiet:警告とエラー メッセージ以外の出力を表示しません

## dpa application uninstall

アプリケーション サービスをアンインストールします。

dpa application uninstall [options]

コマンド オプション

--help (-h):ヘルプ スクリーンを表示します

--quiet:警告とエラー メッセージ以外の出力を表示しません

## dpa application version

アプリケーション サービスを構成するさまざまな機能ライブラリのバージョン情報を表示します。機能ラ イブラリには、Apollo、Controller、DPA(DPA)、RemoteX、UI などがあります。

dpa application version [options]

#### コマンド オプション

-platform (-p):プラットフォームのバージョン情報を含みます

--help (-h):ヘルプ スクリーンを表示します

--quiet:警告とエラー メッセージ以外の出力を表示しません

例

# dpa application version [INFO] Version for Apollo EAR is 1.0.0.3304 [INFO] Version for Controller RAR is 18.1.xxx [INFO] Version for DPA EAR is 18.1.xxx [INFO] Version for Remotex EAR is 1.0.0.3304<br>[INFO] Version for UI WAR is 18.1.x.loc UI WAR is 18.1.x.local

# dpa datastore コマンド

dpa datastore コマンドを使用して、DPA データストア サービスを管理します。

dpa datastore [options] dpa datastore configure [options] dpa datastore dspassword [options] dpa datastore export [options]

dpa datastore import [options] <import\_filename> dpa datastore install [options] dpa datastore logtz <time zone> dpa datastore recreate [options] dpa datastore replicate [options] dpa datastore restart [options] dpa datastore start [options] dpa datastore status [options] dpa datastore stop [options] dpa datastore superpassword [options] dpa datastore support [options] <ESRS\_IP address> dpa datastore tune <size>MB|GB [options] dpa datastore uninstall [options] dpa datastore supportbundle [options] <directory of output file> dpa datastore version

サービスを開始、停止、または再開した後、完了に数分間かかり、直ちに状態が変化しない場合 があります。

## dpa datastore configure

データストア サービスに対して許可されている接続のリストへのアプリケーション サービスの追加また は削除を含め、データストア サービスを構成します。

```
dpa datastore configure [options]
dpa ds configure [options]
```
### コマンド オプション

--bind <IP\_address>:データストア サービスにバインド アドレスを設定します。デフォルトは 127.0.0.1 です

#### 通知

--bind は、--add または--delete で指定できません。

-add <IP\_address>:有効なデータストア クライアントとしてアプリケーション サービス ノードを追加 します

--delete <IP\_address>:有効なデータストア クライアントとしてアプリケーション サービス ノードを削 除します

--help:ヘルプ スクリーンを表示します

--quiet:警告とエラー メッセージ以外の出力を表示しません

例

dpa datastore con --add 111.111.1.1

#### dpa datastore dspassword

DPA データストアのパスワードをリセットします。データストア サービスの稼働中にコマンドを実行する 必要があります。

```
dpa datastore dspassword [options]
dpa ds pwd [options]
```
コマンド オプション

--help (-h):ヘルプ スクリーンを表示します

--version:ツールのバージョン情報を表示します

--quiet:警告とエラー メッセージ以外の出力を表示しません

データストアのパスワードに関して次の点に注意してください。

- <sup>l</sup> 空白のパスワードはサポートされていません。
- 最小文字数は、9 文字です。
- <sup>l</sup> 必須条件は次のとおりです。
	- 1つ以上の英大文字と1つ以上の英小文字を含んでいること
	- 1つ以上の数字を含んでいること
	- 1つ以上の特殊文字を含んでいること

例

```
C:\Program Files\EMC\DPA\services\bin>dpa ds dspassword
```

```
DPA
Enter new password for the datastore connection from the 
application node.
The password must have:
 - at least 9 characters
  - at least 1 uppercase letter
 - at least 1 lowercase letter
  - at least 1 special character
 - at least 1 digit
Retype new password for the datastore connection from the 
application node:
[INFO] Your new password has been applied to the datastore. 
[INFO] For this new password to be used you must ensure that all 
DPA application nodes use the same new password value.
```
Command completed succcessfully.

Completed in : 1min 25secs

### dpa datastore export

データストアの内容を指定したファイル名またはパイプラインにエクスポートします。 このコマンドが動 作するには、データストア サービスがインストールされ、動作している必要があります。 存在する既 存のファイル名は上書きされます。

```
dpa datastore export [options]
```
dpa datastore export [options] <directory>
コマンド オプション

--pipeline:パイプにエクスポートします

--help:ヘルプ スクリーンを表示します

--quiet:警告とエラー メッセージ以外の出力を表示しません

例

C:\Program Files\EMC\DPA\services\bin>dpa datastore export C:\

エクスポートのデフォルト ファイル名を次に示します。 datastore-<version> <date and time>

例: datastore-6 2 0 90597-2014-10-01-1135

#### dpa datastore import

データストア エクスポート ファイルの内容をデータストアにインポートします。インポート ファイルはロー カル ファイル システムで使用できることが必要です。コマンドを実行する前にこのデータストアと通信 するすべてのアプリケーション サーバーの停止を求めるプロンプトが表示されます。import コマンドを 実行するには、データストア サービスが動作している必要があります。

dpa datastore import [options] <filename>

ここで、<filename>はすでにエクスポートしてあるデータストア ファイルです。import コマンドにより、 既存のデータストアの内容が、データストア エクスポート ファイルに含まれる内容でリプレースされま す。

コマンド オプション

--help:ヘルプ スクリーンを表示します

--quiet:警告とエラー メッセージ以外の出力を表示しません

<import\_filename>:インポートするエクスポートされたファイルのファイル名

例

# dpa datastore import datastore-2013-02-20-1205 DPA Datatstore imported from file : datastore-2013-02-20-1205 Imported to the datastore successfully

#### dpa datastore install

データストア サービスをインストールします。 データストア サービスは、通常のオペレーティング システ ム サービス コマンドにより管理できる、システム管理サービスとして動作します。 サービスのライフサイ クルの管理も、このコマンドライン ツールにより管理できます。 このコマンドによりサービスがインストー ルされますが、自動的に開始されません。 データストア サービスがすでにインストールされている場 合、このコマンドは失敗します。

dpa datastore install [options]

コマンド オプション

--help: ヘルプ スクリーンを表示します。--version: ツール バージョン情報を表示します。-quiet: 警告とエラー メッセージ以外の出力を表示しません。

DPA の管理

dpa datastore logtz

DPA データベース ログ タイム ゾーンの設定

dpa datstore logtz <time zone>

dpa ds logstz <time zone>

## 例

**dpa datstore logtz 'Europe/Moscow'**DPA データストア ログのタイム ゾーンを「Europe/ Moscow」に設定

**dpa datstore logtz**DPA データストア ログのタイム ゾーンを GMT に設定

#### dpa datastore recreate

データストアを再作成し、内容を出荷時設定に戻します。

#### 説明

dpa datastore recreate [options]

dpa ds rec [options]

```
コマンド オプション
```
--force (-f): 現在のデータストア データを上書きする優先プロンプト

--help:ヘルプ スクリーンを表示します

--quiet: 警告とエラー メッセージ以外の出力を表示しません

## 構文

dpa データストアのレプリケーション

データストア サービスを構成して、他のインスタンスにレプリケートします。

#### 説明

dpa ds rep [options]

コマンド オプション

--addSlave (-a) <hostname/IP of SLAVE>:スレーブ データストアをマスター データストアに 追加します

-deleteSlave (-d) <hostname/IP of SLAVE>:スレーブ データストアをマスター データストア から削除します

--role (-r) MASTER:スレーブ データストアの役割をマスター データストアに再定義します

--role (-r) SLAVE <IP of MASTER>:マスター データストアの役割をスレーブ データストアに 再定義します

--failover:スレーブ データストアとマスター データストア間で、フェイルオーバーを開始します

--import (-i) <import>:指定したディレクトリにあるレプリカを使用して、SLAVE データストア を初期化します

--export (-e) <export> : MASTER データストアのクローンを指定したディレクトリに作成しま す

--help:ヘルプ スクリーンを表示します

--quiet:警告とエラー メッセージ以外の出力を表示しません

#### 構文

#### dpa datastore restart

データストア サービスを再開します。 このコマンドは最初にデータストア サービスを停止してからサー ビスを開始します。 このコマンドが動作するには、データストア サービスが動作している必要がありま す。

dpa datastore restart [options]

### コマンド オプション

--help:ヘルプ スクリーンを表示します

--quiet:警告とエラー メッセージ以外の出力を表示しません

## dpa datastore start

データストア サービスを開始します。 このコマンドが動作するには、データストア サービスがインストー ルされ、停止している必要があります。

dpa datastore start [options]

#### コマンド オプション

--help:ヘルプ スクリーンを表示します

--quiet:警告とエラー メッセージ以外の出力を表示しません

## dpa datastore status

データストア サービスのステータスを表示します。例: RUNNING (STARTING...)、RUNNING、 **STOPPED** 

dpa datastore status [options]

## コマンド オプション

--help:ヘルプ スクリーンを表示します

--quiet: 警告とエラー メッセージ以外の出力を表示しません

#### 例

```
# dpa datastore status
DPA
```
The status of the Datastore Service is RUNNING

#### dpa datastore stop

データストア サービスを停止します。 このコマンドが動作するには、データストア サービスがインストー ルされ、動作している必要があります。

dpa datastore stop [options]

コマンド オプション

--help:ヘルプ スクリーンを表示します

--quiet : 警告とエラー メッセージ以外の出力を表示しません

#### dpa datastore superpassword

DPA データストア スーパーユーザーのパスワードをリセットします。スーパーユーザーは、DPA データ ベースを所有しているユーザーです。データストア サービスの稼働中にコマンドを実行する必要があり ます。

データストア レプリケーションを使用する場合は、すべてのデータストア ノードでこのコマンドを実行す る必要があります。最初にマスター ノードでコマンドを実行し、その後で他のすべてのレプリケーション スレーブ ノードでコマンドを実行します。

dpa datastore superpassword [options] dpa ds superpwd [options]

コマンド オプション

--help (-h):ヘルプ スクリーンを表示します

--version:ツールのバージョン情報を表示します

--quiet:警告とエラー メッセージ以外の出力を表示しません

データストアのパスワードに関して次の点に注意してください。

- <sup>l</sup> 空白のパスワードはサポートされていません。
- 最小文字数は、9 文字です。
- 必須条件は次のとおりです。
	- 1つ以上の英大文字と1つ以上の英小文字を含んでいること
	- 1つ以上の数字を含んでいること
	- 1つ以上の特殊文字を含んでいること

#### 例

**C:\Program Files\EMC\DPA\services\bin>dpa ds superpassword**

```
DPA
Enter new password for the superuser owning the database.
The password must have:
  - at least 9 characters
  - at least 1 uppercase letter
  - at least 1 lowercase letter
  - at least 1 special character
  - at least 1 digit
Retype new password for the superuser owning the database:
[INFO] Your new password has been applied to the superuser owning
```
the database.

Command completed succcessfully.

#### dpa datastore supportbundle

サポート情報を収集し、DPADPA Datastore サポート バンドルの zip ファイルを、指定したディレク トリに格納します。

dpa datastore supportbundle [options] <directory of output file> dpa ds supbd [options] <directory of output file>

#### コマンド オプション

--help (-h):ヘルプ スクリーンを表示します

--quiet:警告とエラー メッセージ以外の出力を表示しません

## dpa datastore tune

使用可能なホスト メモリ リソースとデータベース接続のデータストア サービスの調整可能パラメータ ーを構成します。

```
dpa datastore tune <size>MB|GB [options]
dpa ds tune <size>MB|GB [options]
```
コマンド オプション

--connections (-c) <connections>:許可されるコンカレント データストア接続の最大数

--help:ヘルプ スクリーンを表示します

--quiet : 警告とエラー メッセージ以外の出力を表示しません

## dpa datastore uninstall

データストア サービスをアンインストールします。

dpa datastore uninstall [options]

## コマンド オプション

--help:ヘルプ スクリーンを表示します

--quiet : 警告とエラー メッセージ以外の出力を表示しません

#### dpa datastore version

データストアのバージョンおよびパッチ番号をクエリーします。

dpa datstore version [options]

dpa ds version [options]

コマンド オプション --help (-h):ヘルプ スクリーンを表示します

## dpa サービス コマンド

dpa サービス コマンドを使用して、DPA アプリケーション、DPA データストア、DPA エージェントのサ ービスを管理します。

dpa service install [options] dpa service restart [options] dpa service start [options] dpa service status [options] dpa service stop [options] dpa service uninstall [options]

#### dpa service install

データストア サービスをインストールし、次にアプリケーション サービスをインストールします。 このサー ビスは、通常のオペレーティング システム サービス コマンドにより管理できる、システム管理サービスと して動作します。 サービスのライフサイクルの管理も、このコマンドライン ツールにより管理できます。 このコマンドによりサービスがインストールされますが、自動的に起動されません。 サービスがすでにイ ンストールされている場合、このコマンドは失敗します。

dpa service install [options] dpa svc install [options]

コマンド オプション

--help:ヘルプ スクリーンを表示します

--quiet : 警告とエラー メッセージ以外の出力を表示しません

#### dpa service restart

アプリケーションおよびデータストア サービスを再開します。 このコマンドは、アプリケーション サービスを 停止し、データストア サービスを停止してから、データストア サービスおよびアプリケーション サービス を起動します。 このコマンドが動作するには、サービスが動作している必要があります。

```
dpa service restart [options]
dpa svc restart [options]
```
コマンド オプション

--help:ヘルプ スクリーンを表示します

--quiet : 警告とエラー メッセージ以外の出力を表示しません

#### dpa service start

データストア サービスを起動し、次にアプリケーション サービスを起動します。 このコマンドが動作する には、サービスがインストールされ、停止している必要があります。

dpa service start [options] dpa svc start [options]

コマンド オプション

--help:ヘルプ スクリーンを表示します

--quiet:警告とエラー メッセージ以外の出力を表示しません

#### dpa service status

## アプリケーションおよびデータストア サービスのステータスを表示します。例:RUNNING (STARTING...)、RUNNING、STOPPED

```
dpa service status [options]
dpa svc status [options]
```
## コマンド オプション

--help:ヘルプ スクリーンを表示します

--quiet : 警告とエラー メッセージ以外の出力を表示しません

例

```
# dpa service status
DPA
The status of the Datastore Service is RUNNING
The status of the Application Service is RUNNING (STARTING ...)
```
#### dpa service stop

アプリケーション サービスを停止し、次にデータストア サービスを停止します。 このコマンドが動作する には、サービスがインストールされ、動作している必要があります。

dpa service stop [options] dpa svc sop [options]

コマンド オプション

--help:ヘルプ スクリーンを表示します

--quiet : 警告とエラー メッセージ以外の出力を表示しません

### dpa service uninstall

アプリケーション サービスをアンインストールし、次にデータストア サービスをアンインストールします。

dpa service uninstall [options] <certificate> <key> dpa svc uninstall [options] <certificate> <key>

## コマンド オプション

--help:ヘルプ スクリーンを表示します

--quiet:警告とエラー メッセージ以外の出力を表示しません

# 履歴バックアップ ジョブ データのロード

履歴バックアップ データの収集には、DPA Web コンソールを使用する方法が推奨されています。

#### はじめに

DPA Web [コンソールを使用した履歴のバックアップ](#page-93-0) データの収集 (94ページ)で詳細を参照 してください。

バックアップ アプリケーション オブジェクトが作成されリクエストが割り当てられると、エージェントは バックアップ ジョブに関するデータの収集をすぐに開始してデータベースに格納します。ただし、エ ージェントは、DPA でオブジェクトを作成する前に実行されたバックアップ ジョブに関するデータも 収集できます。

#### 注

DPA サーバーにデータをコミットするには、インストール済みのエージェントがあらかじめ起動さ れ、正常に DPA サーバーに登録されている必要があります。ただし、履歴データをロードするた めには、現時点で実行されている必要はありません。

各バックアップ モジュールには、インストールしたエージェントの bin ディレクトリ (<DPA\_HOME>/ emc/dpa/agent/bin ディレクトリ)に、同等の実行可能プログラムがあります。 <DPA\_Home>は、DPA のインストール場所です。

## 説明

次の例では、NetWorker サーバーで実行されたバックアップ ジョブ データを収集します。

## 構文

<install\_dir>/agent/bin/dpaagent\_modnetworker -c -f jobmonitor -t NetWorkerServer\_IP -B "01/01/2012 00:00:00" –E "01/01/2012 00:00:00"

パラメーター-?を指定して実行可能プログラムを実行すると、有効なコマンド ライン オプションが表 示されます。「通常の」データ収集と動作の整合性を保つには、リクエスト(timeformat など)に適 用可能なモジュール オプションの明示的な指定が必要な場合があります。特に DataProtector の jobmonitor リクエストの場合、占有の計算に履歴データを含めたい場合は、占有オプションの明 示的な指定が必要です。オプションの詳細については、「Data Protection Advisor Data Collection Reference Guide」を参照してください。占有オプションの詳細については、「Job Monitor」セクションを参照してください。

履歴バックアップ データをロードするには、次のパラメーターを指定してコマンド ラインからエージェント のバイナリを実行します。特に次を使用する必要があります。

- <sup>l</sup> -f <function name>:実行するデータ コレクション機能の名前。常に jobmonitor になりま す。必須。
- <sup>l</sup> -t <target host>:バックアップ アプリケーション サーバーのホスト アドレス。デフォルトは localhost です。
- <sup>l</sup> -B <start time>:バックアップ ジョブを収集する開始時刻。形式は、dd/mm/yyyy hh:mm:dd です。
- <sup>l</sup> -E <end time>:バックアップ ジョブを収集する終了時刻。形式は、dd/mm/yyyy hh:mm:dd です。

開始時刻と終了時刻は、UNIX のエポック時刻形式でもかまいません。

<start time>を指定して<end time>を指定しない場合、<end time>には現在の時刻が設 定されます。この場合、<start time>以降に終了したバックアップ ジョブがすべて含められます。

<end time>を指定して<start time>を指定しない場合、<start time>には 0 が設定されま す。この場合、<end time>より前に終了したバックアップ ジョブがすべて含められます。

-i : TSM インスタンス名(TSM のみ)。

- -l <log file name> : 履歴データをロードするコマンドの実行時に生成するログ ファイルの名前 およびパス。 デフォルトのログ ファイルの場所は、コマンドが実行される場所です。
- <sup>l</sup> -U:バックアップ アプリケーションと接続するためのユーザー名(TSM および Avamar のみ)。
- <sup>l</sup> -P:バックアップ アプリケーションと接続するためのパスワード(TSM および Avamar のみ)。
- -c- Commit : モジュールに、データを DPA サーバーに送信するように指示します。必須。必 須。

次の例では、Avamar サーバーで実行されたバックアップ ジョブ データを収集します。

例

dpaagent\_modavamar.exe -f jobmonitor -t De-dup-muc.corp.emc.com -U viewuser -P viewuser1 -c -B "01/01/2012 00:00:00" -l /tmp/ mod\_avamar.log

## ジョブの要約レポート

ジョブの要約レポートは、バックアップ サーバで実行された、バックアップおよび保守ジョブ全体の概要 を提供します(すべてのジョブ、成功したジョブ、失敗したジョブなど)。要約レポートは、データストア 中の最新のデータを使用して、正確な要約結果を生成します。

## 説明

エージェントのコマンド ライン オプションを使用して履歴バックアップ ジョブ データがロードされてい る間、要約レポートに表示される合計が不正確になる可能性があります。すべての履歴ジョブ データがロードされてから、ロードされた履歴期間の要約レポートを実行することをお勧めしま す。

構文

DPA の管理

# DPA での環境の検出

この章は、次のセクションで構成されています。

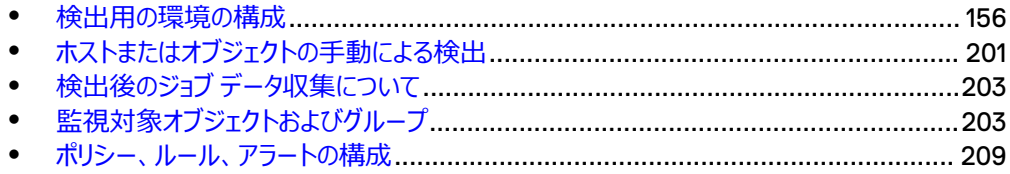

# <span id="page-155-0"></span>**検出用の環境の構成**

検出の概要

次の図は、データ保護インフラストラクチャの監視用に導入された DPA アプリケーション オブジェクト と DPA エージェント間の関係を示しています。

一部のタイプのデバイスは、プロキシとして導入された DPA エージェントを使用して監視する必要が あります。通常、プロキシは、監視されるオブジェクトがハードウェアで、エージェント インストールへの アクセスが不可能な場合に使用されます。ほとんどのタイプのバックアップ マネージャーは、バックアッ プ マネージャーと同じホストに直接インストールされているエージェントによって監視するか、バックアッ プ マネージャーのリソースが制約されている場合はプロキシ エージェントを使用してリモートで監視で きます。

DPA は、バックアップ プール名に関して、大文字と小文字を区別しません。たとえば、次のようにプ ールを定義するとします。

- test\_name
- <sup>l</sup> Test\_name
- Test\_Name

この場合、DPA は構成ツリーに 1 つのオブジェクトを作成します。範囲に関するレポートを実行して このオブジェクトを選択すると、1 セットの数字しか表示されません。

**図** 3 DPA アプリケーション ノードとアプリケーションを監視している DPA エージェント間の関係

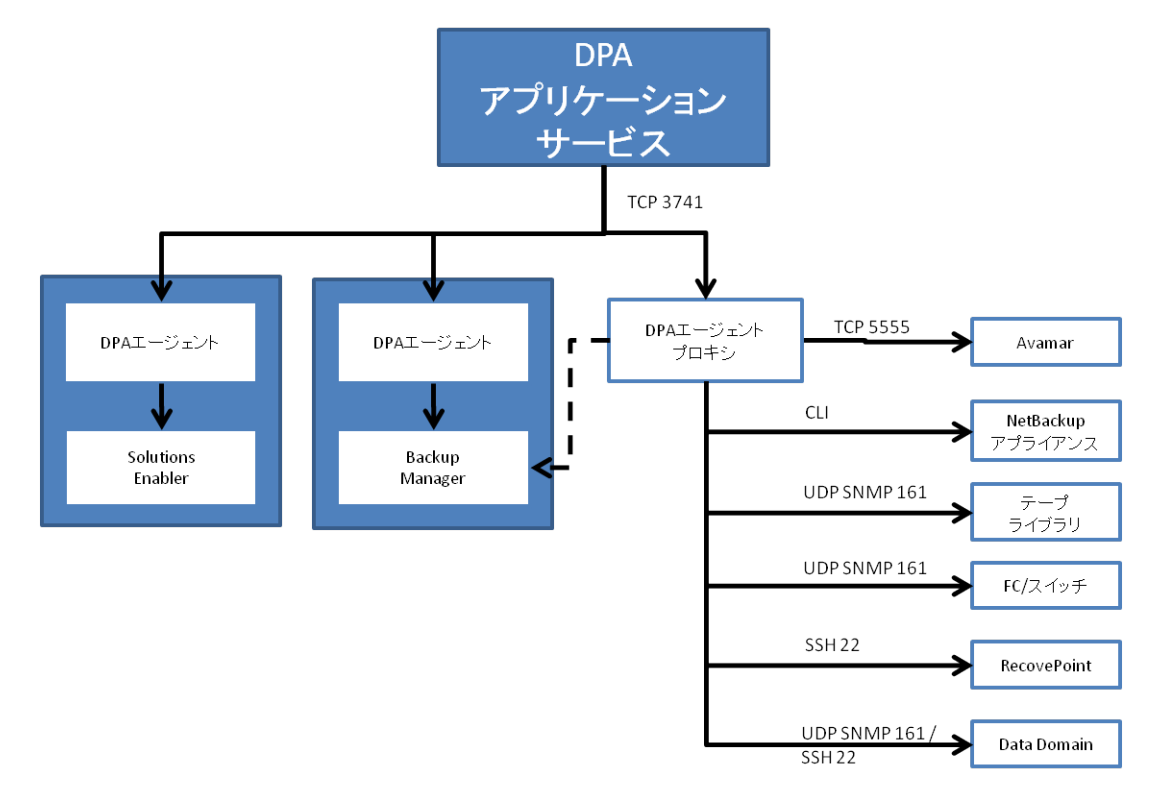

# 監視対象のオブジェクトの定義

DPA で監視対象のオブジェクトを定義するには、次の表の手順に従います。

## **表** 33 データ監視のセットアップの概要

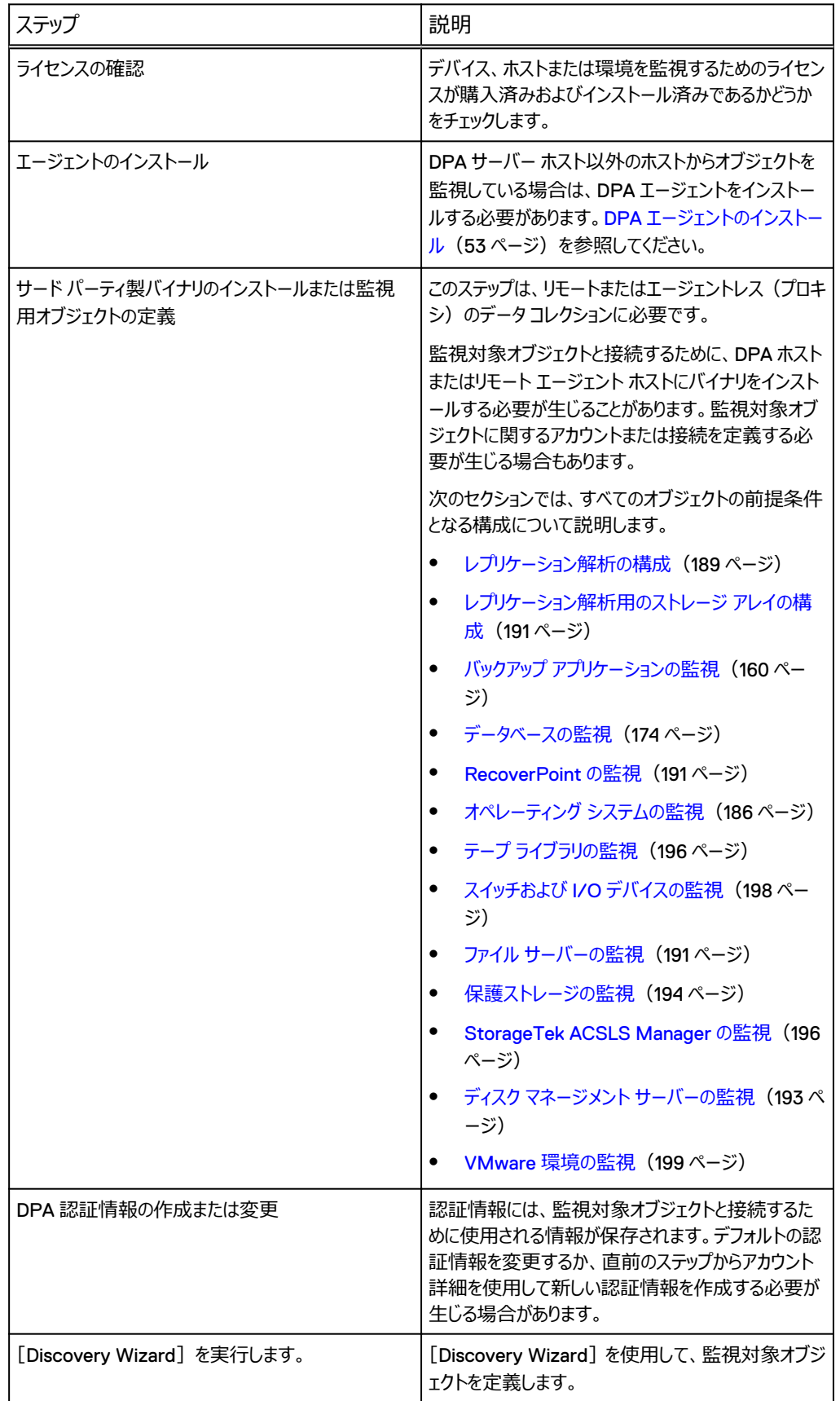

## **表** 33 データ監視のセットアップの概要 (続き)

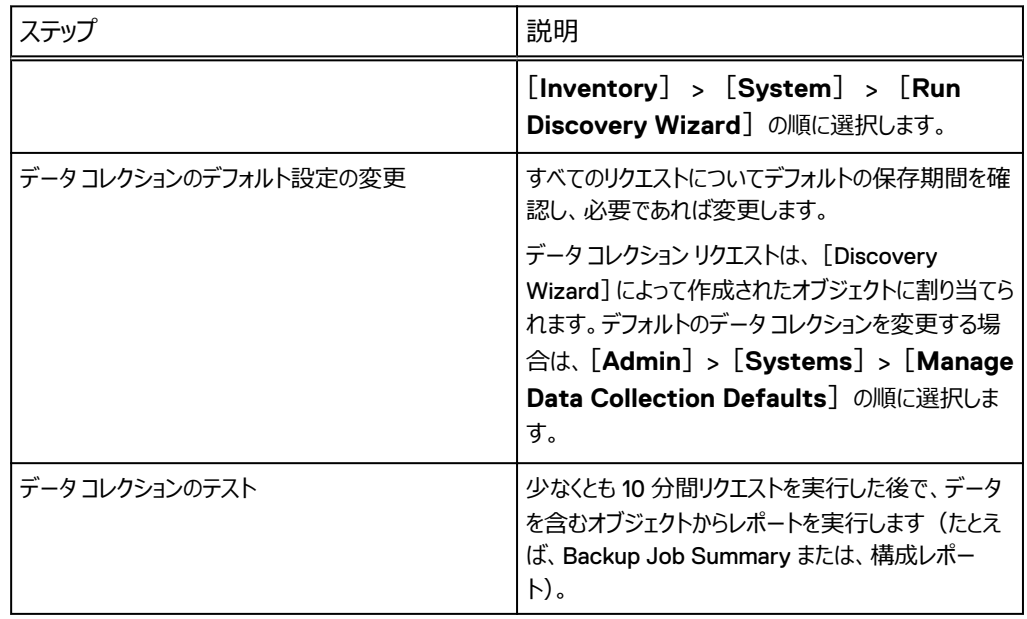

# [Discovery Wizard]を実行する前に

#### **手順**

1. インストールされているライセンスを確認します。DPA Web コンソールで、 [**Admin**] > [**System**] > [**Manage Licenses**]の順に選択します。

[Discovery Wizard]での構成に使用できるオプションは、DPA を使用してインストールし ているライセンスのタイプにより異なります。正しいライセンスがインストールされていない場 合、そのデバイスまたはホストを作成するオプションはウィザードでは無効にされます。

- 2. Linux ホストで検出を実行している場合は、ホストに libstdc++.so.6 ライブラリがインストー ルされていることを確認します。
- 3. 次の表で示す接続の詳細を記録しておきます。

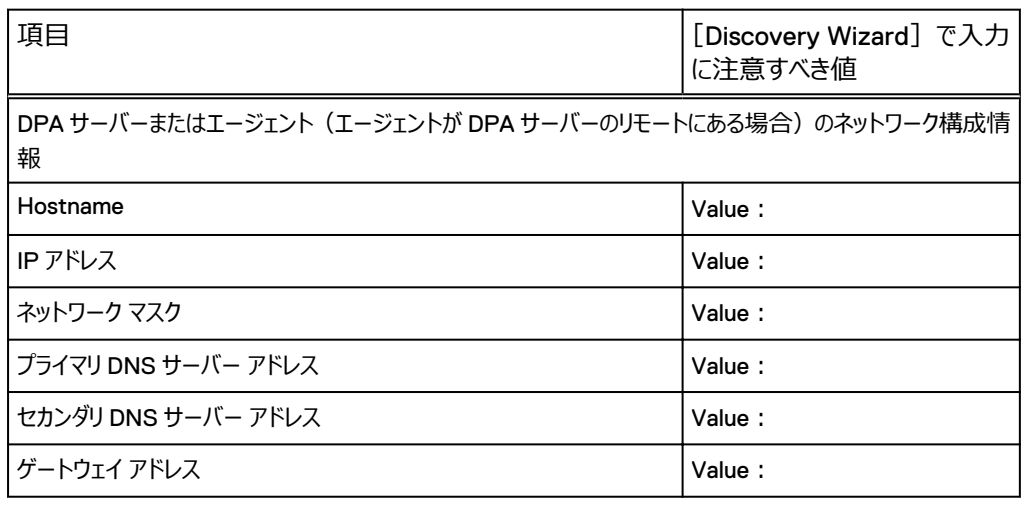

**表** 34 [Discovery Wizard]によるデータ コレクション構成用の、接続性の詳細

## 表 34 [Discovery Wizard] によるデータ コレクション構成用の、接続性の詳細 (続き)

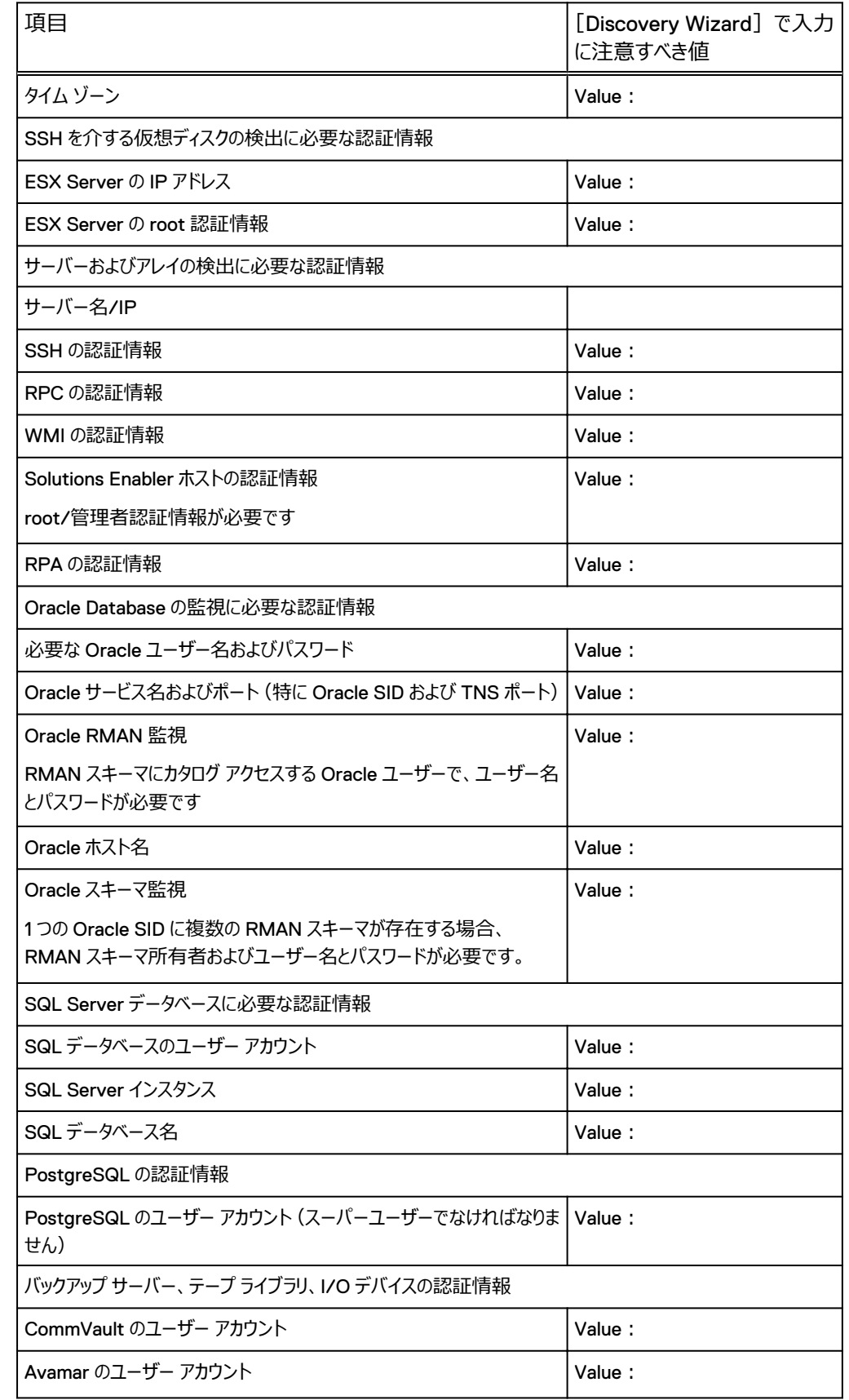

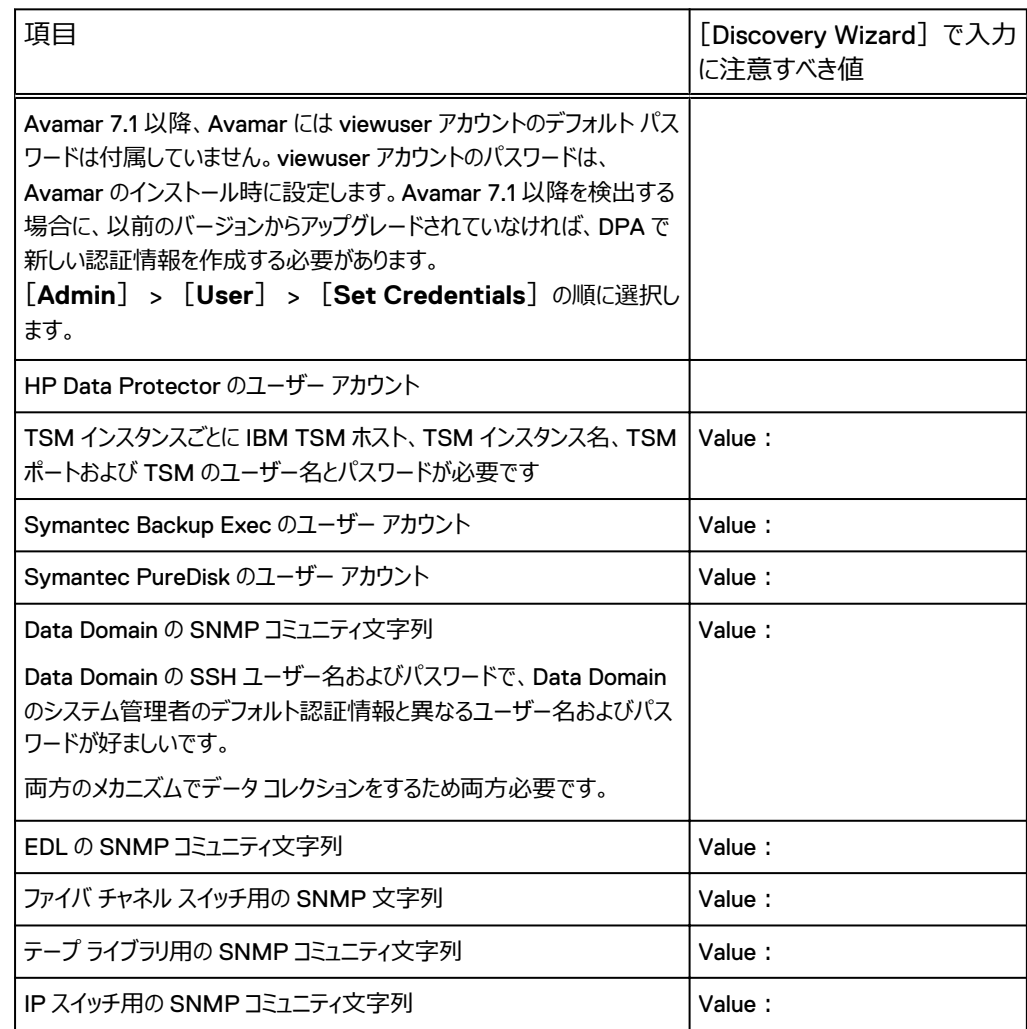

<span id="page-159-0"></span>**表** 34 [Discovery Wizard]によるデータ コレクション構成用の、接続性の詳細 (続き)

# バックアップ アプリケーションの監視

このセクションでは、バックアップ アプリケーションを監視する方法について説明します。

## CA BrightStor ARCserve の監視

CA BrightStor ARCserve サーバは、CA BrightStor ARCserve サーバで実行されているエージ ェントから、または環境内のその他の Windows コンピュータで実行されているエージェントから監視 されます。

CA BrightStor ARCserve の監視用に [Discovery Wizard] を開始する前に

## **はじめに**

- <sup>l</sup> ARCserve サーバーの名前解決できるホスト名または IP アドレスを知っておく必要があります。
- <sup>l</sup> ARCserve 11.x が実行されている場合、ホスト名は短縮形である必要があります。エイリアス は使用できません。

#### **手順**

- 1. ARCserve Manager を、エージェントが実行されているコンピューターにインストールします。 エージェントの認証情報は、既存の ARCserve のアカウントと一致する必要があります。
- 2. DPA が 14 日前からのジョブ データを収集するようにする場合、ARCserve のデータをただ ちにレポートに表示するには、ジョブ監視リクエストのデフォルトの履歴データを有効にします。 DPA Web コンソールで、[**Inventory**] > [**Object Library**] > [**[**オブジェクトの選 択**]**] > [**Data Collection**]の順に選択します。

## CommVault Simpana の監視

CommVault Simpana サーバは、CommVault Simpana データベースで実行されているエージェ ントから、または環境内の他の Windows コンピュータで実行されているエージェントから監視しま す。

## CommVault Simpana の監視用に[Discovery Wizard]を開始する前に

CommVault SQL Server で Windows 認証を使用している場合は、DPA エージェント サービス を指定されたアカウントで実行する必要があります。DPA エージェント サービス用に選択する指定ア カウントには、CommVault SQLServer データベースの読み取りアクセスの権限が必要です。

または、SQL 認証が使用される場合は、CommVault リクエスト用の DPA 認証情報を定義する 必要があります(例:ユーザー名は cvadmin、パスワードは cvadmin ユーザーのパスワード)。 次の情報が必要です。

- <sup>l</sup> CommVault サーバーの名前解決できるホスト名または IP アドレス。
- <sup>l</sup> CommVault データベースがサーバーに対してリモートである場合は、データベースのホスト名お よびインスタンス名。

DPA が 14 日前からのジョブ データを収集するようにする場合、CommVault Simpana のデータを ただちにレポートに表示するには、ジョブ監視リクエストのデフォルトの履歴データを有効にします。 DPA Web コンソールで、[**Inventory**] > [**Object Library**] > [**[**オブジェクトの選択**]**] > [**Data Collection**]の順に選択します。

## Avamar の監視

Avamar サーバーは、環境内の任意のリモート コンピューターにインストールされている DPA エージ ェントを使用して監視します。これには DPA サーバーが含まれます。Avamar サーバーまたはストレ ージ オブジェクトには DPA エージェントをインストールしません。

バージョン 7.2 以降で基本的な Avamar グリッドの監視を有効にするには、サポート対象の DPA 展開で、[**Remote Data Collection Unit**]が選択されていることを確認します。

ソース グリッドがレポートの範囲として選択されている場合に[Clone Operations]レポートがデー タを表示できるようにするには、Avamar レプリケーション設定の Job Monitor リクエストを使用し て、ソース Avamar グリッドを監視する必要があります。

## Avamar **の監視用に[**Discovery Wizard**]を起動する前に、**

Avamar サーバーをリモートから監視するために追加のソフトウェアは必要ありません。

## **はじめに**

[Discovery Wizard]を起動する前に、Avamar サーバーの名前解決できるホスト名または IP ア ドレスを知っておく必要があります。

## **手順**

- 1. Avamar からデータを収集するために、DPA を Avamar データベースに直接接続します。 Avamar のデフォルト ポート 5555 で mcdb データベースに接続します。これらのパラメータ ーが変更されている場合は、Avamar Configuration、Avamar Job Monitor、Avamar Status のリクエストのオプションを編集し、使用中のデータベース名とポートを指定します。 DPA Web コンソールで、[**Inventory**] > [**Object Library**] > [**[**オブジェクトの選 択**]**] > [**Data Collection**]の順に選択します。
- 2. DPA が 14 日前からのジョブ データを収集するようにする場合、Avamar のデータをただちに レポートに表示するには、ジョブ監視リクエストのデフォルトの履歴データを有効にします。 DPA Web コンソールで、[**Inventory**] > [**Object Library**] > [**[**オブジェクトの選 択**]**] > [**Data Collection**]の順に選択します。
- 3. Avamar 7.1 以降を検出する場合に、以前のバージョンからアップグレードされていなけれ ば、DPA で新しい認証情報を作成する必要があります。[**Admin**] > [**User**] > [**Set Credentials**]の順に選択します。

Avamar 7.1 以降、Avamar には viewuser アカウントのデフォルト パスワードは付属してい ません。viewuser アカウントのパスワードは、Avamar のインストール時に設定します。

4. [**Admin**] > [**System**] > [**Manage Credentials**]の順に選択して、DPA Web コ ンソールの [Default Avamar Credentials]で新しい認証情報を作成します (ユーザー 名/パスワードはアップグレード時にリセットされます)。

DPA をデータベースに接続する場合は、viewuser アカウントを使用してデータベースにログ インします。

## Avamar 検出後のジョブ データ収集について

DPA 内に Avamar を検出した後の Avamar ジョブ データ収集について説明します。

- <sup>l</sup> 新しい Avamar サーバーが検出されると、DPA は 14 日前からのジョブ データを収集します。
- <sup>l</sup> Jobmonitor リクエストが実行されるたびに、DPA は最大で「バッチ期間」に相当する量のデー タを収集します。この値は設定可能で、デフォルトは 1 日分のデータです。
- <sup>l</sup> Jobmonitor リクエストがいくつか実行されると、収集されたジョブの期間が現時点に追いつき、 新しいバックアップが収集されます。
- <sup>l</sup> 最後の Jobmonitor が終了してから新しい Jobmonitor リクエストが実行されるまでのデフォル トの時間は 5 分です。これはすべてのリクエストと同様に設定可能です。

詳細については、[モジュール別データ](#page-97-0) コレクション リクエスト オプションを参照してください。

## NetWorker の監視

バックアップ サーバーで実行されているエージェントから、または環境内の任意のリモート コンピュータ にインストールされている DPA サーバーで実行されているエージェントをリモートで使用して、 NetWorker を監視します。

## NetWorker の監視用に [Discovery Wizard] を開始する前に

NetWorker をリモート監視している場合は、NetWorker クライアント パッケージをエージェントのホ ストにインストールする必要があります。NetWorker モジュールはコマンド(jobquery や nsradmin など)を使用して NetWorker サーバーと通信し、NetWorker クライアント パッケージ 内のバイナリへのアクセスを必要とします。

## **はじめに**

- <sup>l</sup> [Discovery Wizard]を起動する前に、NetWorker サーバーの名前解決できるホスト名また は IP アドレスを知っておく必要があります。
- <sup>l</sup> NetWorker 9.0.0.4 以降を監視する場合は、NetWorker サーバーの認証情報があることを 確認してください。DPA エージェントが nsrauth を発行して nsradmin を実行できるように、 NetWorker サーバーの認証情報を入力するよう求められます。

#### **手順**

- 1. NetWorker 9.0.0.4 以降をリモート監視する場合、NetWorker クライアントと NetWorker 拡張クライアントをインストールします。NetWorker 9 のクライアントと拡張クラ イアントは、DPA エージェント ホストにインストールされる必要があります。以前のバージョン の NetWorker クライアントがある場合は、アップグレードする必要があります。古いバージョ ンの NetWorker を監視しているが、DPA エージェントを使用して NetWorker9 サーバー も監視している場合は、NetWorker 9 のクライアントと拡張クライアントを使用して他のバ ージョンを監視する必要があります。
- 2. NetWorker 7.6 以降をリモート監視する場合、DPA ユーザーおよびプロキシ ホストを、 NetWorker Administrators User Group の[Users]リストに追加する必要があります。 たとえば、NetWorker をホスト DPA エージェント ホストからリモート監視しており、エージェン トが Windows ユーザーの DPA エージェントとして実行されている場合、管理者のプロパテ ィの[Users]リストに次の行を追加する必要があります。

user=DPAAgent,host=DPAAgentHost

3. DPA が 14 日前からのジョブ データを収集するようにする場合、NetWorker のデータをただ ちにレポートに表示するには、ジョブ監視リクエストのデフォルトの履歴データを有効にします。 DPA Web コンソールで、[**Inventory**] > [**Object Library**] > [**[**オブジェクトの選 択**]**] > [**Data Collection**]の順に選択します。

## NetWorker 検出後のジョブ データ収集について

DPA 内に NetWorker を検出した後の NetWorker ジョブ データ収集について説明します。

- 新しい NetWorker サーバーが検出されると、DPA は 14 日前からのジョブ データを収集しま す。
- <sup>l</sup> Jobmonitor リクエストがいくつか実行されると、収集されたジョブの期間が現時点に追いつき、 新しいバックアップが収集されます。

この操作の結果として、jobmonitor リクエストが現在のジョブ データを収集し始めるには 7 時間か かります。その理由は、各リクエストはデフォルトで 30 分間隔で実行されるようスケジュール設定さ れており、リクエストごとに 1 日分のデータが収集されるためです。詳細については、[モジュール別デー](#page-97-0) タ [コレクション](#page-97-0) リクエスト オプションを参照してください。

## HP Data Protector の監視

HP Data Protector サーバは、HP Data Protector Cell Manager 上で実行されているエージェ ントから監視することも、別のコンピュータ上のエージェントからリモート監視することもできます。

## HP Data Protector の監視用に [Discovery Wizard] を開始する前に

Cell Manager をリモートで監視する場合は、[HP Data Protector](#page-165-0) のリモート監視 (166 ページ) で説明したのと同じ手順に従ってください。

## 注

ステータス リクエストは omnisv コマンドに依存するため、HP Data Protector サーバーをリモート で監視する際は、このリクエストを割り当てることはできません。このコマンドは、Data Protector サ ーバーでのみ使用できます。

[Manager of Managers]オプションを使用する Data Protector 環境を監視する場合、リモート Data Protection サーバーを監視しているかのように DPA を構成する必要があります。

HP Data Protector をリモート監視する場合は、HP Data Protector クライアント ソフトウェアを エージェントのホストにインストールし、Data Protector Cell Manager で、レポートの実行権限を 持つようにクライアントを構成する必要があります。エージェント ホストからの接続性のテストについて は、[HP Data Protector](#page-165-0) のリモート監視 (166ページ) を参照してください。

DPA が 14 日前からのジョブ データを収集するようにする場合、HP Data Protector のデータをた だちにレポートに表示するには、ジョブ監視リクエストのデフォルトの履歴データを有効にします。DPA Web コンソールで、[**Inventory**] > [**Object Library**] > [**[**オブジェクトの選択**]**] > [**Data Collection**]の順に選択します。

## **占有データ収集**

デフォルトでは、占有データ収集は HP Data Protector で有効になっていません。占有データ収 集を有効化するには、DataProtector Jobmonitor リクエストの占有オプションを有効化し、 [**Edit Request**]ダイアログで DataProtector Client Occupancy リクエストを Data Protector クライアントに割り当てる必要があります。

DP\_OCCUPANCY\_DB\_PATH 環境変数を使用して、jobmonitor リクエストの実行時に占有 データが格納される場所を DPA エージェントで制御できます。DP\_OCCUPANCY\_DB\_PATH 環境変数を使用しない場合、占有データは一時ディレクトリに格納されます。

#### 注

HP DataProtector の占有情報を収集すると、Data Protector サーバーのパフォーマンスに重大 な影響を与えます。

## Linux **での占有データベースの場所の変更 手順**

- 1. DPA エージェントを停止します。
- 2. cd コマンドを使用して、/opt/emc/dpa/agent/etc ディレクトリにアクセスします。
- 3. dpa.custom ファイルを編集します。ファイルの最後に次のエントリーを追加します。

```
COLLECTOR_DP_OCCUPANCY_DB_PATH=/your/absolute/path/
export COLLECTOR DP OCCUPANCY DB PATH
```
パスの末尾にバック スラッシュ(/)文字を含めてください。

4. DPA エージェントをリスタートします。

## Windows **での占有データベースの場所の変更 手順**

- 1. DPA エージェントを停止します。
- 2. 管理者ユーザーとして regedit.exe を実行します。
- 3. HKEY\_LOCAL\_MACHINE レジストリ キーを拡張します。
- 4. SOFTWARE レジストリ キーを拡張します。
- 5. EMC レジストリ キーがまだ存在しない場合は作成します。
- 6. DPA レジストリ キーがまだ存在しない場合は作成します。
- 7. Agent レジストリ キーがまだ存在しない場合は作成します。
- 8. DP\_OCCUPANCY\_DB\_PATH という名前の新しい文字列レジストリ値を作成し、値を 目的のディレクトリ パスに設定します。

次に例を挙げます。C:\DPA\OccupancyData\パスにバックスラッシュ(\)文字を含 めてください。

9. DPA エージェントをリスタートします。

## omnirpt **パッチ**

HP は、Data Protector 6.1 用のパッチをリリースしました。DPA で Data Protector 6.1 をサポー トするには、このパッチを Data Protector 6.1 にインストールする必要があります。

次の表に、必要なパッチ ID をプラットフォーム別にリストします。

#### **表** 35 HP Data Protector 6.1 パッチ ID

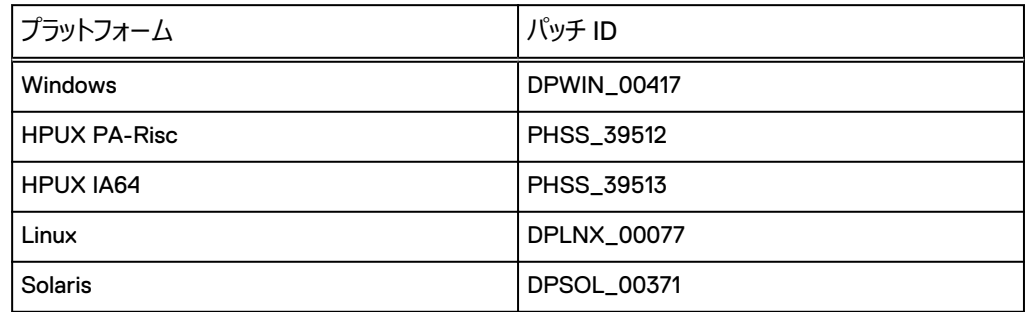

パッチは HP(www.hp.com)から、ステータスが General Release のものを入手できます。HP ホ ーム ページの [Search] フィールドにパッチ ID を入力します。パッチのダウンロード ページにリダイレ クトされます。

## **リストア ジョブ データと更新済み占有保存時間の構成**

次の手順を行って、jobmonitor 機能のリストア ジョブ データと更新済み占有保存時間を取得しま す。

### **手順**

- 1. HP Data Protector Manager UI で、[**Internal Database**] > [**Global Options**] の順に選択します。
- 2. 次のオプションを追加します。

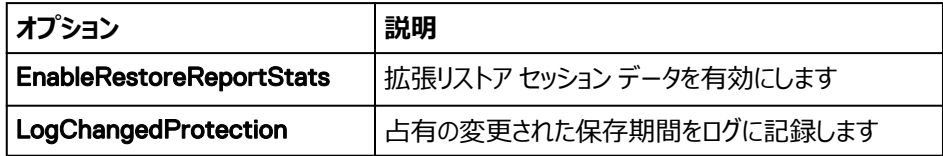

両オプションの値を[**1**]に設定し、ともに[**In Use**]を選択します。

3. omnisv コマンドで HP Data Protector サービスを再起動して変更内容を反映します。

## <span id="page-165-0"></span>HP Data Protector **のリモート監視**

Cell Manager を監視するコンピューターにクライアント ソフトウェアをインストールする必要がありま す。

## **手順**

- 1. Data Protector Manager の管理 GUI を起動し、クライアントを追加します。
- 2. クライアントにインストールするソフトウェア コンポーネントを選択する場合は、[**User Interface**]オプションが選択されていることを確認します。

Cell Manager からデータを収集するには、DPA Data Protector モジュールが、 omnirpt や omnicellinfo などのコマンドにアクセスする必要があります。これらのコン ポーネントは、ユーザー インターフェイス コンポーネントをインストールした場合にのみインスト ールされるため、このオプションを選択することが重要です。

- 3. Cell Manager でのレポートの実行権限を持つようにクライアントを構成します。エージェント プロセスを実行するユーザーを最初に決定します。
	- <sup>l</sup> UNIX システムでは、エージェントは常に root ユーザーとして実行されます。
	- <sup>l</sup> Windows システムでは、エージェントは DPA エージェント サービス ユーザーとして実行 されます。Windows システムのサービスのユーザーを確認するには、Windows サービス コントロール マネージャーを起動し、DPA エージェント サービスの詳細を表示します。
- 4. エージェントのユーザー名に一致するユーザーを Cell Manager で作成します。ホストの名 前を[**user definition**]フィールドに入力します。
- 5. [レポート作成および通知]権限と [個人用オブジェクトの参照]権限を持つ Data Protector ユーザー グループにユーザーを追加します。

通常、ユーザーを admin グループに追加することになります。ただし、ユーザーがその他の管 理者権限を継承できないようにするには、レポート作成および通知権限と個人用オブジェク トの参照権限を持つ新しいグループを作成して、そのグループにユーザーを追加します。

6. エージェントのホストから次のコマンドを実行し、リモート認証権限が正しく設定されていること を確認します。

omnirpt -tab -report list\_sessions -timeframe 06/01/01 12:00 06/01/30 12:00

正しく実行されると、このコマンドは、指定した期間内に Data Protector サーバーで実行さ れたすべてのセッションのリストを返します。レポートを実行するには権限が不十分であること を示すエラーが表示された場合は、Data Protector サーバーで構成の設定を確認します。

## IBM TSM (Tivoli Storage Manager)の監視

TSM サーバーを、TSM サーバー上で実行されているエージェントから監視するか、または別のホス ト(DPA サーバーなど)で実行されているエージェントからリモート監視します。TSM をリモート監視 する場合は、TSM のリモート監視 (168 ページ)でサーバーを構成する前に DPA の説明に従っ てください。

## TSM の監視用に [Discovery Wizard] を開始する前に

TSM の認証情報では、TSM Administrator の名前とパスワードを使用する必要があります。 Administrative ユーザーは、システムに関するすべての権限を持っている必要はありません。 Analyst または Operator 権限で十分です。

#### **手順**

- 1. 監視対象のサーバーが共有ライブラリ クライアントの場合、特定のデータを収集するために、 サーバーのライブラリ マネージャーへのクエリーを実行するには、次の DPA 環境変数 (UNIX)またはレジストリ設定(Windows)を使用して、エージェントを設定します。
	- AGENT TSM LIBMGRUSERNAME
	- AGENT\_TSM\_LIBMGRPASSWORD

デフォルトでは、エージェントは、ライブラリ クライアントのクエリーとライブラリ マネージャのクエリ ーに同じ認証情報を使用します。

- 2. DPA が 14 日前からのジョブ データを収集するようにする場合、TSM のデータをただちにレ ポートに表示するには、ジョブ監視リクエストのデフォルトの履歴データを有効にします。DPA Web コンソールで、[**Inventory**] > [**Object Library**] > [**[**オブジェクトの選 択**]**] > [**Data Collection**]の順に選択します。
- 3. [Discovery Wizard]を使用して TSM オブジェクトを作成した後で作成される TSM 認証 情報を変更するには、[**Admin**] > [**System**] > [**Manage Credentials**]の順に 選択します。

## Gresham Clareti EDTGresham Clareti EDT

デバイスの制御に Gresham Clareti EDT を使用している Tivoli Storage Manager 環境では、 DPA は EDT を使用して通信を行い、

- $\bullet$  elm.conf
- rc.edt

DPA は、次の場所にある elm.conf を読み取ります。

- <sup>l</sup> Windows では、EDT によって EDT\_DIR という環境変数が設定されます。DPA は EDT\_DIR に指定された場所を検索します。
- <sup>l</sup> UNIX では、DPA は最初に /opt/GESedt-acsls/bin で elm.conf を探します。見 つからない場合、AIX では DPA は/usr/lpp/dtelm/bin で探します。その他の UNIX/ Linux では、DPA は/opt/OMIdtelm/bin で探します。

これらのディレクトリに elm.conf ファイルが存在しない場合、必要に応じて、 AGENT TSM ELMCONF FILENAME という名前のレジストリ変数(Windows)または環境変 数(UNIX)に elm.conf の場所を設定できます。

DPA は次の場所にある rc.edt ファイルを読み取ります。

- <sup>l</sup> Windows では、DPA は環境変数 EDT\_DIR に指定された場所を検索します。
- UNIX では、DPA は最初に /opt/GESedt-acs1s/SSI で rc.edt を探します。見つ からない場合、AIX では DPA は /usr/lpp/dtelm/bin で探します。その他の UNIX/ Linux では、DPA は/opt/OMIdtelm/bin で探します。

これらのディレクトリに rc.edt ファイルが存在しない場合、必要に応じて、 AGENT TSM RCEDT FILENAME という名前のレジストリ変数 (Windows) または環境変数 (UNIX)に rc.edt の場所を設定できます。

## <span id="page-167-0"></span>注

EDT を使用している TSM 環境ではエージェントがこれらのファイルから読み取りを行って構成デー タを収集する必要があるため、エージェントは TSM サーバーと同じサーバーに存在する必要があり ます。

## TSM **のリモート監視**

TSM インスタンスをリモートで監視する場合は、TSM インスタンスを監視するホストに TSM クライ アント ソフトウェアをインストールする必要があります。TSM モジュールは、TSM クライアント ソフトウ ェアに含まれる dsmadmc コマンドを使用して TSM インスタンスに接続し、そのデータを収集しま す。

Windows コンピューターに対する TSM クライアントのデフォルトのインストールでは、DPA が必要と する管理コンポーネントはインストールされません。管理コンポーネントをインストールするには:

## **手順**

- 1. TSM クライアントのインストール時に、プロンプトが表示されたら[**Custom**]をクリックしま す。
- 2. [**Administrative Client Command Line Files**]を選択し、[**Next**]をクリックします。 TSM クライアントのインストールが続行されます。
- 3. TSM クライアントのインストールが完了したら、[スタート] メニューから TSM バックアップ ア ーカイブ GUI を起動して、クライアントを初めて初期化します。ウィザードを使用してクライア ントを構成します。
- 4. クライアントを構成するには、デフォルト値[**Help me configure the TSM Backup Archive Client**]を使用し、[**Next**]をクリックします。プロンプトが表示されたら、既存の オプション ファイルをインポートするか、新しいファイルを作成します。
- 5. デフォルト値[**Create a new options file**]をそのまま使用します。dsm.opt というブラ ンクのオプション ファイルを TSM のインストール ディレクトリ(デフォルトは baclient)下の C:\Program Files\Tivoli\TSMディレクトリに作成する必要があります。
- 6. ウィザードを使用して操作を続けます。新しいオプション ファイルが作成されるまで、ウィザード のすべてのウィンドウに入力します。

## TSM 検出後のジョブ データ収集について

DPA 内に TSM を検出した後の TSM ジョブ データ収集について説明します。

- <sup>l</sup> 新しい TSM サーバーが検出されると、DPA は 14 日前のジョブ データから収集を開始します。
- <sup>l</sup> 次回ジョブ監視リクエストを実行すると、現在のポーリング間隔が次の日に設定され、次の日の データが収集されます。
- 現在のポーリング間隔は、ジョブ監視リクエストが実行されるごとに、14 日前から1日ずつ進 み、2 週間分のデータが収集されるまで各日のデータが収集されます。そこから、通常どおりデ ータ コレクションが再開されます。
- <sup>l</sup> ポーリング間隔のデフォルト値は 1 日です。この値は、TSM の[Job Monitor]リクエスト オプ ション セクション下でユーザー設定できます。

詳細については、[モジュール別データ](#page-97-0) コレクション リクエスト オプションを参照してください。

## Symantec Backup Exec の監視

Symantec Backup Exec サーバーは、Backup Exec データベースで実行されているエージェント から、または環境内の他の Windows コンピューターで実行されているエージェントから監視します。 DPA エージェント サービスは、BackupExec サーバーを使用して認証できる指定アカウントで実行 する必要があります。

Symantec Cluster Server および Microsoft Cluster Server 環境でのバックアップ サーバーの監視

このセクションでは、Symantec Cluster Server および MSCS(Microsoft Cluster Server)環 境でバックアップ サーバーを監視するための構成情報を示します。

## **サポートするプラットフォーム**

- Symantec Cluster Server は Linux および Solaris でサポートされています。
- MSCS は、Windows 上でサポートされています。

サポートされているプラットフォームのバージョンについては、「Data Protection Advisor Software Compatibility Guide」を参照してください。

## **クラスタの一部として構成されたバックアップ アプリケーションの監視**

いくつかの方法で、クラスタの一部として構成されたバックアップ アプリケーションを監視できます。 クラスタ環境でバックアップ アプリケーションを監視するには:

#### **手順**

- 1. クラスタの外部のシステムにリモート エージェントをインストールします。次の事項を確認:
	- <sup>l</sup> エージェントは、必要なポートを使用してクラスタの仮想サーバーにアクセスできる。
	- <sup>l</sup> エージェントには、必要なバックアップ アプリケーション バイナリがインストールされている。
- 2. DPA の[Discovery Wizard]を使用して、クラスタの仮想サーバーを検出します。
- 3. リモート エージェントを使用してデータを収集します。

#### **結果**

この構成では、サーバーがフェイルオーバーした場合、クラスタ名は常に解決され、バックアップ データ を提供します。

**クラスタの一部として構成されたバックアップ アプリケーションを監視する代替処理手順** クラスタ環境でバックアップ アプリケーションを監視し、ローカル ホスト リソースを監視するには

## **手順**

- 1. ホストの監視専用のローカル エージェントをクラスタの各ホストにインストールします。
- 2. 物理サーバーのエージェントの 1 つを選択して、仮想サーバーを監視します。

## Symantec Backup Exec の監視用に[Discovery Wizard]を開始する前に

Symantec Backup Exec バックアップ サーバをリモート監視するには、エージェントを、ローカル シス テム アカウントではなく、指定ユーザーとして実行する必要があります。 エージェントをインストールす る場合は、ローカル システム アカウントを使用してエージェントを実行するのか、または指定ユーザー として実行するのかを尋ねるプロンプトが表示されます。

Backup Exec の認証情報では、Backup Exec サーバ上の Windows 管理者アカウントのユーザ ー名とパスワードを使用しなければなりません。

[**Admin**] > [**System**] > [**Manage Credentials**]の順に選択して、[Discovery Wizard]を使用して Backup Exec オブジェクトを作成した後に作成される Backup Exec Credentials を変更します。

## Backup Exec **のリモート監視**

エージェントが実行されていることを確認するには、Windows Service Control Manager を起動 します([スタート] > [設定] > [コントロール パネル] > [管理ツール] > [サービス])。 DPA エージェント サービスを右クリックして、[Properties]を選択します。

#### **手順**

- 1. サービスの [Properties] パネルで [Log On] タブを選択します。
- 2. [**This Account**]を選択します。
- 3. ローカル管理者アカウントのユーザー名およびパスワードを入力してサービスを実行します。
- 4. サービス アカウントの詳細を変更し、[ **OK**]をクリックします。
- 5. サービスを再起動して、変更を有効にします。

#### Symantec NetBackup の監視

Symantec NetBackup サーバーを、NetBackup Master Server 上で実行されているエージェン トから監視するように、または、DPA サーバーなどの別のホストで実行されているエージェントから監 視するように構成します。

Symantec NetBackup をプロキシ エージェントから監視する場合、プロキシ エージェントは同じ EMM(NetBackup Media Manager)ドメイン内にある NetBackup マスター サーバーを監視で きます。これは、EMM ドメインごとにエージェントが必要であることを意味します。

## Symantec NetBackup の監視用に[Discovery Wizard]を開始する前に

メディア サーバー ステータス データを収集できるのは、エージェントがメディア サーバー自体にインスト ールされている場合だけです。プロキシを介して収集することはできません。

openfiles、エラー、およびマウント情報を収集するには、jobmonitor リクエストで timeformat オプションを指定する必要があります。例:%m/%d/%Y %T

DPA が 14 日前からのジョブ データを収集するようにする場合、NetBackup のデータをただちにレ ポートに表示するには、ジョブ監視リクエストのデフォルトの履歴データを有効にします。DPA Web コンソールで、[**Inventory**] > [**Object Library**] > [**[**オブジェクトの選択**]**] > [**Data Collection**]の順に選択します。

## **リモート データ収集用の** NetBackup **認証の構成**

データをリモートで収集するには、次のように構成する必要があります。

- <sup>l</sup> NetBackup サーバ ソフトウェアのコンポーネントである NetBackup リモート管理コンソールは、 エージェントのホストにインストールする必要があります。
- <sup>l</sup> エージェントのホストが、NetBackup Master Server を正常に解決できる。
- NetBackup Master Server がエージェントのホストを正常に解決できる。

次のセクションでは、UNIX および Windows で NetBackup Master Server からエージェント ホス トを解決する方法について説明します。

## UNIX **でのリモート データ コレクション用の** NetBackup **認証の構成**

NetBackup Master Server が UNIX コンピューター上で稼働している場合、エージェントが実行 されているホストの名前を、NetBackup Master Server の bp.conf ファイルに追加する必要が あります。

ホストを追加するには、次の手順で行います。

#### **手順**

1. /usr/openv/netbackup/bp.conf を編集用に開き、次の行を追加します。

**SERVER =Agenthost**

ここで、Agenthost はエージェントのホスト名です。エージェントのホスト名は Master Server によって名前解決できなければなりません。

2. Master Server で NetBackup を再起動して、変更を有効にします。

#### Windows **でのリモート データ コレクション用の** NetBackup **認証の構成**

NetBackup Master Server が Windows コンピュータ上で稼働している場合、エージェント ホスト の名前を NetBackup の管理コンソールを介して追加します。

#### **手順**

- 1. NetBackup Server で[**NetBackup Administration Console**]を起動し、[**Master Server Properties**] ダイアログ ボックスを開きます。
	- <sup>l</sup> [**Netbackup Management**] > [**Host Properties**] > [**Master Servers**] の順に選択する。
- 2. 右側のパネルで [Host] をダブル クリックします。
- 3. [**Master Servers Properties, Servers**]フィールドで、Master Server にアクセスでき る追加サーバーのリストに、エージェント ホストの名前を入力します。
- 4. [**OK**]をクリックします。
- 5. NetBackup サービスをリスタートします。 または、マシンを再起動して変更をアクティブ化し ます。

#### Symantec PureDisk の監視

Symantec PureDisk サーバを、PureDisk Server 上で実行されているエージェントから監視する ように、または、別のホストで実行されているエージェントから監視するように構成します。 Symantec PureDisk は、SUSE Linux 10 上でのみ監視できます。root ユーザーを使用して PureDisk からデータを収集することはできません。

## Symantec PureDisk の監視用に [Discovery Wizard] を開始する前に

PureDisk サーバーは、ファイアウォールを実装します。ファイアウォールによって、DPA が PureDisk からデータ コレクションをできないようになるか、PureDisk サーバーにインストールしたエージェントと 通信できないようになることがあります。データ コレクションと通信を正常に行うために、次のセクション では、DPA でサーバーを構成する前に、PureDisk サーバーを構成する方法を説明します。

構成プロセスは、監視対象の PureDisk のバージョンに応じて異なります。

## **ファイアウォールの手動構成(**PureDisk **バージョン** 6.5 **よりも前)**

#### **手順**

- 1. root ユーザーとして PureDisk サーバにログインします。
- 2. 次のコマンドを実行して PureDisk ファイアウォールを停止します。

#### **/etc/init.d/pdiptables stop**

3. /etc/puredisk/iptables-rules ファイル内でこの行の直後に次の行のいずれか を挿入して、ファイルを編集します。

-A INPUT –p icmp –j ACCEPT

注

行をファイル内の正しい場所に挿入することが重要です。正しい場所に挿入されていない と、コマンドが機能しません。

<sup>l</sup> PureDisk サーバにインストールしたエージェントを使用して PureDisk を監視している場 合は、次の行を追加します。

**-A INPUT –p tcp –m tcp –-dport 3741 –j ACCEPT**

<sup>l</sup> 別のホストで実行されているエージェントから PureDisk を監視している場合は、次の行 を追加します。

**-A INPUT –p tcp –m tcp –-dport 10085 –j ACCEPT**

4. 次のコマンドを実行して PureDisk ファイアウォールを再起動します。

**/etc/init.d/pdiptables start**

## IP **テーブル ルールの更新(**PureDisk **バージョン** 6.5**)**

PureDisk バージョン 6.5 では、ファイアウォールは手動構成できません。PureDisk IP テーブルを更 新するには、次の手順を実行します。

## **手順**

1. テキスト エディターで次のファイルを開きます。

/etc/puredisk/custom\_iptables\_rules

2. PureDisk サーバーに DPA エージェントがインストールされている場合は、ルール ファイルに 次の行(タブで区切られた 3 個の列)を追加します。

```
tcp {controller host ip} 3741
```
これにより、コントローラ ホストから PureDisk サーバー上のポート 3741 の DPA エージェント に接続できるようになります。

3. リモート ホストに DPA エージェントがインストールされている場合は、ルール ファイルに次の行 (タブで区切られた 3 個の列)を追加します。

## **結果**

tcp {agent host ip} 10085

これにより、エージェント ホストから PureDisk サーバー上のポート 10085 の Postgres データベー スに接続できるようになります。

シングル ホストまたは次の例のように(スラッシュ マスクを含めることで)サブネット全体のいずれかを 指定できます。

tcp 10.64.205.0/24 10085

/etc/puredisk/custom\_iptables\_rules ファイルにより、このファイル自体の構成に関する追加 情報が提供されます。

#### VMware vSphere Data Protection の監視

VMware VDP/A (vSphere Data Protection) サーバーの監視は、環境内の任意のリモートコ ンピューターにインストールされている DPA エージェント(DPA サーバーなど)を使用して行います。

DPA エージェントは、VMware vSphere Data Protection サーバーにインストールしないでくださ い。

## VDP/A の監視用に[Discovery Wizard]を開始する前に

VMware vSphere Data Protection サーバーをリモートから監視するために追加のソフトウェアは 必要ありません。

## **はじめに**

VMware vSphere Data Protection サーバーの解決可能なホスト名または IP アドレスが必要で す。

VMware vSphere Data Protection サーバーからデータを収集するため、DPA は直接、VDP/A データベースに接続します。デフォルト ポート 5555 でデータベースに接続します。ポートは構成でき ません。

## VDP 5.5**、**5.8**、**6.0 **の監視用**

## **手順**

1. postgressql.conf ファイルを編集します。次の行のコメント処理を解除し、 localhostを localhost, Agent IP Address に変更します。

```
vi /data01/avamar/var/mc/server_data/postgres/data/
postgresql.conf
listen addresses='localhost, Agent IP Address'
```
2. pg hba.conf ファイルを編集します。2番目の行として次を追加します。

vi /data01/avamar/var/mc/server\_data/postgres/data/pg\_hba.conf host all all Agent IP Address/0 trust

3. firewall.basevi /etc/firewall.base を編集します。

a. Postgres db サービスへのリモート アクセスを有効にします。

b. firewall.base ファイルの末尾に次の数行を追加します。

```
iptables -I INPUT 1 -p tcp --dport 5555 -j ACCEPT
iptables -I INPUT 1 -p tcp --dport 5558 -j ACCEPT
```
4. VDP アプライアンスを再起動します。

#### Data Domain Backup Enterprise Applications の監視

DPA では、NetWorker を使用しない Oracle RMAN のバックアップなど、別のバックアップ アプリケ ーションを使用せずにデータベースをバックアップするために、DDBEA(Data Domain Backup Enterprise Applications)がサポートされます。サポートされているデータベースについては、「EMC Data Protection Advisor Software Compatibility Guide」を参照してください。

<span id="page-173-0"></span>Enterprise App で Oracle RMAN のバックアップを監視する場合は、[Oracle](#page-176-0) および Oracle [RMAN](#page-176-0) の監視 (177 ページ)に記載されている処理手順に従います。

エンタープライズ アプリケーションによる Microsoft SQL サーバーのバックアップを監視する場合は、 [Microsoft SQL Server](#page-175-0) の監視 (176 ページ)の手順に従います。

エンタープライズ アプリケーションによる PostgreSQL のバックアップを監視する場合は、 [PostgreSQL](#page-182-0) の監視 (183 ページ)の手順に従います。

エンタープライズ アプリケーションによる [SAP HANA](#page-183-0) のバックアップを監視する場合は、SAP HANA [の監視](#page-183-0)(184ページ)の手順に従います。

## データベースの監視

このセクションでは、データベースを監視する方法について説明します。

## DB2 の監視

DB2 データベースは、DB2 サーバーと同じホストで実行されているエージェントから監視することも、 DPA サーバーなどの別のホストで実行されているエージェントから監視することもできます。DPA エー ジェントは、Windows または Linux 上で実行する必要があります。

## DB2 の監視用に [Discovery Wizard] を開始する前に

DPA エージェントが DB2 データベースからデータを収集するには、DB2 クライアントの.jar ファイルを DPA プラグインのディレクトリにコピーする必要があります。

#### **手順**

- 1. 「の下に<DPA\_install\_dir>\agent\plugins」という名前のディレクトリを作成します。
- 2. DB2 クライアントの jar ファイル「db2jcc4.jar」を、..\EMC\dpa\agent\の下の 「plugins」フォルダーにコピーします。

カスタムの場所やパスを使用する場合は、タグ <PLUGINSDIR>path </ PLUGINSDIR> in dpaagent config.xml を追加します。これは、 <DPA install dir>\agent\etc の下にあります。

ここで、path はステップ 1 で作成したディレクトリのパスです。

例:<PLUGINSDIR>c:\program files\emc\dpa\agent\plugins</ PLUGINSDIR>

3. DPA が 14 日前からのジョブ データを収集するようにする場合、TSM のデータをただちにレ ポートに表示するには、ジョブ監視リクエストのデフォルトの履歴データを有効にします。DPA Web コンソールで、[**Inventory**] > [**Object Library**] > [ オブジェクトの選 択] > [**Data Collection**]の順に選択します。

## **権限**

DB2 でデータを収集するための適切な権限があることを確認します。

以下に対して、選択操作の権限があることを確認します。

- sysibmadm.db history  $\mathcal{C}_1$ -.
- $\bullet$  <user\_name>.UTILSTOP\_DPABACKUP  $\zeta$  sysibm.syscolumns  $\bar{\tau}$ -J $\bar{\nu}$ .  $\zeta \hbar$ は、DB2 バージョン 11.1.1.1 以降の場合に必要です。

## Backup All Jobs **レポートにサイズ フィールドを表示するよう** DB2 **を設定する**

DPA Agent が DB2 バックアップ サイズ値とともに DPA サーバーにデータを送信させるには、DB2 データベース自体に DB2 EVENT MONITOR DPABACKUP を作成する必要があります。

## **はじめに**

- DPA では、DB2 バージョン 11.1.1 以降に対してのみ、 バックアップ サイズの計算をサポートして います。
- <sup>l</sup> イベント モニターは、DB2 Jobmonitor リクエストに認証情報が割り当てられている同一ユーザ ーが作成する必要があります。

この手順は、DB2 データベース上で実行してください。DB2 上でこれらのステップを実行する方法の 詳細については、ベンダーのドキュメントを参照してください。

## **手順**

- 1. イベントの作成:**CREATE EVENT MONITOR DPABACKUP FOR CHANGE HISTORY WHERE EVENT IN (BACKUP) WRITE TO TABLE autostart**
- 2. イベント モニタを有効にします。
- 3. イベント モニタを DPABACKUP state 1 に設定します。
- 4. イベントが正しく作成されていることを確認します。オンラインでデータベースのバックアップを実 行します。「**backup database sample online**」と入力します。

新しいレコードが、テーブル内に存在します。

5. [**\*from UTILSTOP\_DPABACKUP**]を選択します。

## **検出後のジョブ データ収集について**

DPA でアプリケーションを検出した後のジョブ データ収集について説明します。

このセクションの情報は、次のアプリケーションに適用されます。

- NetWorker
- Avamar
- <sup>l</sup> TSM
- HP DataProtector
- Commvault Simpana
- NetBackup
- ArcServ
- D<sub>B2</sub>
- SAP HANA
- RMAN
- MSSQL

上記のアプリケーションに関して、次のことに注意してください。

- <sup>l</sup> この機能を有効にした場合、新しいサーバーが検出されると、DPA は 14 日前のジョブ データ から収集を開始します。
- <sup>l</sup> 次回ジョブ監視リクエストを実行すると、現在のポーリング間隔が次の日に設定され、次の日の データが収集されます。
- <span id="page-175-0"></span>● 現在のポーリング間隔は、ジョブ監視リクエストが実行されるごとに、14 日前から1日ずつ進 み、2 週間分のデータが収集されるまで各日のデータが収集されます。そこから、通常どおりデ ータ コレクションが再開されます。
- <sup>l</sup> ポーリング間隔のデフォルト値は 1 日です。この値は、[Job Monitor]リクエスト オプション セク ションでユーザー設定できます。
- <sup>l</sup> データ コレクションを設定する際、[**Frequency**]は、必ず[各リクエストがデータを収集する 最大時間範囲]よりも小さい値にする必要があります。そうしないと、リクエストが現在の時刻お よびリクエストが実行される各時刻に間に合わずに遅れてしまい、残りのデータを収集できなくな ります。

詳細については、[モジュール別データ](#page-97-0) コレクション リクエスト オプションを参照してください。

## Microsoft SQL Server の監視

Microsoft SQL Server の監視は、SQL Server データベースで実行中のエージェントから、また は環境内の他の Windows コンピューターで実行中のエージェントから行う必要があります。DPA エ ージェント サービスは、Microsoft SQL Server で認証可能な指定アカウントで実行する必要があ ります。

必ず SQL Server ブラウザー サービスの SQLBrowser.exe への受信接続を許可するようにファイ アウォールの受信規則を指定します。UDP ポート 1434 を使用します。

## Microsoft SQL Server の監視用に [Discovery Wizard] を開始する前に

Windows 認証を使用して SQL Server に接続するには、DPA エージェントは、ローカル システム アカウントではなく、MS-SQL アクセス権を持つ指定ユーザーとして実行される必要があります。デ ータベースの構成を続行する前に、サービスが正しいユーザーとして実行されていることを確認しま す。

クラスタ化された SQL Server のインストールを監視するには、DPA エージェントがクラスタの物理ノ ードにローカルでインストールされている場合でも、リモートのターゲットとして監視するように DPA を 設定します。ターゲット名は、クラスタのエイリアス名に設定する必要があります。 データベースの監視を選択しない場合でも、DPA 検出のテスト中に、DPA エージェントが DPA マ スターと MSDB データベースの両方に読み取りアクセスができることを確認します。

## Microsoft SQL Server **を監視するためのエージェント要件**

必要なデータを収集するには、エージェントは SQL Server のマスター データベースに接続できる必 要があります。 エージェントでは、次のいずれかを実行できます。

- <sup>l</sup> リクエストの認証情報を使用して SQL Server 認証を使用する(設定されている場合)。
- 「監視対象のデータベース リスト内の明示的なマスター データベースに対する認証情報を使用 して SQL Server 認証を使用する(設定されている場合)
- <sup>l</sup> これらが設定されていない場合は、エージェントはエージェント プロセスのログイン ID を使用して Windows 認証を使用します。

これらのいずれもマスター データベースへの接続に十分でない場合は、リクエストではデータは収集 できません。

## Microsoft SQL Server **を監視するためのユーザー アカウント要件**

データを正常に収集するには、SQL Server データベースへの接続に使用されるユーザー アカウント に、特定の権限が付与されている必要があります。dbo アクセス権を持つ SQL Server ユーザーに は、デフォルトで適切な権限が付与されます。

dbo アクセス権を持つユーザーで接続しない場合、次のようにユーザーを構成します。

- <span id="page-176-0"></span><sup>l</sup> ユーザーをパブリック役割でデータベースにマップします。
- VIEW SERVER STATE および VIEW DEFINITION 権限を明示的に付与します(SQL Server 2005 限定)。 VIEW SERVER STATE 権限はサーバ レベルで付与されます。VIEW DEFINITION 権限 は、サーバ レベル(名前 VIEW ANY DEFINITION)、またはデータベース、スキーマ、個々のオ ブジェクト レベルで付与できます。
- <sup>l</sup> システムの実行権限を明示的に許可します stored procedure xp\_readerrorlog。

## SQL Server 2005 **および** 2008

すべてのデータベース テーブルの VIEW DEFINITION 権限といったサーバ規模の権限を、エージェ ントで使用される SQL Server ログインに付与するには、SQL Server に管理者として接続し、次 のコマンドを実行します。

**GRANT VIEW SERVER STATE TO <login\domain> GRANT VIEW ANY DEFINITION TO <login\domain>**

ただし、監視する特定のデータベースだけに VIEW DEFINITION 権限を付与するには、SQL Server に管理者として接続して、次のコマンドを実行します。

**GRANT VIEW SERVER STATE TO [login\domain] GRANT VIEW DEFINITION ON DATABASE :: <dbname> TO <username>**

システム ストアド プロシージャ xp\_readerrorlog の実行許可を付与するには、次を実行します。

**USE Master GO GRANT EXECUTE ON OBJECT::sys.xp\_readerrorlog TO ddDBO GO**

#### **レプリケーション解析用の** Microsoft SQL Server **の監視**

DPA サーバーは、すべてのデータベースの接続権限および TEMPDB データベースの書き込み権 限を持つデータベース ユーザーとして接続する必要があります。Windows 認証の場合、ユーザー は、すべての SQL Server データベースに接続でき、TEMPDB データベースの書き込み権限がな ければなりません。

## Oracle および Oracle RMAN の監視

DPA は、Oracle の 2 つの部分からデータを収集できます。その 1 つは Oracle データベース自体 で、データベース インスタンスに関するメトリックを収集します。もう 1 つは Oracle RMAN です。いず れの場合も、Oracle クライアント ソフトウェアをインストールする必要があります。

DPA には、DPA エージェントを伴う OCI (Oracle クライアント) ライブラリは付属していません。イン ストール先となるプラットフォームや OS に適した Oracle インスタント クライアント ソフトウェアを、 oracle.com からダウンロードできます。アーキテクチャのバージョンを、OS や Oracle のバージョンと 一致させるようにしてください。たとえば、Oracle の 12c データベースからデータを収集するには、 Oracle 12c インスタント クライアント バージョンを使用します。バージョンが混在する Oracle からデ ータを収集する場合、環境内で最新のインスタント クライアント バージョンを使用します。DPA エー ジェントが Oracle データベースまたは Oracle RMAN からデータを収集するには、DPA は Oracle の次のライブラリを必要とします。

- $\bullet$  libociei.so
- $\bullet$  libocci.so
- $\bullet$  libclntsh.so libclntsh.so ライブラリに対して現在の Oracle ビルド ディレクトリへのシンボリック リンクを 作成する必要があります。詳細については、UNIX で現在の Oracle ビルド [ディレクトリへのシン](#page-177-0) ボリック [リンクを作成する\(](#page-177-0)178 ページ)を参照してください。

<span id="page-177-0"></span>DPA エージェントで動作させるには、AGENT\_ORACLE\_CLIENT\_PATH に手動でコピーする必 要があります。

これは、Windows では OCI.DLL で、UNIX では libclntsh.so です。

#### 注

ライブラリは DPA エージェントと同じプラットフォーム用である必要があります。たとえば、64 ビットの Windows DPA エージェントがインストールされている場合は、64 ビットの Windows Oracle ライブ ラリを使用する必要があります。

Oracle Database Instant Client は [http://www.oracle.com/technetwork/database/](http://www.oracle.com/technetwork/database/features/instant-client/index.html) [features/instant-client/index.html](http://www.oracle.com/technetwork/database/features/instant-client/index.html) からダウンロードできます。

DPA エージェントのインストール中に、エージェントを利用して Oracle を監視するかどうかを指定す るように求められます。利用する場合は Oracle クライアント ライブラリの場所を指定します。 Windows では、このアクションによってレジストリが設定され、UNIX では dpa.config ファイル内 の環境変数を変更します。インストール プロセスが完了した後でライブラリの場所を変更する場合 は、このステップを手作業で実行する必要があります。

## UNIX で現在の Oracle ビルド ディレクトリへのシンボリック リンクを作成する

libclntsh.so ライブラリに対して現在の Oracle ビルド ディレクトリへのシンボリック リンクを作成 する必要があります。DPA エージェントで動作させるには、AGENT\_ORACLE\_CLIENT\_PATH に 手動でコピーする必要があります。

#### **手順**

1. rpm コマンドを使用してインストールします。**rpm -i oracle.instantclient<version.build.architecture>.rpm** を実行します。

例:**rpm -i oracle.instantclient12.1-basic-12.1.0.2.0-1.x86.rpm** 出力 /usr/lib/oracle/12.1/client64/lib には、最新の Oracle クライアン トが示されています。例: libclntsh.so.12.1

2. libclntsh.so に対するシンボリック リンクを作成し、ファイルの実行権限を追加します。**ln-s libclntsh.so < version.build.architecture > libclntsh.so chmod 755 \***を実行します。

例:**ln -s libclntsh.so.21.1 libclntsh.so chmod 755 \***

3. /usr/lib/oracle に現在の Oracle ビルドが作成されていることを確認します ([http://docs.oracle.com/cd/B19306\\_01/server.102/b14357/ape.htm](http://docs.oracle.com/cd/B19306_01/server.102/b14357/ape.htm))。

## Windows

#### **手順**

1. Oracle インスタント クライアント ソフトウェアの場所でレジストリ エントリーを更新します。

a. Oracle クライアント ソフトウェアがあるフォルダに移動します。

b. regedit を使用して、Oracle インスタント クライアント ソフトウェアの場所を手動で編集 します。

# Oracle データベースおよび Oracle RMAN を監視するための手作業での DPA Agent の構成

<sup>l</sup> 手作業で DPA Agent を構成して Oracle RMAN を監視するには次の手順を実行します。 Windows で、次のように値のタイプが REG\_SZ である「HKLM/Software/EMC/DPA/ Agent」レジストリを設定します。

値の名前:ORACLE\_CLIENT\_PATH

値のデータ:<directory containing the Oracle client libraries oci.dll>

## 注

レジストリ キーは、DPA Agent のインストール中に[Oracle database to be monitored]オプシ ョンを選択した場合に作成されます。レジストリ キーが作成されない場合は、手作業で作成する必 要があります。

● UNIX では、dpa.config ファイルを変更します。

dpa.config ファイルは<installdir>/agent/etc/dpa.config にあります。 AGENT\_ORACLE\_CLIENT\_PATH=という行を検索し、変数を Oracle クライアント ライブラリ (libclntsh.so)が含まれるディレクトリに設定します。

dpa.config ファイルを変更して Oracle クライアントのパスを含めた場合は、Agent サービスを 再開します。

#### 注

RMAN ライセンス要件について、EMC 担当営業にお問い合わせください。

## Oracle の監視用に [Discovery Wizard] を開始する前に

データ保護データの Oracle データベースを監視するには、エージェントが Oracle ユーザーとしてデー タベースに接続している必要があります。

## **はじめに**

DPA では、Oracle サーバーのオペレーティング システム パスワードは要求されません。DPA で要求 される Oracle ユーザー名とパスワードは、RMAN カタログまたはシステム カタログのクエリーにのみ 使用されます。

Oracle データベースのデータを正常に収集するには、このユーザーが次のテーブルとビューで選択を 実行する権限を持っている必要があります。

- $\cdot$  V\_\$INSTANCE
- V \$PROCESS
- V\_\$DATABASE
- V \$PARAMETER
- DBA\_DATA\_FILES
- V\_\$SYSTEM\_PARAMETER
- V\_\$DATAFILE
- V\_\$SESS\_IO
- V\_\$SESSION
- DBA\_FREE\_SPACE
- V\_\$SESSMETRIC (Oracle 10 のみ)
- DBA TABLESPACES
- DBA\_TEMP\_FILES
- DBA EXTENTS
- USER\_EXTENTS
- <sup>l</sup> V\$LOGFILE
- V\$LOG
- AUDIT\_ACTIONS
- V\$CONTROLFILE

デフォルトでは、SYSDBA の役割を持つユーザーはこれらの権限を持っているため、監視用にデータ ベースを構成する場合、SYSDBA の役割を持つユーザーを指定することをお勧めします。 SYSDBA の役割を持つユーザーを接続に使用しない場合は、別のユーザーを作成し、次の例のよ うに、これらのテーブルに権限を明示的に付与するか、「create session」権限を付与してから SELECT\_CATALOG\_ROLE 権限を付与します。

#### 注

クラスタ セットアップから Oracle データを取得するには、次の情報が必要になります。

```
CREATE USER limited user IDENTIFIED BY password;
GRANT CREATE SESSION TO limited user;
GRANT SELECT ON V $INSTANCE TO limited user;
GRANT SELECT ON V SPROCESS TO limited user;
GRANT SELECT ON V_$DATABASE TO limited_user;
GRANT SELECT ON V $PARAMETER TO limited user;
GRANT SELECT ON DBA DATA FILES TO limited user;
GRANT SELECT ON V $SYSTEM PARAMETER TO limited user;
GRANT SELECT ON V $DATAFILE TO limited user;
GRANT SELECT ON V SSESS IO TO limited user;
GRANT SELECT ON V $SESSION TO limited user;
GRANT SELECT ON DBA FREE SPACE TO limited user;
GRANT SELECT ON DBA TABLESPACES TO limited_user;
GRANT SELECT ON DBA EXTENTS TO limited user;
GRANT SELECT ON USER EXTENTS TO limited user;
GRANT SELECT ON DBA_TEMP_FILES TO limited_user; 
GRANT SELECT ON V_$LOGFILE TO limited_user;
GRANT SELECT ON V_$LOG TO limited_user;
GRANT SELECT ON AUDIT ACTIONS TO limited user;
GRANT SELECT ON V $CONTROLFILE TO limited user;
exit;
```
## または

```
CREATE USER limited user IDENTIFIED BY password;
GRANT CREATE SESSION TO limited user;
GRANT SELECT CATALOG ROLE TO limited user;
exit
```
Oracle データベース 12c RAC インストールで CDB(コンテナ データベース)に接続する場合、監 視用にデータベースを構成する際に、SYSDBA の役割を持つ一般的なユーザーを使用できます。 接続に SYSDBA の役割を持つユーザーを使用したくない場合は、別のユーザーを作成することが できます。この場合、「c##」または「C##」のプレフィックスを付加し、上記の例のように、これらのテ ーブルに権限を付与するか、「create session」権限を付与してから SELECT\_CATALOG\_ROLE 権限を付与します。

PDB(プラガブル データベース)に接続する場合、監視用にデータベースを構成する際に、SYSDBA の役割を持つ一般的なユーザーを使用できます。SYSDBA の役割を持つ一般的なユーザーを接 続に使用しない場合は、別の PDB 専用のローカル ユーザーを作成し、これらの PDB テーブルに 権限を明示的に付与するか、PDB に「create session」権限を付与してから SELECT\_CATALOG\_ROLE 権限を付与します。
## RMAN の監視用に [Discovery Wizard] を開始する前に

データ保護データの RMAN データベースを監視するには、エージェントが Oracle ユーザーとしてデ ータベースに接続している必要があります。

## **はじめに**

Oracle DBA、RMAN カタログ、またはシステム カタログ クエリーから次の接続パラメーターの情報を 入手してください。

- RMAN カタログの Oracle SID
- RMAN カタログに使用する Oracle TNS ポート
- 必要な特権を持つ Oracle RMAN ユーザー名/パスワード。これは、SELECT のみの特権ま たは SELECT\_CATALOG\_ROLE 特権です。1 台の Oracle サーバーに複数の RMAN カタ ログがある場合は、それぞれのスキーマにユーザー名とパスワードが必要です。すべての RMAN カタログ/スキーマで同じユーザー名/パスワードを使用することをお勧めします。
- <sup>l</sup> RMAN スキーマの所有者名と、1 台の Oracle サーバーに複数の RMAN カタログがある場合 は、すべての RMAN スキーマ所有者名

Oracle RMAN ジョブ監視リカバリ カタログのデータを正常に収集するには、このユーザーが次のテー ブルとビューで選択を実行する権限を持っている必要があります。

- V\_\$RMAN\_CONFIGURATION
- RC\_BACKUP\_SET
- V\$PROXY\_DATAFILE
- RC\_RMAN\_BACKUP\_JOB\_DETAILS
- RC\_BACKUP\_DATAFILE
- RC\_BACKUP\_PIECE
- RC\_DATAFILE
- RC\_DATABASE
- RC\_BACKUP\_CONTROLFILE
- RC\_BACKUP\_CONTROLFILE\_DETAILS
- RC\_BACKUP\_DATAFILE\_DETAILS
- RC\_RMAN\_STATUS
- RC\_BACKUP\_ARCHIVELOG\_DETAILS
- RC\_BACKUP\_REDOLOG
- $\cdot$  RCVER
- PRODUCT\_COMPONENT\_VERSION

Oracle ジョブ監視制御ファイルのデータを正常に収集するには、このユーザーが次のテーブルとビュ ーで選択を実行する権限を持っている必要があります。

- V\_\$RMAN\_CONFIGURATION
- V\_\$RMAN\_STATUS
- V\_\$BACKUP\_DATAFILE
- V\_\$BACKUP\_PIECE
- V\$BACKUP\_SET
- V\$PROXY\_DATAFILE
- V\$RMAN\_BACKUP\_JOB\_DETAILS
- <sup>l</sup> V\$DATABASE
- V\$DATAFILE
- V\$BACKUP\_DATAFILE\_DETAILS
- V\$BACKUP\_ARCHIVELOG\_DETAILS
- V\$BACKUP\_REDOLOG
- $\bullet$  RCVER
- PRODUCT\_COMPONENT\_VERSION

デフォルトでは、SYSDBA の役割を持つユーザーはこれらの権限を持っているため、監視用にデータ ベースを構成する場合、SYSDBA の役割を持つユーザーを指定することをお勧めします。 SYSDBA の役割を持つユーザーを接続に使用しない場合は、別のユーザーを作成し、次の例のよ うに、これらのテーブルに権限を明示的に付与するか、「create session」権限を付与してから SELECT\_CATALOG\_ROLE 権限を付与します。

#### 注

クラスタ セットアップから Oracle データを取得するには、次の情報が必要になります。

Oracle RMAN ジョブ監視リカバリ カタログの場合:

```
CREATE USER limited user IDENTIFIED BY password;
GRANT CREATE SESSION TO limited user;
GRANT SELECT ON V $RMAN CONFIGURATION TO limited user;
GRANT SELECT ON RC_BACKUP_SET TO limited_user;
GRANT SELECT ON V$PROXY DATAFILE TO limited user;
GRANT SELECT ON RC RMAN BACKUP JOB DETAILS TO limited user;
GRANT SELECT ON RC_BACKUP DATAFILE TO limited user;
GRANT SELECT ON RC_BACKUP_PIECE TO limited_user;
GRANT SELECT ON RC_DATAFILE TO limited_user;
GRANT SELECT ON RC_DATABASE TO limited_user;
GRANT SELECT ON RC BACKUP CONTROLFILE TO limited user;
GRANT SELECT ON RC BACKUP CONTROLFILE DETAILS TO limited user;
GRANT SELECT ON RC_BACKUP_DATAFILE DETAILS TO limited user;
GRANT SELECT ON RCRMAN_STATUS TO limited_user;
GRANT SELECT ON RC_BACKUP_ARCHIVELOG_DETAILS TO limited_user;
GRANT SELECT ON RC BACKUP REDOLOG TO limited user;
exit;
```
#### または

```
CREATE USER limited user IDENTIFIED BY password;
GRANT CREATE SESSION TO limited user;
GRANT SELECT CATALOG ROLE TO limited user;
exit
```
デフォルトでは、仮想カタログ ユーザーは基本リカバリ カタログにアクセスできません。メタデータにアク セスするには、以下の権限を付与する必要があります。

GRANT RECOVERY CATALOG OWNER to limited user; GRANT CATALOG for DATABASE db to limited user; Oracle ジョブ監視制御ファイルの場合:

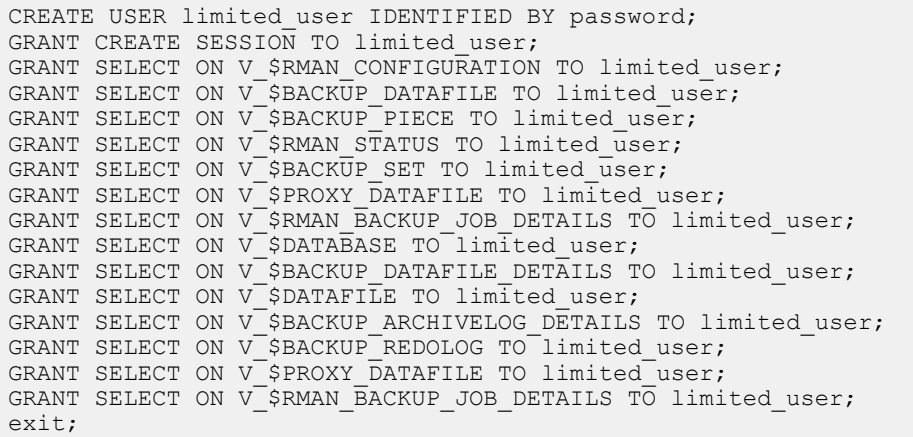

#### または

CREATE USER limited user IDENTIFIED BY password; GRANT CREATE SESSION TO limited user; GRANT SELECT CATALOG ROLE TO limited user; exit

Oracle データベース 12c RAC インストールで CDB (コンテナ データベース)に接続する場合、監 視用にデータベースを構成する際に、SYSDBA の役割を持つ一般的なユーザーを使用できます。 接続に SYSDBA の役割を持つユーザーを使用したくない場合は、別のユーザーを作成することが できます。この場合、「c##」または「C##」のプレフィックスを付加し、上記の例のように、これらのテ ーブルに権限を付与するか、「create session」権限を付与してから SELECT\_CATALOG\_ROLE 権限を付与します。

PDB(プラガブル データベース)に接続する場合、監視用にデータベースを構成する際に、SYSDBA の役割を持つ一般的なユーザーを使用できます。SYSDBA の役割を持つ一般的なユーザーを接 続に使用しない場合は、別の PDB 専用のローカル ユーザーを作成し、これらの PDB テーブルに 権限を明示的に付与するか、PDB に「create session」権限を付与してから SELECT\_CATALOG\_ROLE 権限を付与します。

DPA が 14 日前からのジョブ データを収集するようにする場合、Oracle RMAN のデータをただちに レポートに表示するには、ジョブ監視リクエストのデフォルトの履歴データを有効にします。DPA Web コンソールで、[**Inventory**] > [**Object Library**] > [**[**オブジェクトの選択**]**] > [**Data Collection**]の順に選択します。

## PostgreSQL の監視

PostgreSQL データベースは、PostgreSQL データベースと同じホストで実行されているエージェン トから監視することも、DPA サーバーなど、別のホストで実行されているエージェントから監視するこ ともできます。

## PostgreSQL の監視用に [Discovery Wizard] を開始する前に

PostgreSQL データベースを監視するには、エージェントが PostgreSQL スーパー ユーザーとしてデ ータベースに接続する必要があります。スーパーユーザーは、デフォルトで正しい権限を持っていま す。監視用データベースを構成する際には、スーパー ユーザーを指定することが推奨されます。

スーパー ユーザーを作成するには、PostgreSQL 管理者がスーパーユーザーであり、次の例のよう にアカウントを作成する必要があります。

CREATE ROLE xxxxx WITH login superuser password yyyyyy ;

ここで、xxxxx は新しいユーザー名、yyyyyy は新しいユーザーのパスワードです。

データベースにスーパー ユーザーとして接続しない限り、次のパラメーターはデータベース サーバ パラ メーター テーブルに入力されません。

- $\bullet$  config\_file
- DATA\_DIRECTORY
- dynamic\_library\_path
- external\_pid\_file
- hba\_file
- ident\_file
- krb\_server\_keyfile
- log\_directory
- $\bullet$   $log_f$ ilename
- preload\_libraries
- unix\_socket\_directory
- スーパー ユーザーとして接続しない限り、次のアイテムも使用できません。
- <sup>l</sup> データファイル構成テーブル内で、データファイルへのフル パスを data\_directory パラメーターで 検出できるファイルのパスとして表示できない。代わりに(postgres data directory)という文字 列が表示される。
- 接続ステータス テーブル内で、f\_command フィールドと f\_status フィールドに正しい情報が入 力されない。これらのフィールドは<insufficient privileges>に設定される。
- スーパーユーザーとしてデータベースに接続すると、すべてのフィールドに値が入力されます。

## SAP HANA の監視

SAP HANA データベースは、SAP HANA データベースと同じホストで実行されているエージェントか ら監視することも、別のホストで実行されている DPA サーバーなどのエージェントから監視することも できます。DPA エージェントは、Windows または Linux 上で実行する必要があります。

## SAP HANA の監視用に「Discovery Wizard]を開始する前に

DPA エージェントが SAP HANA データベースからデータを収集するには、SAP HANA のクライアン ト.jar ファイルを DPA プラグインのディレクトリにコピーする必要があります。

#### **手順**

- 1. 「の下に<DPA\_install\_dir>\agent\**plugins」という名前のディレクトリを作成します。**
- 2. SAP HANA のクライアント jar ファイル「ngdbc.jar」を「の下の..\EMC\dpa\agent \plugins」フォルダーにコピーします。

カスタムの場所やパスを使用する場合は、タグ <PLUGINSDIR>path </ PLUGINSDIR> in dpaagent config.xml を追加します。これは、 <DPA install dir>\agent\etc の下にあります。

ここで、path はステップ 1 で作成したディレクトリのパスです。

例:<PLUGINSDIR>c:\program files\emc\dpa\agent\plugins</ PLUGINSDIR>

3. DPA が 14 日前からのジョブ データを収集するようにする場合、TSM のデータをただちにレ ポートに表示するには、ジョブ監視リクエストのデフォルトの履歴データを有効にします。DPA Web コンソールで、[**Inventory**] > [**Object Library**] > [ オブジェクトの選 **択] > 「Data Collection**】の順に選択します。

## SAP HANA **のデータ検出のための権限**

SAP HANA でデータを収集するには、データベース ユーザーは SELECT クエリーを実行するための 権限を有する必要があります。

DPA エージェントは資格情報を使用して以下のテーブルにアクセスします。

- M\_BACKUP\_CATALOG ビュー
- M\_BACKUP\_CATALOG\_FILES ビュー

通常、データを読み取るには、PUBLIC ロールに付与された権限で十分です。詳細については、 SELECT クエリーを実行するために必要な権限について記載されたベンダー情報を参照してくださ い。

## クラウド ベースのソリューションを使用したアプリケーションの監視

このセクションでは、クラウド ベースのソリューションに展開されている DPA を使用してアプリケーション を監視する方法について説明します。

## Amazon Web Services 上でのアプリケーションの監視

DPA は、オンプレミスや Amazon Web Services 内でサポートされるバックアップ アプリケーションや 監視アプリケーションの検出と監視のため、Amazon Web Services やオンプレミスへの DPA の導 入をサポートします。サポートされるバックアップ アプリケーションや監視アプリケーションの詳細につい ては、「Data Protection Advisor Software Compatibility Guide」を参照してください。

## **はじめに**

- <sup>l</sup> Amazon Web Services を使用することで、監視を計画しているオブジェクトと同じ Amazon Web Services スペース内に、DPA データ コレクション エージェントを設定するようにします。
- <sup>l</sup> VPN を使用してクラウド ベースのソリューション上に展開されたアプリケーションを監視するため に DPA を設定する場合、VPN 全体でポートとプロトコルが提供されるようにしてください。非 標準のポートを使用する場合、クラウド サービス プロバイダーまたは Amazon Web Services と連携しながら、非標準ポートをオープンします。DPA [ポート設定](#page-19-0)は、標準 DPA ポートに関す る情報を提供します。

#### **手順**

- 1. Amazon Web Services 環境に DPA を展開します。 DPA のインストールについては、DPA [のインストール\(](#page-28-0)29 ページ)を参照してください。具体 的な製品要件については、Amazon Web Services ドキュメントを参照してください。
- 2. Amazon Web Services 内の DPA インスタンスでサポートされているアプリケーションを検 出します。 情報については、この章の各セクションを参照してください。たとえば、NetWorker の検出と 監視については、[NetWorker](#page-161-0) の監視 (162 ページ)を参照してください。

## Microsoft Azure 上のアプリケーションの監視

DPA は、サポートされるバックアップ アプリケーションやモニタリング アプリケーションの検出と監視のた め、Azure 内での DPA の導入をサポートします。サポートされるバックアップ アプリケーションや監視 アプリケーションの詳細については、「Data Protection Advisor Software Compatibility Guide」を 参照してください。

#### **手順**

1. Azure 環境に DPA を展開します。

DPA のインストールについては、DPA [のインストール\(](#page-28-0)29 ページ)を参照してください。具体 的な製品要件については、Azure ドキュメントを参照してください。

2. Azure 内の DPA インスタンスでサポートされているアプリケーションを検出します。

情報については、この章の各セクションを参照してください。たとえば、NetWorker の検出と 監視については、[NetWorker](#page-161-0) の監視 (162 ページ)を参照してください。

# ホスト監視

このセクションでは、ホスト監視について説明します。

DPA は、ホストの検出時に次の 2 つのオプションを提供します。

- ホスト システムの監視、 オペレーティング システムの構成、 パフォーマンス、 ステータスの監視。
- <sup>l</sup> レプリケーションの監視、ストレージのレプリケーション分析の実行。

## オペレーティング システムの監視

オペレーティング システムの構成、パフォーマンス、ステータスを監視するには、Discovery Wizard Host System を使用します。次の表で説明されているように、さまざまなタイプの情報を収集する 複数の DPA モジュールがあります。

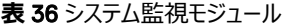

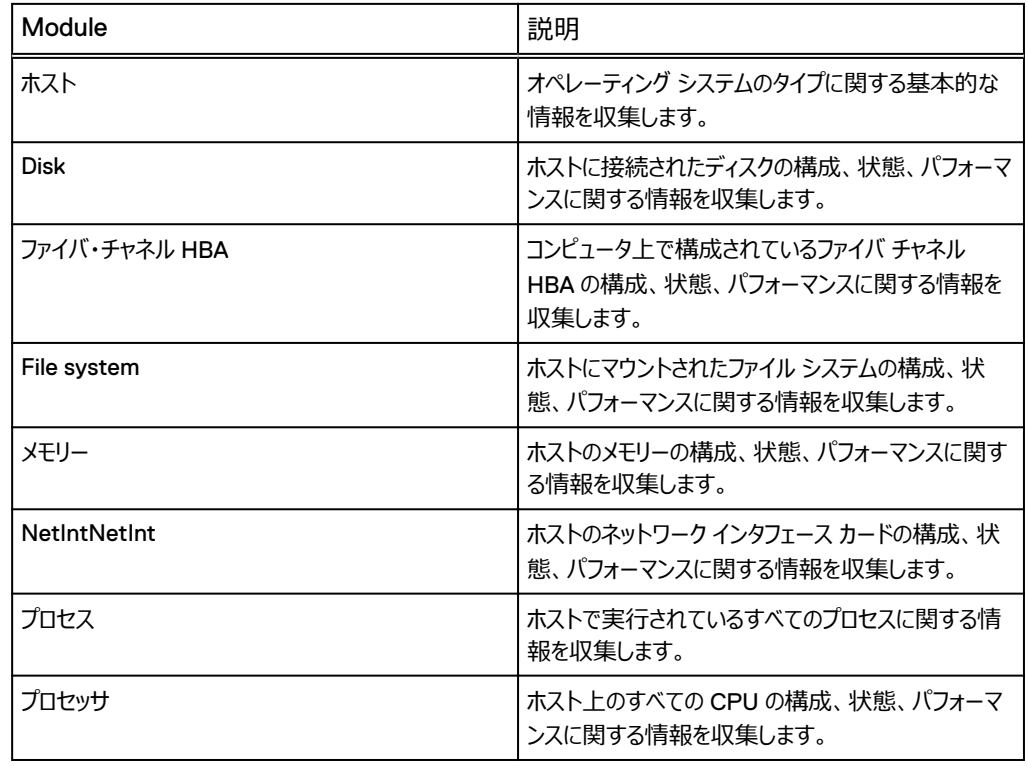

## UNIX **オペレーティング システムからのデータ収集**

UNIX コンピュータでシステム監視を行う場合、監視対象のホスト上にエージェントをインストールし ます。 ただし UNIX コンピュータからリモートでシステム情報を集めることはできません。

## **データ収集のための** UNIX **用エージェント ホストの検出**

UNIX ホストは、root アクセス権を持つ SSH または telnet/ftp を使用して検出されます。

セキュリティの要件により、root 認証情報を DPA に提供することが許可されていない場合、sudo は、sudoers ファイルに構成されている特定のコマンドを使用できるよう、一時的にユーザーの認証 情報を root に昇格させることができる回避方法になります。

#### DPA **ストレージ検出のための** sudoers **ファイルの変更**

UNIX ホストに root 以外のユーザーとしてログインし、sudo を使用して SCSI コマンドを正常に実 行できるため、ホストのストレージ関連情報を検出できます。次の例は、sudoers ファイルに追加す る必要のある内容です

```
# sudoers file.
#
# This file MUST be edited with the 'visudo' command as root.
#
# See the sudoers man page for the details on how to write a 
sudoers file.
#
# Host alias specification
# User alias specification
# Cmnd alias specification
# Defaults specification
# User privilege specification
root ALL=(ALL) ALL
# Uncomment to allow people in group wheel to run all commands
# %wheel ALL=(ALL) ALL
# Same thing without a password
# %wheel ALL=(ALL) NOPASSWD: ALL
# Samples
# %users ALL=/sbin/mount /cdrom,/sbin/umount /cdrom
# %users localhost=/sbin/shutdown -h now
user alias ALL = (ALL) PASSWD: /var/tmp/IllumAgent/apolloreagent
# Defaults specification
# User privilege specification
root ALL=(ALL) ALL
CMGU ALL=NOPASSWD:CMGEMC
# Uncomment to allow people in group wheel to run all commands
# %wheel ALL=(ALL) ALL
# Same thing without a password
# %wheel ALL=(ALL) NOPASSWD: ALL
# Samples
# %users ALL=/sbin/mount /cdrom,/sbin/umount /cdrom
# %users localhost=/sbin/shutdown -h now
```
#cmguser ALL=(ALL) NOPASSWD: ALL

## Windows **オペレーティング システムからのデータ収集**

Windows ホストからパフォーマンス データを収集するには、監視している Windows ホスト上に WMI (Windows Management Infrastructure) をインストールする必要があります。

ファイバ チャネル HBA 情報を除き、すべてのシステム監視情報を Windows コンピュータからリモー ト収集できます。 ファイバ チャネル HBA 情報を収集するには、コンピュータにエージェントがインスト ールされている必要があります。 Windows [ホストのリモート監視\(](#page-187-0)188 ページ) に、リモートで Windows ホストを監視するために必要なステップの詳細が記載されています。

<span id="page-187-0"></span>エージェントがインストールされているシステム用にシステム監視を設定するには、システム監視リクエ ストを監視対象のホストまたはグループに割り当てます。

## **データ収集のための** Windows **用エージェント ホストの検出**

エージェントを使用せずにアプリケーション検出が行われている場合、Windows ホスト検出では、 Replication Analysis and WMI for System Information の RPC(リモート プロシージャ コー ル)を使用します。

## RPC **通信の確認**

**手順**

- 1. Windows の [スタート] メニュー から [ファイル名を指定して実行] ダイアログ ボックスを開 きます。
- 2. 次のように入力します。

**net use \\<servername>\admin\$ /user:<username>**

- 3. [**Enter**]をクリックします。パスワードを入力します。
- 4. 接続に成功すると、次のメッセージが返されます。The command completed successfully。
- 5. ネットワーク マップを削除します。次のように入力します。

**net use \\servername\admin\$ /delete**

#### WMI **通信の確認**

#### **手順**

- 1. Windows の [スタート] メニュー から [ファイル名を指定して実行] ダイアログ ボックスを開 きます。
- 2. 「WBEMtest」と入力し、「Windows Management Instrumentation テスト」ダイアログ ボックスの[接続]をクリックします。
- 3. [接続]フィールドに**\\<servername\root\cimv2** と入力します。
- 4. [資格証明]フィールドに、監視しているアプリケーション ホストへの接続に使用するユーザー 名とパスワードを入力します。
- 5. [接続]をクリックして、[Windows Management Instrumentation テスト] ダイアログ ボ ックスに戻ります。[**Query**]をクリックします。
- 6. [**Enter Query**]フィールドに、次のように入力します。

**select \* from win32\_processor**

7. [**Apply**]をクリックします。

WMI が接続されると、アプリケーション ホストからのデータが表示されます。

## Windows **ホストのリモート監視**

ファイバ チャネル HBA 情報を除き、すべてのシステム情報を Windows コンピューターからリモート 収集できます。Windows コンピューターをリモート監視するには、エージェントを別の Windows コン ピューターにインストールする必要があります。UNIX コンピューター上で実行されているエージェント から Windows コンピューターをリモート監視することはできません。

別の Windows コンピューターから Windows ホストを監視するには、監視を行うコンピューター上 で、DPA エージェント サービスを管理者として実行する必要があります。エージェント サービスのログ イン パラメーターの変更(188 ページ)に詳細が記載されています。

## **エージェント サービスのログイン パラメーターの変更** これが必要かどうかを確認します。エージェント サービスのログイン パラメーターを変更するには:

#### **手順**

- 1. Windows サービス コントロール マネージャーを起動します ([スタート] > [設定] > [コ ヱトロール パネル] > [管理ツール] > [サービス])。
- 2. DPA [Agent service] を選択します。
- 3. 右クリックし、メニューから[ **Properties**]を選択します。
- 4. 「プロパティ] ダイアログ ボックスの「ログオン] タブを選択します。
- 5. [**This Account**]を選択します。
- 6. サービスを実行する際の管理者のユーザー名とパスワードを入力します。
- 7. [**OK**]をクリックし、サービスを再起動します。

## **リモート コンピュータでのアクティビティの監視**

#### **手順**

- 1. 監視するコンピュータのホスト オブジェクトを Web コンソールで作成します。 オブジェクトの名 前はリモート ホストのホスト名です。 ホスト名は、オブジェクトを監視するエージェントが実行 されているコンピュータから名前解決できなければなりません。
- 2. そのオブジェクトにリクエストを割り当てて、収集するデータを指定します。
- 3. 各リクエストをプロキシ リクエストとしてマークし、詳細を入力します。
- 4. プロキシの詳細を入力するには、[**Proxy Host**]フィールドにエージェントのホストの名前を 入力します。
- 5. 監視するコンピュータで管理者アカウントの Windows 認証情報を作成します。 このアカウ ントは、ローカル管理者の名前か、ドメイン管理者の名前にできます。
- 6. エージェントを再ロードすることにより、サーバを監視するエージェントに、変更を通知します。

## **ホストのシステム データの監視**

ホスト、または環境の別のホストで実行されているエージェントからアプリケーション ホストのシステム データを監視します。

#### **システム データのホストの監視用に[**Discovery Wizard**]を開始する前に**

システム データは、UNIX ホストにローカルなエージェントにより UNIX システムからだけ収集できま す。

#### **レプリケーション解析の構成**

ストレージ レプリケーション解析の実行には、[Discovery Wizard]を使用します。

## **はじめに**

- <sup>l</sup> ProtectPoint のバックアップやリカバリを構成するため、アプリケーション検出が可能なこと、また は Replication Monitoring フラグが設定済みであることを確認します。
- <sup>l</sup> ProtectPoint のバックアップと構成のため、ProtectPoint で保護するホストの時間と、アプリ ケーションがマップされたストレージ アレイを管理する Solutions Enabler ホストの時間が同期 している (差は1分以内) ことを確認します。
- <sup>l</sup> 監視対象ホストと復旧可能性プロセスの間の通信が有効になっていることを確認します。
	- Windows サーバーをリモートで監視するには、RPC サービスが有効であり、復旧可能性エ ージェントにアクセスできる必要があります。
	- UNIX や Linux のアプリケーションをリモートで監視するには、SSHD を有効にし、復旧可 能性エージェントに確実にアクセスできるようにする必要があります。
	- UNIX や Linux のアプリケーションをリモートで監視するには、FTP/Telnet サービスを有効 にし、復旧可能性エージェントに確実にアクセスできるようにする必要があります。

#### Microsoft Exchange Server **の監視**

Microsoft Exchange Server を検出するには、Microsoft Exchange Server が稼働しているホ ストを検出する必要があります。 Exchange Server は、Exchange Server と同じホストにインス トールされているエージェントから、またはリモートでインストールされているエージェントから復旧可能 性を監視できます。

#### 㽷

Microsoft Exchange では、レプリケーション分析、および Exchange サーバ ホストからのシステム 情報のみの監視が可能です。

#### Microsoft Exchange Server **の監視用に[**Discovery Wizard**]を開始する前に**

DPA を Exchange Server に接続するときに使用されるアカウントは、Exchange の読み取り専用 管理者権限およびローカル管理者権限を持つドメイン ユーザーでなければなりません。DPA は、1 個のクラスタでの 2 個の Exchange 情報ストアのレプリケーション分析をサポートしていません。を Exchange アプリケーションに接続するには、Exchange 読み取り専用管理者権限が必要です。 Windows からディスク情報を取得するには、ローカル管理者権限を保有するオペレーティング シス テム ユーザーである必要があります。

## **レプリケーション解析用の** Oracle **の監視**

Oracle データベースでレプリケーション分析を監視するには、エージェントは、次のテーブルおよびビュ ーで選択を実行できる Oracle ユーザーとしてデータベースに接続する必要があります。

- DBA\_DATA\_FILES
- DBA\_TEMP\_FILES
- DBA\_TABLESPACES
- <sup>l</sup> V\_\$DATAFILE
- V\_\$LOGFILE
- **V\_\$CONTROLFILE**
- V\_\$LOG\_HISTORY
- V\_\$ARCHIVED\_LOG
- $\bullet$  V  $$INSTANCE$
- V\_\$DATABASE
- V\_\$PARAMETER
- DICT
- DBA\_TAB\_COLUMNS

Windows プラットフォーム上の Oracle を監視する場合は、認証情報で指定されたオペレーティン グ システム ユーザーは ORA\_DBA グループに属している必要があります。 UNIX では、UNIX 認 証を使用する場合に、データベースで認証情報を指定する必要はありません。

#### Oracle **統計の更新**

行数およびテーブルとインデックスのサイズに関する正確な数値を収集するには、定期的に Oracle 統計を更新することが重要です。 Oracle マニュアルでは、Oracle 統計を更新するようにジョブを設 定する方法の詳細が説明されています。

スキーマに関する Oracle 統計を更新する方法の 1 つとして、次のコマンドを実行することがありま す。

```
exec dbms_stats.gather_schema_stats(ownname => '***SCHEMANAME***',
estimate percent => 5, cascade => true, options => 'GATHER');
```
#### RecoverPoint **の監視**

RecoverPoint は、リモートでインストールされた DPA サーバーなどのエージェントから監視する必 要があります。

RecoverPoint を検出する場合、DPA は 1 つの管理 IP の検出のみをサポートします。さらに、 DPA は管理 IP の監視のみをサポートしており、RPA IP の監視はサポートしていません。RPA IP を監視せず、必ず管理 IP を監視してください。

## <span id="page-190-0"></span>プライマリ ストレージの監視

このセクションでは、プライマリ ストレージを監視する方法について説明します。 DPA ではプライマリ ストレージを次のカテゴリーに分類します。

- ファイル サーバー
- <sup>l</sup> レプリケーション解析用のストレージ アレイ
- ディスク管理サーバー

## ファイル サーバーの監視

このセクションでは、ファイル サーバーを監視する方法について説明します。

## EMC File Storage **の監視**

EMC File Storage は、たとえば、DPA サーバーなど、リモート コンピューターで実行されているエー ジェントから監視する必要があります。

#### 注

EMC File Storage は、Celerra File Storage とも呼ばれます。

## **レプリケーション解析用のストレージ アレイの構成**

DPA は、VNX Block、CLARiX、Symmetrix、および VPLEX の各ストレージ アレイを監視しま す。これらのストレージ アレイが EMC RecoverPoint によってレプリケートされている場合は、完全 なレプリケーション分析を有効にするために追加の構成が必要です。

#### EMC VPLEX **アレイのポート**

DPA は、TCP ポート 443 で VPLEX と接続します。

#### VPLEX **アレイの検出**

VPLEX ストレージ アレイを DPA サーバーから監視するか、DPA エージェントがインストールされて いる任意のホストからリモートで監視することができます。

DPA は、管理されているすべてのストレージ アレイを検出し、オブジェクト ライブラリ インベントリでオ ブジェクトを作成します。

#### VNX Block/CLARiX **アレイのポート**

DPA は、TCP ポート 443 で VNX Block/CLARiX に接続します。ただし、VNX Block/CLARiX がポート 2163 を使用するように設定されている場合は、ポート 2163 を使用します。

## VNXBlock/CLARiX **アレイの検出**

EMC VNXBlock/CLARiX ストレージ アレイは、プロキシ サーバーからリモートで、または最後の手 段としては DPA サーバーなどの異なるホスト上で実行するエージェントから、監視する必要がありま す。これは SE ホストまたはコネクタとも呼ばれます。

SE ホストは、SE ホストにインストールされた DPA エージェントによる検出や、特権ユーザーの資格 情報が必要なエージェントなしのメカニズムによる検出に使用できます。

<span id="page-191-0"></span>DPA は、管理されているすべてのストレージ アレイを検出し、オブジェクト ライブラリ インベントリでオ ブジェクトを作成します。

EMC Solutions Enabler がインストールされているホストの名前を指定する必要があります。

#### Symmetrix **アレイの検出**

Symmetrix ストレージ アレイは、別のホスト (DPA サーバーなど)で実行されているエージェントか らリモート監視する必要があります。

複数のホストと複数のストレージ アレイを構成するには、[Discovery Wizard]を使用します。DPA は、管理されているすべてのストレージ アレイを検出し、オブジェクト ライブラリ インベントリにオブジェ クトを作成します。

Solutions Enabler がインストールされているホストの名前を指定する必要があります。

Solutions Enabler がデフォルトで Solutions Enabler のローカルに保存されるデバイス グループを 表示するには、次の要領で、Solutions Enabler のオプション ファイルの Global Name Services を開く必要があります。

1. /./emc/API/symapi/config/でオプション ファイルを開きます。

2. 該当する行を見つけます。

#SYMAPI USE GNS = ENABLE

ここでコメント処理を外すと、次のようになります。**SYMAPI\_USE\_GNS = ENABLE**

- 3. ファイルを保存します。
- 4. stordaemon list コマンドを実行し、GNS サービスが実行中であることを確認します。
- 5. symcfg disco コマンドを実行します。

#### Symmetrix **および** VNX/CLARiX **でのホストを介さない検出の実行**

レプリケーション監視でホスト検出を行うには、ホストにローカル エージェントをインストールするか、ホ スト アクセス用の認証情報を含むリモート エージェントを導入する必要があります。 いずれの方法 もお客様のセキュリティ ポリシーによって妨げられることがあります。

エージェントレス オプションを使用するには、Solutions Enabler ホストの認証情報を提供する必要 があります。 ホストを介さない検出の前提条件は、Symmetrix アレイの検出 (192 ページ) で説 明した条件と同じです。

**レプリケーション データを収集するための、**RecoverPoint **を使用するストレージ アレイの構成** ご使用の VNX/CLARiX または Symmetrix ストレージ アレイが EMC RecoverPoint でレプリケ ートされている場合は、DPA により RecoverPoint レプリケーション処理のレプリケーション分析が 提供されます。

RecoverPoint のレプリケーション分析を実行するには、VNX/CLARiX または Symmetrix ストレ ージ アレイのいずれかと、RecoverPoint ホストを正しい順序で DPA に構成する必要があります。

#### **手順**

- 1. [Discovery Wizard]を使用して、RecoverPoint でレプリケートしたストレージ アレイに接 続している Solutions Enabler ホスト用のホスト オブジェクトを作成します。
- 2. ホストと接続しているアレイを検出します。
- 3. [Discovery Wizard]を使用して Symmetrix または VNX/CLARiX アレイを構成します。
- 4. ストレージ アレイからレプリケーション ポリシー データをインポートします。
- 5. [RecoverPoint](#page-190-0) の監視 (191 ページ)の説明に従って、EMC RecoverPoint アプライアン スのデータ監視を構成します。
- 6. RecoverPoint Configuration リクエストが、ストレージ アレイのレプリケーションを処理する RecoverPoint アプライアンス オブジェクトに割り当てられていることを確認します。このリクエ ストを実行します。
- 7. RecoverPoint Configuration リクエストが実行され、十分な時間が経過すると、DPA は RecoverPoint のレプリケーション分析データを収集し始めます。レポートはストレージ アレイ オブジェクトから実行できます。[**Replication Analysis**]領域には、ストレージおよびリカバ リ ポイントのマッピングが表示されます。

## EMC File Storage **の監視用に[**Discovery Wizard**]を開始する前に**

EMC File Storage モジュールは、XML API を介して EMC File Storage から情報を収集し、 EMC File Storage Control Station から直接に情報を収集します。EMC File Storage に対す る特定の権限を持つ管理者を作成する必要があります。

## **手順**

1. EMC File Storage Manager Web ブラウザー インターフェイスに管理者としてログインしま す。

コマンド ライン インターフェイスを使用して DPA 管理者を作成することもできます。

- 2. [**Security**] > [**Administrators**]に移動します。
- 3. ユーザー名を DPA などにして、新しい管理者を作成します。
- 4. [**Local Only Account**]を選択して、管理者のパスワードを入力し確認します。
- 5. 少なくとも opadmin レベルの権限を持つ[**Primary Group**]を選択します。DPA では、 opadmin で割り当てられる以上の権限は必要ではありません。
- 6. 次のクライアント アクセス オプションを有効にします。
	- [XML API v2 allowed]
	- $\bullet$  [Control Station shell allowed]
- 7. [**OK**]をクリックします。

#### **結果**

EMC File Storage との接続に使用する DPA 認証情報には、作成した EMC File Storage 管 理者のユーザー名およびパスワードが含まれている必要があります。

## ディスク マネージメント サーバーの監視

このセクションでは、ディスク マネージメント サーバーを監視する方法について説明します。

## HP Command View **の監視**

HP EVA ディスク アレイを、Command View ホストで実行されているエージェントから HP Command View を介して、または別のホスト(DPA サーバーなど)で実行されているエージェント からリモート監視します。

データ収集に使用するユーザー名とパスワードは、CommandView CIM サーバーで定義されてい る有効なユーザー名とパスワードに一致していなければなりません。これは CommandView 管理イ ンターフェイスから構成できます。

DPA は、デフォルトのセキュア ポートである 5989 で SMI-S を使用して、HP Command View か らデータを収集します。

# <span id="page-193-0"></span>保護ストレージの監視

このセクションでは、データ保護ストレージの監視方法について説明します。

## Data Domain の監視

DPA は、Data Domain バックアップ アプライアンスを監視します。DDOS 4.8 では、テープ ドライブ とテープ ライブラリのステータスおよび構成情報のみが返されます。データを収集する Data Domain システムで、Data Domain 分析リクエストを有効にする必要があります。

## Data Domain の監視用に「Discovery Wizard]を開始する前に

Data Domain バックアップ アプライアンスでは、ポート 161 上の SNMP およびポート 22 上の SSH を有効化する必要があります。また、SNMP コミュニティ文字列も設定する必要があります。これ は、コマンド ラインから実行できます。

#### **はじめに**

- <sup>l</sup> Data Domain システムで SSH リクエストを実行するためのユーザー役割権限があることを確 認します。
- Data Domain OS 5.7 以降を監視するには、ユーザーに PCR (物理容量レポート作成)を 実行する管理者権限があることを確認します。

#### **手順**

- 1. sysadmin アカウントを使用して、Data Domain アプライアンス コンソールにログインします。
- 2. 次のコマンドを入力して、既存の構成を確認します。

**snmp show ro-communities**

snmp add ro-community <string> hosts <host IP address> <string>は選択されているコミュニティ文字列(public など)、<host IP address>は Data Domain の監視に使用している DPA エージェントの IP アドレスです。SNMP をいったん無 効にし、再度有効にして新しい文字列が有効になるようにします。

```
snmp disable
snmp enable
```
public というコミュニティ文字列を使用していない場合は、Data Domain 認証情報で使用 されているコミュニティ文字列を変更する必要があります。

SNMP 設定は、Data Domain Enterprise Manager インターフェイスの[**System Settings**]タブでも設定できます。

3. DPA Data Domain の SSH 認証情報を編集して、Data Domain デバイス上で構成され る SSH のユーザー名とパスワードを指定します。DPA Web コンソールで、 [**Admin** ] > [ **System** ] > [ **Manage Credentials**]の順に選択します。

この情報は必須で、

- Data Domain OS 5.7 以降の監視にあたり、SSH PCR データコレクションの構成の確 認に使用します。
	- リクエストが実行されると、コマンドのポーリング期間に統計情報を収集し、Data Domain の物理容量の測定スケジュールを作成します。それから Data Domain が 統計情報を収集します。収集された統計情報は、以後のリクエストを実行する際に DPA サーバーに送信されます。このため、初めてリクエストが実行されるときは、レポ

ートに収集されるデータはありません。データが収集され、レポートに取り込まれるの は2度目の実行時からとなります。DPA インストール後の作業 (61ページ)で詳細 を参照してください。

- コマンドのポーリング期間は丸 1 日単位に切り上げられます。コマンドのポーリング期 間の値は、コマンドのポーリング期間が 2 日間以上となるように、プロビジョニングでポ ーリング期間の 2 倍に設定されます。たとえば、ポーリング期間が 24 時間以内に設 定されている場合、DPA は 2 日間の統計情報を収集します。ポーリング期間が 3 日間に設定されている場合、DPA は、6 日間の統計情報を収集します。
- これにより、Data Domain からデバイス、デバイス グループ、プール、静的イメージ、 ProtectPoint SnapVX Backup and Recovery のアクセス グループの LUN 情報を 取得します。ProtectPoint SnapVX のバックアップ/リカバリを実行する DPA の構成 (195 ページ)で情報を確認します。

以上は他の情報より優先して確認します。

## ProtectPoint SnapVX のバックアップ/リカバリを実行する DPA の構成

DPA 環境のホストに収集された情報を DPA 環境の VMAX3 に収集された情報を関連づけるに は、DPA を構成して、代わりにその情報を DPA 環境の Data Domain に収集された情報に関連 づける必要があります。

## **はじめに**

- <sup>l</sup> ProtectPoint で保護するホストの時間と、アプリケーションがマップされたストレージ アレイを管 理する Solutions Enabler ホストの時間が同期している(差は 1 分以内)ことを確認します。
- サポートされるバージョンと OS の要件については、「Data Protection Advisor Software Compatibility Guide」を参照してください。
	- **n** ProtectPoint
	- **n** Solutions Enabler
	- **N** VMAX3
	- **n** Data Domain

## **手順**

1. レプリケーション解析用のホストを構成します。

詳細については、を参照してください。アプリケーションを検出できること、または Replication Monitoring フラグが設定されていることを確認します。これは、ProtectPoint のバックアッ プ/リカバリの構成に必要です。

2. VMAX3 と SE ホストを検出します。

詳細については、Symmetrix アレイの検出 (192 ページ) を参照してください。

3. Data Domain ホストを検出します。

詳細については、 [Data Domain](#page-193-0) の監視 (194 ページ)を参照してください。 Data Domain の検出ウィザードで SSH 認証情報が指定されていることを確認します。これは、Data Domain からデバイス、デバイス グループ、プール、静的イメージ、アクセス グループなどの LUN の情報を取得するために必要です。

#### **必要条件**

必要な場合は、保護ポリシーに新しい保護ルールを追加して、Linked、StaticImage、SnapVX Missing Recovery Point のアラートが生成されるようにします。

## StorageTek ACSLS Manager の監視

StorageTek ACSLS Manager はリモート監視できません。ACSLS AIX または ACSLS Solaris ホストに DPA エージェントをインストールする必要があります。

## StorageTek ACSLS Manager の監視用に[Discovery Wizard]を開始する前に

エージェントが監視対象の StorageTek ACSLS Manager サーバーにインストールされ、実行中に なっている必要があります。

エージェントをインストールしたら、DPA.config ファイルの ACS\_HOME の値が、ACSLS のインスト ール場所に一致することを確認します。DPA.config ファイル内の ACSDBDIR の値が、ACSLS DB フォルダへのパスと一致することを確認します(デフォルトは export/home/ACSDB 1.0)。

## テープ ライブラリの監視

DPA はテープ ライブラリに関する情報、およびそのテーブル ライブラリ内のドライブに関する情報を収 集できます。ホスト名を指定する際には、テープ ライブラリを監視しているホストで解決できるテープ ライブラリ名を指定します。

## テープ ライブラリの監視用に [Discovery Wizard] を開始する前に

テープ ライブラリの認証情報には、[**Credential Properties**]ダイアログ ボックスの[**Password**] フィールドに含まれるテープ ライブラリの読み取り専用コミュニティ文字列が含まれていなければなりま せん。 テープ ライブラリでコミュニティ文字列を変更していない場合は、コミュニティ文字列を [public]に設定します。

[**Admin**] > [**System**] > [**Manage Credentials**]の順に選択して、[Discovery Wizard]を使用してテープ ライブラリ オブジェクトを作成した後に作成されるテープ ライブラリの認証 情報を変更します。

## IBM System Storage TS 3500 **テープ ライブラリの監視**

Tape Library Specialist Web インタフェースを使用して、IBM System Storage TS 3500 テー プ ライブラリの SNMP (Simple Network Management Protocol) を有効にします。 SNMP リ クエストを有効にするには:

## **手順**

- 1. ブラウザの URL 行に Ethernet IP アドレスを入力します。
- 2. [**Manage Access**] > [**SNMP Settings**]の順に選択します。 [**SNMP Trap Setting**]フィールドで現在の設定を表示し、クリックして SNMP リクエストを有効にします。
- 3. [**SNMP Requests Setting**]フィールドが[**Enabled**]に設定されていることを確認しま す。

## IBM TotalStorage 3583 **テープ ライブラリの監視**

IBM TotalStorage 3583 テープ ライブラリの SNMP を有効にするように URM (Remote Management Unit)を構成します。 SNMP を有効にするには:

#### **手順**

- 1. RMU で[**Configuration**]をクリックします。
- 2. [SNMP Configuration]領域で次の手順を実行します。
	- <sup>l</sup> この機能を有効にするには、[**SNMP Enabled**]フィールドで[**ON**]を選択します。
- <sup>l</sup> SNMP アラートを有効または無効にするには、[**Alerts Enabled**]フィールドで[**ON**] または[**OFF**]を選択します。
- <sup>l</sup> [**Manager**]フィールドに SNMP サーバー アドレスを入力します。
- <sup>l</sup> [**Public Name**]フィールドに読み取り専用 SNMP コミュニティの名前を入力します。
- <sup>l</sup> [**Private Name**]フィールドに読み取り/書き込み SNMP コミュニティの名前を入力し ます。
- 3. [**Submit**]をクリックし、変更を確認します。
- 4. パスワードを入力し、[**Confirm**]をクリックします。 必要な場合、ブラウザをリダイレクトしま す。
- 5. [**Done**]をクリックし、再起動します。

## IBM TotalStorage 3584 **テープ ライブラリの監視**

IBM TotalStorage 3584 テープ ライブラリの Web インタフェースから SNMP を有効にするには、 次の手順を実行します。

#### **手順**

- 1. Tape Library Specialist Web インターフェイスの[Welcome]スクリーンで、[**Manage Access**] > [SMNP Settings]の順に選択します。
- 2. [**SNMP Trap Setting**]フィールドで、現在の設定を確認し、SNMP リクエストを有効ま たは無効にするボタンを選択します。
- 1. 別な方法を使用してオペレータ パネルから SNMP リクエストを有効にするには:
- 3. テープ ライブラリ オペレーター パネルの 「Activity] スクリーンで、 [**MENU**] > [**Settings**] > [**Network**] > [**SNMP**] > [**Enable/Disable SNMP Requests] > [ENTER] の順に選択します。**

SNMP リクエストの現在のステータスが画面に表示されます。

4. [**UP**]または[**DOWN**]を押して SNMP メッセージングを[ENABLED]または [DISABLED]に指定し、[**ENTER**]を押します。

新しい設定を受け入れて前の画面に戻るには、[**BACK**]を押します。

再度表示された[Enable/Disable SNMP Requests]画面に新しい設定が表示されま す。

## Oracle SL24 Tape Autoloader **および** SL48 **テープ ライブラリの監視**

RMI(Remote Management Interface)を構成し、Oracle StorageTek SL24 Tape Autoloader または SL48 テープ ライブラリの SNMP を有効にします。SNMP を有効にするには:

## **手順**

- 1. RMI で、[**Configuration**] > [**Network**]に移動します。
- 2. [**SNMP Enabled**]チェックボックスが有効になっていることを確認します。
- 3. [**Community Name**]文字列は、DPA のこのテープ ライブラリの接続に使用される認証 情報に含まれている必要があります。
- 4. [Submit] をクリックし、変更を確認します。

## HP StorageWorks **テープ ライブラリの監視**

NeoCenter ユーティリティを構成して、テープ ライブラリの SNMP を有効にします。SNMP を有効 にするには:

#### **手順**

- 1. NeoCenter ユーティリティをホストから起動します。
- 2. [Main]スクリーン メニューから[**Configure**]を選択します。[**Configure**]ダイアログ ボ ックスが表示されます。
- 3. [**SNMP Traps**]タブを選択します。
- 4. 使用できるいずれかの[**Trap Address**]フィールドで、DPA サーバーの IP アドレスを入力 します。

# スイッチおよび I/O デバイスの監視

このセクションでは、スイッチおよび I/O デバイスの監視方法を説明します。

## ファイバー チャネル スイッチの監視

DPA は、ファイバ チャネル スイッチ上のポートの構成、接続性ステータス、スループットなどに関する 情報を収集します。

ホスト名を指定する際には、エージェントのホストで解決できるスイッチ名を指定します。

## ファイバー チャネル スイッチの監視用に[Discovery Wizard]を開始する前に

Brocade スイッチが確実にすべてのデータを返すようにするには、Fibre Channel Alliance MIB が ロードされ、スイッチで有効になっていることを確認します。 この MIB は、デフォルトではスイッチにイン ストールされません。 FA-MIB サポートを Brocade スイッチで有効にするには、管理者としてログイ ンして、snmpmibcapset コマンドを実行します。 FA-MIB パラメータを[Yes]に変更します。 [Enter]をクリックしてその他の設定のデフォルト値を受け入れます。

次に例を挙げます。

```
telnet <switch>
> snmpmibcapset
The SNMP Mib/Trap Capability has been set to support
 FE-MIB SW-MIB FA-MIB SW-TRAP FA-TRAP
FA-MIB (yes, y, no, n): [yes]<br>SW-TRAP (yes, y, no, n): [enter]
SW-TRAP (yes, y, no, n):
 FA-TRAP (yes, y, no, n): [enter]
 SW-EXTTRAP (yes, y, no, n): [enter]
>
```
IP スイッチの監視

ホスト名を指定する場合は、エージェントのホストで解決できるスイッチ名を指定します。

#### IP スイッチの監視用に [Discovery Wizard] を開始する前に

IP スイッチの認証情報には、[**Credential Properties**]ダイアログ ボックスの[**Password**]フ ィールドに含まれる IP スイッチの SNMP コミュニティ文字列が含まれていなければなりません。 IP ス イッチでコミュニティ文字列を変更していない場合は、コミュニティ文字列を public に設定します。

[**Admin**] > [**System**] > [**Manage Credentials**]の順に選択して、[Discovery Wizard]を使用して IP スイッチ オブジェクトを作成した後に作成される IP Switch Credentials を 変更します。

#### Xsigo I/O Director の監視

Xsigo I/O Director のホスト名を指定する場合は、エージェントのホストで解決できる Director の ホスト名または IP アドレスを指定します。

## Xsigo I/O Director の監視用に[Discovery Wizard]を開始する前に

Xsigo Director SNMP の認証情報では、認証情報の[**Password**]フィールドに Director の SNMP コミュニティ文字列が含まれていなければなりません。 Director でコミュニティ文字列を変更 していない場合は、コミュニティ文字列を public に設定します。

[**Admin**] > [**System**] > [**Manage Credentials**]の順に選択し、必要に応じてデフォルト の Xsigo Director SNMP 認証情報を変更するか、新しい認証情報を作成します。

# 仮想化管理

このセクションでは、仮想化環境を監視する方法について説明します。

## VMware 環境の監視

VMware 環境を、VirtualCenter Server で実行されているエージェントから監視するか、DPA サ ーバーなどの別のホストで実行されているエージェントからリモート監視します。

- <sup>l</sup> [Discovery Wizard]を使用して、vCenter Server を DPA に追加できます。 [**Admin**] > [**System**] > [**Discovery Wizard**] > [**Virtualization Management**] の順に選択します。
- <sup>l</sup> vCenter Server を追加するには、vCenter ホスト名および vCenter ユーザーの認証情報を 入力する必要があります。
- <sup>l</sup> vCenter ホストのみを監視するか、vCenter ホストに接続されている仮想マシンも監視するか を選択できます。
	- 仮想マシンの監視を選択すると、DPA から vCenter Server に対してクエリーが実行さ れ、仮想マシンのリストが表示されます。vCenter Server に多数の仮想マシンが構成され ている場合は、検出処理に時間がかかる場合があります。
	- 仮想マシンごとに、DPA でホストを検出するかどうかを選択できます。ホストを検出すると、 DPA インベントリにホストが追加されます。
	- 検出で選択される仮想マシンごとに、構成、パフォーマンス、および解析データを収集する Host System Monitoring と、レプリケーション解析を有効にする Replication Monitoring を有効にするかどうかを選択できます。
	- Host System Monitoring で選択される仮想マシンごとに、仮想マシンの監視に使用する DPA エージェントを指定できます。Ctrl キーまたは Shift キーを押しながらクリックして複数 のシステムを選択することで、複数台のマシンの DPA エージェントを同時に変更できます。
		- Windows 仮想マシンでは、リモート DPA エージェント(DPA サーバーにインストールさ れている DPA エージェントなど)、またはローカル エージェント(各 Windows 仮想マシ ンにインストールされている DPA エージェントなど)を使用して、Host System Monitoring を実行させることができます。
		- UNIX/Linux 仮想マシンでは、ローカル エージェント上の Host System Monitoring 用の仮想マシンに DPA エージェントがインストールされている必要があります。
	- <sup>n</sup> 仮想マシンごとのホスト監視を選択する場合は、リモート エージェントで監視中の Windows 仮想マシンごとに、Windows 認証情報を入力する必要があります。認証情報

は、ローカル管理者またはドメイン管理者です。Ctrl キーまたは Shift キーを押しながらクリ ックして複数のシステムを選択することで、複数台のマシンの認証情報を同時に変更できま す。vCenter を監視中の場合は、こうした認証情報の入力は不要です。

- 検出された仮想マシンは、DPA の vCenter オブジェクトの下に表示され、デフォルトで [Configuration]/[Servers]/[Application Servers]グループにも追加されます。 表示される仮想マシンのグループは変更、追加できます。 [**Admin** ] > [ **System** ] > [ **Discovery Wizard** ] > [ **Destination Group.**] の順に選択します。
- vCenter の 「Discovery Wizard] の最後のスクリーンに、選択したオプションのサマリーが表示 されます。[**Finish**]をクリックすると、DPA にオブジェクトが追加され、選択されている監視オプ ションが有効になります。

## RecoverPoint for VMs の監視

RecoverPoint for VMs の監視は、リモート インストールされたエージェント(DPA サーバーなど) から行う必要があります。DPA エージェントは、Windows または Linux 上で実行する必要がありま す。

仮想マシンの RecoverPoint を検出する場合、DPA は 1 つの管理 IP の検出のみをサポートしま す。さらに、DPA は管理 IP の監視のみをサポートしており、RPA IP の監視はサポートしていませ ん。RPA IP を監視せず、必ず管理 IP を監視してください。

## RecoverPoint の監視用に [Discovery Wizard] を開始する前に

DPA は、ポート 22 の安全な SSH 接続を介して RecoverPoint 環境 CLI(コマンド ライン インタ ーフェイス)に接続できる必要があります。DPA は、デフォルトの CLI ユーザー admin を使用して RecoverPoint アプライアンスに接続しますが、SSH を使用して CLI コマンドをリモートで実行する 十分な権限を持つ定義された任意のユーザーでも可能です。監視アカウントで十分です。

ただし、ユーザー boxmgmt は RecoverPoint インストール マネージャーを自動的に起動するため に予約されているため、DPA は RecoverPoint ユーザー boxmgmt で接続してはいけません。

デフォルト ユーザーが「monitor」となる RecoverPoint 4.1 を実行している場合は、DPA で指定さ れたデフォルト ユーザーが存在しなくなっているため、新しいユーザーを作成する必要があります。 RecoverPoint 4.1 をインストールした後で新しいユーザーを作成しない場合、DPA からの EMC RecoverPoint 認証情報でのリクエストは失敗します。

# クラスタの監視

このセクションでは、クラスタを監視する方法について説明します。

## Microsoft Server フェールオーバー クラスタの監視

Microsoft Server フェールオーバー クラスタを検出するには、クラスタ内の各マシンにエージェントを インストールする必要があります。サポートされているバージョンについては、「Data Protection Advisor Software Compatibility Guide」を参照してください。

Microsoft Server フェールオーバー クラスタは、DPA Discovery Wizard のリモート エージェントで 検出する必要があります。このエージェントは、クラスタのいずれかのマシンにインストールされている 必要があります。DPA には、次の 2 つの検出オプションがあります。

<sup>l</sup> [**Monitor Cluster and hosts which are included in cluster**]:このオプションを選択す ると、DPA はクラスタ構成リクエストとクラスタ ステータス リクエストに関連するクラスタを自動的 に選択します。 DPA は、ホスト監視リクエスト、ホスト構成リクエスト、ホスト ステータス リクエストを、クラスタに 属するすべてのホストに割り当てます。

<sup>l</sup> [**Monitor only Cluster**]:このオプションを選択すると、DPA はクラスタ構成リクエストとクラス タ ステータス リクエストに関連するクラスタを自動的に選択します。

㽷

#### クラスタに属するホストには、リクエストは割り当てられません。

#### Veritas Cluster Server と Veritas Infoscale Availability の監視

Veritas Cluster Server と Veritas Infoscale Availability を検出するには、クラスタ内の各マシン にエージェントをインストールする必要があります。サポートされているバージョンについては、「Data Protection Advisor Software Compatibility Guide」を参照してください。

Veritas Cluster Server と Veritas Infoscale Availability は、DPA Discovery Wizard のリモー ト エージェントで検出する必要があります。このエージェントは、クラスタのいずれかのマシンにインスト ールされている必要があります。DPA には、次の 2 つの検出オプションがあります。

- <sup>l</sup> [**Monitor Cluster and hosts which are included in cluster**]:このオプションを選択す ると、DPA はクラスタ構成リクエストとクラスタ ステータス リクエストに関連するクラスタを自動的 に選択します。 DPA は、ホスト監視リクエスト、ホスト構成リクエスト、ホスト ステータス リクエストを、クラスタに 属するすべてのホストに割り当てます。
- <sup>l</sup> [**Monitor only Cluster**]:このオプションを選択すると、DPA はクラスタ構成リクエストとクラス タ ステータス リクエストに関連するクラスタを自動的に選択します。

注

クラスタに属するホストには、リクエストは割り当てられません。

# **ホストまたはオブジェクトの手動による検出**

この処理手順は、CLARiX、Symmetrix、VNX、VPLEX アレイの検出には適用されません。

注

表示されるステップは、検出するオブジェクトによって異なります。

#### **手順**

- 1. 次のいずれかを実行します。
	- <sup>l</sup> [**Inventory**] > [**Object Search**]に移動します。
	- <sup>l</sup> [**Admin**] > [**Run Discovery Wizard**]に移動します。
- 2. [**Objects to Discover**]で、次のいずれかを選択します。
	- <sup>l</sup> [**Host**]を選択してから[Host]を選択します。
	- <sup>l</sup> [**Primary Storage**]を選択してから[File Storage]または[VPLEX]を選択しま す。
	- <sup>l</sup> [**Protection Storage**]を選択してから、[Data Domain]、[Disk Library]、 [NetApp NearStore]、[Tape Library]のいずれかを選択します。
	- <sup>l</sup> [**Switch**]を選択してから、Fibre Channel スイッチ、IP スイッチ、Xsigo スイッチのいず れかを選択します。
- 3. ホストまたはオブジェクトを手動で検出するオプションを選択します。
- 4. ホスト名または IP アドレス、エイリアス、オペレーティング システム、認証情報、リモート デー タ コレクション エージェント、またはポートで、アプリケーション ホストを識別します。プライマリ ストレージ、保護ストレージ、またはスイッチを検出する場合は、ステップ 8 に進みます。
- 5. 検出する各ホストに[**Host System Monitoring**]または[**Replication Monitoring**] を選択します。[Replication Monitoring]オプションは、ストレージ容量ライセンスがある場 合にのみ使用できます。検出時のオプションを選択しない場合、後で[Add Requests]と そのオプションを実行できます。
- 6. このアプリケーションのデータを、ローカル データ コレクション エージェントまたはリモート データ コレクション エージェントのどちらが収集するかを選択します。[**Host System Monitoring**]を選択し、ホストで Linux、UNIX、または Windows 以外のプラットフォーム を実行している場合は、ローカル データ コレクション エージェントを選択します。リモート デー タ コレクション エージェントの場合は、エージェントがインストールされているホストを選択しま す。

## 注

[**Viewing and editing Data Collection defaults**]領域で RecoverPoint、 RecoverPoint for VM、または VPLEX のデータ コレクション エージェントを指定した場 合、デフォルトでここにエージェントが表示されます。

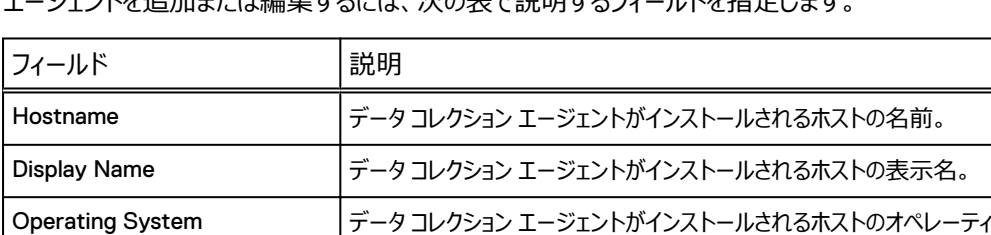

Host System Monitoring このホストの構成、パフォーマンス、ステータスを監視する場合に選択し

はら生きない トラック・シーム

ング システム。

ます。

7. ホスト システム監視とリモートのデータ コレクション エージェントまたはエージェントレスを選択 した場合は、アプリケーション ホストの認証情報を選択または設定します。

Replication Monitoring このホストのレプリケーション解析を実行する場合に選択します。

#### 注

[**Viewing and editing Data Collection defaults**]領域で RecoverPoint、 RecoverPoint for VM、または VPLEX の認証情報を指定した場合、デフォルトでここに 認証情報が表示されます。

- 8. (オプション) オブジェクトへの接続をテストします。テストが失敗して、ホストや認証情報のエ ラーが表示されたら、[**Back**]をクリックし、問題を解決して再テストします。
- 9. (オプション) オブジェクトを1つまたは複数のグループに追加します。複数のオブジェクトを選 択するには、[**Ctrl**]または[**Shift**]を押してクリックします。
- 10. (オプション)カスタム属性が定義されている場合は、検出したオブジェクトに適用する属性を 選択します。属性は[**Admin**] > [**Manage Custom Attributes**]で作成します。
- 11. [**Finish**]をクリックして検出ジョブを開始します。オブジェクトは、オブジェクト ライブラリと選択 した宛先グループに追加されます。

# **検出後のジョブ データ収集について**

DPA でアプリケーションを検出した後のジョブ データ収集について説明します。

このセクションの情報は、次のアプリケーションに適用されます。

- NetWorker
- <sup>l</sup> Avamar
- TSM
- HP DataProtector
- Commvault Simpana
- NetBackup
- **ArcServ**
- $\cdot$  DB2
- SAP HANA
- RMAN
- MSSQL

上記のアプリケーションに関して、次のことに注意してください。

- <sup>l</sup> この機能を有効にした場合、新しいサーバーが検出されると、DPA は 14 日前のジョブ データ から収集を開始します。
- 次回ジョブ監視リクエストを実行すると、現在のポーリング間隔が次の日に設定され、次の日の データが収集されます。
- 現在のポーリング間隔は、ジョブ監視リクエストが実行されるごとに、14 日前から1日ずつ進 み、2 週間分のデータが収集されるまで各日のデータが収集されます。そこから、通常どおりデ ータ コレクションが再開されます。
- <sup>l</sup> ポーリング間隔のデフォルト値は 1 日です。この値は、[Job Monitor]リクエスト オプション セク ションでユーザー設定できます。
- <sup>l</sup> データ コレクションを設定する際、[**Frequency**]は、必ず[各リクエストがデータを収集する 最大時間範囲]よりも小さい値にする必要があります。そうしないと、リクエストが現在の時刻お よびリクエストが実行される各時刻に間に合わずに遅れてしまい、残りのデータを収集できなくな ります。

詳細については、[モジュール別データ](#page-97-0) コレクション リクエスト オプションを参照してください。

# **監視対象オブジェクトおよびグループ**

# オブジェクトの概要

DPA は、データ保護環境のアプリケーションおよびデバイスを検出し、これらの論理エンティティおよ び物理エンティティをオブジェクトとしてオブジェクト ライブラリに保存します。検出されたオブジェクト は、オブジェクト ライブラリの次のカテゴリーにグループ分けされます。

- アプリケーション
- **•** ホスト
- ストレージ

• スイッチ

オブジェクトには次のルールが適用されます。

- <sup>l</sup> 複数のオブジェクトが同じ名前を共有することはできない
- オブジェクトは、別のオブジェクトと同じエイリアスを持つことはできない

オブジェクト ライブラリにより、オブジェクトとその属性を確認できます。

## <span id="page-203-0"></span>オブジェクトの検索

オブジェクトを検索して、複数のオブジェクトのデータ コレクション リクエストを一度に変更できます。

## **手順**

- 1. [Select Inventory] > [Object search] の順にクリックします。
- 2. 検索条件を入力します。
	- <sup>l</sup> [**Name**]フィールドに、 ホスト名、アプリケーション名、スイッチ名などのオブジェクト名を入 力します。
	- <sup>l</sup> [**Types**]フィールドで、オブジェクト タイプを選択します。 最上位のオブジェクト タイプ (ホスト、スイッチなど)、バックアップ アプリケーション以下のバックアップ サーバー/バックア ップ クライアント/バックアップ プール、すべてのアプリケーション オブジェクト タイプを選択で きます。
	- <sup>l</sup> [**Groups**]フィールドで、オブジェクト グループまたは Smart Group を選択します。
	- <sup>l</sup> Smart Groups などのグループに含まれないオブジェクトを検索する場合は、[**Groups**] フィールドで[**Not In**]を選択します。 デフォルトでは、[**In**]が選択されています。
	- <sup>l</sup> [**Requests**]フィールドで、リクエストでフィルターします。 割り当てられていないリクエスト で検索するには、[**Not Assigned**]を選択します。 デフォルトでは、[**Assigned**]が 選択されています。
	- <sup>l</sup> [**Agent**]フィールドで、データ コレクション エージェントからエージェントを選択します。
	- <sup>l</sup> [**Attributes**]フィールドで、属性を選択します。 割り当てられていない属性で検索する 場合、[**Select Attributes**]ダイアログで[**Not Assigned**]を選択します。 デフォ ルトでは、[**Assigned**]が選択されています。 [Not Assigned]を選択しないと、 [Value] と [Clear] 列が無効になります。

バックアップ アプリケーション以下のバックアップ クライアント/バックアップ プールの検索では、 次の点に注意してください。

- <sup>l</sup> バックアップ クライアントとプールの検索では、[**Requests**]および[**Agent**]検索オプ ションは使用できません。
- バックアップ クライアントとプールの検索結果には、データ コレクションのリクエストと割り当 ては行えません。

[**Types**]フィールドと[**Groups**]フィールドが、レポート範囲構成ツリー内と同じように整 理されます。 複数の検索条件を入力すると、それらは AND 条件で結合されます。

3. [**Search**]をクリックします。

検索結果は 500 項目まで表示されます。 項目が 500 個以下になるように、検索条件で 制限してください。

## オブジェクトの表示

[**Inventory**] > [**Object Library**]の順に選択します。

## 複数オブジェクトの属性の表示および編集

この手順により、オブジェクト検索から返された複数のオブジェクトを選択し、複数のオブジェクトに割 り当てられた属性を一度に表示して編集できます。

#### **手順**

1. 属性を表示または編集するオブジェクトを検索します。

[オブジェクトの検索\(](#page-203-0)204 ページ) を参照してください。

2. 検索で返されたオブジェクトを選択し、右クリックして[**Set Attributes**]を選択します。

[**Attributes – Multiple Objects**]ウィンドウが表示されます。

3. 選択したオブジェクトの属性を編集するには、[**Name**]列の横のチェック ボックスをオンにし て[**OK**]をクリックします。

## オブジェクトに対するデータ コレクションの編集

検出プロセスの一環として、DPA の[Discovery Wizard]はデータ コレクションのリクエストをオブ ジェクト作成中にオブジェクトに直接割り当てます。特定のオブジェクトに対するデフォルトのデータ コ レクション リクエストを編集するには、次のようにします。

[オブジェクトの検索\(](#page-203-0)204 ページ)にデータ コレクション リクエストの編集に関する追加情報が記載 されています。

**手順**

- 1. [**Inventory**] > [**Object Library**]の順に選択します。
- 2. [ホストを選択して] > [**Data collection**] > [タブをクリックします。]
- 3. [**Properties**]をクリックします。
- **4. リクエストを選択して「Edit**】をクリックします。

#### **結果**

[Manage Data Collection Defaults](#page-96-0) (97 ページ)にデフォルトのデータ コレクション リクエストに関 する情報が記載されています。「Data Protection Advisor online help system」 セットには、データ コレクション リクエストを追加、編集、表示する処理手順が記載されています。

# グループ

グループはオブジェクトの集まりです。 たとえば、アプリケーションで使用するオブジェクトのグループを 作成できます。 こうすると、グループにポリシーを適用する場合、ポリシーはグループ内のすべてのオ ブジェクトに適用されます。

#### 㽷

オブジェクトは複数のグループに存在することができます。

## 構成グループ

構成グループはデフォルトで作成されます。 構成グループは、データ保護環境をサーバ、スイッチ、お よびストレージにグループ分けする初期構造を備えて作成されます。 [Discovery Wizard]で検 出されたすべてのデータ保護ホスト、デバイス、およびアプリケーションはまず、構成グループに追加さ れます。 構成グループから削除されているオブジェクトは削除されません。 構成グループから削除さ れたオブジェクトは[Groups]ではなく[Objects]の下に表示されます。

## グループの作成

#### **手順**

- 1. [Inventory] > [Group Management] の順に移動します。
- 2. オブジェクト インベントリで[**Groups**]を選択し、[**Create Group**]をクリックします。
- 3. 新しいグループの名前を入力します。
- 4. オブジェクト インベントリで、グループに追加するホストまたはホスト グループを選択します。
- 5. 新しく作成したグループにホストをコピー&ペーストします。

元のオブジェクト インベントリからホストをカットまたは削除しないようにします。

# オブジェクト属性

オブジェクト属性は、オブジェクトに関して DPA が保持する情報を拡張します。カスタム属性を作成 した後、カスタム属性設定に従って有効なオブジェクトでその属性を有効化し、値を割り当てること ができます。

オブジェクトを作成または編集するとき、属性は 1 個以上の特定のオブジェクト タイプに関連づける ようフィルターされ、特定の値に一致する既存の属性を持つオブジェクトにのみフィルターされます。

たとえば、オペレーティング環境の物理的コンポーネント (ホスト、ストレージ アレイ、スイッチなど) 用 の資産の識別子を表す Asset Tag 属性を作成します。Asset Tag 属性は、データベース、インス タンス、プロセスなどの論理コンポーネントに割り当てできる必要はありません。

属性定義の中で、Asset Tag は、物理オブジェクト タイプのサブセットに関連づけるように構成され ます。たとえば、「Business Unit」の属性を持つ物理オブジェクト タイプにだけ関連づけるように、こ の属性をさらに構成することもできます。

## Smart Group

Smart Group を使用すると、管理者権限を持つユーザーは、DPA レポートの結果から得た情報 で動的に取得されるグループを作成できます。Smart Group は、カスタム レポートを実行し、その 後レポートの結果に基づいてオブジェクトを作成します。

Smart Group の主なメリットは、高度な柔軟性を提供することです。管理者は、Smart Group を 設定して、特定のビジネスおよび技術的な条件に一致するオブジェクトの一覧を動的に作成できま す。

## Smart Group の作成

Smart Group の作成については、「Data Protection Advisor online help system」を参照してくだ さい。付帯オプションの詳細については、マルチレベル [Smart Group](#page-206-0) (207 ページ) [とシングルレベ](#page-207-0) ル [Smart Group](#page-207-0) (208 ページ) を参照してください。

## **手順**

- 1. [Inventory] > [Group Management] の順に選択します。
- 2. [**Create Group**]、次に[**Create Smart Group**]をクリックします。
- 3. Smart Group の名前を[**Smart Group Name**]フィールドに指定します。
- 4. Smart Group のタイム ゾーンを指定します。
- 5. Select an option: [**Single-level Smart Group**]または[**Multilevel Smart Group**]を選択して、[**Configure Smart Group Level**]をクリックします。
- 6. [**Generation Frequency**]を指定します。
- <span id="page-206-0"></span><sup>l</sup> DPA で、スケジュールした時刻に Smart Group を作成する場合は、頻度として [Once a day at] か、[Schedule] を選択します。
- <sup>l</sup> 作成または編集時に Smart Group を作成する場合は、回数に[**On demand**]を選 択します。
- 7. 選択した各レポート オブジェクトのフィールドを指定し、[**OK**]をクリックします。
- 8. コンテンツ ノードで履歴を保存してレポートを作成するように Smart Group を構成する場 合は、[**Enable History**]を[**On**]に設定します。

デフォルトでは、[Enable History]は [Off]に構成されています。

- 9. 以下のいずれかをクリックします。
	- **•** [Save and Run]: [Generation Frequency] のタイプを [Once a day at] または [**Schedule**]に設定した場合。
	- <sup>l</sup> [**OK**]:[Generation Frequency]のタイプを[**On demand**]に設定した場合。

## マルチレベル Smart Group

Smart Group に基づく 1 レベルの子オブジェクトのみを返すシングルレベル Smart Group とは異な り、マルチレベル Smart Group は単一の Smart Group から複数レベルの子オブジェクトを作成で きます。また、各レベルで使用するフィールドを構成できるほか、作成するオブジェクトのタイプも指定 できます。構成できるレベルの数に制限はありません。必要であれば、マルチレベル Smart Group を使用してご使用の DPA 環境の完全なマッピングを作成することもできます。

たとえば、次の表に示すデータを返す Smart Group で使用されるレポートを、実行したときに以下 の図に示すオブジェクト構成を返すように構成できます。

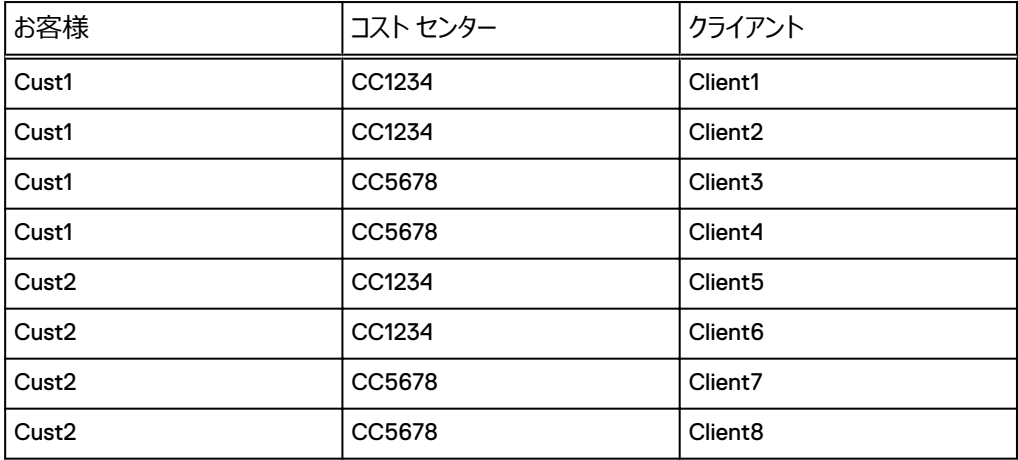

**表** 37 マルチレベル Smart Group の例

<span id="page-207-0"></span>**図** 4 マルチレベル Smart Group のオブジェクト ライブラリの構成例

```
\sqrt[m]{\otimes} my smart group
     -\frac{1}{2} Cust 1
          \sqrt{2}CC1234
                \triangleright \frac{1}{2} client1
                \triangleright \blacksquare client2
           \sqrt{2} CCS678
                dient3
                \triangleright \frac{1}{\sqrt{2}} client4
     -\frac{1}{2} Cust<sub>2</sub>
           \frac{1}{20} CC1234
                ▷ dient5
                \triangleright \frac{1}{2} clients
           -\frac{1}{2}CCS678
                dient7
                \triangleright \blacksquare client8
```
チャージ バックやデータ保護のポリシーを Smart Group または返される子オブジェクトのいずれかに 割り当て、構造が最後に更新されたまたは生成されたタイミングを把握できます。デフォルトでは、 Smart Group は毎日生成されます。また、階層グループを外部データ ソースと統合することができ るため、単一階層の Smart Group を作成してすでに外部システムやデータベースに存在する可能 性があるオブジェクト構造を作成できます。

これを表示、拡張してレポートを作成できるのは、その Smart Group を閲覧する権限があるユー ザーのみです。

## シングルレベル Smart Group

シングルレベル Smart Group は、1 つの階層レベルに含まれるレポートからの単一のオブジェクト セ ットです。解析やスケジュール設定レポートなど、通常のオブジェクトと同じアイテムを割り当てること ができます。それにより DPA は、オブジェクトを出力する Smart Group のアラートおよびレポートを 生成できます。

たとえば、ある金融会社では、各バックアップ クライアントの最初の 2 文字が、クライアントが割り当 てられている事業単位を示すという決まりがあるとします。最初の 2 文字が am ならば、バックアップ クライアントは、アセット アセスメント(asset management)グループに属します。ビジネスの性質 上、毎日多数のクライアントが作成、名前変更、あるいは削除されます。DPA 管理者は、毎日の グループ構成の更新に長い時間をかける代わりに、既存の Backup Client Configuration レポー トを使用して各バックアップ クライアントを一覧表示する Smart Group を作成できます。Smart Group では、管理者は a と m で始まるクライアントだけを含むように結果をフィルターできます。

DPA は、バックアップ サーバーからデータを取得するたびにクライアント構成リストを自動的に更新す るため、このリストは常にバックアップ環境で行われる変更が反映され、最新の状態に保たれます。 その他の例としては、次のようなものがあります。

- exch を含むすべてのバックアップ クライアント
- <sup>l</sup> E:ドライブを持つすべてのホスト。
- <sup>l</sup> 最終日に重大度 1 のアラートを生成したすべてのオブジェクト。

Smart Group ヒストリ

Smart Group ヒストリを使用すると、履歴に基づいてコンテンツ ノードを格納してレポートを作成で きます。

[Smart Group History]設定を使用すると、Smart Group 内の変更についてレポートを作成で きるため、サービス プロバイダーは正確な履歴に基づいて課金できます。

[Enable History]設定をオンにすると、Smart Group が生成されるごとに順番に、履歴が格納さ れます。 設定をオフにすると、すべての履歴が削除され、Smart Group が再生成された時点の状 態のみが格納されます。 デフォルトでは、[Enable History]は[**Off**]に設定されています。

# DPA Web コンソールを使用した履歴のバックアップ データの収集

Avamar、BackupExec、DB2、HP DataProtector、NetWorker、NetBackup、Oracle RMAN、SAP HANA、TSM では、履歴のバックアップ データを収集できます。

DPA Web コンソールを使用して履歴のバックアップ データを収集するときは、次の点を考慮しま す。

- ホスト単位では履歴のバックアップ データを収集できません。構成ツリーで1段階下に相当する アプリケーション オブジェクトのレベルで対応する必要があります。たとえば、NetWorker から履 歴のデータを収集するには、ホスト レベル オブジェクトの下に相当する Networker のアプリケー ション オブジェクトを選択します。
- <sup>l</sup> 履歴のバックアップは、JobMonitor リクエストからのみ収集できます。

#### **手順**

- 1. Web コンソールで、[**Inventory** ] > [**Group Management**]の順に選択します。
- 2. 構成ツリーで、履歴のバックアップ データを収集するアプリケーション オブジェクトを選択しま す。

アプリケーション オブジェクトの[**Details**]ウィンドウが開きます。

- 3. ホスト詳細ウィンドウで、[**Data Collection**]タブを選択します。
- 4. [**Data Collection**]で、JobMonitor リクエストを選択します。
- 5. [**Run**]を右クリックし、[**Gather historical data**]を選択します。
- 6. [ **Gather historical data** ]ウィンドウで[**OK**]をクリックします。

同じ認証情報とデータ オプションはリクエスト自体で使用できます。

- 7. [**Close**]をクリックすると、DPA が履歴のバックアップ データを収集していることを確認するダ イアログ ボックスが表示されます。
- 8. [**History**]をクリックして収集されたテストを表示します。オレンジ色でハイライト表示されて いる行に、履歴のバックアップの収集結果が示されています。

# **ポリシー、ルール、アラートの構成**

ポリシーとアラートの概要

DPA には、DPA によるアラートの生成方法、バックアップとレプリケーションのパフォーマンス測定方 法、チャージ バック レポート値の決定方法を制御するカスタマイズ可能なポリシーとルールが含まれ ます。

DPA ポリシーは、環境内でバックアップおよびレプリケーションがどのように動作する必要があるかにつ いてのユーザー データ(復旧可能性ポリシーおよびデータ保護ポリシー)、またはストレージおよびデ ータ保護動作のコストについてのユーザー データ(チャージバック ポリシー)のコレクションです。

復旧可能性レポート、バックアップ レポート、サービス レベルの管理レポートで、環境内の動作がポ リシー設定と比較してどうか(たとえば、復旧可能性チェーンのストレージ アレイにおけるギャップ)ま たはバックアップ サーバーが目標復旧時点を満たしていないかが表示されます。

DPA には、次のポリシー タイプがあります。

- 解析ポリシー:1つ以上のルールのコレクションで、主にアラート生成に使用します。アラートがデ フォルトで[**Alerts**]セクションに表示されます。ポリシーを編集して、イベントをメール、スクリプ ト、SNMP トラップ、または Windows イベント ログに送信できます[。ポリシーとイベント生成](#page-235-0) (236 ページ)で詳細を参照してください。
- <sup>l</sup> 保護ポリシー:環境内でバックアップおよびレプリケーションがどのように動作すべきかについての ユーザー データのコレクションです。これらのポリシーは復旧可能性と保護ルールから構成されま す。これらは主に、アラートの生成に使用されます。アラートがデフォルトで[**Alerts**]セクション に表示されます。
- – チャージバック ポリシー : チャージバック レポートの、ストレージおよびデータ保護動作のコストを 判断する場合に使用します。

デフォルトでは、解析、保護、およびチャージバックのポリシーは、すべてのオブジェクトおよびグループ についてオフです。

解析ポリシー

分析ポリシーは、1 つのオブジェクトまたはグループに割り当てられた 1 つ以上のルールのコレクション です。ルールにはアラートを発行するタイミングのロジックが含まれています。解析エンジンは、監視し たデータとルールの条件と比較して、ルールと一致したとき、アラートをトリガーします。イベント ベース のルールでは、DPA サーバーに流れ込むデータに応答してアラートをトリガーします。スケジュール ベ ースのルールは定期的に DPA データストアのデータをルールと比較して一致を検出します。アラート にはダイナミック テキスト情報を含むことができ、レポートへの使用中のリンクを含むことも可能です。 アラートを生成できるのは解析ポリシーだけです。

## **解析ルール テンプレート**

解析ルール テンプレートは、ルールのロジックを定義する一連の指示です。ルール テンプレートが解 析ポリシーに追加されると、Analysis Engine が特定の動作を行い、結果生じたイベントを Web コ ンソールの[**Advisor**]セクションに表示します。

ルール テンプレートは、ルール名とそのルールの実行方法を指定する詳細で構成されます。

たとえば、ファイル システムの使用率が 1 時間以内に 90%を超える可能性があるかどうかを監視す るルール テンプレートを作成できます。

解析ポリシーには、異なるオブジェクト タイプに適用される複数のルールが入っています。Analysis Engine は、ある指定のオブジェクトに該当するルールのみ実行します。たとえば、オブジェクトがスイ ッチの場合、Analysis Engine は、スイッチに適用されるポリシー中のルールのみ実行します。

## **イベント ベースのルールとスケジュール ベースのルール**

イベント ベースのルールは、DPA サーバーにストリーミングしているデータにリアルタイムに対応して、 アラートをトリガーします。イベント ベースのルールには次の 5 タイプの条件があります。

<sup>l</sup> 条件フィルター:バックアップの失敗など、設定された条件でアラートがトリガーされます。条件フ ィルターは、イベント ベース ルールの最も一般的な条件です。

- <sup>l</sup> イベントの欠如:エージェントの停止などのイベントが、定義された期間内に発生しない場合に アラートがトリガーされます。
- <sup>l</sup> 予測:ファイルシステムがいっぱいになるなど、イベントが定義された期間中に発生した場合にア ラートがトリガーされます。
- <sup>l</sup> 構成の変更:アクティブまたは非アクティブ、バージョン、OS タイプ、特定のフィールド、特定のパ ーセンテージの増減など、構成内に何らかの変更があった場合にアラートがトリガーされます。
- <sup>l</sup> インベントリの変更:新しい RMAN インスタンスなど、新しいタイプのノードが自動作成された場 合にアラートがトリガーされます。

スケジュール ベース ルールは定期的に実行され、アラートを発行するかどうかを確認します。データ を収集するために設定したスケジュールのタイプによっては、DPA サーバーで問題が検出されてから 数時間後にアラートが送信されることがあります。

スケジュール ベース ルールとイベント ベース ルールの両方で、ルールを含むポリシーを作成し、該当 するノードのグループにポリシーを適用して、ポリシーが適用されたノードで受信された新しいデータ が、ルールの条件を満たすエンティティを含んでいることを確認する必要があります。DPA Web コン ソールは機能豊富なルール エディタです。使用すると、必要に応じてイベント ベース ルールとスケジ ュール ベース ルールを両方とも作成、編集、カスタマイズできます。解析ルールの作成 (211 ペー ジ)で詳細を参照してください。

## **解析ルール コンポーネントに関するガイドライン**

解析ルールを作成するときは、アラートを設定するルールのカテゴリー、アラートの監視および作成の 対象となるオブジェクト タイプ、アラートの対象となるオブジェクトの属性といった主要コンポーネントを 検討してください。

DPA には、解析ルールのシステム ルール テンプレートの堅牢なリポジトリが含まれています。カスタ ム解析ルールを作成する前に、ニーズを満たす解析ルールが存在しないことを確認します。 [**Policies**] > [**Analysis Policies**] > [**System Rule Templates**]の順に移動します。 [System Rule Template]を選択して編集すると、DPA はこのポリシーの構築に使用されたカスタ マイズを消去します。つまり、DPA がどのようにポリシーを構築したかは確認できません。

#### **解析ルールのカテゴリー**

カテゴリーは、DPA で解析ルールを保存するために使用されます。作成した解析ルールのフィルタリ ングや検索にも使用されます。作成する解析ルールのカテゴリー選択に厳格な基準はありません。 カスタム解析ルールを作成する場合は、設定するルールの記憶や検索に最適なカテゴリーをドロップ ダウンから選択します。「Data Protection Advisor online help system」は解析ポリシーのカテゴリー に関する情報を提供します。

#### **オブジェクト タイプと属性**

選択するオブジェクト タイプと属性は、監視対象のオブジェクトやそのオブジェクトに関して収集され るデータなど、アラートをトリガーする状況に依存します。DPA が監視するオブジェクトで収集される データについてサポートが必要な場合は、「Data Protection Advisor Data Collection Reference Guide」でオブジェクトと属性の情報を確認できます。このとき、各モジュール機能内のテーブル名が オブジェクトにマッピングされ、各テーブルのフィールド名が属性にマッピングされています。オブジェクト タイプとアラートのトリガーで、このルールの情報を構成してから、フィルターを適用できます。

## **解析ルールの作成**

DPA ルール エディタを使用して、解析ルール テンプレートを作成します。次にプロセスの概要を詳し く説明します。「Data Protection Advisor online help system」には、解析ルール テンプレートの作 成、編集、コピーの方法に関する詳細が記載されています。

これは、解析ルールを作成する一般的な手順です。この手順の後にイベント ベースおよびスケジュ ール ベースの解析ルールの具体例を記載します。

#### **手順**

- 1. DPA Web コンソールで、[**Policies**] > [**Analysis Policies**] > [**Rules Templates**]に移動します。
- 2. [Create Rule Template] をクリックします。
- これにより、ルール エディタが開きます。
- 3. このルールでトリガーされるアラートの名前と説明を入力します。
- 4. ルールに関連したカテゴリーを選択します。

ルール カテゴリーおよびその説明については、「Data Protection Advisor online help system」を参照してください。

5. ルールがイベント ベースかスケジュール設定ルールかを指定します。

イベント ベースのルールは、DPA サーバーにストリーミングしているデータに応えてアラートをト リガーします。スケジュール ベースのルールは、アラートを発行するか定期的に確認するため に実行します。

ルールがスケジュール ベースのルールである場合は、[**Report Parameters Default Values**]を設定します。

- 6. 適切なオブジェクト タイプを選択します。
	- 階層別
	- 機能別
- 7. いつ、どのようにアラートをトリガーするか定義します。

DPA は Lack of event トリガーの Number of samples をテストするオプションを サポートしていませんが、DPA Web コンソールではこのオプションがまだ有効と表示されるの で注意してください。DPA では、Number of samples オプションが Time window に 対してまだサポートされています。

## **条件フィルターのイベント ベース ルールの作成**

イベント ベースのルールは、DPA サーバーにストリーミングしているデータにリアルタイムに対応して、 バックアップの失敗など、設定された条件でアラートをトリガーします。条件フィルターは、イベント ベ ースのルールの最も一般的な条件です。

次の手順は、バックアップが失敗したときに、アラートをトリガーするルールを作成するためのもので す。

## **手順**

- 1. [**Policies**] > [**Analysis Policies**] > [**Custom Rule Templates**]の順に移動 し、[**Create Custom Rule Template**]をクリックします。
- 2. そのルールに設定する条件に合ったルール名を[**Name/Alert Message**]フィールドに入 力します。

例:**Backup Failed**

必要に応じて条件の説明も入力できます。これはオプションです。

「Backup Failed」というシステム テンプレート ルールはすでにあり、適宜編集できます。この 例では、このルールを最初から作成する方法を示します。

- 3. [**Category**]フィールドで、設定するルールに最適のカテゴリーをドロップダウン リストから選 択します。
	- 例:[**Data Protection**]

この例では、保護されていないデータに対してアラートをトリガーするため、[Data Protection]が最適のカテゴリーです。

- 4. オブジェクト タイプを構成します。この例では、各バックアップ クライアントでのバックアップの失 敗に対してアラートをトリガーするので、[Backupjob]オブジェクトを選択します。
	- a. [Object Type] で [Select] をクリックします。

[**Select Object Types**]ウィンドウが開きます。

b.[Backup Applications]、[BackupClient]オブジェクトの順に展開し、 [**Backupjob**]を[**Select Object Type**]リストから選択して[**Select Object Type**]をクリックします。

フィルター機能を使用すると、監視対象のオブジェクトを簡単に検索できます。

選択するオブジェクト タイプは、アラートをトリガーするシナリオによって異なります。

- 5. アラートのトリガーを構成します。この例では、失敗したジョブのみを確認するので、失敗した ジョブのみを検出するように、トリガーを選択して条件フィルターを設定します。
	- a.[**Alert Trigger**]で[**Select**]を選択します。

[**Select Alert Trigger**]ウィンドウが開きます。

b.[**Conditions Filter**]ラジオ ボタンを選択し、[**Select and Edit Filter**]をクリックし ます。

[**Edit Filter**]ウィンドウが開きます。

c.[**Select Attribute**]をクリックします。

[**Select Attribute** ]ウィンドウが開きます。

d.[**Attribute**]ラジオ ボタンが選択されていることを確認し、[**Browse**]をクリックします。

[**Browse Attributes**]ウィンドウが開きます。

e.[Backupjob Category]で AttributeName [**Status**]の行を選択し、[**Select Attribute]、[OK]の順にクリックします。** 

フィルター機能を使用すると、目的のカテゴリーと Attributename を簡単に検索できま す。

- f.[**Select Operator**]をクリックし、[**Is**]の値を設定して[**OK**]をクリックします。
- g.[**Select Value**]をクリックし、[**Static Value**]ラジオ ボタンを選択して、ドロップダウン から[**failed**]の値を選択し、[ **OK**]をクリックします。
- h.[**Select Attribute**]ウィンドウで[**OK**]をクリックし、[**Edit Filter**]ウィンドウで [OK] をクリックします。

アラートを構成するシナリオは、アラートのトリガー ルールの構成方法、およびさらなるフィルタ リング方法(該当する場合)に影響を与えます。

- 6. 次の要領でアラートを構成します。
	- a. [Alert] で [Select] をクリックします。

[Edit Alert] ウィンドウが開きます。

- b.[**Alert Fields**]タブで、ドロップダウン リストから重大度を選択します。
- c.[**Description & Resolution**]タブで、アラートと一緒に送信する説明と解決策の情 報を構成します。
- d. [Associated Reports] タブでシステム テンプレート レポートを選択するか、アラート時 に生成するカスタム レポートを作成します。
- 7. 保存オプションのいずれかをクリックします。

## **構成の変更に対するイベント ベース ルールの作成**

イベント ベース ルールは、DPA サーバーにストリーミングしているデータにリアルタイムに対応して、あ らゆるタイプの構成変更に対しアラートをトリガーします。たとえば、アクティブまたは非アクティブ、バー ジョン、OS タイプ、特定のフィールド、DPA が監視する任意のメトリックにおける特定の比率の増減 などの変更に対応します。

次の手順は、クライアントをアクティブから非アクティブに変更するためのものです。

#### **手順**

- 1. [Policies] > [Analysis Policies] > [Custom Rule Templates] の順に移動 し、[**Create Custom Rule Template**]をクリックします。
- 2. アラートをトリガーする構成変更に適したルール名を、[**Name/Alert Message**]フィール ドに入力します。

例:**client active status changed**

必要に応じて条件の説明も入力できます。これはオプションです。

- 3. [**Category**]フィールドでドロップダウンから[**Change Management**]を選択します。
- 4. 以下の手順でオブジェクト タイプを構成します。
	- a. [Object Type] で [Select] をクリックします。

[**Select Object Types**]ウィンドウが開きます。

- b.[Backup Applications]を展開し、[**Select Object Type**]リストから[**Backup Client**]を選択して[**Select Object Type**]をクリックします。
- 5. アラートのトリガーを構成します。この例では、アクティブから非アクティブに変わったクライアン トを確認するために、適切なトリガーを選択します。
	- a.[**Alert Trigger**]で[**Select**]を選択します。

[**Select Alert Trigger**]ウィンドウが開きます。

b.[**Change Control**]ラジオ ボタンを選択し、[**Select and Edit Filter**]をクリックし ます。

[**Edit Alert Trigger - Change Control**]ウィンドウが開きます。

- c. ドロップダウン リストから[**ClientConfig**]を選択します。
- d. [Active] の横にあるチェックボックスをオンにし、[OK] をクリックします。

このルール構成では、アクティブ、非アクティブの変更に限らず、このフィールドのあらゆる 変更でアラートがトリガーされます。

すべてのクライアント上の構成変更を確認するため、条件のフィルターは不要です。

- 6. 次の要領でアラートを構成します。
	- a. [Alert] で [Select] をクリックします。

[**Edit Alert**]ウィンドウが開きます。

- b.[**Alert Fields**]タブで、ドロップダウン リストから重大度を選択します。
- c.[**Description & Resolution**]タブで、アラートと一緒に送信する説明と解決策の情 報を構成します。
- d. [Associated Reports] タブでシステム テンプレート レポートを選択するか、アラート時 に生成するカスタム レポートを作成します。
- 7. 保存オプションのいずれかをクリックします。

## **イベントの欠落に対するイベント ベース ルールの作成**

イベント ベース ルールは、DPA サーバーにストリーミングしているデータにリアルタイムに対応して、エ ージェント停止などで、定義された期間にイベントが発生しなかった場合にアラートをトリガーします。

次の手順は、本番エージェントの停止に対してアラートをトリガーし、本番エージェントが停止してい るあいだ、1 時間ごとにアラートを生成し続けるルールを作成するためのものです。

#### **手順**

- 1. [**Policies**] > [**Analysis Policies**] > [**Custom Rule Templates**]の順に移動 し、[Create Custom Rule Template] をクリックします。
- 2. そのルールに設定するイベントの欠落に合ったルール名を[**Name/Alert Message**]フィ ールドに入力します。

例:**DPA Agent down**

必要に応じて条件の説明も入力できます。これはオプションです。

3. [**Category**]フィールドで、設定するルールに最適のカテゴリーをドロップダウン リストから選 択します。

例:[**Administrative**]

- 4. オブジェクト タイプを構成します。この例では、停止したエージェントを確認するため、 AgentStatus を選択します。
	- a. [Object Type] で [Select] をクリックします。

[**Select Object Types**]ウィンドウが開きます。

b.[Host]オブジェクトを展開し、[**Select Object Type**]リストから[**AgentStatus**] を選択して[**Select Object Type**]をクリックします。

フィルター機能を使用すると、監視対象のオブジェクトを簡単に検索できます。

選択するオブジェクト タイプは、アラートをトリガーするシナリオによって異なります。

- 5. アラートのトリガーを構成します。この例では、停止した本番エージェントのみを確認するた め、停止したエージェントのみを検索するように、トリガーを選択して条件フィルターを設定し ます。
	- a.[**Alert Trigger**]で[**Select**]を選択します。

[**Select Alert Trigger**]ウィンドウが開きます。

b.[**Event/Data Collection Did Not Occur**]ラジオ ボタンを選択し、[**Select and Edit Alert Trigger**] をクリックします。

[**Edit Alert Trigger**]ウィンドウが開きます。

- c. オプション 1 では、監視対象を選択し、[**Event did not occur**]と[**AgentStatus**] のラジオ ボタンを選択します。
- d. オプション 2 では、[**Keep Generating**]の隣のラジオ ボタンを選択します。
- e. オプション 3 では、本番を「prod」で表すなど、命名規則を使用してホスト名のタイプを 指定する場合、[**Edit Conditions Filter**]ラジオ ボタンを選択して[**Select Attribute**]をクリックします。
- f.[**Value Type**]フィールドの[**Attribute**]ラジオ ボタンが選択されていることを確認し、 [**Attribute**]フィールドの[**Browse**]をクリックします。
- g.[**Browse Attributes**]で[**name**]属性を選択し、[**OK**]をクリックします。
- h.[**Select Operator**]をクリックし、[**Contains**]の値を設定して[**OK**]をクリックしま す。
- i.[**Select Value**]をクリックし、[**Static Value**]ラジオ ボタンを選択します。[**Value**] フィールドに「**prod**」と入力し、[ **OK**]をクリックします。
- j. [Edit Filter] ウィンドウで [OK] をクリックします。
- k. オプション 4 では、「Time Period<sup>]</sup>の隣のラジオ ボタンを選択し、ドロップダウンから [**Static Value**]、数字のドロップダウンから[**1**]、期間のドロップダウンから[**hours**]を 選択し、[**OK**]をクリックします。

アラートを構成するシナリオは、アラートのトリガー ルールの構成方法、およびさらなるフィルタ リング方法(該当する場合)に影響を与えます。

- 6. 次の要領でアラートを構成します。
	- a. [Alert] で [Select] をクリックします。

[**Edit Alert**]ウィンドウが開きます。

- b.[**Alert Fields**]タブで、ドロップダウン リストから重大度を選択します。
- c.[**Description & Resolution**]タブで、アラートと一緒に送信する説明と解決策の情 報を構成します。
- d. [Associated Reports] タブでシステム テンプレート レポートを選択するか、アラート時 に生成するカスタム レポートを作成します。
- 7. 保存オプションのいずれかをクリックします。

## **インベントリの変更に対するイベント ベース ルールの作成**

イベント ベース ルールは、DPA サーバーにストリーミングしているデータにリアルタイムに対応して、新 しいタイプのノードが自動作成された場合にアラートをトリガーします。

次の手順は、RMAN バックアップ クライアント インスタンスが自動作成されたときにアラートをトリガ ーするルールを作成するためのものです。

## **手順**

- 1. [**Policies**] > [**Analysis Policies**] > [**Custom Rule Templates**]の順に移動 し、[**Create Custom Rule Template**]をクリックします。
- 2. そのルールに設定する条件に合ったルール名を[**Name/Alert Message**]フィールドに入 力します。

例:**new RMAN database backed up to central recovery catalog**

必要に応じて条件の説明も入力できます。これはオプションです。

3. [**Category**]フィールドで、設定するルールに最適のカテゴリーをドロップダウン リストから選 択します。

例:[**Configuration**]

4. オブジェクト タイプを構成します。この例では、新規の RMAN バックアップ クライアント インス タンスに対しアラートをトリガーするため、OracleRMANBackupclient オブジェクトを選択し ます。
a. [Object Type] で [Select] をクリックします。

[**Select Object Types**]ウィンドウが開きます。

b.[Host]、[Applications and Databases]、[Oracle Application]の順に展開し、 [**Select Object Type**]リストから[**OracleRMANBackupclient**]を選択して [Select Object Type] をクリックします。

フィルター機能を使用すると、監視対象のオブジェクトを簡単に検索できます。

選択するオブジェクト タイプは、アラートをトリガーするシナリオによって異なります。

- 5. アラートのトリガーを構成します。この例では、新規作成されたオブジェクトのみを確認するの で、インベントリ変更のみを検出するように、トリガーを選択して条件フィルターを設定しま す。
	- a.[**Alert Trigger**]で[**Select**]を選択します。

[**Select Alert Trigger**]ウィンドウが開きます。

b.[**Inventory changes**]ラジオ ボタンを選択し、[**Select and Edit Filter**]をクリック します。

[**Edit Alert Trigger - inventory Change**]ウィンドウが開きます。

c. オプション 1 では、[**Select operations to monitor**]、[**Created**]が選択されてい ることを確認して[**OK**]をクリックします。

アラートを構成するシナリオは、アラートのトリガー ルールの構成方法、およびさらなるフィルタ リング方法(該当する場合)に影響を与えます。

- 6. 次の要領でアラートを構成します。
	- a. [Alert] で [Select] をクリックします。

[Edit Alert] ウィンドウが開きます。

- b.[**Alert Fields**]タブで、ドロップダウン リストから重大度を選択します。
- c.[**Description & Resolution**]タブで、アラートと一緒に送信する説明と解決策の情 報を構成します。
- d.[Associated Reports]タブで、システム テンプレート レポートを選択するか、アラート時 に生成するカスタム レポートを作成します。
- 7. 保存オプションのいずれかをクリックします。

### **予測のイベント ベース ルールの作成**

イベント ベース ルールは、DPA サーバーにストリーミングしているデータにリアルタイムに対応して、定 義されたイベントが定義された期間に発生した場合にアラートをトリガーします。

次の手順は、Avamar サーバーの使用率がその時点から 24 時間以内に 90%に達すると予測さ れたときにアラートを発動させるルールを作成するためのものです。

**手順**

- 1. [Policies] > [Analysis Policies] > [Custom Rule Templates] の順に移動 し、[Create Custom Rule Template] をクリックします。
- 2. そのルールに設定する条件に合ったルール名を[**Name/Alert Message**]フィールドに入 力します。

例:**Avamar server predicted to reach 90% in next 24 hours**

必要に応じて条件の説明も入力できます。これはオプションです。

「Backup Failed」というシステム テンプレート ルールはすでにあり、適宜編集できます。この 例では、このルールを最初から作成する方法を示します。

3. [**Category**]フィールドで、設定するルールに最適のカテゴリーをドロップダウン リストから選 択します。

例:[**Resource Utilization**]

- 4. オブジェクト タイプを構成します。この例では、Avamar バックアップ サーバーにアラートを送 信するため、[Backup Application]オブジェクトを選択します。
	- a. [Object Type] で [Select] をクリックします。

[**Select Object Types**]ウィンドウが開きます。

b.[Backup Applications]、[Backup Server]の順に展開し、[**Select Object Type**] リストの [Backup Application] を選択して [Select Object Type] をク リックします。

フィルター機能を使用すると、監視対象のオブジェクトを簡単に検索できます。

選択するオブジェクト タイプは、アラートをトリガーするシナリオによって異なります。

- 5. アラートのトリガーを構成します。この例では、特定期間に特定のバックアップ サーバーの使 用率がターゲットに達する場合のみを確認するため、予測に基づく動向のみを検索するよう に、トリガーを選択して条件フィルターを設定します。
	- a.[**Alert Trigger**]で[**Select**]を選択します。

[**Select Alert Trigger**]ウィンドウが開きます。

b.[**Predictive Time**]ラジオ ボタンを選択し、[**Select and Edit Filter**]をクリックし ます。

[**Edit Filter**]ウィンドウが開きます。

c. オプション 1 では、予測する属性を選択し、[**Browse**]を選択します。

[**Select Attribute** ]ウィンドウが開きます。

d. [BackupApplication Object Type] で AttributeName [Utilization] の行を選 択し、[**Select Attribute**]、[**OK**]の順にクリックします。

フィルター機能を使用すると、目的のカテゴリーと Attributename を簡単に検索できま す。

- e. オプション 2 では、しきい値を設定し、[**Static Value**]を選択して「**90**」と入力するか、 この値までスクロールします。
- f. オプション 3 では、アラートを送信するタイミングを指定し、[**Static Value**]を選択して、 用意されたドロップダウンでそれぞれ[**1**]と[**Days**]を選択します。
- g. この例に該当する条件フィルターがないため、オプション 4 は省きます。

h. オプション 5 では、予測の方法を選択し、デフォルトの選択内容をそのまま維持します。

i.[**OK**]をクリックします。

アラートを構成するシナリオは、アラートのトリガー ルールの構成方法、およびさらなるフィルタ リング方法(該当する場合)に影響を与えます。

6. 次の要領でアラートを構成します。

a. [Alert] で [Select] をクリックします。

[**Edit Alert**]ウィンドウが開きます。

- b.[**Alert Fields**]タブで、ドロップダウン リストから重大度を選択します。
- c.[**Description & Resolution**]タブで、アラートと一緒に送信する説明と解決策の情 報を構成します。
- d.[Associated Reports]タブでシステム テンプレート レポートを選択するか、アラート時 に生成するカスタム レポートを作成します。
- 7. 保存オプションのいずれかをクリックします。

### **スケジュール ベース ルールの作成**

スケジュール ベースのルールは定期的に DPA データストアのデータをルールと比較し、トラッキングす る特定の問題との一致を検出します。この処理にはレポートが使用されます。システム テンプレート レポートまたはカスタム レポートを使用できます。

次の手順は、バックアップ クライアントが 3 回失敗した場合にアラートをトリガーするルールを作成す るためのものです。

### **手順**

- 1. [Policies] > [Analysis Policies] > [Custom Rule Templates] の順に移動 し、[**Create Custom Rule Template**]をクリックします。
- 2. そのルールに設定する条件に合ったルール名を[**Name/Alert Message**]フィールドに入 力します。

例:**schedule based three strikes failed backup**

必要に応じて条件の説明も入力できます。これはオプションです。

「Backup Failed」というシステム テンプレート ルールはすでにあり、適宜編集できます。この 例では、このルールを最初から作成する方法を示します。

- 3. [**Type**]フィールドで、ドロップダウンから[**Scheduled**]を選択します。
- 4. [**Category**]フィールドで、設定するルールに最適のカテゴリーをドロップダウン リストから選 択します。

例:[**Data Protection**]

- 5. レポートを選択します。この例では、バックアップ クライアントが 3 回失敗した場合にアラート をトリガーするため、[Three Strike Failed Client]レポートを選択します。
	- a. [Select Report Template] で [System Report Templates] をクリックします。
	- b.[**System Template Name**]リストから[**Three Strike Failed Client**]を選択し、 [Select Template and Edit Options] をクリックします。

フィルター機能を使用すると、監視対象のオブジェクトを簡単に検索できます。

選択するオブジェクト タイプは、アラートをトリガーするシナリオによって異なります。

- 6. オプションを構成します。
	- a. [Number of Alerts] で、二ーズに最適なオプションを選択します。

[**Generate a separate alert for each row**]を選択すると、DPA から各クライアン トに対して別々にアラートが送信されます。この情報は、細分性が高く便利です。ただ し、多数のクライアントでアラートを発動させる場合は、大量のアラートが表示されます。

[**Generate one alert for all rows**]を選択すると、DPA からトップ レベルのノードに 対してアラートが送信されます。これは、多数のクライアントを保有しているためにアラート 数を減らしたい場合に役立ちますが、情報の細分性が低くなってしまいます。

b. [Default] の設定で、[Select Schedule] をクリックし、[Manage Schedule] オプ ションのいずれかを選択するか、[**Create Schedule**]をクリックして、ルールを実行する タイミングを定めた独自のスケジュールを作成します。

[Manage Schedule]オプションのうち、[**Always**]の選択は推奨されません。このオ プションではサーバーにかかる負荷が大きいためです。

- c. 必ず期間の選択内容を確認し、デフォルト値をそのまま採用するか、選択内容を変更 します。
- d.[**OK**]をクリックします。
- 7. 次の要領でアラートを構成します。
	- a. [Alert] で [Select] をクリックします。

[Edit Alert] ウィンドウが開きます。

- b.[**Alert Fields**]タブで、ドロップダウン リストから重大度を選択します。
- c.[**Description & Resolution**]タブで、アラートと一緒に送信する説明と解決策の情 報を構成します。
- d.[**Associated Reports**]タブで、システム テンプレート レポートを選択するか、アラート 時に生成するカスタム レポートを作成します。
- e.[**Rule Objects**]タブでは、[**Object Type**]を選択し、ドロップダウンから[**Name Field**]と[**Sub Name Field**]を選択する必要があります。
- 8. 保存オプションのいずれかをクリックします。

### **解析ルールの解析ポリシーへの追加**

ルール テンプレートが解析ポリシーに追加されると、Analysis Engine が特定の動作を行い、結果 生じたイベントを Web コンソールの[**Alerts**]セクションに表示します。

解析ポリシーには、さまざまな種類のオブジェクトに適用する複数の解析ルールが入っています。 DPA は、適用された解析ポリシーから適切なツールをオブジェクトに自動的に適用します。たとえ ば、DPA ではスイッチのルールはバックアップ サーバーではなく、スイッチのみに適用されます。

### Analysis Engine **のアクションのログ ファイル**

actions.log には、成功した Analysis Engine のアクションの通知 1 つにつき 1 個のレコードが 作成されます。

Analysis Engine のアクションは次のいずれかです。

- $\bullet$   $\times$   $\sqrt{ }$
- SNMP
- $\bullet$  scrpt
- <sup>l</sup> Windows イベント ログ

actions.log には、成功したアクションに関する情報のみ含まれます。失敗したアクションの情 報や警告などは含まれません。 actions.log のデフォルトの場所は、\$instalationDir \services\logs です。この場所はユーザーが変更することはできません。

### **分析ポリシー ルール カテゴリー**

#### **キャパシティ プランニング**

キャパシティ プランニング分析ポリシーでは、リソースが間もなく不足する可能性があることを示すイベ ントに関するアラートを作成します。 以下の表では、これらのジョブについて説明します。

### **プールとストレージ アレイの分析ポリシーに関するアラートの割り当て**

オブジェクトに次の分析ポリシーを割り当てる場合に推奨される重大度レベル。

- <sup>l</sup> ストレージ プールの限界:重大度 3
- <sup>l</sup> ストレージ プールの限界:重大度 2
- <sup>l</sup> ストレージ アレイの限界:重大度 1

**表** 38 キャパシティ プランニング

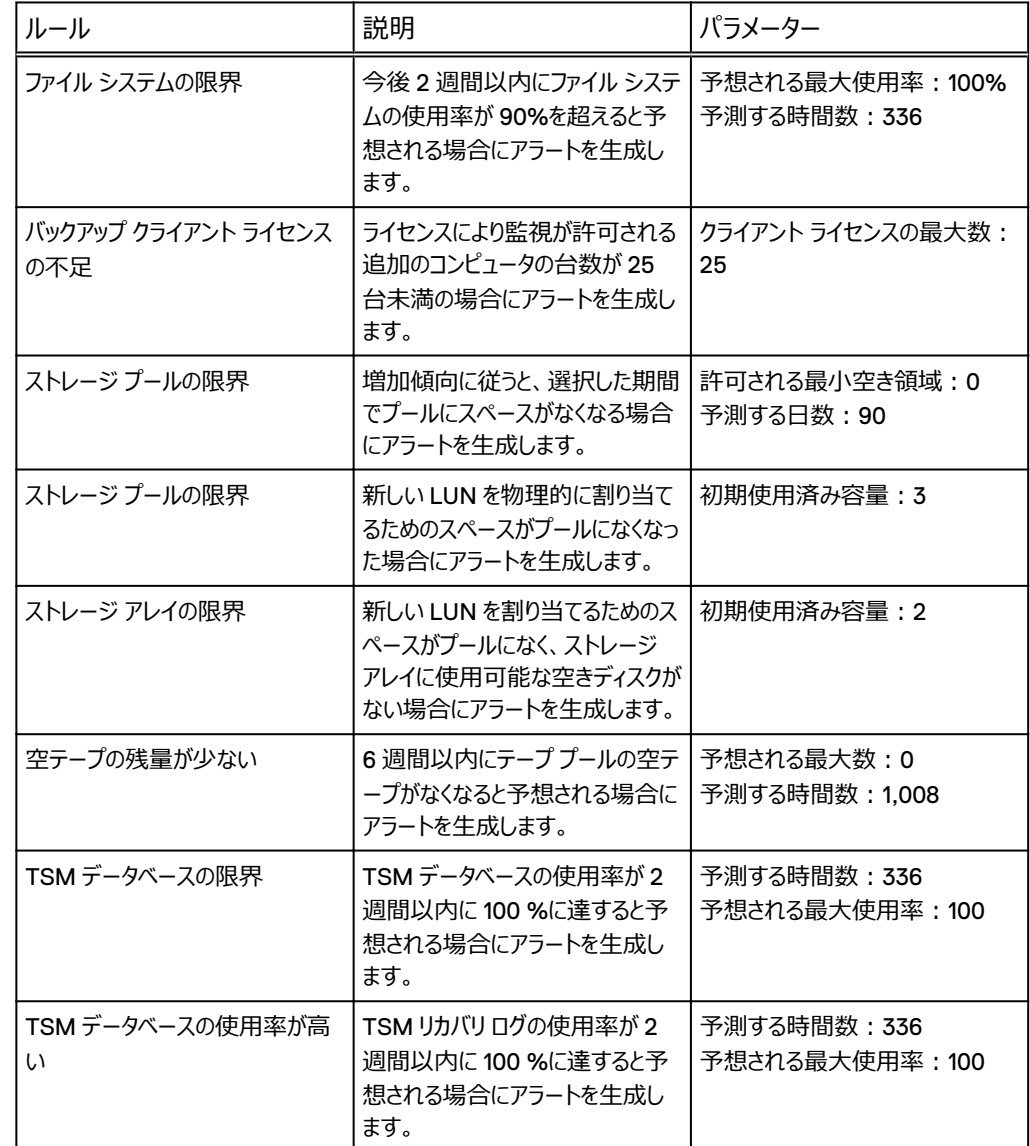

### **変更管理**

変更管理分析ポリシーは、環境内の変更に関するアラートを生成します。以下の表では、これらの ジョブについて説明します。

### **表** 39 変更管理

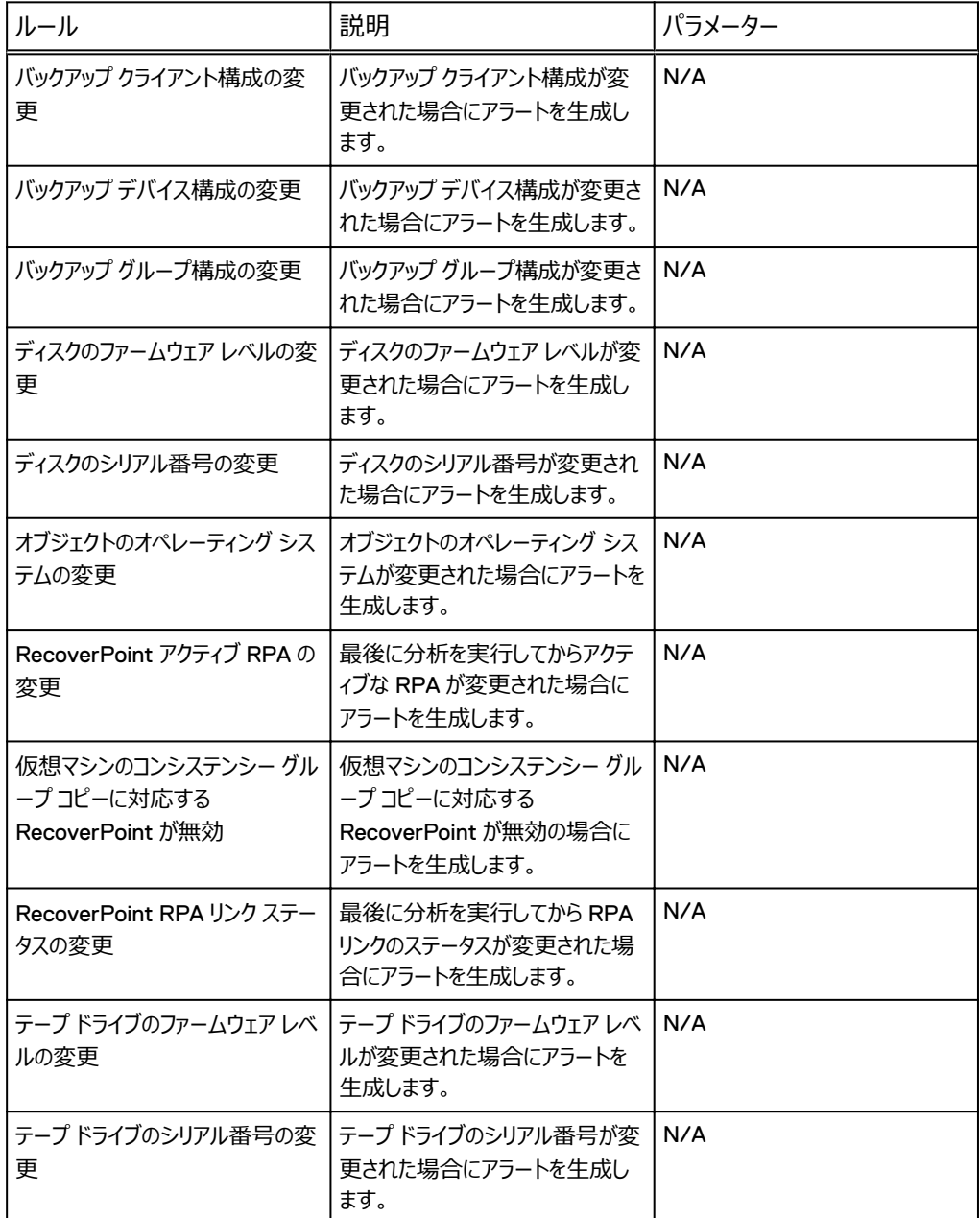

### **構成**

構成分析ポリシーは、デバイスまたはアプリケーションの構成に関する問題について環境を監視しま す。 以下の表では、これらのジョブについて説明します。

### **表** 40 構成

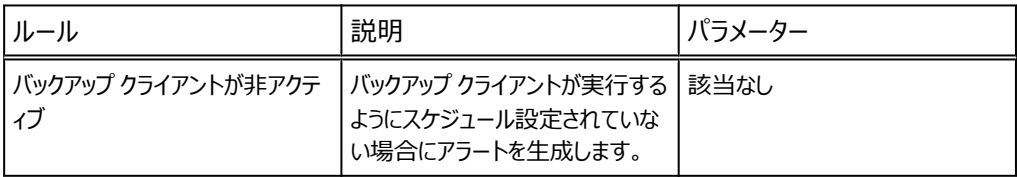

### **表** 40 構成 (続き)

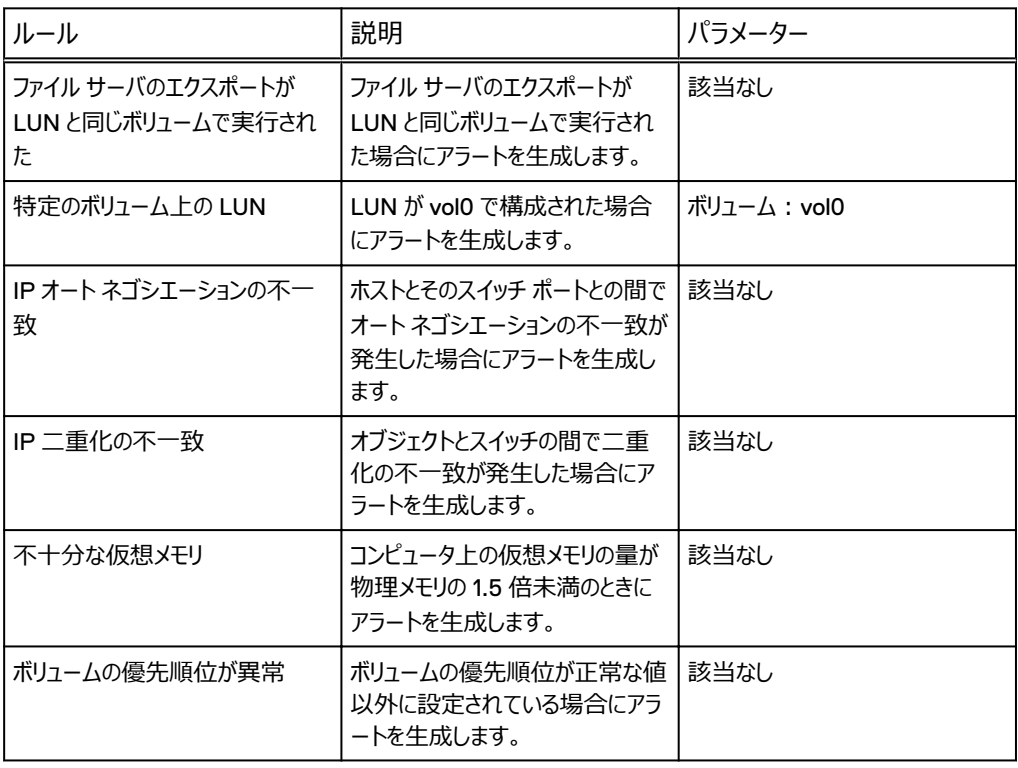

### **データ保護**

データ保護分析ポリシーは、環境のバックアップやリカバリの問題に関連する例外を監視します。 次 の表で、監視対象のジョブについて説明します。

### **表** 41 データ保護

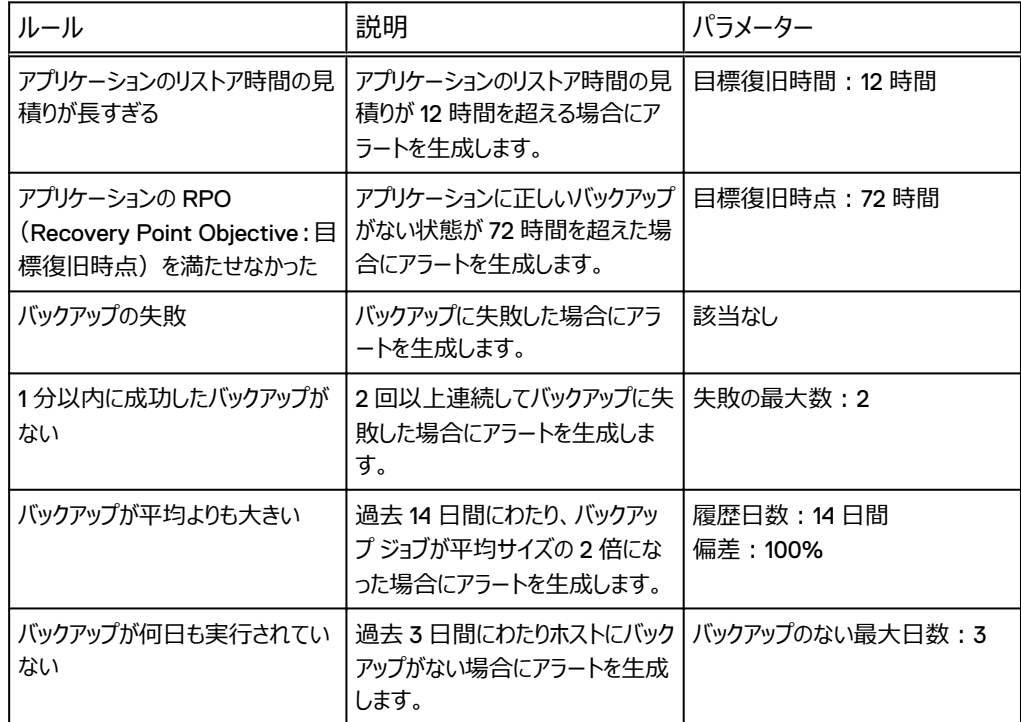

### **表** 41 データ保護 (続き)

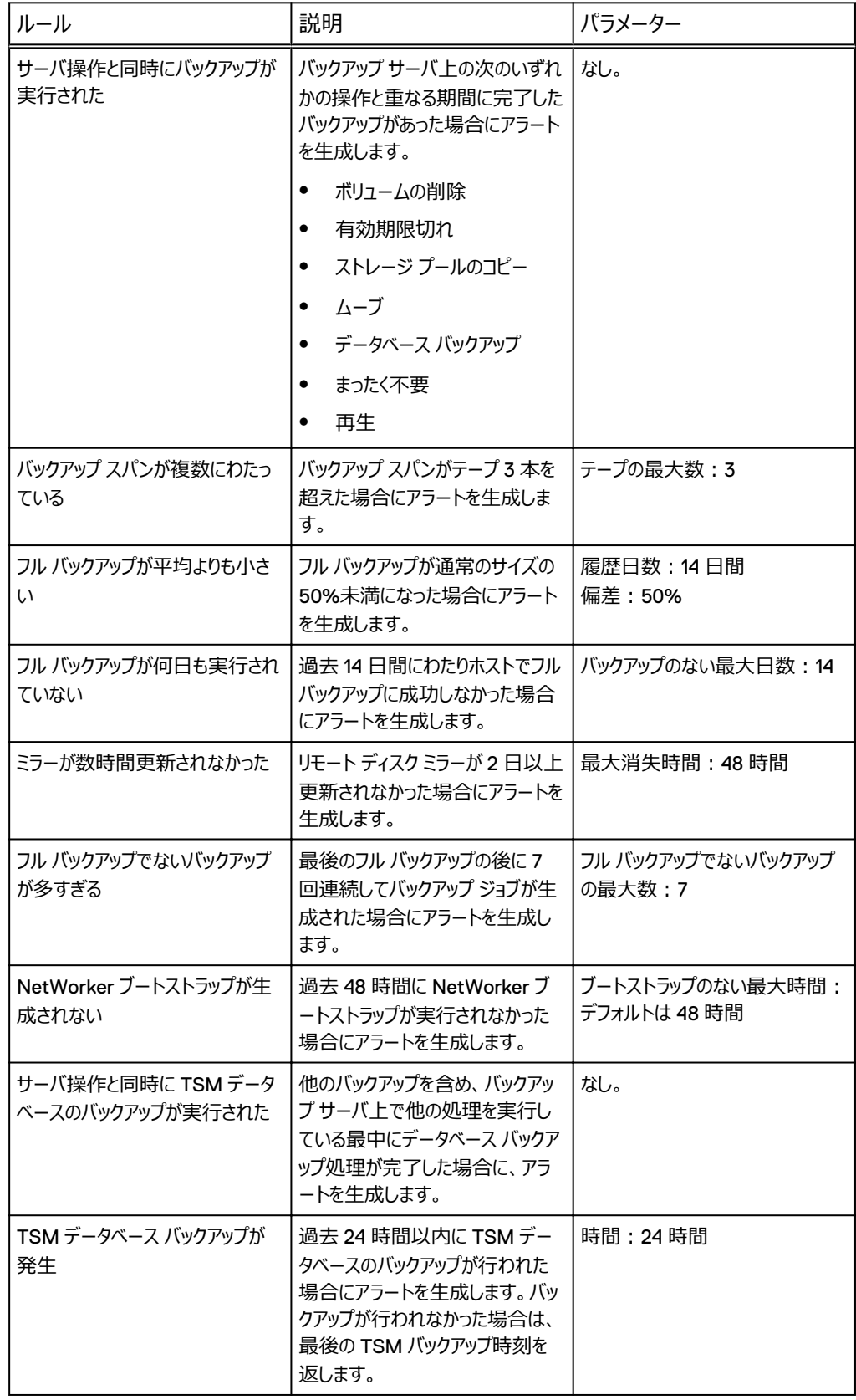

### **ライセンス**

ライセンス分析ポリシーは環境を監視し、ライセンスの問題に関するアラートを生成します。次の表 で、これらのポリシーについて詳細に説明します。

### **表** 42 ライセンス

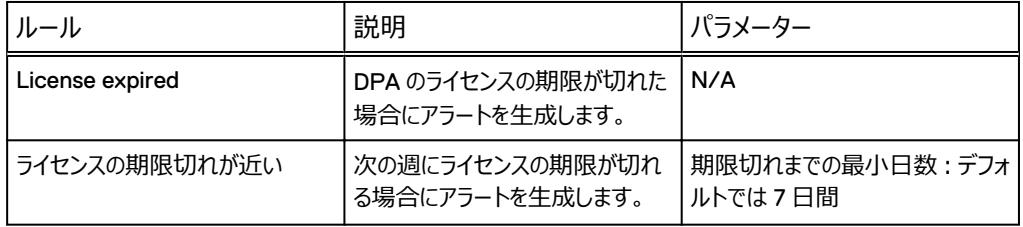

### **パフォーマンス**

パフォーマンス分析ポリシーは環境を監視し、パフォーマンスの問題に関するアラートを生成します。 以下の表では、これらのジョブについて詳しく説明します。

#### **表** 43 パフォーマンス

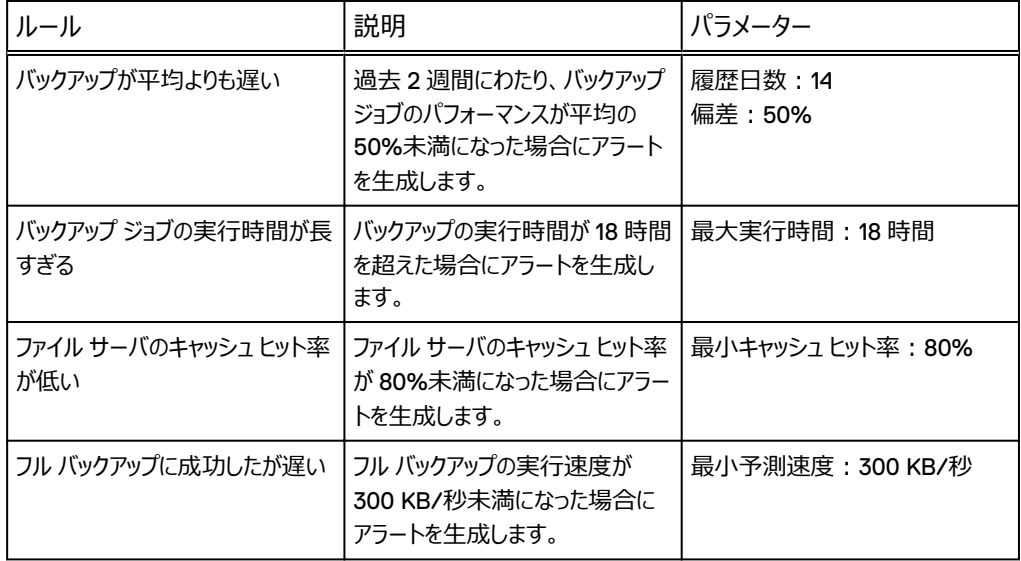

### **プロビジョニング**

プロビジョニング分析ポリシーは、プロビジョニング オペレーションを必要とする可能性があるイベントに 関するアラートを生成します。 以下の表でジョブについて説明します。

### **表** 44 プロビジョニング

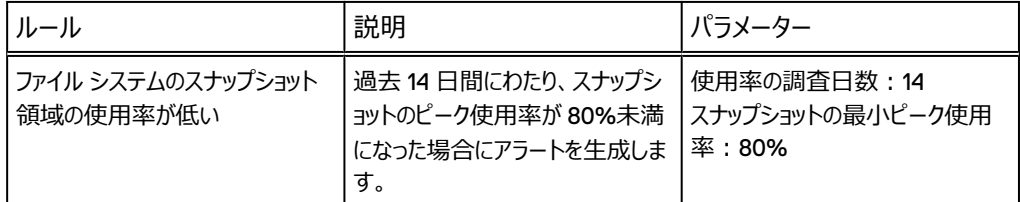

### **復旧可能性**

復旧可能性に関する復旧可能性解析ポリシー アラート。以下の表では、これらのジョブについて説 明します。

### **表** 45 復旧可能性

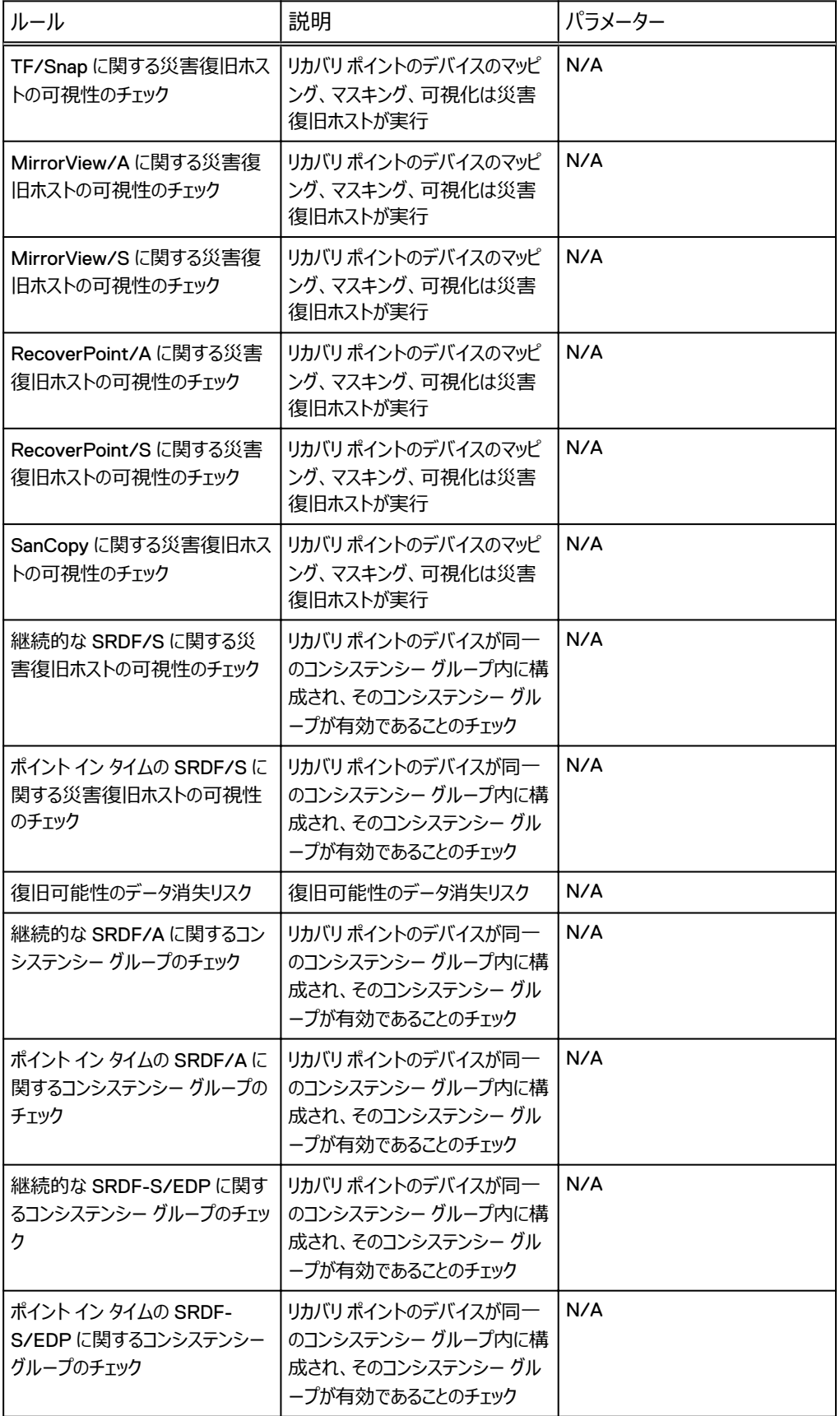

### **表** 45 復旧可能性 (続き)

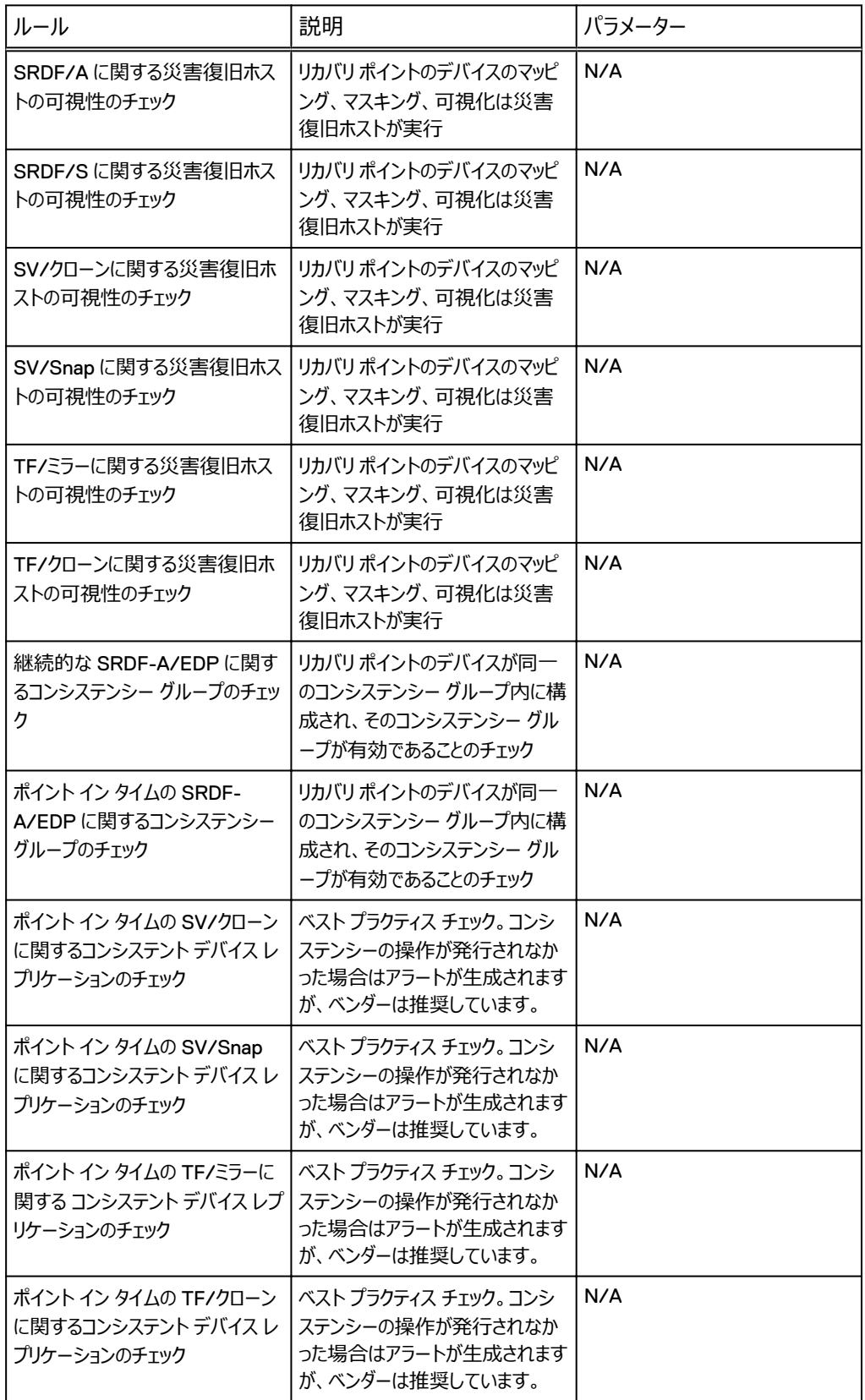

### **表** 45 復旧可能性 (続き)

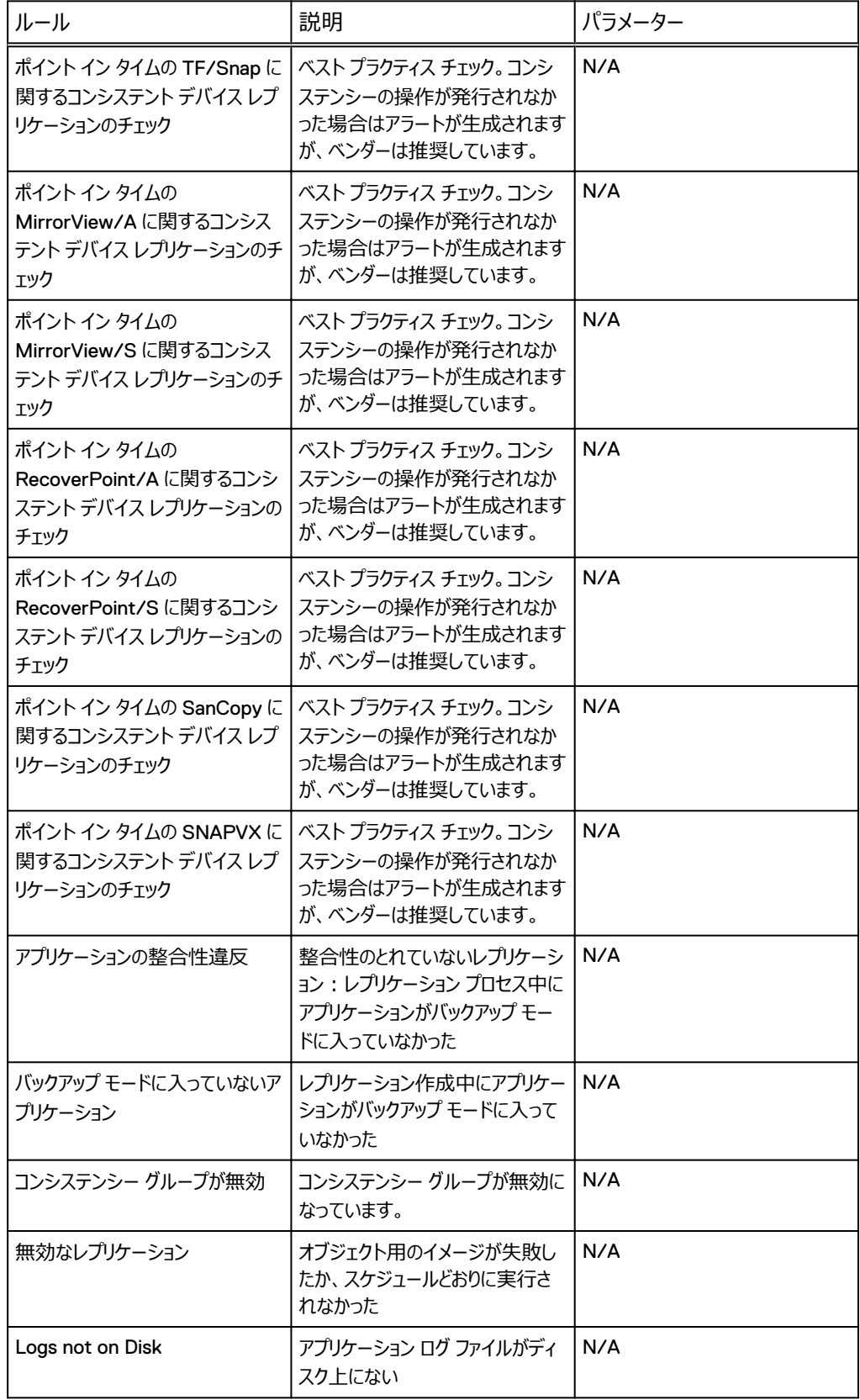

### **表** 45 復旧可能性 (続き)

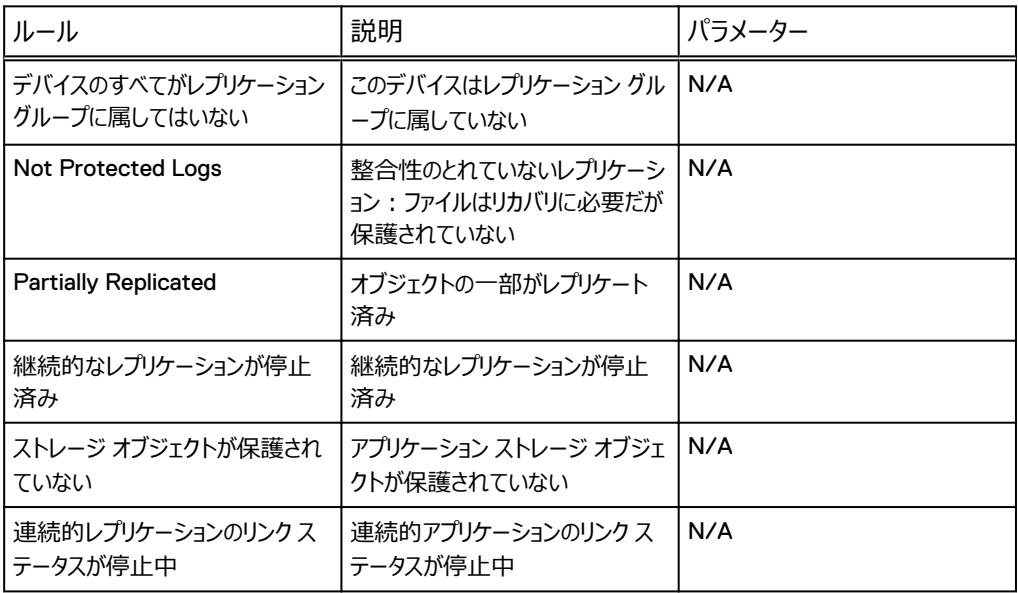

### **リソース使用率**

リソース使用率分析ポリシーは、環境内のリソースの使用率に関する問題が原因で発生したイベン トに関するアラートを生成します。 以下の表では、これらのジョブについて詳しく説明します。

### **表** 46 リソース使用率

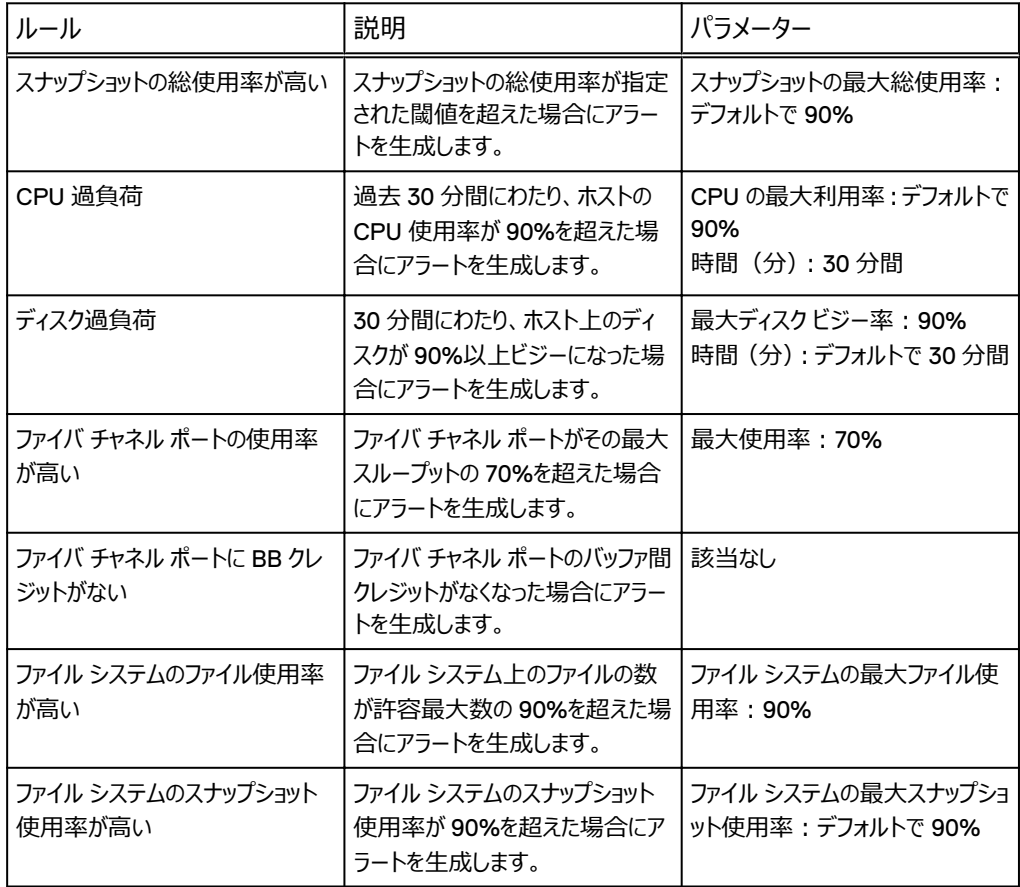

### **表** 46 リソース使用率 (続き)

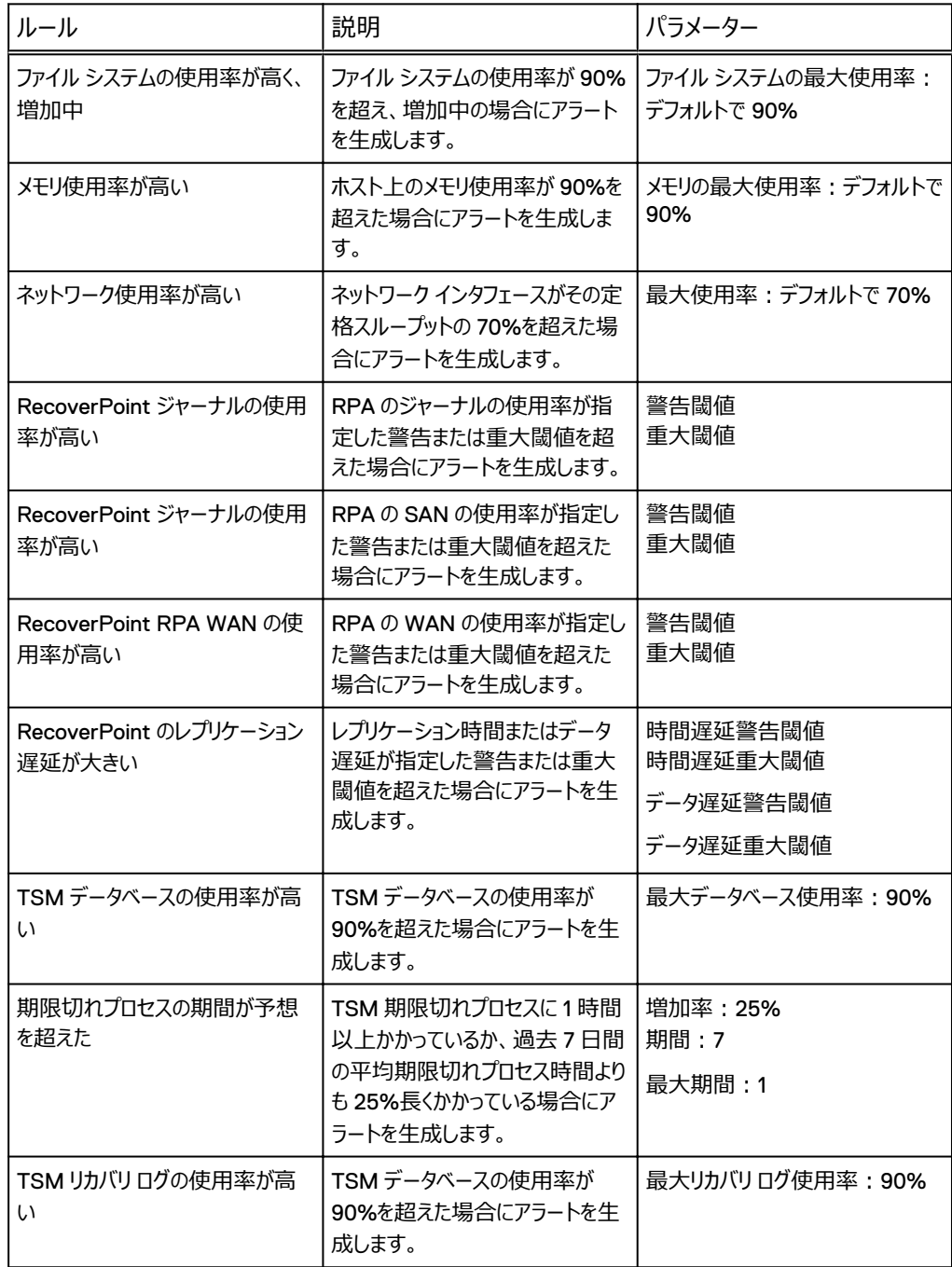

### SLA**(**Service Level Agreement**)**

SLA (Service Level Agreement) 分析ポリシーは、SLA 違反に関するアラートを生成します。 以下の表では、SLA ジョブについて説明します。

### **表** 47 Service Level Agreement

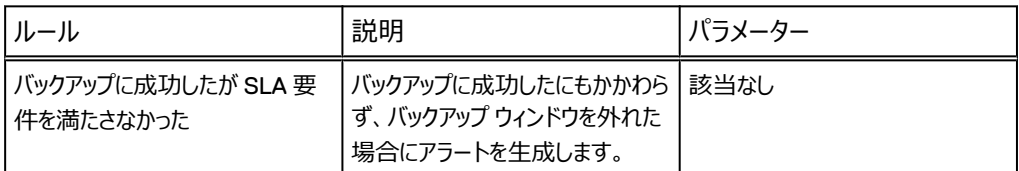

### **状態**

状態カテゴリー分析ポリシーは、監視されているデバイスまたはアプリケーションの現在の状態が一致 しないという問題が発生した場合にアラートを生成します。以下の表では、ステータス ジョブについて 説明します。

### **表** 48 状態

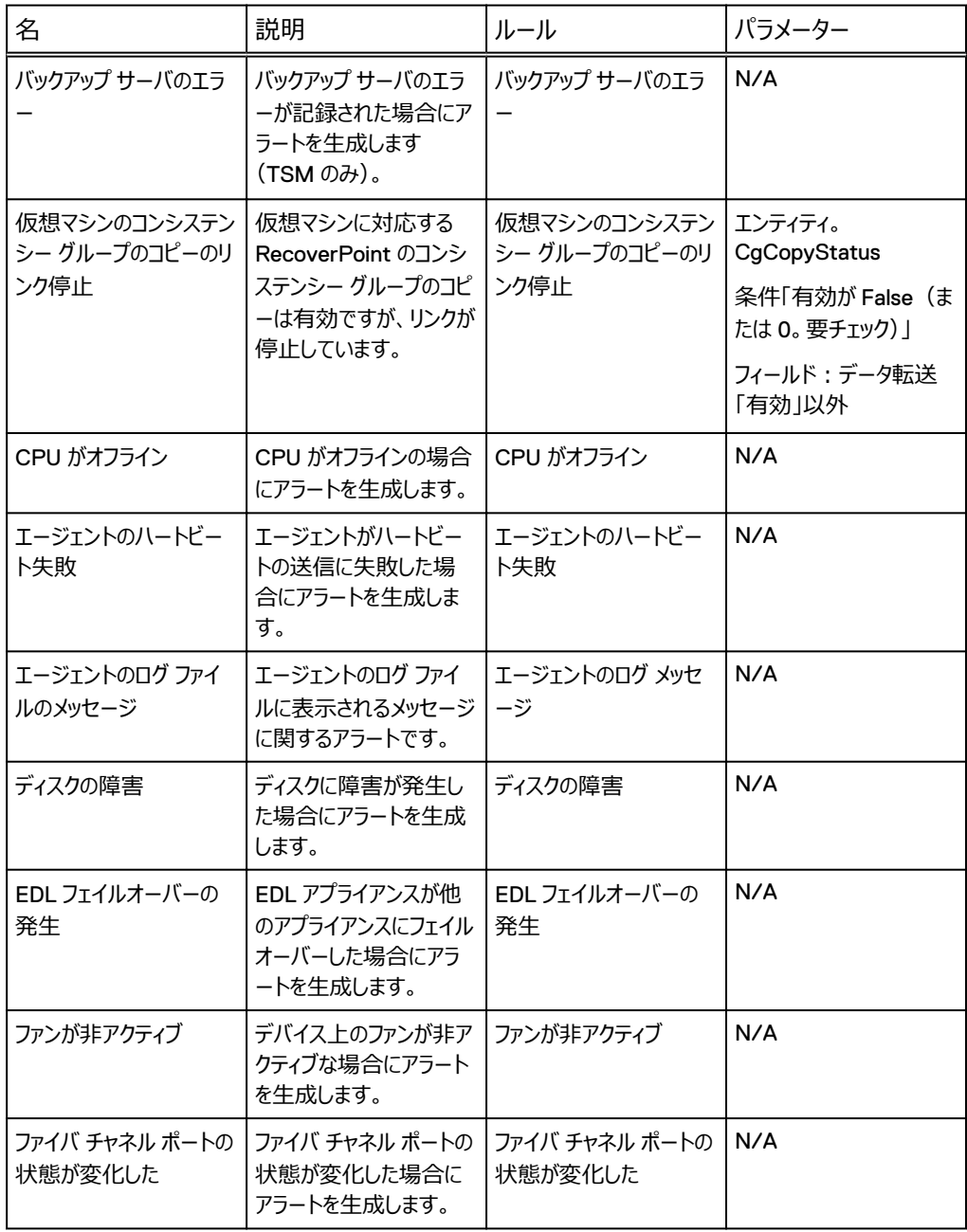

### **表** 48 状態 (続き)

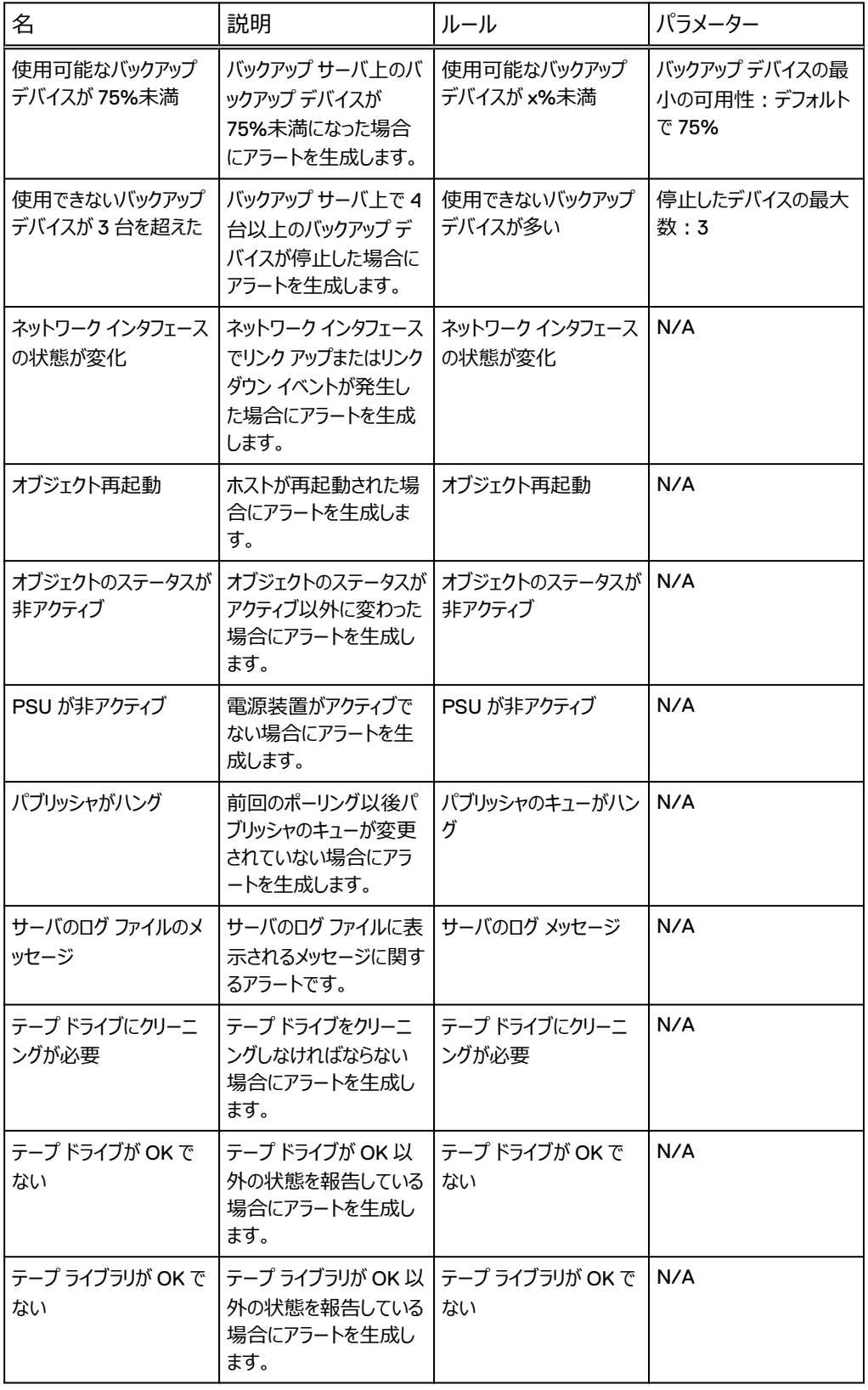

### **表** 48 状態 (続き)

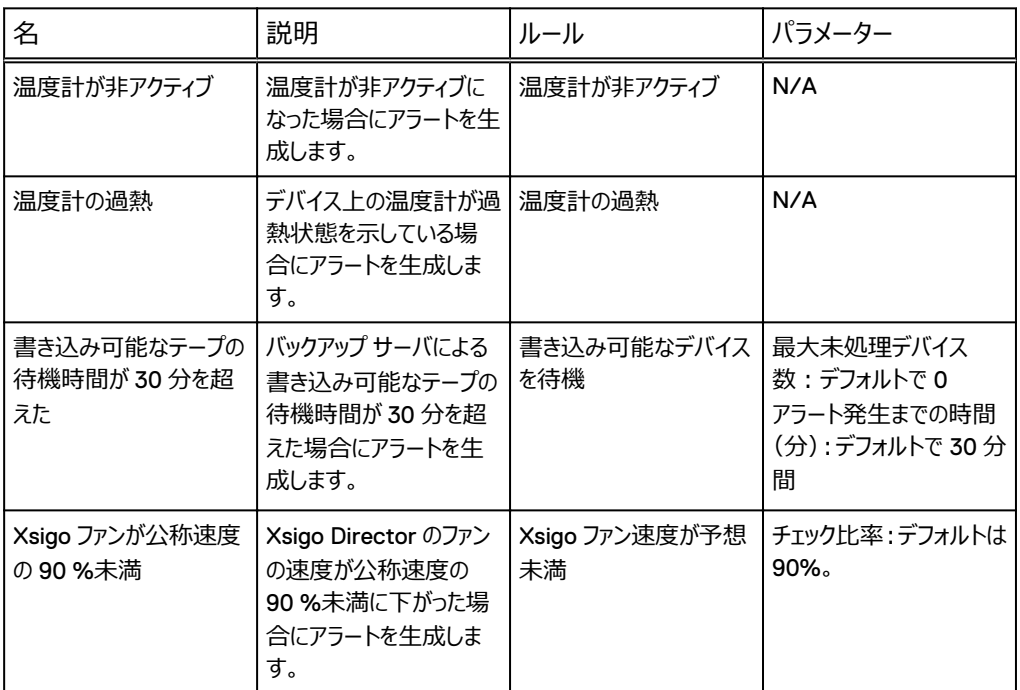

### **トラブルシューティング**

トラブルシューティング分析ポリシーは、環境内の問題のトラブルシューティングに役立ちます。 以下 の表では、これらのジョブについて説明します。

### **表** 49 トラブルシューティング

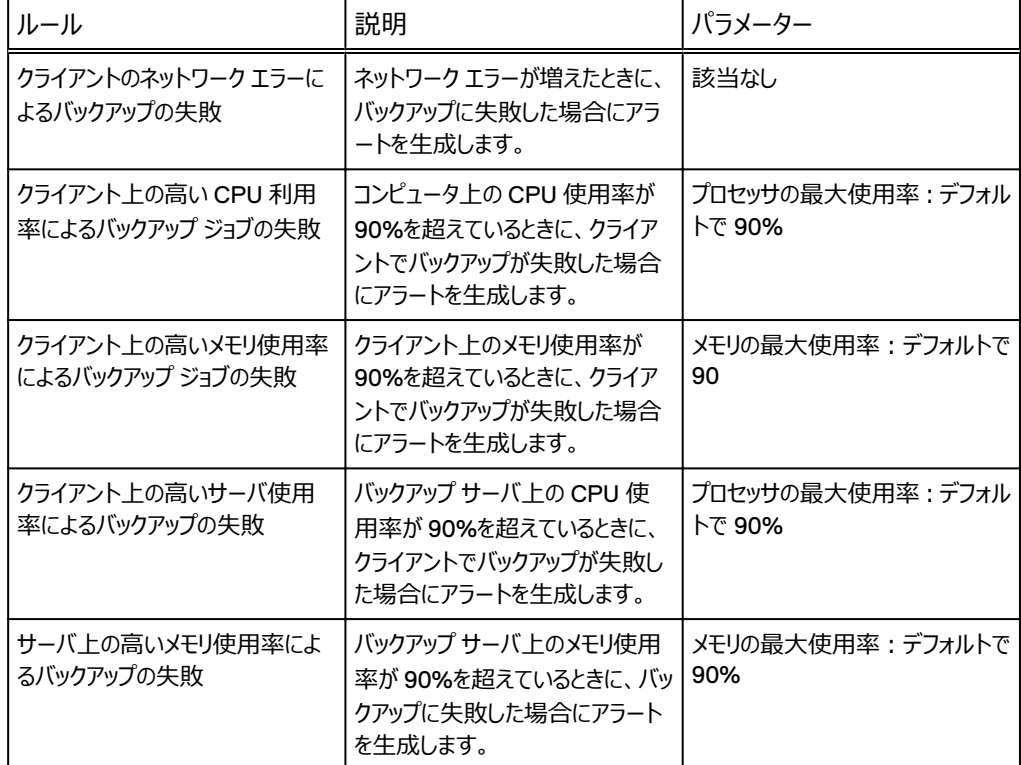

**表** 49 トラブルシューティング (続き)

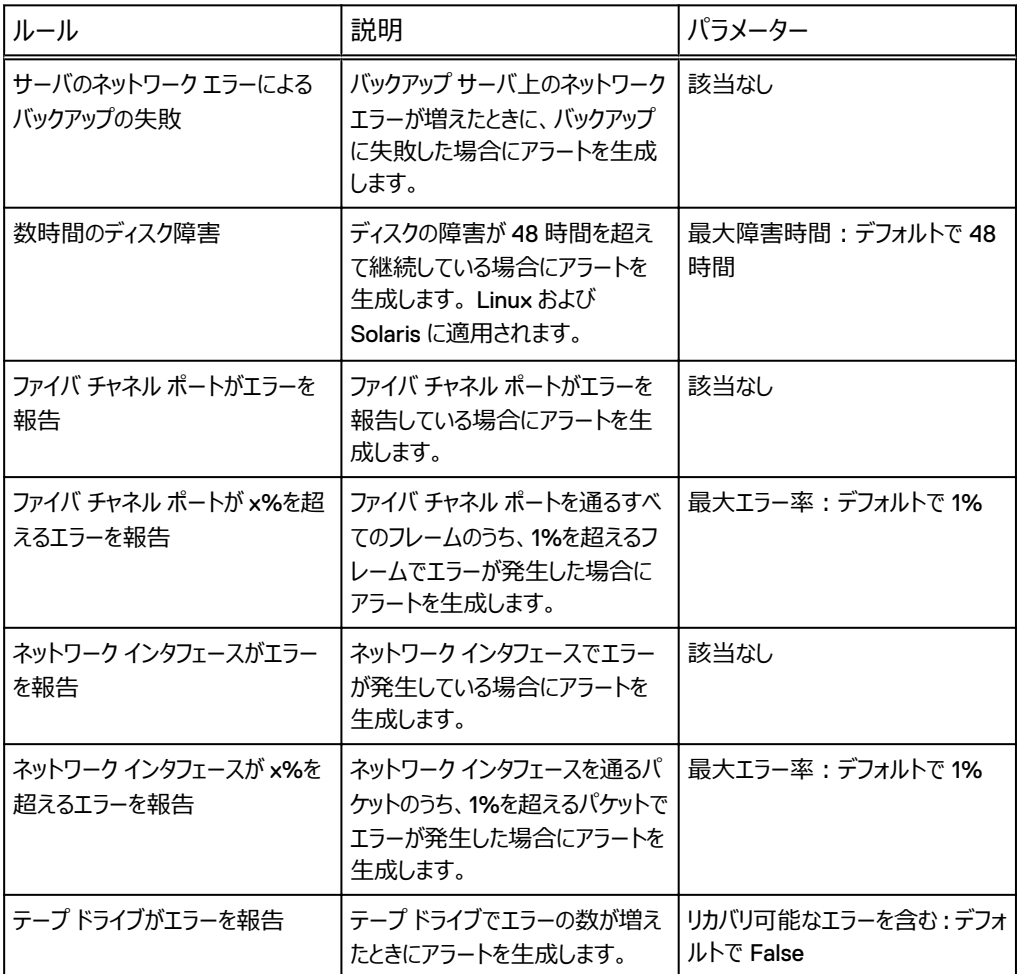

### 保護ポリシー

保護ポリシーは、SLA およびデータ消失リスク レポートを定義して、バックアップ ウィンドウでバックアッ プを実行したかどうかを計算し、アプリケーションまたはホストがその RTO(目標復旧時間)と RPO (目標復旧時点)を満たしているかどうかを計算するために使用されます。また、保護ポリシーはアプ リケーション、ホスト、デバイスのレプリケーションまたはバックアップ方法を決定します。ポリシーは、次 を決定づけるルール セットで構成され、オブジェクトに割り当てられます。

- <sup>l</sup> レプリケーション:コピーのタイプ、レプリケーション レベルおよびスケジュール。
- <sup>l</sup> バックアップ:バックアップ レベルおよびスケジュール。

DPA レポートは、オブジェクトのデータ保護ポリシーと、実際に行われているレプリケーションまたはバ ックアップを比較し、ポリシーの準拠レベルを表示します。

### **復旧可能性チェック**

復旧可能性チェックは、復旧可能性解析を構成した場合に、DPA が環境に対して実行する追加 の整合性チェックです。復旧可能性チェックでは、あるユーザーの特定の要件(災害復旧など)に 対してストレージおよび復旧可能性環境が構成されていることを確認します。

復旧可能性チェックが有効化されていて、DPA が不整合を検出した場合、保護ポリシー違反また は復旧可能性リクエストにより作成されるエクスポージャと同様に、復旧可能性チェックはエクスポー ジャを作成します。復旧可能性チェックのエクスポージャは、エクスポージャ レポートに表示されます。 次の表で説明するとおり、ギャップを識別するシステム復旧可能性チェックには 3 種類あります。

**表** 50 復旧可能性チェック

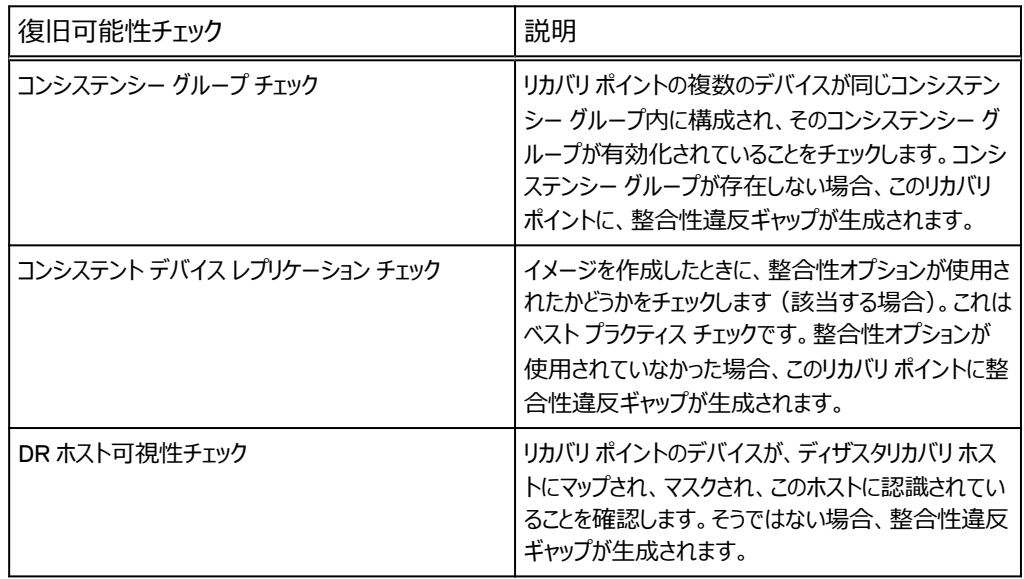

### チャージバック ポリシー

チャージバック レポートでは、お客様の環境におけるバックアップ、リストアおよびデータ保護レプリケー ション操作の財務的コスト分析を実行できます。DPA では、コストをバックアップ クライアントごとに 計算し、そのクライアントの責任を持つビジネス ユニットにチャージ バックできます。

DPA は、データ バックアップおよびリストア用のモデルと、RecoverPoint によるストレージ データの 保護とレプリケーション用の 2 つのモデルを使用して、チャージバックを計算します。DPA では、各タ イプの入力に基づいてクライアントのチャージ バックが計算されます。

### **バックアップのチャージ バック**

DPA では、バック アップされた GB あたりのコストとその他のバックアップ コストに基づいて、バックアッ プのチャージ バックが発生します。

[Cost Per GB Backed Up]では、次の入力情報を使用します。

- Base Size : コスト設定のベースになるベースライン バックアップのサイズ (GB)。
- <sup>l</sup> Base Cost:指定したベース サイズを最大とするバックアップの総所有コスト。
- Cost of Each Additional GB : ベース サイズを超えるバックアップの 1GB あたりの追加コスト。

DPA ではチャージ バック ポリシーからの他のバックアップ コストを取得し、次の入力情報を使用しま す。

- Cost Per Backup : バックアップ 1 回あたりのコスト (チャージ バック ポリシーから取得)。
- Cost per GB Retained : 保存されたギガバイトあたりのコスト (チャージ バック ポリシーから取 得)。
- Cost Per Restores: リストア1回あたりのコスト (チャージ バック ポリシーから取得)。
- <sup>l</sup> Cost per GB Restored:リストアされたギガバイトあたりのコスト(チャージ バック ポリシーから 取得)。

● Cost Per Tape : バックアップに使用されたテープあたりのコスト (チャージ バック ポリシーから取 得)。

### **ストレージのチャージ バック**

DPA では、保存された GB あたりのコスト、レプリケートされた GB あたりのコスト、スナップ数に基づ いて、ストレージのチャージ バックが発生します。

[Cost Per GB Stored]では、次の入力情報を使用します。

- <sup>l</sup> Cost Based On:使用済みまたは割り当て済みのストレージのいずれかに基づいてチャージ バ ックを計算。
- Base Size: 割り当て済みのベース ストレージ領域 (GB)。
- Base Cost:ベースサイズの1回分の料金。
- <sup>l</sup> Cost of Each Additional GB:ベース サイズ超過分の 1GB あたりの料金。

[Cost Per GB Replicated]では、次の入力情報を使用します。

- Base Size: 割り当て済みのベース ストレージ領域 (GB)。
- <sup>l</sup> Base Cost:ベース サイズの 1 回分の料金。
- <sup>l</sup> Cost of Each Additional GB:ベース サイズ超過分の 1GB あたりの料金。

[Snaps]では、次の入力情報を使用します。

● Cost Per GB: 1GB あたりの料金。

チャージバック ポリシーを使用してこれらの各パラメーターの値を指定できます。DPA では、さまざま なコスト構成要素を各々加算することにより、クライアントの総所有コストを計算します。たとえば、 チャージバック モデルとしてバックアップごとに 5 ドル、バックアップした 1 GB ごとに 0.20 ドル課金する なら、チャージバック ポリシーにこれらのフィールドを指定し、他のパラメータの値は指定しなくてすみま す。

コスト センターにバックアップ クライアントのオブジェクトを割り当てると、DPA はチャージ バック コスト をコスト センターごとに計算します。コスト センターが未割り当てのオブジェクト用にデフォルトのコスト センターがあります。

複数のチャージ バック ポリシーを作成して、クライアントまたはクライアント グループ別に異なるポリシ ーを割り当てることも可能です。たとえば、あるバックアップ クライアント グループにはバックアップの実 行回数でチャージ バック コストを計算し、他のグループにはバックアップ プロセスで使用したテープ本 数で計算する場合、チャージ バック ポリシーを 2 個作成して各クライアント グループに関連づけるこ とができます。

## ポリシーとイベント生成

解析ポリシーによって一致する条件が検出されると、DPA によりイベントが生成されます。すべての イベントは自動的に DPA データストアのログに記録されます。Web コンソールの[**Alerts**]セクショ ンですべてのイベントを表示できます。

ポリシーを編集して、以下を実行できます。

- メールを牛成する
- スクリプトを実行する
- SNMP トラップを送信する
- Windows イベント ログにイベントを書き込む

### ポリシーのルールの編集

ポリシーのすべてのルールを編集するには、[**Policies**] > [**Analysis Policies**] > [**Edit**] > [**Edit Policy-based actions**]に移動します。

または、アクションをルールごとに編集します。アクションをルールごとに編集するには、次のようにしま す。

### **手順**

- 1. [**Policies** ] > [ **Analysis Policies**] > [(ポリシーを選択して)**Edit**]の順にクリック します。
- 2. [Analysis Rules]で、編集するルールの名前をハイライト表示し、[**Edit Actions**]をクリ ックします。
- 3. [**Edit Actions**]ウィンドウで、[Rule-based actions]ラジオ ボタンが選択されていること を確認します。
- 1. または [Inventory] 領域から、ポリシーのすべてのルールまたはルールごとに、編集または上 書きします。これは、ポリシーの編集権限を持つ役割にのみ適用されます。
- 4. [**Inventory**]でオブジェクトを選択します。
- 5. [**Properties**]を選択します。
- 6. オブジェクトの[**Details**]ウィンドウ内で、[ **Policies**]タブをクリックします。
- 7. [**Edit Override Settings**]をクリックします。 [**Edit Override Settings**]は、役割にこの操作の実行権限がある場合にのみ使用可 能です。そうでない場合、オプションは[**View Settings**]です。
- 8. オブジェクトの[ **Override Policy Settings**]ウィンドウ内で、ルール単位レベルまたはポリ シーレベルで該当する変更を行い、変更が終了したら [OK] をクリックします。

### **結果**

「Data Protection Advisor online help system」には、Analysis Rule テンプレートの作成、編集、 コピーに関する追加情報が記載されています。

## スクリプトからアラートを生成するパラメータ

スクリプトを任意のディレクトリに置くことができます。ただし、クラスタ環境ではスクリプトを一度だけ入 力する必要があるので、<install-dir>/services/shared/ directory を使用する ことをお勧めします。別の場所を選択した場合、クラスタ環境では、すべての DPA アプリケーション サーバーにスクリプトを手動でコピーする必要があります。

以下の表では、アクションを実行するために使用するスクリプトのパラメーターについて説明していま す。

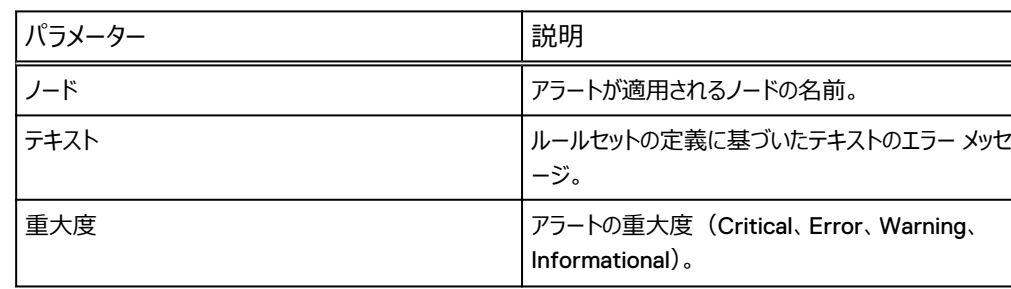

**表** 51 スクリプト フィールド パラメータ

### **表** 51 スクリプト フィールド パラメータ (続き)

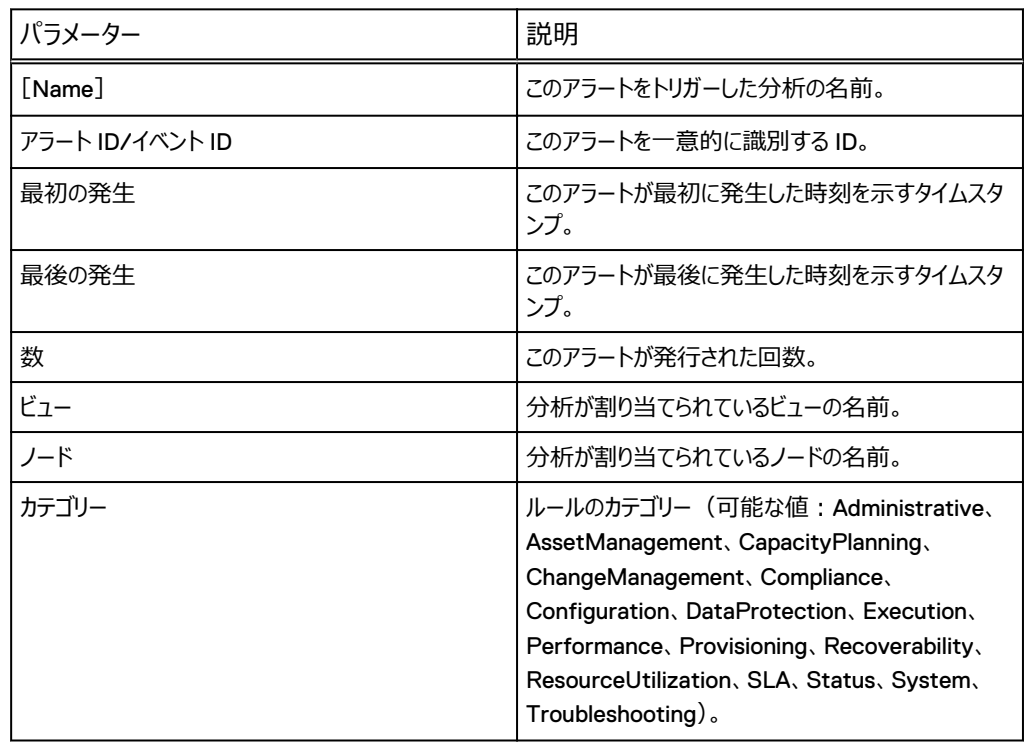

以下の表に、アラート アクションでスクリプトに渡される引数を示します。

### **表** 52 スクリプト アラート引数

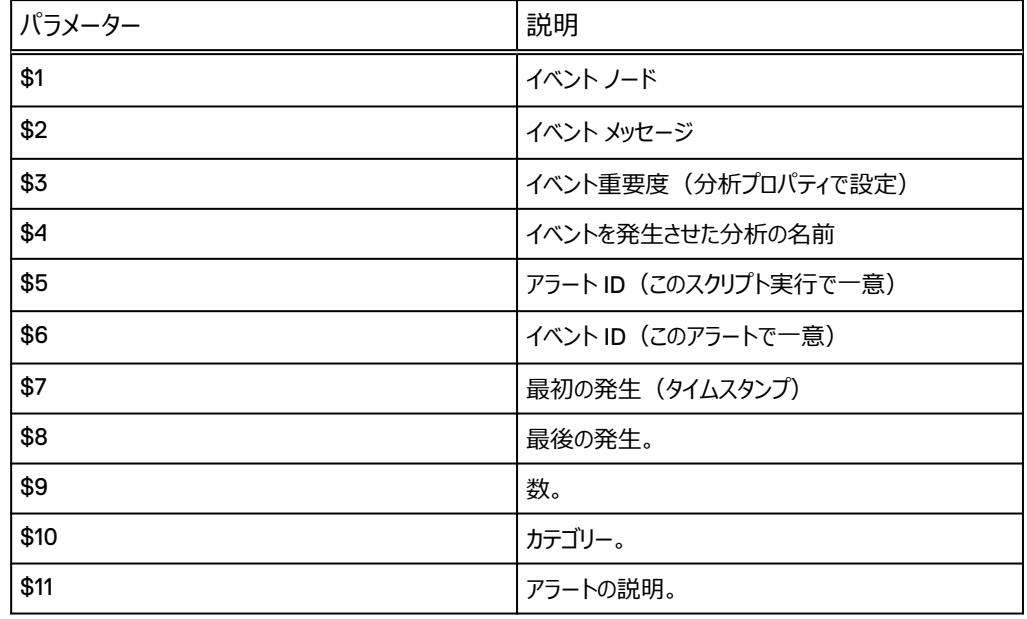

注

UNIX 環境でスクリプトを実行している場合、2 桁のパラメーターを中括弧で囲む {xx} 必要があり ます たとえば、\$ {11}。

## ルール テンプレート

ルールとは、条件が満たされたかどうか、アラートを生成するかどうかを判定するために DPA Analysis Engine が使用する一連の指示のことです。たとえば、ファイル システムの限界ルールに は、将来のある時点でファイル システムが特定の閾値を超えるかどうかを判断するための一連のル ールが含まれています。

解析ジョブは、ルールを使用することで、DPA データベース内の情報に基づいて解析やアラートの生 成を実行します。DPA をインストールすると、多数の定義済みルールがインストールされます。これら を使用して、環境で発生する可能性のある主な問題を監視できます。これらのルールは、解析ポリ シーを実装するベースとして使用できます。DPA には、まったく新規のルールを作成するのに使用で きるルール エディタが用意されています。

[ルール テンプレート]という用語は、ルールの定義とルール インスタンスを区別する場合に使用しま す。ルール テンプレートはルールのロジックを定義します。ルール テンプレートが解析ポリシーに追加 されると、Analysis Engine が実行するルール インスタンス(つまり、ルール)になります。また、ルー ル テンプレートがポリシーに追加されると、ユーザーは任意のパラメーターの値を指定できます。これ により、ルールを異なるポリシーで再利用できます。

たとえば以下のようなものです。

Tier 1 のポリシーでは、使用ディスク領域が 80%に達するとアラートが生成される可能性がありま す。Tier 2 のポリシーでは、使用ディスク領域が 90%に達するとアラートが生成される可能性があり ます。これは、使用率に関するパラメーターを使用する同じルール テンプレートで処理できます。

ポリシーの適用

ポリシーは、グループまたはオブジェクトに直接適用できます。 オブジェクトに直接適用されたポリシー が常に優先されます。 ポリシーをグループ レベルで設定した場合、自分のポリシーを持たないグルー プ内のオブジェクトはグループのポリシーを継承します。 最上位のグループ レベルにあるポリシーを適 用するのが良いでしょう。 ポリシーは Smart Group には適用できません。

オブジェクトがあるグループから別のグループへ移動する場合、最近適用されたポリシーが実装され ます。 たとえば、オブジェクトをグループ A からグループ B に移動する場合、オブジェクトはグループ B のポリシーを継承します。

管理者または [Edit Node] 権限のある任意のユーザーは、ポリシーをグループまたはオブジェクトに 適用できます。

DPA での環境の検出

# DPA のアンインストール

この章は、次のセクションで構成されています。

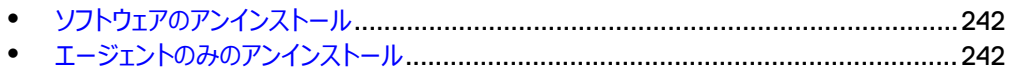

# <span id="page-241-0"></span>**ソフトウェアのアンインストール**

このセクションでは、UNIX/Linux 環境および Windows 環境で DPA をアンインストールする方法 について説明します。

### **手順**

1. 次のコマンドを実行します。

**<DPA\_install\_directory>/\_uninstall/ Uninstall\_Data\_Protection\_Advisor**

サイレント アンインストールを実行する場合は、コマンドに-i silent を追加します。アン インストーラーから入力は要求されません。

### **結果**

DPA データストアをアンインストールするとき、アンインストーラーにより製品インストール時にインスト ールされた機能が削除され、データベースも削除されるという警告が表示されます。

## サイレント コマンド ラインを使用したアンインストール

- <sup>l</sup> UNIX/Linux マシンでは、コマンド シェルを起動し、\_uninstall ディレクトリに移動して、次のコ マンドを入力します。**./Uninstall\_Data\_Protection\_Advisor -i silent**
- <sup>l</sup> Windows マシンでは、コマンド ラインから次のコマンドを入力します。 **Uninstall\_Data\_Protection\_Advisor.exe -i silent**

### Windows のユーザー インタフェースでのアンインストール

### **手順**

- 1. [スタート] > [コントロール パネル] > [プログラムと機能]の順に選択します。
- 2. インストールされているアプリケーションのリストから、[**Data Protection Advisor**]をアンイ ンストールします。

## **エージェントのみのアンインストール**

DPA アプリケーション サーバーまたはデータストア サーバーからエージェントのみをアンインストールす ることはできません。

DPA エージェントをアップグレードする場合は、既存の DPA アプリケーション サーバーまたはデータス トア サーバーでエージェントのみをアップグレードします。[アップグレード\(](#page-65-0)66 ページ)に、アップグレー ドの実行に関する情報を示します。

# トラブルシューティング

この章は、次のセクションで構成されています。

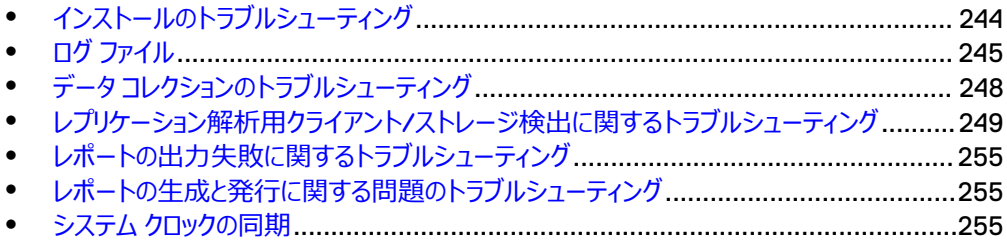

# <span id="page-243-0"></span>**インストールのトラブルシューティング**

## DPA サーバーのパスワードを変更した後、DPA エージェントが再起動または登録されない

インストール時に DPA サーバーのパスワードを変更した後、DPA エージェントが再起動または登録 されない場合は、DPA サーバーでエージェントのパスワードが変更されたが、DPA エージェントのパ スワードがそれと一致するように変更されていないことが原因である可能性があります。

DPA エージェントが再起動または登録されるようにするには、エージェントのパスワードを、DPA サー バーで設定されたものと同じ値に設定します。詳細については、DPA [エージェントのインストール\(](#page-52-0)53 ページ)を参照してください。

## インストール後に Linux で発生する DPA データストアの起動の障害

特定の状況では、DPA データストアを実行するシステムのカーネル設定をデータストア用に調整し て、正しく起動されるようにする必要があります。

データストアの起動が失敗し、DPA ログ ファイル中のエラーが共有メモリー セグメントを示している場 合、システム仕様に従って、次のファイルで指定される値の調整が必要な場合があります。

<sup>l</sup> Linux:/etc/sysctl.conf の SHMMAX と SHMMIN のチューニング値を調べます。

## Windows Server 2012 での DPA Web コンソールの起動の失敗

Windows Server 2012 で DPA Web コンソールの起動が失敗した場合、次の項目を確認しま す。

- IE ESC (Internet Explorer Enhanced Security Configuration) によって、DPA Web コ ンソールが起動されなくなっている。[Continue to prompt when website content is blocked]オプションをオフにしてブロックの通知を停止しないでください。DPA が[Starting services. Please wait]の状態から動かなくなるためです。 この回避策は、IE ESC を無効化することです。
- Windows Server 2012 の Internet Explorer が Flash をサポートしていない。この回避策 は、Windows Server 2012 のデスクトップ操作性を有効化することです。

## インストール後のメモリーの調整

DPA アプリケーションとデータストア サービスが最初からインストールされている場合、システム RAM に基づいて自動的にメモリー パラメーターがチューニングされます。ホストにインストールされた RAM の量を後で増減する場合、DPA メモリー パラメーターが正しく調整されるように tune コマンドを 実行する必要があります。

tune コマンドを実行するときは、ホストにインストールされている RAM の容量を指定する必要があ ります。たとえば、アプリケーション サーバーのメモリーが 64 GB に変更され、データストアのメモリーは 32 GB に変更された場合は、それぞれ以下のコマンドを実行します。

- <sup>l</sup> アプリケーション サーバー上:**dpa app tune 64 GB**
- <sup>l</sup> データストア サーバー上:**dpa ds 32 GB**

DPA は、コマンドで指定された分のメモリー容量を使用するよう自動的に構成されます。

<span id="page-244-0"></span>アップグレード中のエラー メッセージ

アップグレード プロセス中にエラーが発生した場合、DPA サーバーが停止します。これは以下の条 件下で発生する可能性があります。

- SQL アップグレード スクリプトのエラー
	- 結果:サーバーが停止し、続行できません。
	- 推奨される対処 : EMC テクニカル サポートに連絡してください。
- システム メタデータ アップグレードのエラー (例:システム レポート、ルール テンプレート)
	- 結果:サーバーは停止しますが、アップグレードの続行を選択できます。
	- 推奨される対処:このメッセージを無視して DPA サーバーのアップグレードを続行できます。 ただし、DPA システムが不安定になる可能性があります。サーバーのアップグレードを中止し た場合は、EMC テクニカル サポートに連絡してください。
- カスタム データ アップグレードのエラー (例:カスタム解析ルール)
	- 結果:問題を示すエラー メッセージが表示されます。

Suggested action: You can disregard this message and continue with the DPA server upgrade. However, you should expect the custom rule that failed to upgrade not to work. An error is recorded in the log file.

## **ログ ファイル**

ログ ファイルにより、問題をトラブルシューティングする際の重要な情報が提供されます。

注

次のセクションでは、標準的な DPA インストールでのログ ファイルの場所について説明します。デフォ ルトのインストール ディレクトリを変更した場合は、ログ ディレクトリの場所は異なります。

デフォルトでは、警告メッセージ、エラー メッセージ、参考メッセージがログに含まれます。これらの情 報では、複雑な問題をトラブルシューティングするときに十分な情報が提供されません。

## デフォルト ログの詳細レベルの変更

[Admin] > [System] > [Configure System Settings] の順にクリックします。

## インストール ログ ファイルの表示

インストール中に、ファイル Data Protection Advisor Install\_[two-digit date] [two-digit month] [year] [two-digit hour] [two-digit minute] [two-digit seconds].log が生成され、ここにすべてのログ メッセージが含ま れます。 インストール成功の場合、このファイルはインストール ディレクトリ( /opt/emc/dpa/ \_install など)にあります。 UNIX プラットフォームへのインストールが失敗した場合、ファイルはシ ステム ドライブのルートにあります。 Windows プラットフォームでは、ファイルはデスクトップにありま す。

## サーバー ログ ファイルの表示

DPA はサーバー ログ ファイルを次の場所に生成します。

- UNIX: /opt/emc/dpa/services/logs
- Windows: C:\Program Files\EMC\Data Protection Advisor \services\logs

## サーバー ログ ファイル

次のログファイルのデフォルトの場所は、<install\_dir>\services\logs\ です。

- Server.log: DPA アプリケーション サーバーから生成されたすべてのログ コメントが含まれる
- actions.log: Analysis Engine の成功したアクションのみが含まれる
- reportengine.log: DPA レポート エンジンから生成されたすべてのログ コメントが含まれ る
- listener.log:エージェント データを受け取って処理するサーバーに関連する、DPA リスナ ーから生成されたすべてのログ コメントが含まれる

## エージェント ログ ファイルの表示

エージェント ログ ファイルは、次の場所に生成されます。

- UNIX: /opt/emc/dpa/agent/logs
- Windows: C:\Program Files\EMC\Data Protection Advisor\agent \log\agent.log

## ログ ファイルの管理

ログ ファイルがその最大サイズに達し、ログ ファイルの最大数がログ ファイル ディレクトリに設定されて いる場合、DPA ではそのプロセスの最も古いログ ファイルが削除され、新しいログ ファイルが作成さ れます。ログ ファイルの最大ログ ファイル サイズと最大数を変更できます。また、必要に応じて、ログ ファイルの場所を変更することもできます。

## Windows を実行する仮想マシンにおける代替のログ ローテーションの有効化

Windows を実行する仮想マシンにおいて、ファイルのロックが原因でログがローテーションされない既 知の問題があります。 これを修正するには、代替のログ ローテーション手法を有効化します。 これ によりログの使用方法が変わり、 agent.log ファイルの代わりに最も数が大きいログが最新にな ります。 これは、DPA-24288 に関連します。

### **手順**

1. 次のストリング レジストリを作成します。

HKLM\SOFTWARE\EMC\DPA\Agent\ALTLOGROTATE

2. 値を true に設定します。

## インストーラー ログ ファイルの誤りがあるメモリー データ

インストール ログ ファイルの一番上に示されている[Free Memory]と[Total Memory]のデー タには誤りがあります。正しい [Free Memory] と [Total Memory] のデータはログ ファイルの下 の方、STDERR ENTRIES の下にあります。

Executing IAUpdatePostgesconfFile: [INFO] の下に表示される[Corrected Total Memory]データは、DPA データストア サービスで使用されるデータを表します。

## DPA Web コンソールを使用した、デバッグ モードでの DPA エージェント リクエストの実行

デバッグ モードでの DPA エージェント リクエスト (別名 [modtest]) はサポート ツールです。デー タ コレクションのデフォルト値で問題が発生する場合は、EMC テクニカル サポートのエンジニアによ り、DPA Web コンソールからエージェント リクエストのデバッグ モードを実行するよう指示される場合 があります。DPA エージェント リクエストをデバッグ モードで実行し、DPA Web コンソールから直接 zip ファイルをダウンロードできます。この際、DPA サーバーで zip ファイルを取得し、解析用に送信 する必要はありません。エージェント リクエストのデバッグ モードで選択したリクエストが実行され、デ バッグ ログ レベルで出力とログ メッセージが取得され、デフォルトでそのレポート xml が zip ファイルと して<DPA HOME>\services\shared\modtests に格納されます。ここで、 <DPA HOME>は DPA のインストール場所です。

DPA Web コンソールを使用して、DPA エージェント リクエストをデバッグ モードで実行する場合は、 次の点を考慮します。

- <sup>l</sup> コレクション リクエストが無効な場合は、テストを実行できません。
- <sup>l</sup> オブジェクトでコレクション リクエストを適用できない場合は、テストを実行できません。
- <sup>l</sup> Google Chrome を実行している場合:URL のデフォルトのセキュリティ設定を低に変更する必 要があります。 [**Trusted Sites**]に移動し、URL を[Trusted Sites]リストに追加して、セキュリティを

[**low**]に設定します。

### **手順**

- 1. Web コンソールで、[**Inventory** ] > [ **Object Library**]を選択します。
- 2. [Object Library]で、[**All hosts**]の下の DPA サーバーを選択します。
- 3. ホスト詳細ウィンドウで、[**Data Collection**] > [タブ]を選択します。
- 4. [**Data Collection**]で、[Request]を選択します。
- 5. [ **Run**]を右クリックし、[ **Run in Debug**]を選択します。
- 6. [**Run in Debug host/status**]ウィンドウで、認証情報とデータ オプションを選択しま す。
- 7. テストが実行されていることを確認して、表示されるダイアログ ボックスで[**Close**]をクリッ クします。
- 8. [**History**]をクリックして収集されたテストを表示します。オレンジ色で強調表示される行 は、デバッグ モードでの DPA エージェント リクエストからの結果を示します。
- 9. テスト結果をクリックします。[Windows Security Login]が表示されたら、DPA サーバー の認証情報を入力して[**OK**]をクリックします。
- 10. 正常に収集されたテストにアクセスするには、<DPA\_HOME>\services\shared \modtests に移動します。

リモート Web ブラウザーを表示している場合は、リクエストの履歴を表示してオレンジ色の modtest 行をクリックして、ご使用のマシン(ブラウザーがインストールされているマシン)に zip を転送するためのリンクをダウンロードできます。

## <span id="page-247-0"></span>modtest のデフォルトの削除スケジュール

DPA は、毎週日曜日午前 4 時に DPA サーバーから modtest ファイルを削除します。DPA は、7 日前より古いすべてのテスト結果ファイルを削除します。このスケジュールは構成できません。

### Generate Support Bundle

[Generate Support Bundle] オプションはサポート ツールです。 サポート バンドルの生成 (94 ペ ージ) に詳細が記載されています。

# **データ コレクションのトラブルシューティング**

このセクションでは、データ収集の際に発生した問題を診断するためのステップについて説明します。 次のシナリオについて考えてみましょう。

- <sup>l</sup> DPA が正常にインストールされました。
- [Discovery Wizard] が正常に実行され、監視するオブジェクトが作成されました。
- リクエストがオブジェクトに割り当てられ、エージェントが再ロードされました。
- エージェントがデータを収集するために十分な時間 (15 分間) がすでに経過しています。
- <sup>l</sup> 適切なレポートが実行されました。このオブジェクトに対するデータは存在するはずですが、デー タは返されていません。

## データ コレクションのトラブルシューティング: 最初のアクション

Agent Errors レポートにより返されたエラーを確認し、可能であれば、エラーを修正します (たとえ ば、認証の問題を解決します)。

### **手順**

- 1. レポートに対して選択されている期間が正しことを確認します。
- 2. オブジェクトに正しいリクエストが割り当てられていることを確認します。
	- [**Inventory**] > [**Object Library**] > [(ノードを選択)] > [**Data Collection**]の 順に選択します。 リクエストが正しく構成されていることを確認します。
- 3. リクエストを再実行します。

## データ コレクションのトラブルシューティング: 2 番目のアクション

### **手順**

- 1. 解決できるエージェント エラーが報告されない場合は、[**Admin**] > [**System**]の順に 選択し、[Configure System Settings] をクリックして、データ コレクション エージェント の設定を確認します。
- 2. エージェントがアクティブであることをステータスが示している場合は、エージェントがインストー ルされているオペレーティング システムで、このプロセスがアクティブであることを確認します。
- 3. Web コンソールで Agent ログ レポート、Agent Status レポート、Data Collection History レポートの順に実行します。

4. レポートを再実行します。 引き続きレポートでデータが表示されない場合は、エージェント ロ グを開いて問題を探します。 たとえば、エージェントのインストール中に不正な値が入力され ていないかどうかを確認します。 ログ [ファイル\(](#page-244-0)245 ページ) でログ ファイルの表示方法につ いて説明しています。

## <span id="page-248-0"></span>EMC サポートへの送信用ログ ファイルの準備

### **手順**

- 1. ログ [ファイル\(](#page-244-0)245 ページ)の説明に従って、[System Settings]で、プロセスのログ レベ ルを[**Debug**]に設定します。
- 2. エージェント プロセスを停止します。
- 3. ログ ファイルが保存されているディレクトリに移動します。 そのプロセスに対する既存のログ フ ァイルをすべて名前変更するか、または削除します。
- 4. プロセスを再起動します。

エージェントを再起動すると、このエージェントに割り当てられたリクエストがすべて再ロードさ れ、データ コレクション ルーチンが開始されます。 これにより、すべてのリクエストが確実に試 行されます。 新しいログ ファイルを開始すると、不必要に長いログ ファイルから問題を検索 する必要がなくなります。

5. [**Inventory**] > [**Object Library**] > [(ノードを選択)] > [**Data Collection**]の 順に選択し、[**History**]を選択します。

または、Agent History レポートを生成します。

- 6. リクエストを再実行し、データが収集されないことを確認します。
- 7. [ **System Settings**] > [**Log Level**]の順に選択し、[**Info**]に設定します。
- 8. EMC サポートに送信するために、ログのコピーを作成します。

# **レプリケーション解析用クライアント**/**ストレージ検出に関するトラブル シューティング**

このセクションでは、レプリケーション解析用に VNX Block/CLARiX または Symmetrix ストレージ アレイを構成しようとしたときに発生した問題を診断するためのステップについて説明します。次のシ ナリオを前提にしています。

- <sup>l</sup> DPA が正常にインストールされました。
- DPA サーバーおよびストレージ アレイ ホストは、「「Data Protection Advisor Software Compatibility Guide」」で指定されている要件を満たしています。
- Solutions Enabler は正常にインストールされています。

## リモート実行を使用したクライアント/ストレージ検出

以下の表では、クライアントまたはストレージをリモートで (つまり DPA エージェントを使用せずに) 検出しようとしたときに発生する可能性のある問題とそのソリューションについて説明します。

### **表** 53 クライアント/ストレージ検出の問題とソリューション

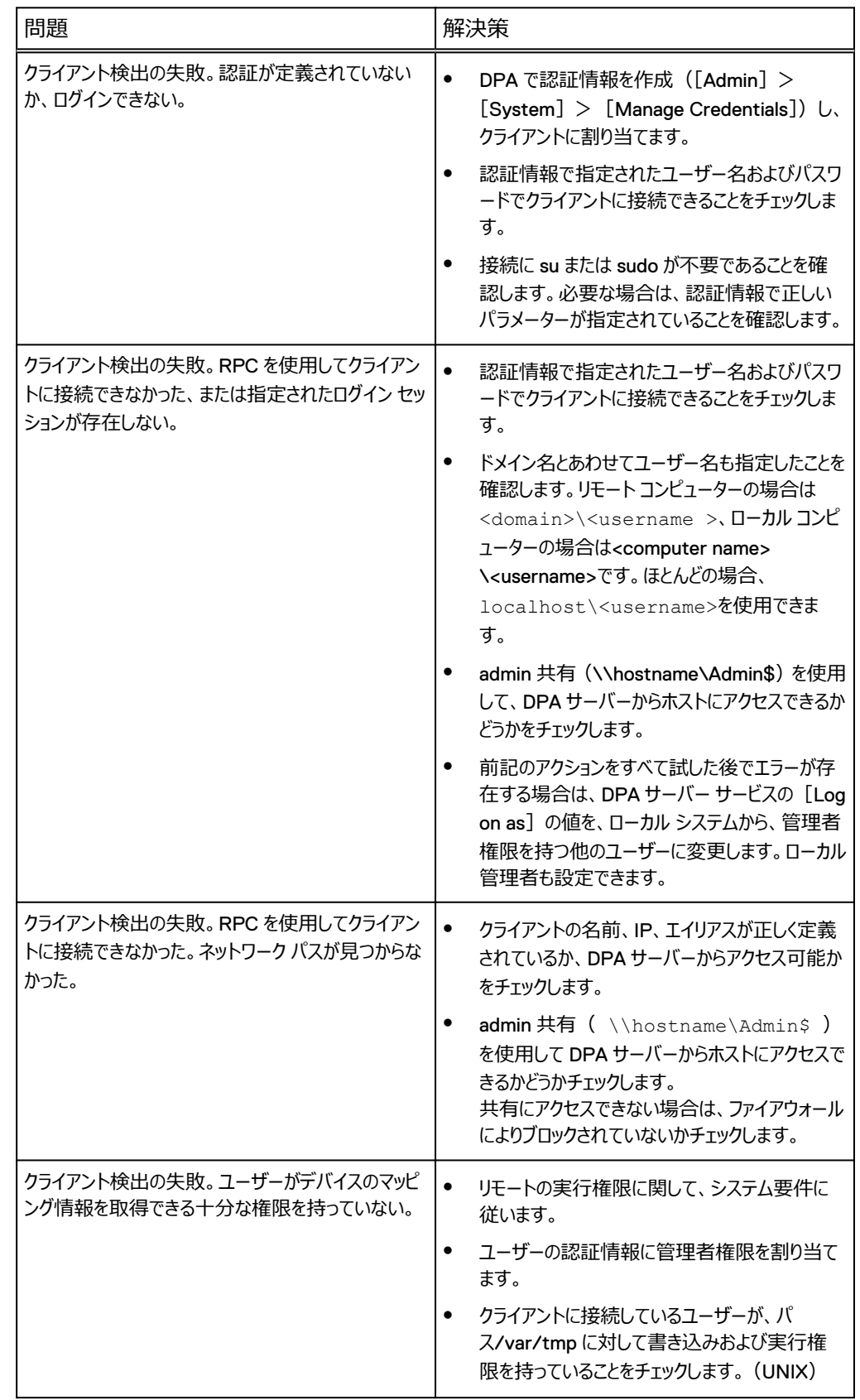

### **表** 53 クライアント/ストレージ検出の問題とソリューション (続き)

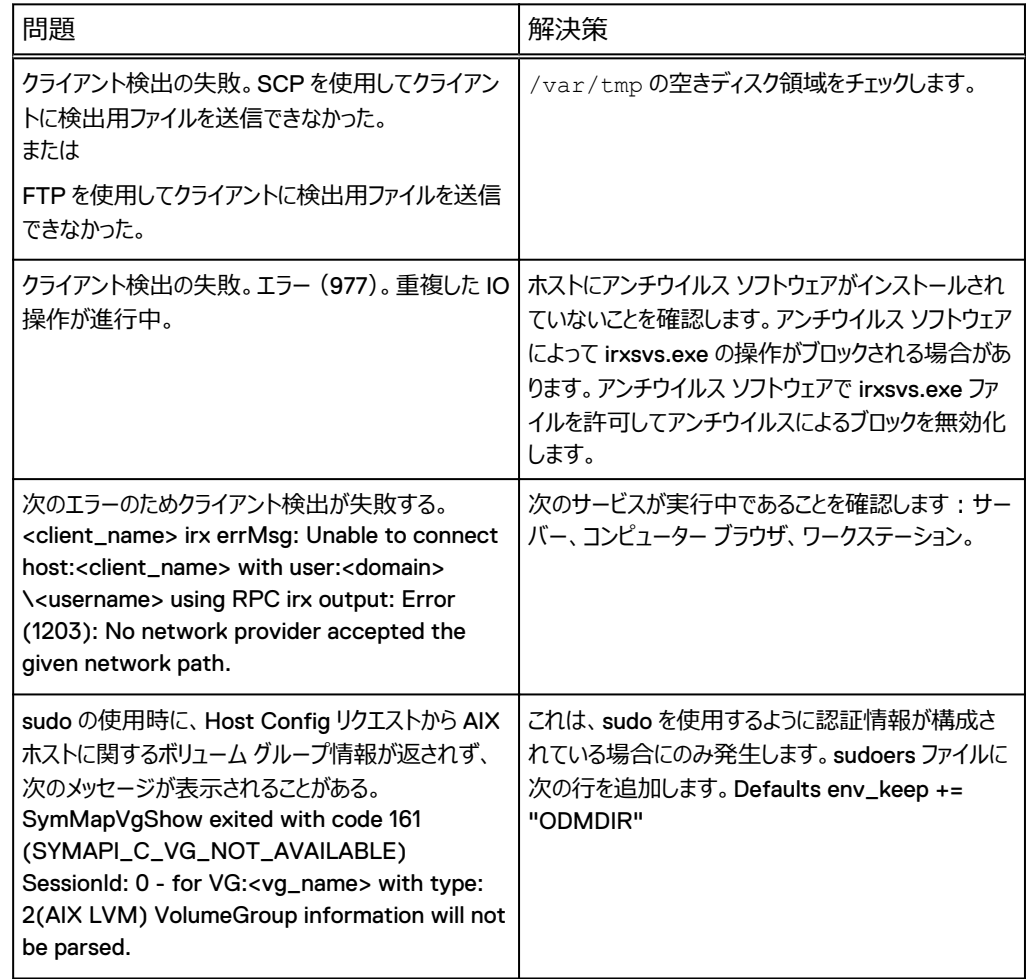

## エージェントを使用したクライアント/ストレージの検出

次の表に、DPA エージェントを使用してクライアントやストレージを検出する際に発生する可能性の ある問題とソリューションを示します。

**表** 54 エージェントを使用したクライアント/ストレージの検出に関する問題とソリューション

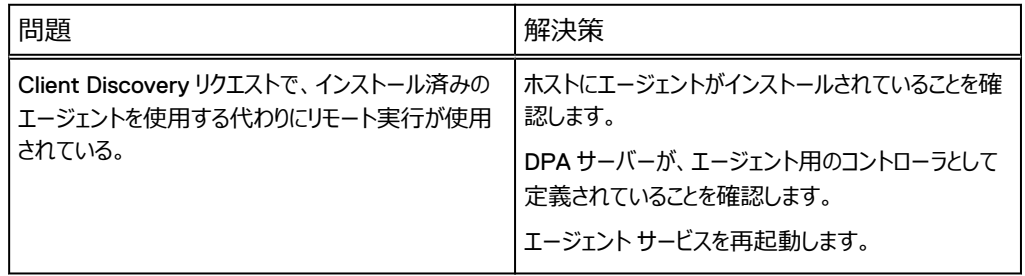

## 一般的なクライアント/ストレージの検出

次の表に、DPA からクライアントやストレージを検出する際に発生する可能性のある一般的な問 題とソリューションを示します。

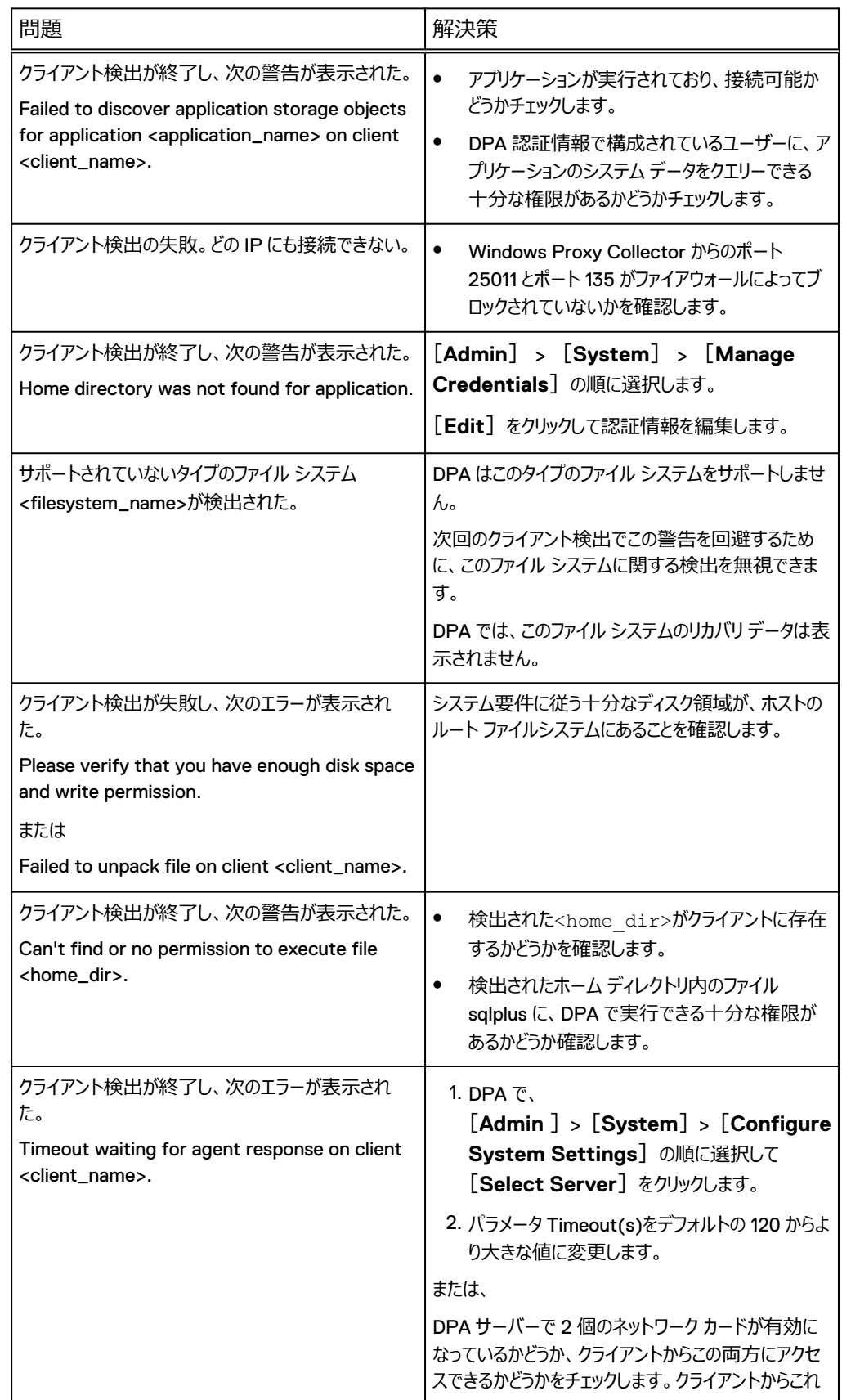

### **表** 55 一般的なクライアント/ストレージの検出に関する問題とソリューション
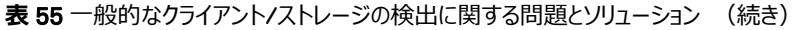

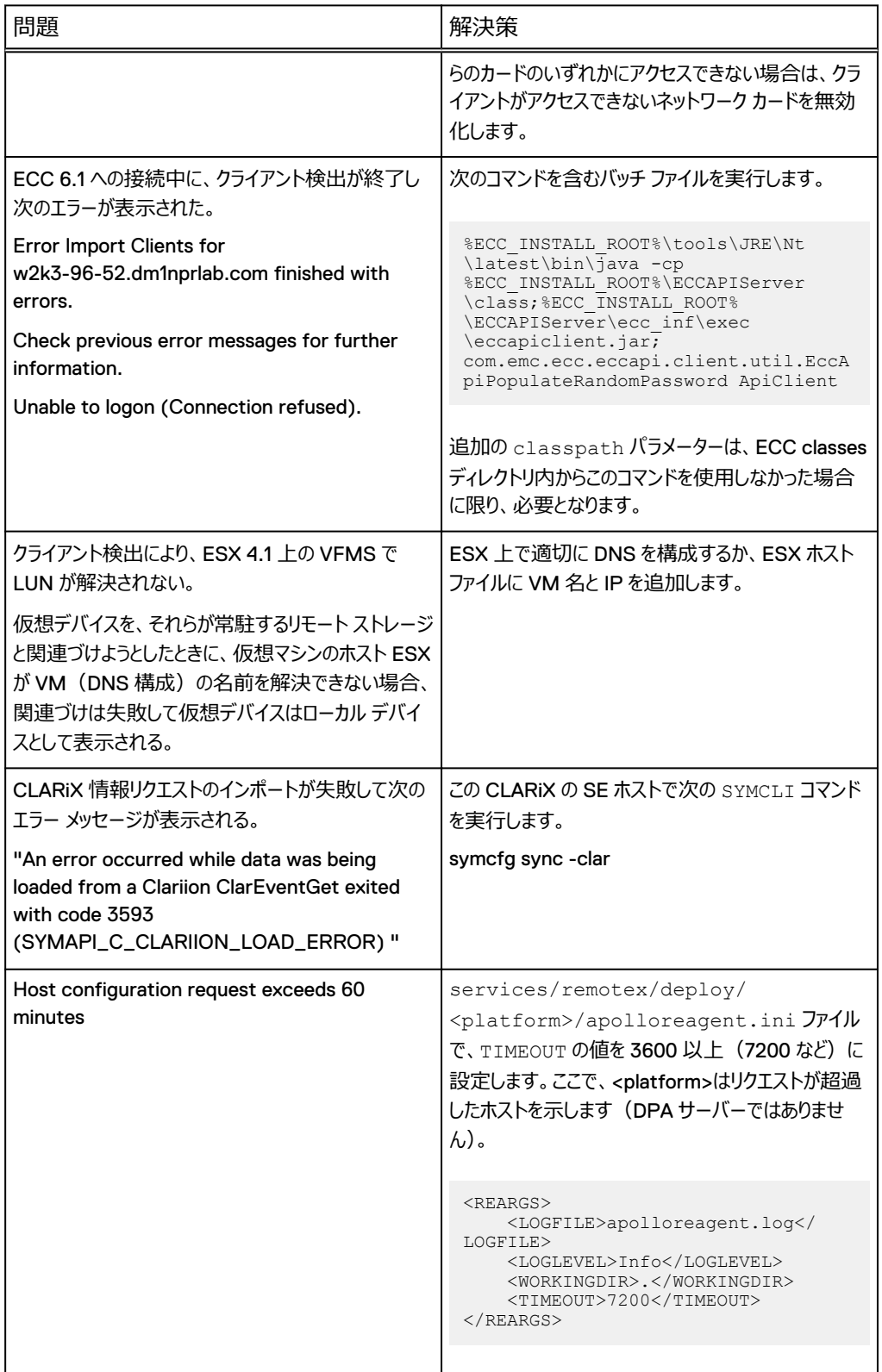

## 間違ったリカバリ ポイント時間の同期

DPA サーバーと監視対象のストレージ アレイ間に時差がある場合は、予定された時間と一致しな い時間とあわせて、リカバリ ポイントが表示される場合があります。たとえば、システム管理者が 2:00 でリカバリ ポイントを開始したにもかかわらず、DPA ではリカバリ ポイントは 4:00 と表示されま す。

検出リクエストには、時差を補正する Time Offset オプションがあり、リカバリ ポイントが同じ時間で 表示されるようにできます。ユーザーは、DPA サーバーとストレージ アレイ ホストとの正確なオフセッ ト値を計算する必要があります。

次の手順では、Solutions Enabler ホストは、SYMAPI/CLARAPI Engine Discovery リクエスト が割り当てられた DPA ホストを参照します。

タイム オフセットは秒単位で計算されます。

### VNX/CLARiX での間違ったリカバリ ポイント時間の同期

VNX/CLARiX と DPA サーバー間のタイム オフセットを計算するには、次の手順を実行します。

#### **手順**

- 1. navicli コマンド getsptime.を使用して、VNX/CLARiX の時間をクエリーします。
- 2. 同時に Solutions Enabler ホストの時間もクエリーします。
- 3. Solutions Enabler ホストの時間と DPA サーバーの時間が同じ(タイム ゾーンの違いがな い)場合は、次のように計算します。

タイム オフセット = Solutions Enabler ホストの時間 - VNX/CLARiX の時間。

4. それ以外の場合で、Solutions Enabler ホストの時間と DPA サーバーの時間にも時差が ある場合は、次のように計算します。

タイム オフセット = (DPA サーバーの時間 - Solutions Enabler ホストの時間) - VNX/ CLARiX の時間。

5. リクエストのタイム オフセットを設定します。詳細については、タイム オフセットの構成 (255 ページ)を参照してください。

### Symmetrix での間違ったリカバリ ポイント時間の同期

Symmetrix と DPA サーバー間のタイム オフセットを計算するには、次の手順を実行します。

#### **手順**

- 1. DPA サーバーの時間をクエリーします。
- 2. 同時に Solutions Enabler ホストの時間もクエリーします。
- 3. Solutions Enabler ホストの時間と DPA サーバーの時間が異なる場合は、次のように計 算します。

タイム オフセット = DPA サーバーの時間 - Solutions Enabler ホストの時間。

- 4. それ以外の場合は、Symmetrix にタイム オフセットを設定する必要はありません。
- 5. リクエストのタイム オフセットを設定します。詳細については、タイム [オフセットの構成\(](#page-254-0)255 ページ)を参照してください。

<span id="page-254-0"></span>タイム オフセットの構成

タイム オフセットを計算したら、リクエストに値を設定します。 タイム オフセット値を設定するには、次 の手順を実行します。

### **手順**

- 1. [**Inventory**] > [**Object Library**] > [(**Solutions Enabler** ホストを選択)] > [**Data Collection**]の順に選択します。
- 2. 関連するリクエストを選択し、[**Edit**]をクリックします。
- 3. 計算したタイム オフセットの[**Client-server Time Difference**](秒単位または分単 位)を設定します。
- 4. [適用]をクリックします。

# **レポートの出力失敗に関するトラブルシューティング**

レポートを保存した後にメッセージ Please wait while generating report により異 常停止し、かつ Internet Explorer を使用している場合、XMLHTTP オプションを有効化していな いことが原因である可能性があります。 XMLHTTP オプションを有効化するには、次のようにしま す。

これは、DCE-1546 が関連します。

**手順**

- 1. [**Internet Options**] > [**Advanced**]の順にクリックします。
- 2. [**Security**]にスクロールして[**Enable Native XMLHTTP Support**]を選択し、[**OK**] をクリックします。

## **レポートの生成と発行に関する問題のトラブルシューティング**

スケジュール設定されたレポートの生成に失敗した、または正しく生成されたが発行に失敗した場 合は、次のアクションを実行します。

- <sup>l</sup> カスタム レポートの場合は、[**Run Reports**]領域でレポート テンプレートが正しく設計されて いることを確認します。
- <sup>l</sup> レポート テンプレートが[**Run Reports**]領域で正しく実行されることを確認します。
- レポート テンプレートが適切な形式で正しく保存 (エクスポート) されていることを確認します。
- <sup>l</sup> スケジュール設定されたレポートについて、server.log にあるエラー/警告を確認します。

これらのアクションで問題が解決しない場合は、EMC テクニカル サポートに問い合わせます。

## **システム クロックの同期**

ユーザー認証プロセスの一環として、DPA は、クライアント マシンとサーバーのシステム クロック時間 の差が 1 分未満であることを前提にしています。クロック時間が同期されていない場合、次のエラー メッセージが表示されます。

User Authentication failed due to the times on the client and server not matching. Ensure that the times are synchronized.

この問題を解決するには、クライアントとサーバーのシステム クロック時間が同期されていることを確 認します。

NTP を使用して、DPA サーバーとすべての DPA エージェント ホストを同期することも推奨します。 このことは正確なデータ コレクションのためには不可欠です。